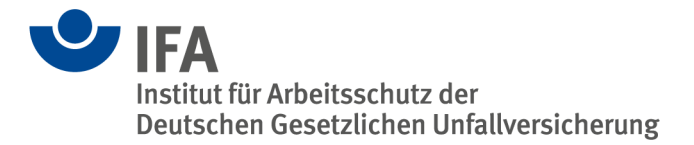

# **Das SOFTEMA-Kochbuch 1**

# Anwendungsdokumentation zu SOFTEMA

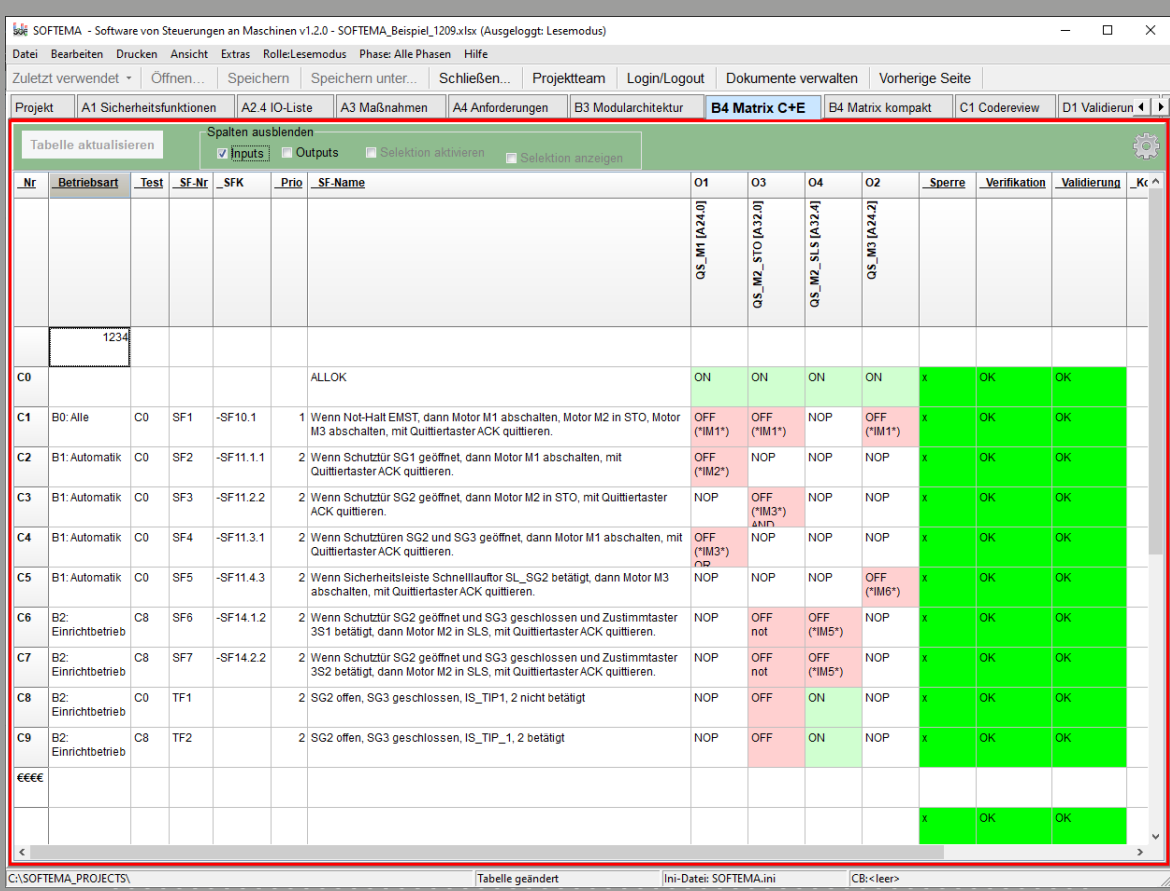

C:\SOFTEMA\_PROJECTS

Ini-Datei: SOFTEMA.ini

Verfasser: Albert Bohlscheid, Andy Lungfiel, Martin Ulrich, Michael Huelke Institut für Arbeitsschutz der Deutschen Gesetzlichen Unfallversicherung (IFA) Alte Heerstr. 111 53757 Sankt Augustin Telefon: +49 30 13001-0 Telefax: +49 30 13001-38001 Internet: www.dguv.de/ifa

Herausgeber: Deutsche Gesetzliche Unfallversicherung (DGUV) Glinkastraße 40 10117 Berlin

– Januar 2025 –

#### Inhaltsverzeichnis

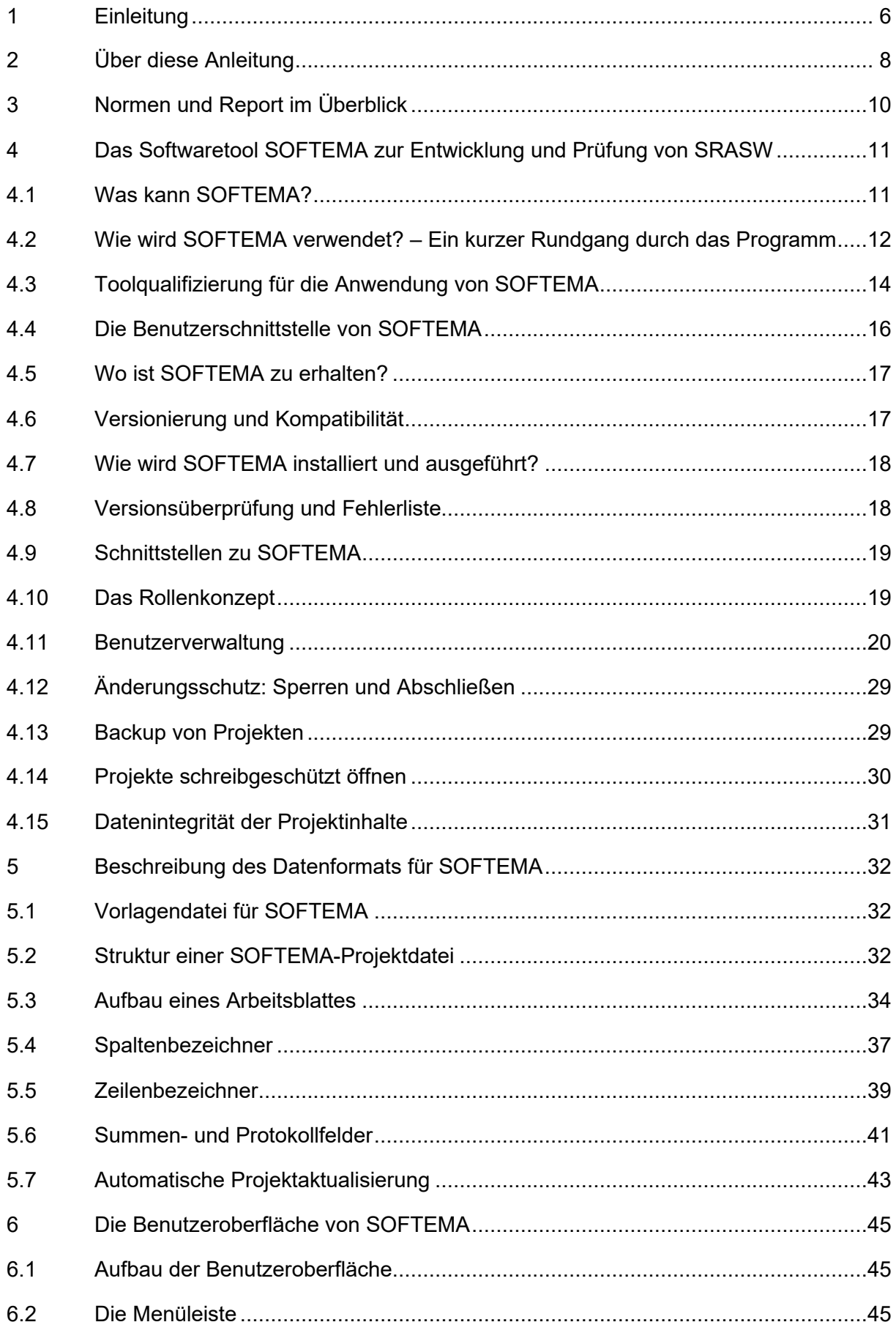

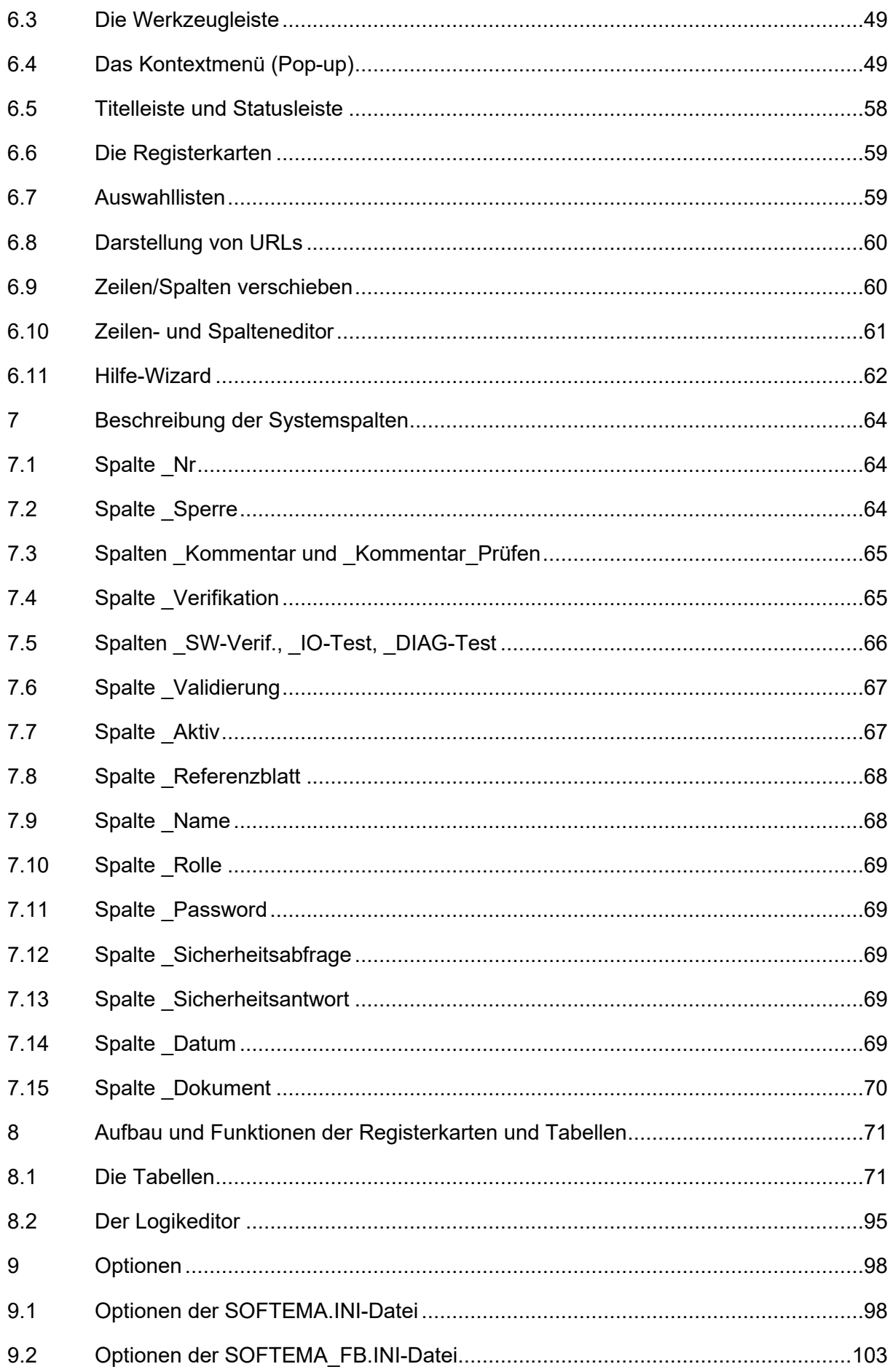

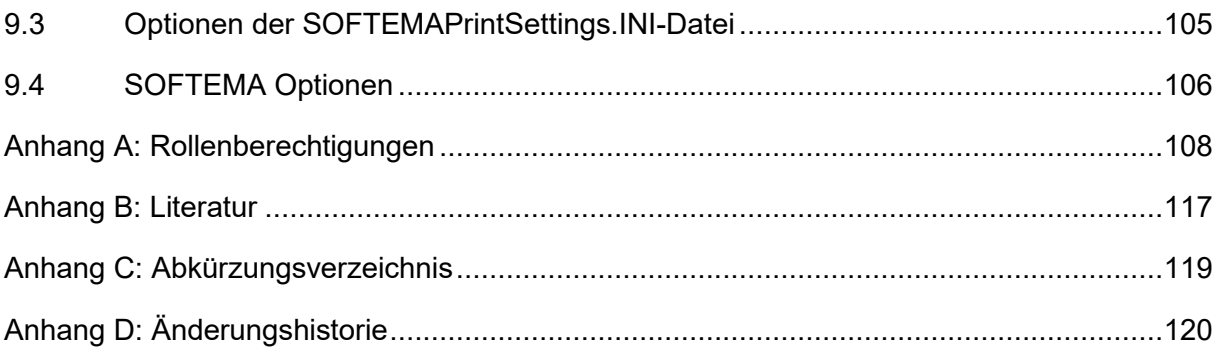

# <span id="page-5-0"></span>**1 Einleitung**

Maschinenhersteller realisieren Sicherheitsfunktionen immer mehr durch die Programmierung sicherheitsgerichteter programmierbarer Steuerungen. Früher definierte die DIN EN 954-1 [2] die Anforderungen an die Entwicklung von Sicherheitsfunktionen. Diese Norm gab jedoch Ende der 2000er-Jahre nicht mehr den Stand der Technik wieder und wurde von DIN EN ISO 13849-1 [1] und DIN EN 62061 [3] abgelöst, die alternativ angewendet werden können. Die neuen Normen definieren unter anderem Anforderungen an die Softwareentwicklung von Sicherheitsfunktionen. Dadurch sollen gefährliche systematische Fehler in der Anwendungssoftware für eine Maschine vermieden werden. Den Softwareentwicklern von Sicherheitsfunktionen ist die Umsetzung dieser neuen Anforderungen im Detail oft unklar. Dies liegt unter anderem daran, dass deren Darstellung in einer Norm naturgemäß sehr allgemein gehalten ist und dass es bislang kaum publizierte Beispiele gab.

In dem DGUV-Projekt FF-FP0319 "Normgerechte Entwicklung und Dokumentation von sicherheitsbezogener Anwendersoftware im Maschinenbau" [13] (2011 – 2013) wurden vom Projektnehmer, Prof. *Norbert Becker* von der Hochschule Bonn-Rhein-Sieg, mehrere konkrete Vorgehensweisen für die Umsetzung der in den neuen Normen enthaltenen Anforderungen an die Softwareentwicklung von Sicherheitsfunktionen für Maschinen erarbeitet und anhand von industriellen Beispielen evaluiert und dokumentiert. Projektergebnis war die Beschreibung der sogenannten Matrixmethode und deren Anwendungsbeispiele in einem Forschungsbericht [12]. Diese Beschreibung hat das IFA anschließend als Teil des IFA Reports 2/2016 "Sicherheitsbezogene Anwendungssoftware von Maschinen – Die Matrixmethode des IFA –" [8] veröffentlicht.

**Hinweis:** Es wird dringend empfohlen, vor der Anwendung von SOFTEMA den IFA Report 2/2016 zu lesen.

Zur praktischen Umsetzung dieser Matrixmethode wurde dann im IFA das Tool SOFTEMA entwickelt.

Wichtige Voraussetzung für die Arbeit mit SOFTEMA und den Projektdateien ist, dass die Anwendung der IFA Matrixmethode sowie allgemein der Normenreihe EN ISO 13849 verstanden wurde. Das IFA unterstützt dabei mit kostenlosen Publikationen:

- Die Informationen zur Normenreihe EN ISO 13849 stellt das IFA unter <http://www.dguv.de/webcode/d18471> zur Verfügung.
- und Informationen zu SOFTEMA auf der Seite <http://www.dguv.de/webcode/d1082520>
- Weitere Informationen, Anleitungen und viele Beispiele zur Anwendungsprogrammierung nach der IFA-Matrixmethode finden Sie im IFA Report 2/2016 und in den SOFTEMA-Beispielen zum Download: <http://www.dguv.de/webcode/d1023063>
- Die Definition von Sicherheitsfunktionen ist im SISTEMA-Kochbuch 6 beschrieben, siehe [http://www.dguv.de/webcode/d109240.](http://www.dguv.de/webcode/d109240)

Alle genannten IFA-Publikationen können kostenlos als PDF-Dateien in deutscher und teilweise in englischer Sprache heruntergeladen werden. Der IFA Report 2/2016 ist nur in deutscher Sprache, als Download und als Druckfassung verfügbar (rechte Spalte auf der Seite [http://www.dguv.de/webcode/d1023063\)](http://www.dguv.de/webcode/d1023063).

# **2 Über diese Anleitung**

Sicherheitsbezogene Anwendungssoftware für Maschinen kann nach der Matrixmethode des IFA normgerecht spezifiziert, validiert und dokumentiert werden. Mit der IFA-Software SOFTEMA lassen sich Excel-Projektdateien zur Umsetzung dieser IFA-Matrixmethode bearbeiten. Diese Anleitung beschreibt die Konfiguration und die Bearbeitung dieser Projektdateien mit SOFTEMA.

**Hinweis:** SOFTEMA muss – wie jedes Software-Tool für die Entwicklung und Verifikation sicherheitsgerichteter Steuerungen – für die Anwendung qualifiziert werden. SOFTEMA fällt dabei in die Kategorie "Offline Support Tools". Daher sind bei der Anwendung von SOFTEMA die Auswirkungen potenzieller Toolfehler sowie die erforderliche Risikoreduzierung der entwickelten Sicherheitsfunktionen zu bewerten, um entsprechende fehlervermeidende Maßnahmen festzulegen (z. B. Review der Toolergebnisse; Test der mit den Toolergebnissen entwickelten Softwarebausteine u. a.).

Beachten Sie daher unbedingt in Abschnitt [4.3](#page-13-0) die Vorgaben zur Toolqualifizierung und zu den erforderlichen fehlervermeidenden Maßnahmen durch die Anwender von SOFTEMA.

Diese Anleitung unterstützt bei zwei Aufgabenbereichen:

- Konfiguration von Projektdateien: Die Kapitel [5](#page-31-0) und [9](#page-97-0) richten sich primär an diejenigen, die SOFTEMA-Projektdateien zu Beginn vorbereiten und (auch während der Benutzung) konfigurieren. Der Aufbau der Projektdateien und die diversen Optionen werden dort erklärt.
- Bearbeitung von Projektdateien: Die Kapitel [6,](#page-44-0) [7](#page-63-0) und [8](#page-70-0) sind für alle Nutzerinnen und Nutzer, die mit den vorbereiteten Projektdateien die Matrixmethode des IFA für ihre Anwendungsprogramme umsetzen. In diesen Kapiteln werden detaillierte Hinweise zur Benutzeroberfläche von SOFTEMA und den Tabellenfunktionen gegeben.

Einführende Informationen für alle Anwenderinnen und Anwender finden sich in den Kapiteln [1,](#page-5-0) [3](#page-9-0) und 4. Die abschließenden Anhänge liefern Literaturhinweise und nützliche Informationen.

Hinweis: Das [Kochbuch 2](http://www.dguv.de/webcode/m1384282) "Projektierungsleitfaden zu SOFTEMA" beschreibt die Schritte zur Anwendung von SOFTEMA entlang des Entwicklungsprozesses (Menübefehl  $HILFE \rightarrow SOFTEMA-KOCHBUCH 2).$ 

# **Änderungen**

Die Version dieses Kochbuchs entspricht der zugehörigen SOFTEMA-Version. Änderungen zur vorherigen Kochbuchversion sind im Text gelb markiert.

Ältere Änderungen entnehmen Sie bitte ["Anhang D:](#page-119-0) Änderungshistorie".

#### Version 1.3.0:

- **Erste Version in englischer Sprache**
- Allgemeine Fehlerbehebung

## **Layoutkonventionen**

In diesem Benutzerhandbuch werden folgende Formate verwendet:

#### *Kursivschrift*

wird für Dateinamen und -endungen, neue Begriffe und Hervorhebungen verwendet.

#### **KAPITÄLCHEN**

kennzeichnen GUI-Elemente wie Menünamen und Schaltflächen.

#### Tabellenschrift

wird für Spaltennamen und Bezeichner innerhalb der Tabellen verwendet. ("Tabellennamen" sind in Anführungszeichen gesetzt.)

#### Kästen

heben Hinweise und Warnungen hervor.

# <span id="page-9-0"></span>**3 Normen und Report im Überblick**

Das DGUV-Projekt FF-FP0319 [13] und der IFA Report 2/2016 [8] behandeln die Umsetzung der Anforderungen der im Maschinensektor hauptsächlich angewendeten Normenreihe DIN EN ISO 13849, bestehend aus zwei Teilen [1, 5]. Der IFA Report 2/2016 geht im Kapitel 2 im Detail auf die Arten und Sprachtypen von Software sowie auf die normativen Anforderungen an sicherheitsbezogene Anwendungssoftware (SRASW) ein.

Es gibt aber weitere anwendbare Normen, von denen die Norm DIN EN 62061 [3] ebenfalls unter der Maschinenrichtlinie harmonisiert ist. Die DIN EN 62061 ist zwar auf elektrische, elektronische und programmierbare elektronische Systeme beschränkt und daher für viele Maschinen mit hydraulischen und pneumatischen Steuerungsteilen nur eingeschränkt geeignet, aber in Bezug auf Anwendungssoftware werden in der DIN EN 62061 in Abschnitt 6.11.3 ähnliche Anforderungen und Vorgehensweisen wie in der DIN EN ISO 13849-1 formuliert. Beide Normen haben für Anwendungssoftware den vergleichbaren Anwendungsbereich für Steuerungen bis hin zur höchsten Sicherheitsstufe für den Maschinensektor (bis zu PL = e bzw. SIL 3). Die Gremien beider Normen haben inzwischen auch die Gleichwertigkeit der Anforderungen untersucht und in einem gemeinsamen Report ISO/TR 23849:2010 [4] dokumentiert. Im Detail sind die Anforderungen unterschiedlich ausgeprägt: Die DIN EN 62061 als Sektornorm der Normenserie DIN EN 61508 [6] beschreibt z. B. den Aspekt des "Managements der funktionalen Sicherheit" sehr ausführlich.

Eine Empfehlung der mit SOFTEMA umsetzbaren Vorgehensweise spricht das IFA ausdrücklich nur in Bezug auf die Erfüllung der Anforderungen der DIN EN ISO 13849 der im Jahr 2016 veröffentlichten dritten Auflage aus. Gleichwohl mag diese Vorgehensweise annähernd auch für die DIN EN 62061 geeignet sein.

# **4 Das Softwaretool SOFTEMA zur Entwicklung und Prüfung von SRASW**

Zur effizienten und qualitätsgesicherten Anwendung der Matrixmethode hat das IFA ein Softwaretool namens SOFTEMA (Projektinformationsseite zum Projekt IFA5137: [www.dguv.de/webcode/dp102081\)](http://www.dguv.de/webcode/dp102081) entwickelt, das wie das IFA-Tool SISTEMA [11] zum kostenlosen Download verfügbar ist. Dieses Kapitel gibt einen Überblick über die grundlegenden Merkmale und Funktionen dieses Tools. Weitergehende Informationen und Benutzerhilfen werden separat auf der Downloadseite von SOFTEMA [13] bereitgestellt (siehe Abschnitt [4.5\)](#page-16-0).

# **4.1 Was kann SOFTEMA?**

Mit SOFTEMA können eigene Projekte neu erstellt und bearbeitet werden, indem eine zur Verfügung gestellte Vorlagedatei (siehe Abschnitt 5.1), die im Weiteren auch als Template bezeichnet wird, entsprechend den eigenen Bedürfnissen an das gewünschte Projekt angepasst wird.

**Hinweis:** Das Template als Vorlage für neue Projekte wird bei der Installation von SOFTEMA im gewählten Arbeitsverzeichnis abgelegt.

Darüber hinaus lassen sich die zum Download angebotenen Microsoft-Excel Beispiele [13] des IFA Report 2/2016 [8] betrachten und nachvollziehen. Neben der Anwendung der Matrixmethode des IFA unterstützt SOFTEMA weitere Funktionen:

- automatische Aktualisierung von Tabellen bei Modifikation von Eingabedaten,
- formale Verifikation von Tabellen (auf fehlende, widersprüchliche oder doppelte Einträge),
- Verwaltung der Mitarbeitenden im Projekt,
- rollenbasierte Benutzerberechtigungen,
- Unterstützung bei der Verifikation, Validierung und Prüfung,
- Unterstützung bei Modifikationen,
- spezifische Editoren für die verschiedenen Zelleninhalte,
- Verwaltung von Dokumenten und Änderungen,
- Suchen/Ersetzen-Funktionen,
- spezifische Druckfunktionen und -reports und
- automatische Protokollierung von Änderungen besonders sicherheitskritischer Zelleninhalte.

SOFTEMA kann jeweils nur eine Projektdatei für die Spezifikation und Dokumentation eines Anwendungsprogrammes öffnen und bearbeiten. Die Software kann aber mehrfach ausgeführt werden, um verschiedene Projekte und Programme parallel betrachten und bearbeiten zu können. Somit können Projektdaten zwischen mehreren SOFTEMA-Instanzen (oder Excel-Instanzen) über die Zwischenablage kopiert und eingefügt werden.

SOFTEMA-Projektdateien verwenden den Dateityp einer Microsoft-Excel-Arbeitsmappe (*\*.xlsx*). Die Projektdateien können wahlweise mit SOFTEMA, aber auch mit Microsoft Excel direkt bearbeitet werden. Mit Excel sind alle Tabellen der Arbeitsblätter frei editierbar, unter SOFTEMA sind die Inhalte durch die Benutzerverwaltung geschützt. Nur unter SOFTEMA sind naturgemäß dessen spezialisierte Funktionen, wie unten beschrieben, verfügbar. Die Projektdateien enthalten keine Makros und SOFTEMA kann auch keine Microsoft-Excel-Arbeitsmappen mit Makros öffnen. Alle SOFTEMA-Funktionen sind in die Software eingebunden und geschützt. Unter Excel können aber zusätzliche Arbeitsblätter eingefügt und für die Entwicklung und Dokumentation genutzt werden, z. B. für die Dokumentation der Steuerungshardware. SOFTEMA kann diese zusätzlichen Arbeitsblätter laden und anzeigen, aber nicht editieren.

# **4.2 Wie wird SOFTEMA verwendet? – Ein kurzer Rundgang durch das Programm**

SOFTEMA verwaltet die für die Matrixmethode des IFA [8] notwendigen Tabellen und darüber hinaus auch die für das Projektmanagement notwendigen Informationen wie Projektbeschreibung, Benutzerverwaltung, Änderungsprotokolle, Dokumentenmanagement usw. [Abbildung 1](#page-12-0) zeigt z. B. die C&E-Matrix für die Softwarespezifikation eines Projektes in SOFTEMA.

Hinweis: Das [Kochbuch 2](http://www.dguv.de/webcode/m1384282) "Projektierungsleitfaden zu SOFTEMA" beschreibt im Detail die Schritte zur Anwendung von SOFTEMA entlang des Entwicklungsprozesses.

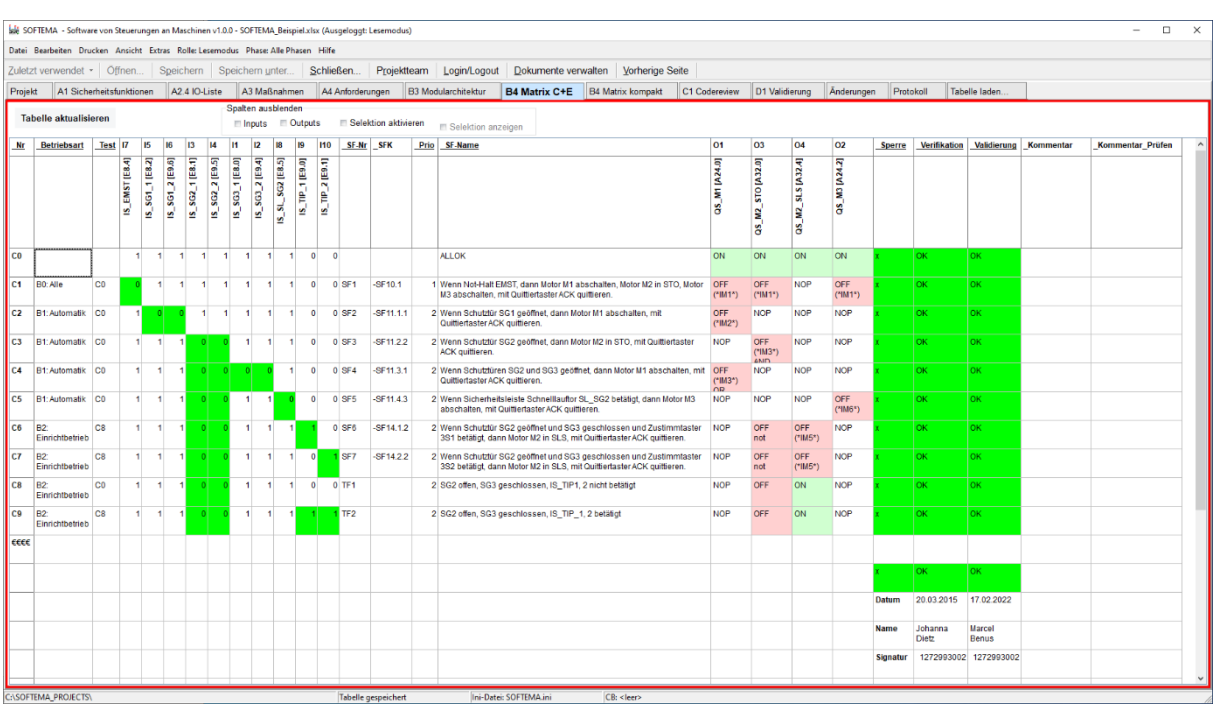

#### <span id="page-12-0"></span>Abbildung 1: C&E-Matrix in SOFTEMA

Für ein neues Projekt eröffnet der Benutzer eine leere, aber schon vorformatierte Projektvorlage. Nach Ausfüllen der Projektbeschreibung (Tabelle "Projekt") werden in Tabelle "A1 Sicherheitsfunktionen" die Sicherheitsfunktionen mit ihren Eigenschaften wie PLr, Betriebsart, Priorität usw. [10] eingetragen. In Tabelle "A2.4 IO-Liste" werden die Ein- und Ausgangssignale eingetragen, jeweils mit Variablennamen und Hardware/Netzwerk-Adressen. In alle Tabellen können auch externe Inhalte über die Zwischenablage kopiert und eingefügt werden.

Der Katalog fehlervermeidender Maßnahmen und die Programmierregeln können in Tabelle "A3 Maßnahmen" ausgewählt und angepasst werden. Die Tabellen "A3 Maßnahmen" und "A4 Anforderungen" sollten schon vorab in der Projektvorlage vorbelegt sein. Anhand der Sicherheitsfunktionen, der Peripheriehardware und der I/O-Liste ergibt sich die Liste der erforderlichen Funktionsbausteine für Vorverarbeitungs- und Ansteuerungsebene. Diese sollten in Tabelle "B3 Modularchitektur" verwaltet werden. Sobald die Funktionsbausteine in "B3 Modularchitektur" definiert wurden, können sie in der Tabelle "A2.4 IO-Liste" anhand des Instanznamens dem jeweiligen Input/Output zugeordnet werden.

Mit diesen Vorbereitungen kann die Tabelle "B4 Matrix C+E" ausgefüllt werden. Dies erfolgt mit den Schaltflächen zur automatischen Aktualisierung für I/O-Signale, Module und Sicherheitsfunktionen. Die eigentliche Softwarespezifikation erfolgt dann durch

- Zuordnen von Eingangssignalen zu den einzelnen Sicherheitsfunktionen und
- Eintragen der logischen Verknüpfung der Signale für die Schaltvorgänge auf die Ausgangssignale.

Letzteres wird für die Codierung der Ansteuerlogik benötigt. Ein spezialisierter Editor hilft bei dieser Verknüpfung. Bei umfangreichen Projekten hilft die kompakte Darstellung in Tabelle "B4 Matrix kompakt". Man erstellt diese Tabelle allein durch die Aktualisierungsfunktion, die die Tabelle "B4 Matrix C+E" automatisch umwandelt. Spätestens zu diesem Zeitpunkt sollten alle verfügbaren Funktionen zur formalen Verifikation der genannten Tabellen genutzt worden sein, um Auslassungen, Dubletten und Widersprüche aufdecken und korrigieren zu können.

Nach der Verifikation aller Eingangsdokumente und der oben beschriebenen Spezifikation kann die Codierung des Programms in der für die Steuerung gewählten Sprache erfolgen. Der Code wird ebenfalls verifiziert. Dieser Vorgang wird in verschiedenen Tabellen im Detail und zusammenfassend auch in "C1 Codereview" dokumentiert. Danach wird das Programm validiert, was ebenfalls in verschiedenen Tabellen einzeln dokumentiert und in Tabelle "D1 Validierung" zusammengefasst wird. In den Tabellen C1 und D1 können die Fragen nach Bedarf angepasst und auch ergänzt werden. Personen, die anschließend das Projekt prüfen, können ihre Tätigkeit ebenfalls dokumentieren und kommentieren.

Bei Modifikationen der Sicherheitsfunktionen oder der I/O-Signale werden die Änderungen aus den Tabellen A1 und A2.4 wiederum in den Spezifikationstabellen automatisch aktualisiert und manuell überarbeitet. Alle Modifikationen werden zunächst farblich (gelb) markiert. Die Markierungen müssen nach Abschluss der erneuten Codierung, Verifikation und Validierung dieser Modifikationen manuell gelöscht werden.

# <span id="page-13-0"></span>**4.3 Toolqualifizierung für die Anwendung von SOFTEMA**

Wer SOFTEMA verwendet, muss es als "Offline Support Tool" (kurz: Tool) für den Einsatz bei sicherheitsgerichteten Steuerungen qualifizieren. Aktuell wäre dafür die Norm DIN EN 61508-3:2011, Absatz 7.4.4 [6] anzuwenden, da in den für Maschinen harmonisierten Steuerungsnormen DIN EN ISO 13849 und DIN EN 62061 keine konkretisierenden Anforderungen zu finden sind. In der DIN EN ISO 13849-1 heißt es nur allgemein:

*"Für PL = e, der mit einer Komponente und deren Werkzeug erreicht wird, muss das Werkzeug mit einer geeigneten Sicherheitsnorm übereinstimmen".*

Die DIN EN 61508-3 Ausgabe 2 wird aber derzeit überarbeitet und der Absatz 7.4.4 soll ersetzt werden. Daher orientiert sich das IFA bei SOFTEMA an den neuen Anforderungen zur Toolqualifizierung, wie sie in Normenentwürfen bereits veröffentlicht wurden [9]. Dort werden folgende neue Kenngrößen und Abkürzungen verwendet [\(Tabelle 1\)](#page-13-1):

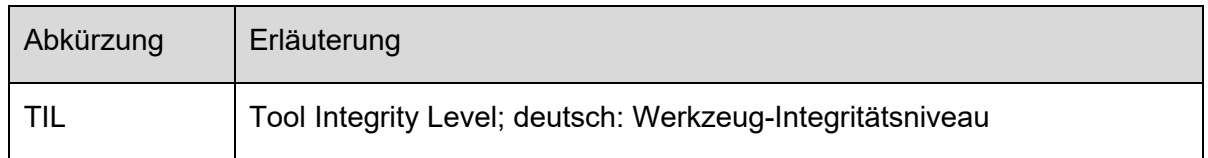

<span id="page-13-1"></span>Tabelle 1: Kenngrößen zur Toolqualifizierung

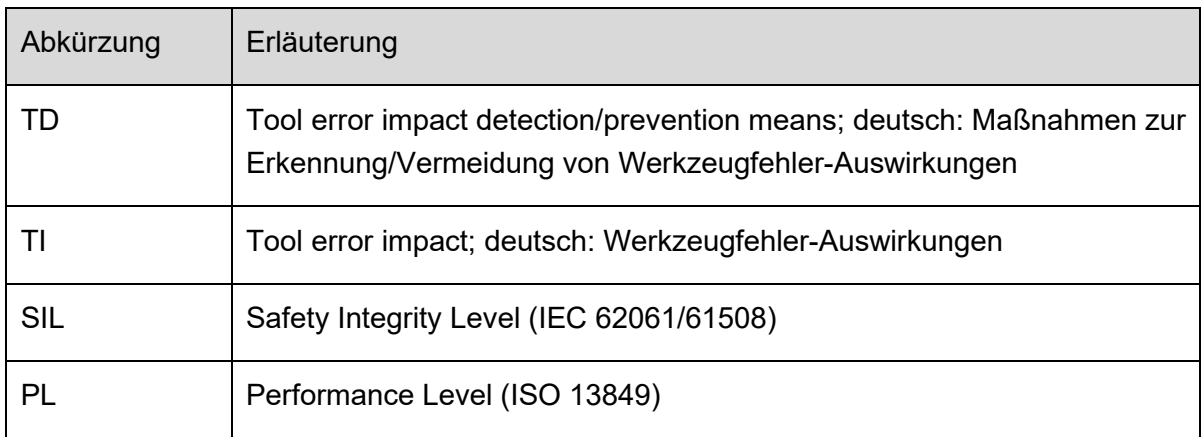

Der Einsatzbereich von SOFTEMA beschränkt sich auf Steuerungen von Maschinen. Die zugrundeliegende Norm für die Anwendung von SOFTEMA ist die ISO 13849-1:2015 [1].

**Hinweis:** Daher beschränkt sich die Anwendung von SOFTEMA auf Sicherheitsfunktionen mit maximal PL e bzw. SIL 3

In SOFTEMA wird von den Anwendern, aber auch vom Tool selbst Programmcode generiert, wobei die dort eventuell enthaltenen Fehler in der Steuerung zur Laufzeit zu einem Versagen der Sicherheitsfunktion(en) führen könnten. (Die automatische Codegenerierung mit dem SOFTEMA Codegenerator ist in Vorbereitung und aktuell in der Beta-Phase. Bei Interesse bitte unter [softema@dguv.de](mailto:softema@dguv.de) melden.)

**Hinweis:** Daher wird für SOFTEMA der maximale Tool error Impact (TI) von 3 angenommen.

Die Qualifizierung eines "Offline Support Tools" (kurz: Tool) liegt grundsätzlich in der Verantwortung des Toolanwenders. Es wird gefordert [9], bei der Toolqualifizierung ein Gleichgewicht herzustellen zwischen dem Risiko bei der Anwendung des Tools (PL/SIL und TI) und den in Bezug auf das Tool fehlervermeidenden Maßnahmen. Letztere teilen sich auf in fehlervermeidende Maßnahmen auf Seiten des Toolentwicklers (Tool Integrity Level, kurz "TIL") und auf Seiten des Anwenders (Tool error impact detection/prevention means, kurz  $T<sub>0</sub>$ .

Anwenderseitig lassen sich unterschiedliche, die Toolfehler aufdeckende Maßnahmen mit einem TD von 1 bis 3 anwenden. In Bezug auf SOFTEMA und den generierten Code bedeuten diese Abstufungen:

- TD3: Verwendung eines nicht qualifizierten Tools. Erkennung jeder Art von Toolfehlern durch systematische Maßnahmen extern des Tools gemäß IEC 61508-3, z. B. wird der generierte Code von SOFTEMA einem umfassenden Review unterzogen.
- TD2: Erkennung jeder Art von Toolfehlern durch indirekte Maßnahmen extern des Tools gemäß IEC 61508-3, z. B. wird der generierte Code zwar nicht verifiziert, aber es werden umfassende Modultests des generierten Codes durchgeführt.
- TD1: weder wird der generierte Code verifiziert noch werden Modultests durchgeführt.

Für alle diese Fälle gilt, dass zusätzlich ein Funktionstest zum Nachweis der Sicherheitsanforderungen erfolgen muss. Dies ist jedoch im Rahmen der Validierung der Sicherheitsfunktionen nach ISO 13849-2 ohnehin notwendig.

# **4.4 Die Benutzerschnittstelle von SOFTEMA**

SOFTEMA ist eine Applikation für die Microsoft-Betriebssysteme Windows 7, Windows 8, Windows 10 oder Windows 11. Es nutzt die klassische Menütechnik mit einer festen Symbolleiste für die wichtigsten Befehle. In der Titelleiste (oben) und in der Statuszeile (unten) werden weitere Informationen angezeigt. Die Programmoberfläche von SOFTEMA [\(Abbildung 2\)](#page-16-1) zeichnet sich durch intuitive Bedienbarkeit aus, weil sie sich stark an den Konzepten und der Bedienung von MS Excel orientiert.

Den größten Anteil der Programmoberfläche nimmt der Arbeitsbereich, eine Tabelle, in der Mitte ein [\(Abbildung 2\)](#page-16-1). SOFTEMA verwaltet alle Eingaben in Tabellen, die über die Registerkarten am oberen Rand des Arbeitsbereiches angewählt werden können. Jede Tabelle entspricht einem Arbeitsblatt in der Excel-Datei. In jeder Registerkarte befindet sich über der eigentlichen Tabelle noch ein Bereich mit tabellenbezogenen Funktionen, die über Schaltflächen, Auswahllisten oder Optionsfelder bedient werden können.

Der Aufbau und die Funktionen der Registerkarten und Tabellen werden in Kapitel [8](#page-70-0) detailliert beschrieben.

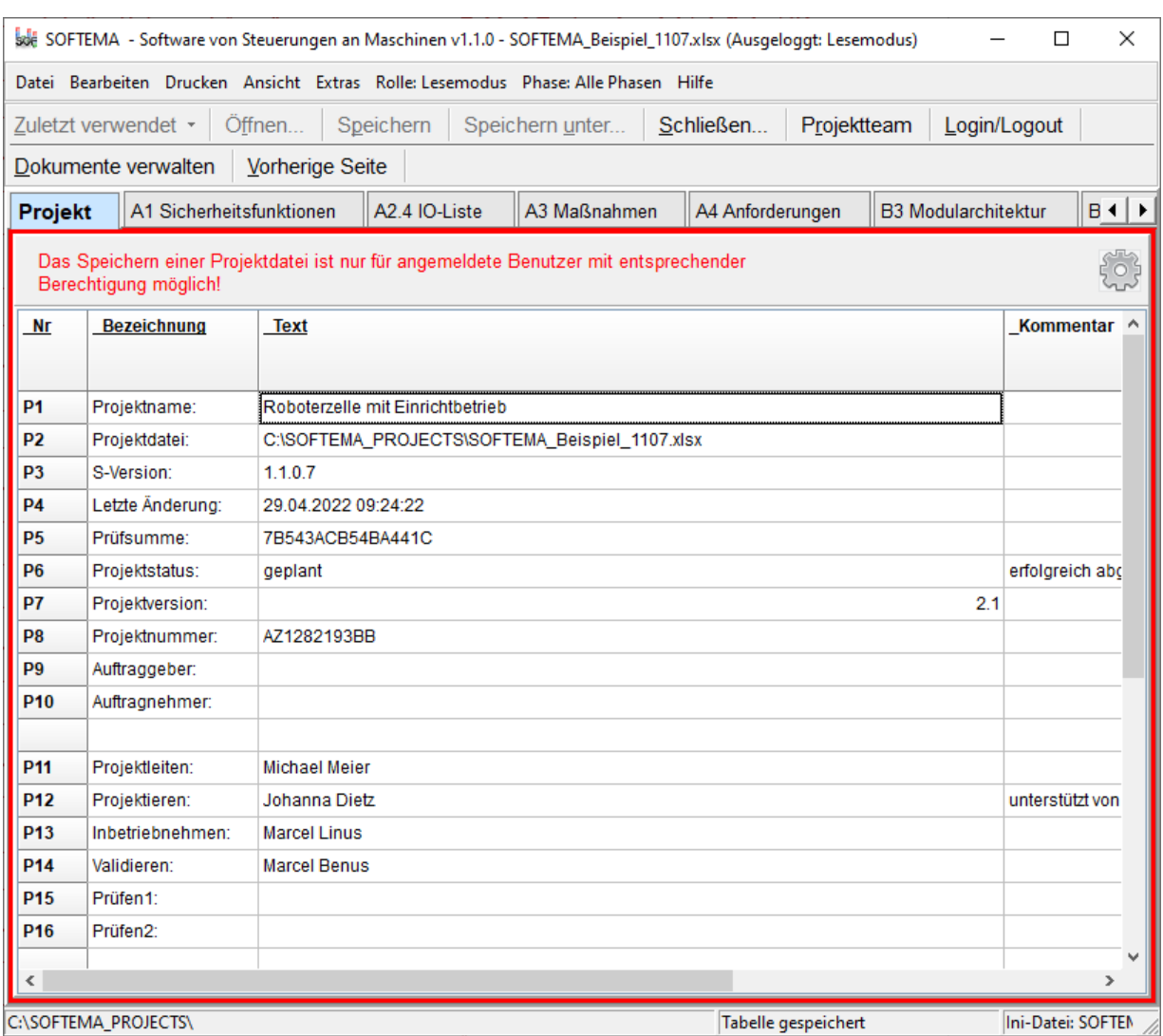

<span id="page-16-1"></span>Abbildung 2: Programmoberfläche von SOFTEMA, Darstellung der Projektbeschreibung

# <span id="page-16-0"></span>**4.5 Wo ist SOFTEMA zu erhalten?**

Das Tool SOFTEMA wird auf den Internetseiten des IFA als Freeware zur kostenlosen Benutzung angeboten. Aktuelle Informationen über den Entwicklungsstand, Betaversionen sowie der Link zum Download sind unter der Internetadresse [http://www.dguv.de/webcode/](http://www.dguv.de/webcode/d1082520) [d1082520](http://www.dguv.de/webcode/d1082520) erhältlich.

## **4.6 Versionierung und Kompatibilität**

SOFTEMA-Projekte sind mit einer vierstelligen Versionsnummer versehen. Sie entstammt von dem SOFTEMA-Programm, mit dem sie erstellt bzw. bearbeitet wurde.

Die vier Zahlen haben folgende Bedeutung:

• Die führende Zahl (Hauptversionsnummer) unterscheidet grundlegende Änderungen im Programmkonzept und ggf. auch im Datenformat der Projekttabellen (Abschnitt [5\)](#page-31-0). Die Hauptversionsnummer "0" kennzeichnet Beta-Versionen.

- Die zweite Zahl (Nebenversionsnummer) erhöht sich bei Änderungen im Datenformat. Die Programmfunktionen können ebenfalls erweitert worden sein.
- Die dritte Zahl (Revisionsnummer) wird bei Fehlerbehebungen und geringen Funktionserweiterungen erhöht. Das Datenformat ändert sich nicht.
- Die letzte Zahl (Buildnummer) bezeichnet den Entwicklungsstand des Programms, wird unabhängig von den anderen Nummern erhöht und nicht zurückgesetzt.

Eine Aufwärtskompatibilität von Projekten ist auch bei Änderungen des Datenbankformates gegeben: Ältere Projektversionen werden durch eine jüngere SOFTEMA-Version geladen und dann die Projekttabellen sowie die dort gespeicherte SOFTEMA-Version aktualisiert (Abschnitt [5.7\)](#page-42-0).

Eine Abwärtskompatibilität ist dagegen nicht gegeben: Jüngere Projektversionen werden durch eine ältere SOFTEMA-Version nicht geladen, da das Datenformat des Projektes unbekannt ist. Stattdessen erfolgt der Hinweis, dass die Projektversion unbekannt sei und dass SOFTEMA aktualisiert werden solle.

# **4.7 Wie wird SOFTEMA installiert und ausgeführt?**

SOFTEMA wird mit dem mitgelieferten Installationsprogramm installiert. Zunächst wird nur eine deutsche Sprachversion angeboten. Obwohl die Projektdateien den Microsoft-Excel-Dateityp *\*.xlsx* verwenden, ist eine Installation von Microsoft Excel nicht notwendig – aber für eine gelegentliche direkte Bearbeitung der Projektdateien durchaus sinnvoll.

Der Standard-Installationspfad für SOFTEMA lautet:

- für Admins: C:\Program Files (x86)\SOFTEMA
- für User: C:\Users\%USERNAME%\SOFTEMA

## **4.8 Versionsüberprüfung und Fehlerliste**

Beim Start von SOFTEMA werden– sofern eine Internetverbindung besteht –folgende Informationen abgefragt und in separaten Fenstern dargestellt:

- Versionsüberprüfung: Informationen zu der aktuell installierten SOFTEMA-Version oder evtl. verfügbaren neueren Versionen
- Fehlerliste: Informationen zu bekannten Programmfehlern und deren Abhilfe/Workaround. Unkritische Fehler lassen sich ausblenden und werden beim nächsten Start nicht erneut angezeigt. Kritische Fehler lassen sich dagegen nicht ausblenden.

Diese Informationen lassen sich auch im Menü HILFE abrufen. Über die Optionen von SOFTEMA kann diese Versionsprüfung und die Prüfung auf bekannte Fehler deaktiviert werden.

# **4.9 Schnittstellen zu SOFTEMA**

In SOFTEMA selbst sind in der aktuellen Version keine Schnittstellen implementiert. Es bietet sich eher an, Schnittstellen direkt zur Excel-Datei zu realisieren, um Daten importieren (z. B. Eingangssignale) und exportieren (z. B. Sicherheitsfunktionen) zu können.

# <span id="page-18-1"></span>**4.10 Das Rollenkonzept**

In SOFTEMA sind verschiedene Rollen für die projektbeteiligten Personen definiert. Jeder projektierenden Person sollte eine ihrer Aufgabe entsprechende Rolle zugeordnet werden. Jede Rolle hat in den Tabellen festgelegte Berechtigungen. Dadurch werden unberechtigte und unbeabsichtigte Änderungen vermieden. So kann z. B. eine Person in der Rolle Prüfen1 nur lesen und keine Tabelleninhalte ändern. Einzig die Spalte \_Kommentar\_Prüfen (Abschnitt [7.3\)](#page-64-0) und ihre Protokollfelder (Prüfen1, Datum) (Abschnitt [5.6\)](#page-40-0) können in dieser Rolle beschrieben werden. Folgende Rollen sind derzeit definiert [\(Tabelle 2\)](#page-18-0):

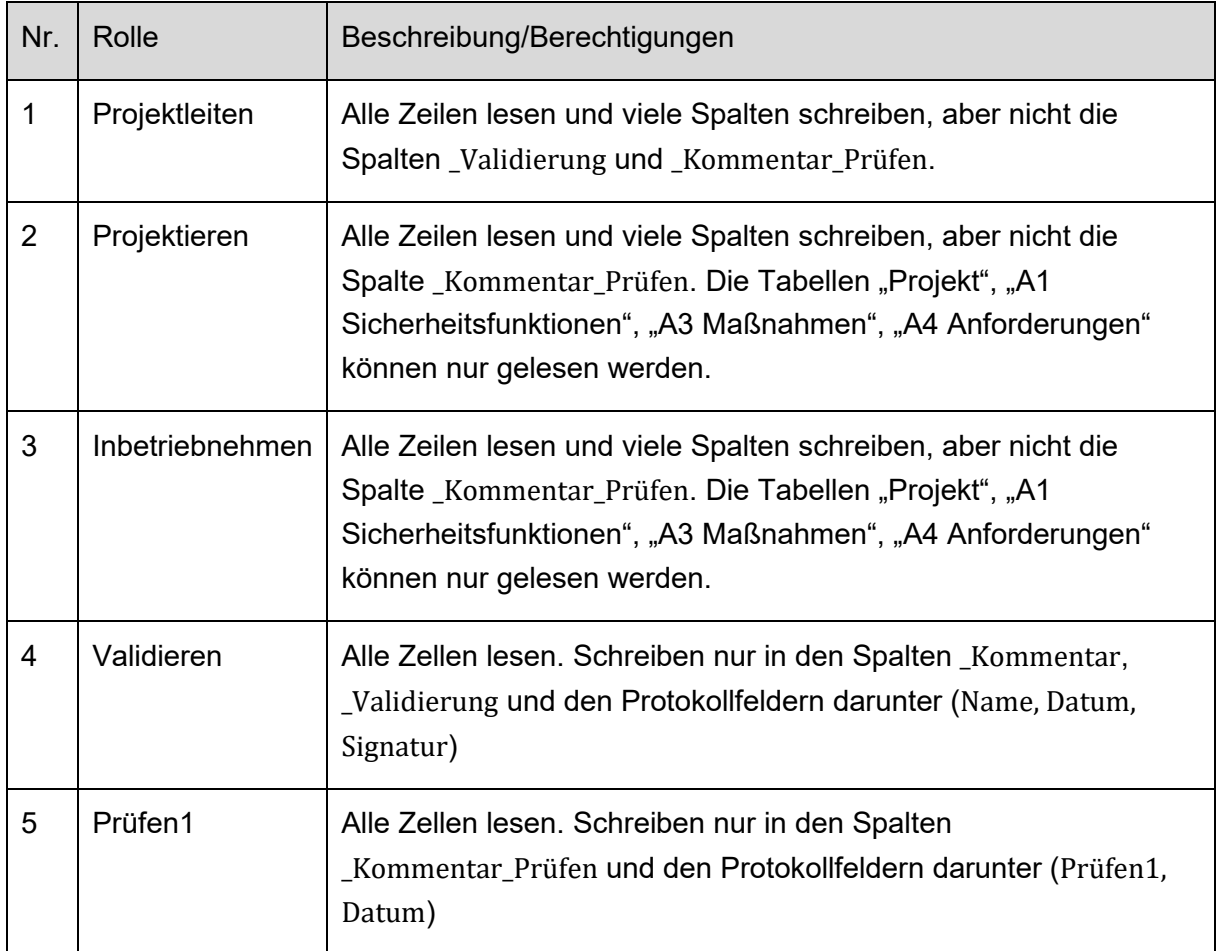

<span id="page-18-0"></span>Tabelle 2: Definition der Rollen

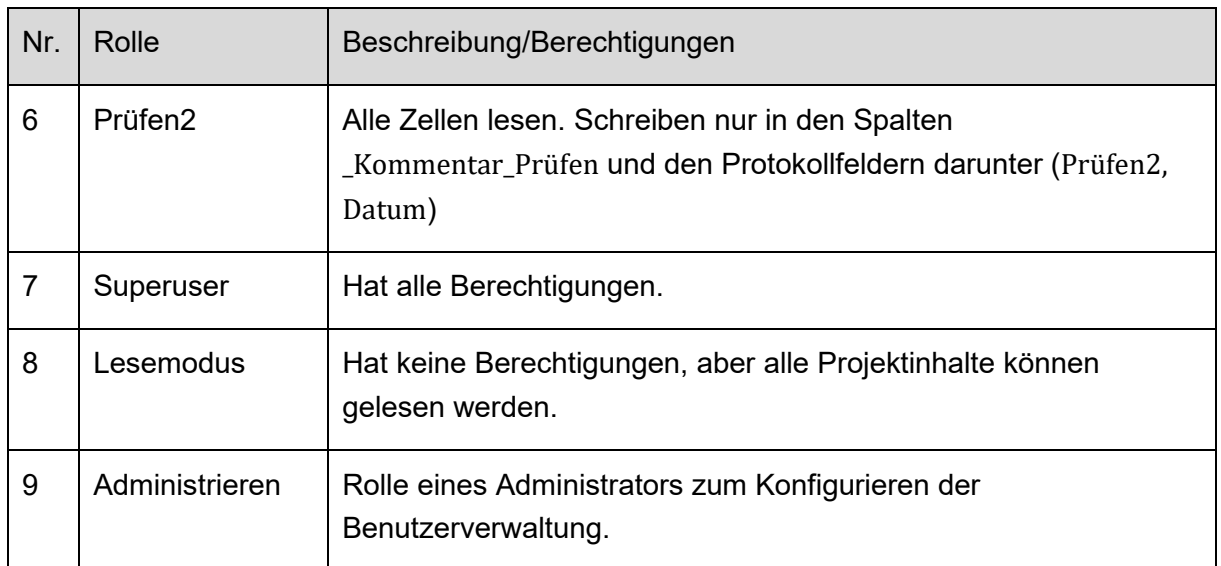

Wenn Zellen oder Steuerelemente bedient werden, für die die aktuelle Rolle nicht berechtigt ist, dann sind die Steuerelemente entweder deaktiviert oder es erfolgt eine Information, z. B. beim Doppelklick auf eine Zeilensperre [\(Abbildung 3\)](#page-19-0).

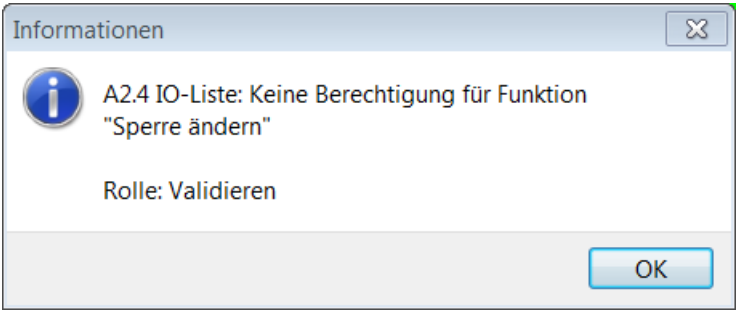

<span id="page-19-0"></span>Abbildung 3: Information über unberechtigte Bedienhandlung

# **4.11 Benutzerverwaltung**

Hier werden das Konzept und die Funktionen an eine einfache Zugriffs- und Benutzerverwaltung für SOFTEMA beschrieben. Die Benutzerverwaltung bezieht sich immer auf ein Projekt und wird ausschließlich in der Projektdatei, in der bisher schon implementierten Tabelle "Personen" gespeichert. Die Benutzerverwaltung kann sich also von Projekt zu Projekt unterscheiden. Auf dem Rechner eines Benutzers werden nur sein Benutzername und evtl. sein Passwort für einen schnellen Anmeldevorgang zwischengespeichert.

Der Vorteil dieses Konzepts ist, dass eine Projektdatei zusammen mit der darin gespeicherten Benutzerverwaltung zwischen mehreren Benutzern ausgetauscht werden kann und immer ein stabiles, zugriffsgeschütztes und rollenbasiertes Bearbeiten ermöglicht.

#### **4.11.1 Allgemeines**

In der Benutzerverwaltung wird unterschieden zwischen

- Administratoren: Sie üben nur, aber exklusiv die Rolle "Administrieren" aus und können ein Projekt nicht bearbeiten. Administratoren können andere Administratoren und normale Benutzer anlegen, verwalten und löschen. Es können aber keine Gruppen, Gruppenzugehörigkeiten von Benutzern und Gruppenberechtigungen definiert werden.
- Normalen Benutzern: Sie können das Projekt in allen anderen, ihnen vom Administrator zugewiesenen Rollen bearbeiten. Zwischen diesen Rollen kann der Benutzer wechseln. Normale Benutzer können nur ihr eigenes Passwort ändern.

#### **An- und Abmeldevorgang:**

Wird ein Projekt geöffnet, ist zunächst bis zum Anmelden eines Benutzers die Rolle "Lesemodus" aktiv, d. h. ein Benutzer kann alles lesen, aber nicht editieren.

Für die Vorgänge "Anmelden" bzw. "Abmelden" zur Benutzerverwaltung werden in der SOFTEMA-Oberfläche und hier im Kochbuch auch die englischen Begriffe "Login" bzw. "Logout" verwendet. Zu finden sind diese Funktionen über die Menüleiste unter EXTRAS oder direkt über die Werkzeugleiste.

Wenn ein Benutzer sich abmeldet, bleibt das Projekt mit der Rolle "Lesemodus" geöffnet.

**Hinweis:** Ein auf einem anderen Rechner bereits geöffnetes Projekt kann nur schreibgeschützt geöffnet werden. Ein solches Projekt lässt sich somit auch nach erfolgreicher Anmeldung nur im "Lesemodus" betrachten.

Wird ein Projekt oder gar SOFTEMA geschlossen, dann erfolgt eine automatische Abmeldung.

**Hinweis:** Das Speichern eines Projektes ist im "Lesemodus" nicht möglich. SOFTEMA gibt einen Hinweis, wenn Änderungen vorliegen und der Benutzer versucht, im "Lesemodus" das Projekt zu schließen oder zu speichern.

#### **Benutzernamen:**

Administratoren und Benutzer benötigen keinen gesonderten Benutzernamen für eine Anmeldung, sondern nutzen ihren Klarnamen (z. B. "Peter Müller"). Bei Administratoren wird dem Klarnamen der Zusatz "(Admin)" angehängt, z. B. "Peter Müller (Admin)"

Die Namen von Benutzern und Administratoren werden nur einmal vergeben, sie müssen sich unterscheiden. "Peter Müller" und gleichzeitig "Peter Müller (Admin)" in einer Tabelle "Personen" ist aber erlaubt. Jeder Name in der Spalte \_Name der Tabelle "Personen" darf also nur einmal vergeben werden, wenn auch der Firmennamen gleich ist.

In der SOFTEMA-Titelleiste wird der Klarname des Benutzers mit Rolle angezeigt: "(Klarname: Rolle)". Ist kein Benutzer angemeldet, dann steht dort "(Ausgeloggt: Lesemodus)".

#### **Rollen:**

Für den angemeldeten Benutzer werden im Menü ROLLE nur die zugewiesenen Rollen zur Auswahl angezeigt, die anderen Rollen sind unsichtbar. Im Menü ROLLE wird nach dem Menünamen ROLLE die aktuelle Rolle angezeigt (z.B. "Rolle: Projektleiten")

Jede Rolle hat definierte, feste Berechtigungen (siehe Abschnitt [4.10\)](#page-18-1), die nicht zusätzlich von Benutzer zu Benutzer variiert werden können. Die Zuordnung von Berechtigungen zu den Rollen ist nicht Teil der Benutzerverwaltung.

**Hinweis:** Beim Arbeiten mit SOFTEMA kann in Zellen, in denen ein Name einzutragen ist (z. B. Spalte \_Verifikation), nur der Klarname des gerade angemeldeten Benutzers ausgewählt und eingetragen werden.

#### **Passwortabfrage bei Benutzeranmeldung aktivieren/deaktivieren:**

Die Passwortabfrage bei Benutzeranmeldung kann von Administratoren über eine Option (Abschnitt [4.11.2\)](#page-21-0) aktiviert und deaktiviert werden. Ist die Passwortabfrage bei Benutzeranmeldung aktiviert, muss sich ein Benutzer immer mit Passwort anmelden. Ist sie nicht aktiviert, muss sich ein Benutzer immer noch anmelden, dann aber ohne Passwort, und kann zwischen den ihm zugewiesenen Rollen wechseln.

Auch wenn die Passwortabfrage bei der Benutzeranmeldung nicht aktiviert ist: Das Einrichten neuer Benutzer und Änderungen der Klarnamen und das Zuweisen von Rollen kann nur von Administratoren durchgeführt werden.

Ein Administrator kann also die Passwortabfrage bei Benutzeranmeldung projektweise deaktivieren bzw. aktivieren. Diese Einstellung wird ebenfalls in der Projektdatei verschlüsselt gespeichert. Bei Templates und Projektbeispielen ist die Passwortabfrage bei einer Benutzeranmeldung deaktiviert, damit diese Dateien schnell und unkompliziert betrachtet und bearbeitet werden können.

## <span id="page-21-0"></span>**4.11.2 Administration der Benutzerverwaltung**

Die Benutzerverwaltung erfolgt durch Personen, die sich in der Rolle "Administrieren" anmelden können. Die Anmeldung erfolgt im Menü EXTRAS → BENUTZERVERWALTUNG. Es öffnet sich ein Dialogfenster BENUTZERVERWALTUNG [\(Abbildung 4\)](#page-22-0), in dem der Benutzername ausgewählt und nach Eingabe des Passworts die Anmeldung erfolgt (Schaltfläche LOGIN).

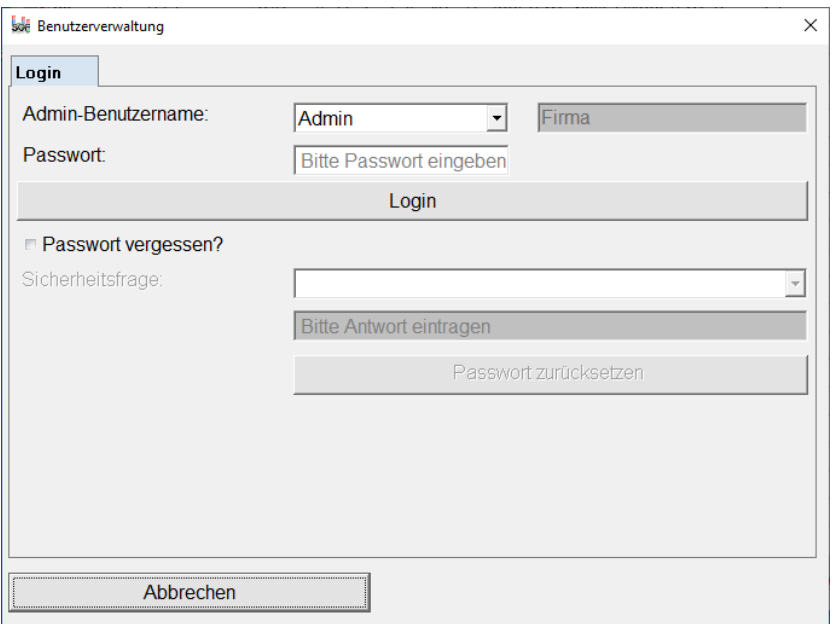

#### <span id="page-22-0"></span>Abbildung 4: Fenster zur Benutzerverwaltung

Nach erfolgreichem Login werden mehrere Registerkarten angezeigt [\(Abbildung 5\)](#page-22-1).

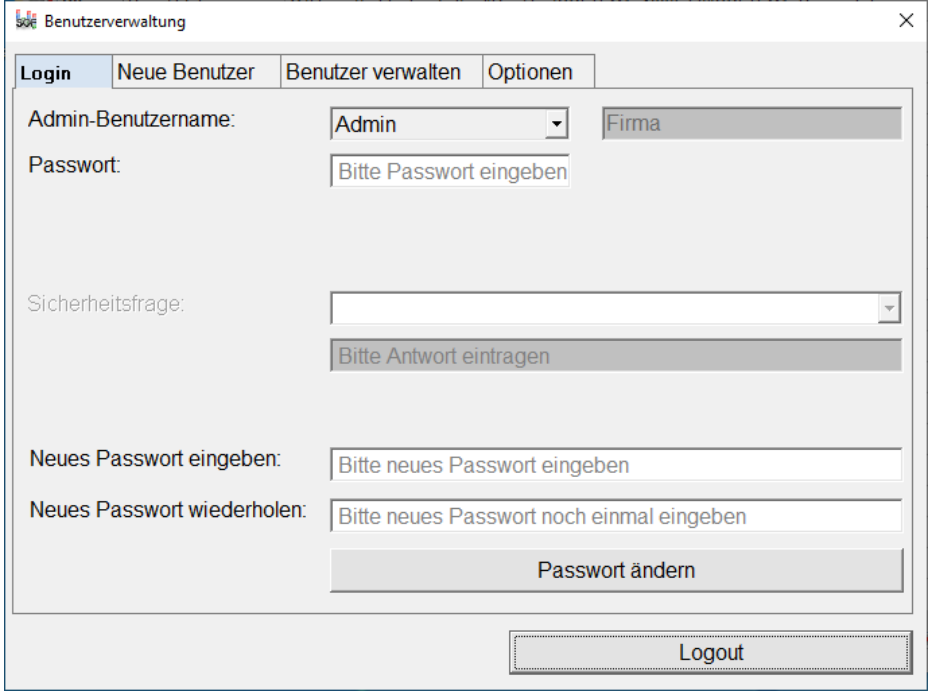

<span id="page-22-1"></span>Abbildung 5: Registerkarten zur Benutzerverwaltung

Über die Registerkarte LOGIN" [\(Abbildung 5\)](#page-22-1) kann der Administrator sein eigenes Passwort ändern. Dazu muss das aktuelle Passwort und darunter das neue Passwort zweimal eingegeben werden. Mit Klicken auf Schaltfläche ÄNDERN wird das neue Passwort übernommen und in die Tabelle "Personen" verschlüsselt eingetragen.

# Hinweis: Für den Standard-Administratornamen "Admin" lautet in den installierten Templateund Beispielprojekten das Initialpasswort "admin".

Beim Einloggen mit Passwort "admin" wird das Ändern des Passworts erzwungen. Dabei werden individuelle Sicherheitsabfragen eingerichtet, für den Fall, dass der Standard-Administrator "Admin" sein geändertes Passwort vergessen sollte. Die Antworten auf diese Sicherheitsabfragen – in der Beispieldatei "Sankt Augustin" – werden ebenfalls in der Projektdatei versteckt und verschlüsselt gespeichert. Wenn beim Anmelden des "Admin" das Häkchen "Passwort vergessen" gesetzt ist, wird bei korrekten Antworten das Passwort wieder auf "admin" zurückgesetzt. Damit kann "Admin" sich wieder anmelden.

Zum Abmelden von der Benutzerverwaltung wird die Schaltfläche LOGOUT angeklickt. Diese Schaltfläche bleibt bei jeder Registerkarte sichtbar und aktiv. Beim Abmelden erfolgt eine Sicherheitsabfrage nach dem "Speichern des Projektes", weil der Administrator wahrscheinlich Änderungen in der Benutzerverwaltung und damit in der Tabelle "Personen" vorgenommen hat.

Über die Registerkarte NEUE BENUTZER [\(Abbildung 6\)](#page-24-0) kann der Administrator neue Benutzer anlegen und für sie ein initiales Passwort generieren. Dazu wird der Klarname (Vor- und Nachname) eingetragen.

Mit dem gesetzten Häkchen rechts neben "Benutzer ist Admin" kann dieser Benutzer mit der Rolle "Administrieren" angelegt werden. In diesem Fall wird dem Klarnamen der Zusatz "(Admin)"angehängt, sodass diese Rolle in der Tabelle "Personen" schon am Klarnamen erkennbar ist (z.B. "Heinz Müller (Admin)". Damit lässt sich eine Person, die gleichzeitig Administrator, aber auch normaler Benutzer ist, in der Tabelle unterschieden.

**Hinweis:** Wird die Schaltfläche BENUTZER ANLEGEN angeklickt, generiert SOFTEMA ein initiales Passwort, dass immer mit "IggfzA" beginnt.

Dieses Passwort muss dann dem neuen Benutzer übermittelt werden. SOFTEMA empfiehlt dem Benutzer beim ersten Anmelden, das initiale Passwort zu ändern.

Die Schaltfläche PASSWORT KOPIEREN kopiert das Passwort in die Windows-Zwischenablage. Mit der Schaltfläche BENUTZER VERWALTEN wird die nächste Registerkarte für diesen neuen Benutzer angezeigt. Alternativ kann die Registerkarte angeklickt werden.

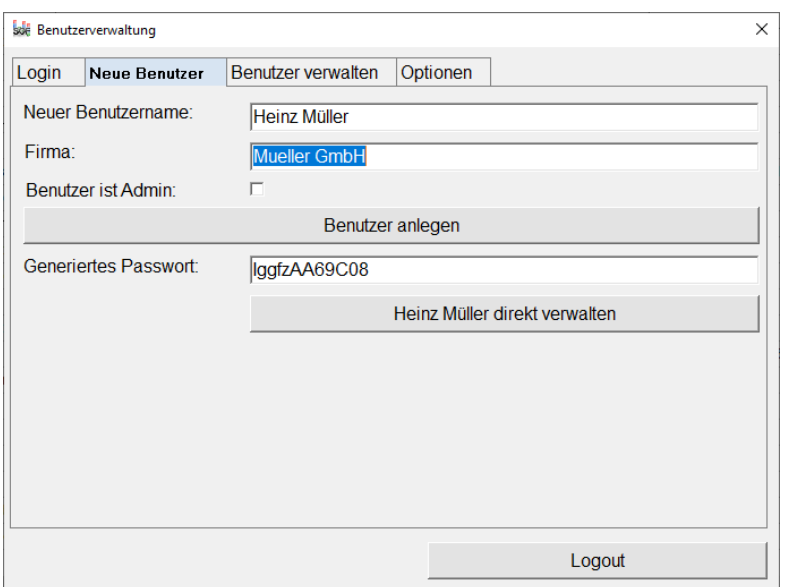

<span id="page-24-0"></span>Abbildung 6: Anlegen neuer Benutzer

Über die Registerkarte BENUTZER VERWALTEN [\(Abbildung 7\)](#page-25-0) kann der Administrator bereits angelegte Benutzer verwalten, sowohl Administratoren als auch normale Benutzer. Der Name wird in dem oberen Auswahlfeld BENUTZERNAME ausgewählt. Die aktuell zugeordneten Rollen (nur für normale Benutzer) werden unten angezeigt.

Mit der Schaltfläche BENUTZER LÖSCHEN kann der ausgewählte Benutzer aus der Benutzerverwaltung gelöscht werden. Das gilt auch für Benutzer, die Administratoren sind. Ein Administrator kann sich sogar selbst löschen, mit einer Ausnahme: Der Standard-Administratorname "Admin" kann nicht geändert und nicht gelöscht werden. Dies ist auch der einzige Benutzername, der kein Klarname ist.

Im Eingabefeld FIRMENNAME kann der Firmenname des Benutzers geändert werden.

Im Eingabefeld NEUER NAME kann ein neuer bzw. leicht geänderter Name für den oben ausgewählten Benutzer eingetragen und mit der Schaltfläche NAME ÄNDERN übernommen werden.

Falls Benutzer ihr Passwort vergessen haben, lässt sich in dieser Registerkarte für den ausgewählten Benutzer mit der Schaltfläche PASSWORT RESET ein neues Passwort generieren. Es wird in dem Feld NEUES PASSWORT angezeigt und gleichzeitig in die Windows-Zwischenablage kopiert und kann dem Benutzer so übermittelt werden.

#### **Hinweis:** Das neue Passwort kann nicht manuell eingetragen bzw. geändert werden.

Im unteren Teil der Registerkarte werden dem normalen Benutzer durch Setzen der Häkchen eine oder mehrere Rollen (Abschnitt [4.10\)](#page-18-1) zugeordnet. Diese werden mit der Schaltfläche ROLLEN ÄNDERN übernommen. Diese Zuordnung lässt sich später immer wieder ändern.

Bei Administratoren ist der untere Teil der Registerkarte ausgeblendet. Ein Administrator kann sich selbst keine weiteren Berechtigungen außer Administrieren vergeben. Ein

Administrator, der gleichzeitig mit am Projekt arbeiten möchte, erhält einen zweiten Benutzernamen mit den entsprechenden Berechtigungen.

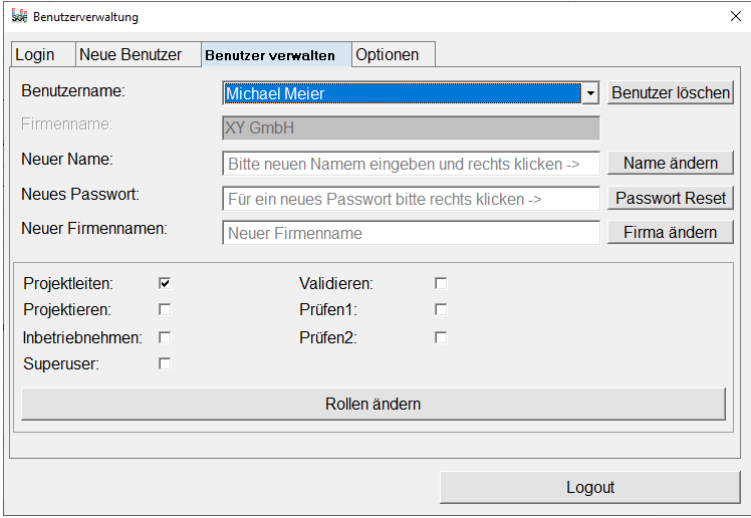

<span id="page-25-0"></span>Abbildung 7: Registerkarte "Benutzer verwalten"

In der Registerkarte OPTIONEN [\(Abbildung 8\)](#page-25-1) kann der Administrator die Option zur Passwortabfrage bei Benutzeranmeldung ändern.

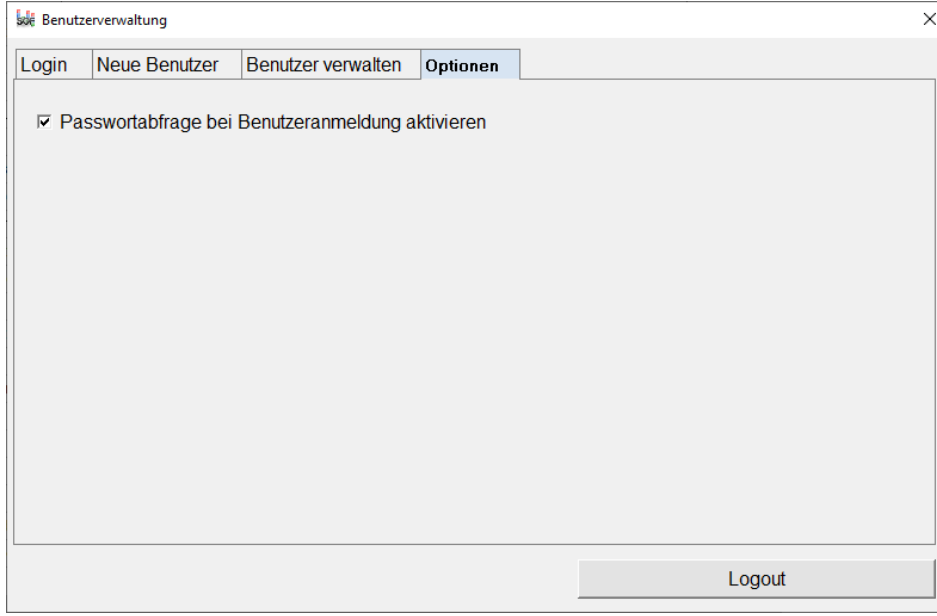

<span id="page-25-1"></span>Abbildung 8: Registerkarte "Optionen"

In [Tabelle 3](#page-26-0) sind die Optionen beschrieben.

#### <span id="page-26-0"></span>Tabelle 3: Optionen der Benutzerverwaltung

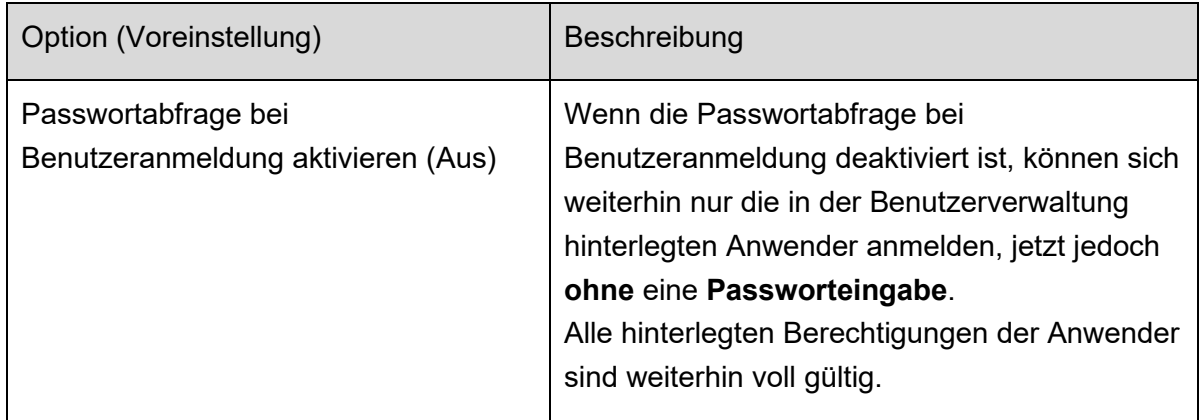

**Hinweis:** Die Einstellung, ob die Passwortabfrage aktiv ist, ist Teil der Checksumme des Projektes.

#### **4.11.3 Funktionen der Benutzerverwaltung für normale Benutzer**

Für normale Benutzer, die das SOFTEMA-Projekt mit zugewiesenen Rollen bearbeiten, sind die Funktionen und Dialoge auf das Notwendige beschränkt. Die Anmeldung erfolgt in der Menüleiste EXTRAS → LOGIN/LOGOUT bzw. mit der gleichnamigen Schaltfläche in der Werkzeugleiste. Um sich anmelden zu können, darf niemand anderes angemeldet sein.

Es öffnet sich ein Dialogfenster LOGIN [\(Abbildung 9\)](#page-26-1), in dem sich Benutzername und die gewünschte Benutzerrolle auswählen lassen und über das nach Eingabe des Passworts die Anmeldung erfolgt (Schaltfläche LOGIN). Ist die Passwortabfrage deaktiviert, dann entfällt die Eingabe eines Passworts. Mit der Schaltfläche ABBRUCH kann das Fenster geschlossen werden. Der Benutzer wird in diesem Fall nicht angemeldet.

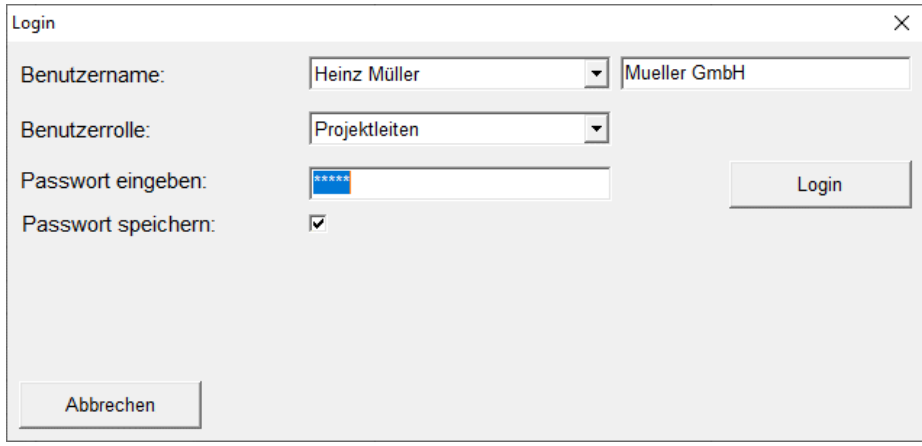

<span id="page-26-1"></span>Abbildung 9: Fenster zum Anmelden von normalen Benutzern

Der ausgewählte Benutzername wird in der Windows-Registrierungsdatenbank gespeichert und beim nächsten Anmeldevorgang vorbesetzt. Das Anmelden kann weiter beschleunigt

werden, wenn beim Login das Häkchen bei "Passwort speichern" gesetzt ist. Dann wird auch das Passwort in der Registrierungsdatenbank gespeichert und beim nächsten Anmeldevorgang vorbesetzt. Dies sollte nur genutzt werden, wenn keine anderen Benutzer Zugang zu diesem Windows-Userkonto haben. Wenn das Häkchen beim Login nicht mehr gesetzt ist, wird das Passwort wieder aus der Registrierungsdatenbank gelöscht.

Die Abmeldung erfolgt wiederum mit dem Befehl LOGIN/LOGOUT. Es öffnet sich das Dialogfenster PASSWORT ÄNDERN / LOGOUT [\(Abbildung 10\)](#page-27-0), in dem der aktuelle Benutzername schon fest eingetragen ist. Nachdem der Benutzer sein aktuelles Passwort und zweimal das neue Passwort eingeben hat, kann er mit der Schaltfläche "Ändern" dieses neue Passwort übernehmen. Ist die Benutzerverwaltung deaktiviert, dann kann ein eventuell im Projekt gespeichertes Passwort nicht geändert werden.

Mit der Schaltfläche ABBRUCH kann das Fenster geschlossen werden; der Benutzer bleibt weiter angemeldet.

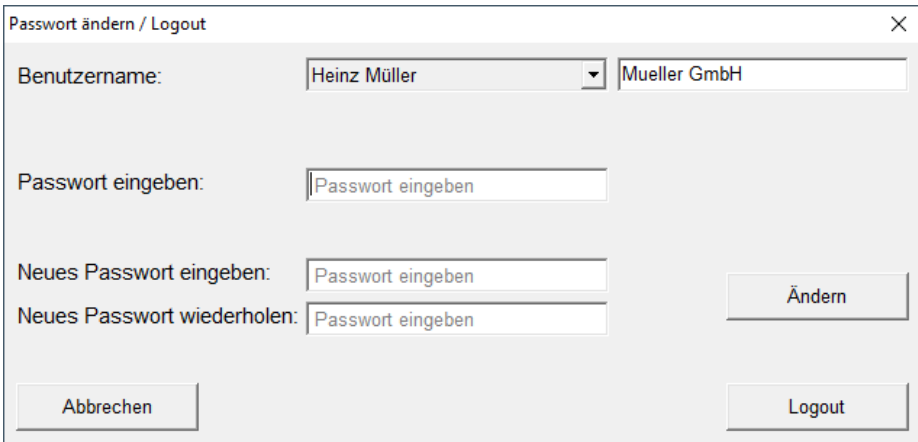

<span id="page-27-0"></span>Abbildung 10: Fenster zum Abmelden von normalen Benutzern

Zum Abmelden muss der Benutzer die Schaltfläche LOGOUT anklicken. Es erfolgt dann eine Sicherheitsabfrage nach dem "Speichern des Projektes", weil der Benutzer wahrscheinlich das Projekt bearbeitet hat und sich danach jemand anderes anmelden könnte.

**Hinweis:** Ein normaler Benutzer kann sich selbst nicht aus der Benutzerverwaltung löschen; das kann nur ein Administrator.

#### **4.11.4 Funktionen und Spalten in der Tabelle "Personen"**

In der versteckten bzw. verschlüsselten Spalte Rolle werden von SOFTEMA alle zugewiesenen Rollen des jeweiligen Benutzers in nur einer Zelle eingetragen. Wenn der Mauscursor auf einer Zeile liegt, werden in einem Pop-up-Hinweis die zugewiesenen Rollen im Klartext angezeigt.

Eine angemeldete Person kann in der Tabelle "Personen" (erreichbar über die Schaltfläche PROJEKTTEAM) die Spalten \_Telefon, \_E-Mail etc. in der eigenen Zeile ändern (außer dem vom Administrator eingerichteten Klarnamen). Eigenschaften anderer Benutzer können nicht verändert werden. Alle Benutzer können alle Eigenschaften anderer Benutzer betrachten und mit der Tastenkombination Strg+V kopieren.

Das Kontextmenü ist deaktiviert. Ausnahme: Nur in der eigenen Zeile kann ein Benutzer Markierungen setzen und löschen. Das Löschen der Markierungen über den Mausklick auf einen Zeilenbezeichner ist deaktiviert.

#### **Template und Beispiele:**

Im mitinstallierten Template gibt es in der Tabelle "Personen" immer folgenden Eintrag:

• Administrator "Admin" mit einem Standardpasswort "admin"

Für Beispielprojekte gilt: Das Passwort für normale Benutzer ist der jeweilige Nachname, z. B. für "Heinz Müller" lautet das Passwort "Müller" (Groß-/Kleinschreibung muss beachtet werden).

**Achtung:** In Beispielen und Templates ist die Passwortabfrage deaktiviert.

Hinweis: SOFTEMA erkennt, wenn die Tabelle "Personen" (z. B. in Excel) manipuliert oder ausgetauscht worden ist: SOFTEMA bildet eine eigene Prüfsumme über diese Tabelle und speichert diese in der Tabelle "Projekt". Ein Prüfsummenfehler der Tabelle "Personen" wird dann beim Öffnen eines Projektes gemeldet.

## **4.12 Änderungsschutz: Sperren und Abschließen**

Projektbeteiligte Personen werden neben den oben beschriebenen Rollenzuweisungen auch mit folgenden Mechanismen davor geschützt, versehentlich Projektinhalte zu verändern:

- **Sperren:** In vielen Tabellen können die Inhalte einer Tabellenzeile durch eine SOFTEMA-Funktion gesperrt werden (Abschnitt [7.2\)](#page-63-1) und so vor versehentlicher Veränderung geschützt werden. Um die Inhalte einer Zeile editieren zu können, muss zuvor diese Sperre aufgehoben werden. Dies setzt eine Rolle mit entsprechender Berechtigung voraus. Wenn Inhalte einer Zeile nicht mehr geändert werden, sollte die Sperre wieder gesetzt werden. Die Funktionen "Sperre setzen" und "Sperre aufheben" können beliebig wiederholt werden (auch durch einen Doppelklick auf die entsprechende Zelle).
- **Abschließen:** Mit dieser Funktion (Abschnitt [6.4.11\)](#page-55-0) kann eine Zelle, die nicht mehr geändert werden soll, unwiderruflich gesperrt werden. Diese Art der Sperre kann in SOFTEMA nicht mehr aufgehoben werden. In der aktuellen Version wird diese Funktion nur in der Tabelle "Änderungen" verwendet.

#### **4.13 Backup von Projekten**

Die Dateinamenserweiterung der Backupdateien für SOFTEMA ist *\$xlsx.backup*. SOFTEMA erzeugt die Backupdatei unter dem Namen *<Projektname>.\$xlsx.backup* in dem Augenblick, in dem auch die geöffnete Projektdatei gespeichert wird. Dabei wird die bisherige Backupdatei gelöscht und die Projektdatei in die Backupdatei umbenannt. Danach wird die

Projektdatei gespeichert. Die Backupdatei enthält damit immer die Vorversion der aktuellen Projektdatei *<Projektname>.xlsx*. Die Dateinamenserweiterung der Backupdatei kann gegebenenfalls in *xlsx* umbenannt werden, um die Backupdatei dann mit SOFTEMA bzw. Excel öffnen zu können.

# **4.14 Projekte schreibgeschützt öffnen**

SOFTEMA prüft über die Existenz einer temporären Datei *~\$<Projektname>.xlsx*, ob eine Projektdatei bereits durch z.B. Excel bearbeitet wird. Es erscheint dann eine Warnung [\(Abbildung 11\)](#page-29-0) und die Datei wird schreibgeschützt geöffnet (Anzeige in der Titelleiste).

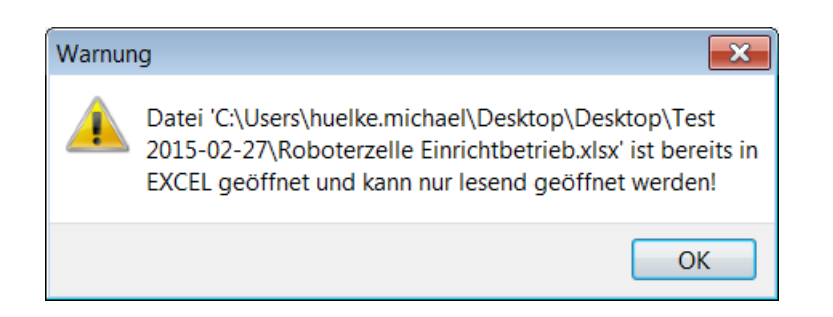

<span id="page-29-0"></span>Abbildung 11: Warnung bei bereits in Excel geöffneter Projektdatei

Wenn eine Projektdatei nicht durch z.B. Excel geöffnet ist, wird von SOFTEMA selber eine temporäre Datei *~\$<Projektname>.xlsx* angelegt und nach dem Schließen wieder gelöscht. Beim Öffnen dieser Projektdatei z. B. mit Excel ist somit auch diese Anwendung in der Lage zu erkennen, dass diese Datei bereits durch eine andere Anwendung geöffnet ist.

Zusätzlich wird bei jedem Öffnen einer Projektdatei (auch wenn nur schreibgeschützt) von SOFTEMA eine temporäre Datei *<Projektname>.\$xlsx.open* angelegt und nach dem Schließen wieder gelöscht. Damit kann auch erkannt werden, falls diese Datei *<Projektname>.xlsx* bereits von einer anderen SOFTEMA-Instanz bearbeitet wird [\(Abbildung](#page-30-0)  [12\)](#page-30-0).

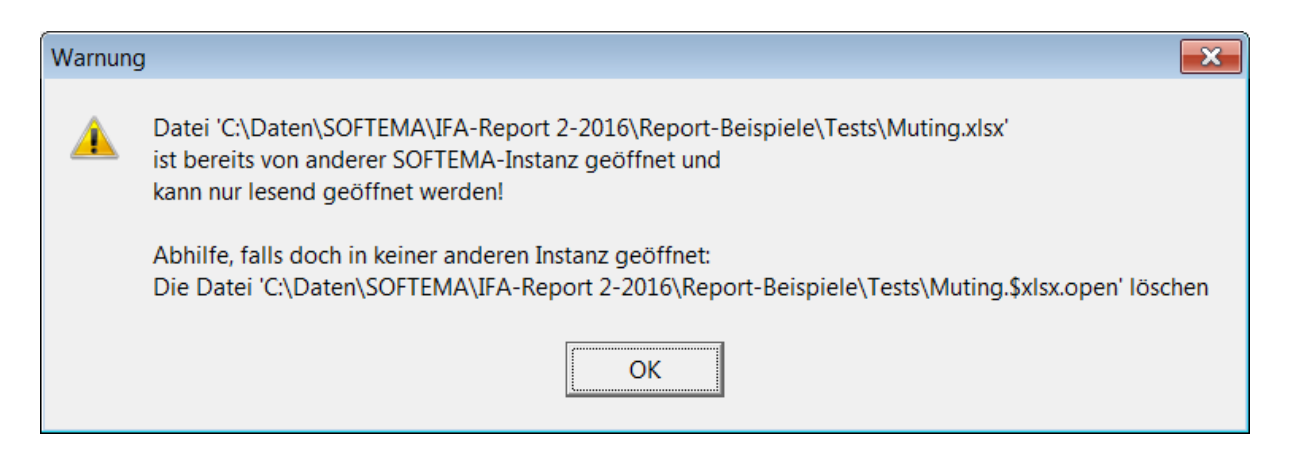

<span id="page-30-0"></span>Abbildung 12: Warnung bei bereits in einer anderen SOFTEMA-Instanz geöffneten Projektdatei

Wenn sich herausstellt, dass die betreffende Datei doch nicht von SOFTEMA geöffnet ist, sollte diese temporäre Datei *<Projektname>.\$xlsx.open* gelöscht werden, um das Projekt wieder bearbeiten zu können.

#### **4.15 Datenintegrität der Projektinhalte**

Bei jedem Öffnen einer Projektdatei wird von SOFTEMA über alle Tabellen eine CRC32 Prüfsumme generiert und mit der in der Projekttabelle abgespeicherten Prüfsumme verglichen. Es erscheint eine Warnung [\(Abbildung 13\)](#page-30-1).

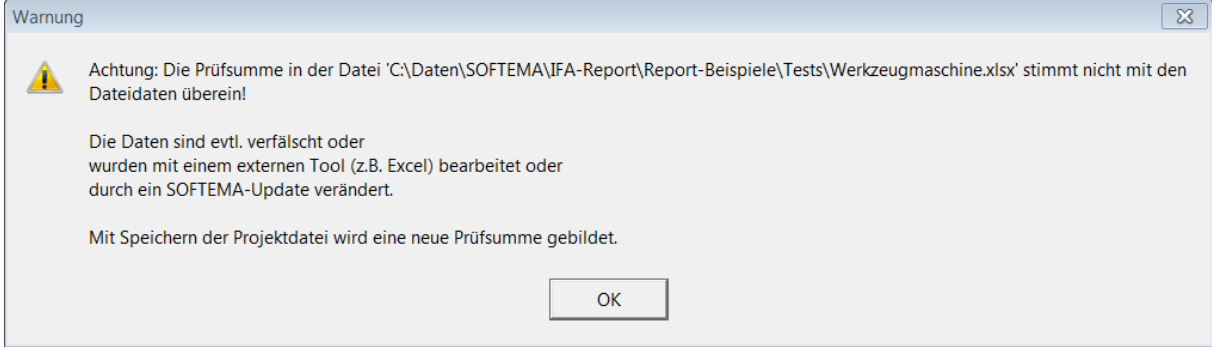

<span id="page-30-1"></span>Abbildung 13: Warnung bei abweichender Prüfsumme

Die Abweichung könnte aus einer automatischen Aktualisierung der Projektdatei nach einem SOFTEMA-Update resultieren. Auch könnte die Projektdatei vorher mit Microsoft Excel oder einem anderen Programm bearbeitet worden sein, wobei dann die Prüfsumme nicht aktualisiert werden konnte.

Wenn diese Ursachen nicht in Frage kommen, könnte der unwahrscheinliche Fall eingetreten sein, dass die Daten durch Systemfehler verfälscht wurden.

# <span id="page-31-0"></span>**5 Beschreibung des Datenformats für SOFTEMA**

SOFTEMA-Projektdateien verwenden den Dateityp "Microsoft Excel-Arbeitsmappe (\*.xlsx)". Das Öffnen des früheren Excel-Dateityps *\*.xls* ist nicht möglich, da dieser Dateityp u. a. nur 256 Spalten unterstützt. Die Projektdateien können wahlweise mit SOFTEMA, aber auch mit Microsoft Excel direkt bearbeitet werden. Jede SOFTEMA-Tabelle entspricht einem Arbeitsblatt in der Excel-Datei. Mit Excel sind alle Tabellen frei editierbar.

**Hinweis:** Diese Beschreibung ist auf dem Stand der auf dem Titelblatt benannten SOFTEMA-Version.

#### **5.1 Vorlagendatei für SOFTEMA**

Mit SOFTEMA können keine neuen Projekte erzeugt werden. Für ein neues Projekt wird eine leere, aber schon vorformatierte Projektvorlage \_\_*SOFTEMA\_Template\_\_.xlsx* geöffnet und danach unter einem anderen Dateinamen gespeichert. Im SOFTEMA Arbeitsverzeichnis ist diese Projektvorlage schon angelegt. Sie kann aber nach eigenen Erfordernissen angepasst werden. So lassen sich auch für verschiedene Zwecke unterschiedliche Projektvorlagen anlegen.

#### **5.2 Struktur einer SOFTEMA-Projektdatei**

Eine Projektdatei ist eine Excel-Arbeitsmappe und enthält eine Vielzahl von Arbeitsblättern (siehe [Tabelle 4\)](#page-31-1). Die für SOFTEMA erforderlichen Arbeitsblätter (grau hinterlegt) müssen wie in der linken Spalte der [Tabelle 4](#page-31-1) benannt werden, sonst können sie nicht in SOFTEMA geladen werden. Unter Excel können aber zusätzliche, frei benannte Arbeitsblätter eingefügt und für die Entwicklung und Dokumentation genutzt werden, z. B. für die Dokumentation der Steuerungshardware oder für das Projektmanagement. In SOFTEMA können diese zusätzlichen Arbeitsblätter einzeln geladen und betrachtet werden (Abschnitt [8.1.16\)](#page-94-0).

**Hinweis:** SOFTEMA benötigt für seine Funktionen keine Excel-Makros in den Projektdateien. SOFTEMA kann auch keine Microsoft-Excel-Arbeitsmappen mit Makros öffnen.

<span id="page-31-1"></span>Tabelle 4: Übersicht der Arbeitsblätter der Excel-Dokumente (grau: erforderliche Arbeitsblätter)

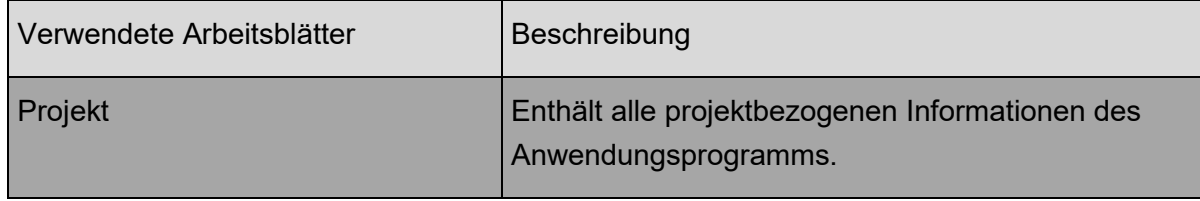

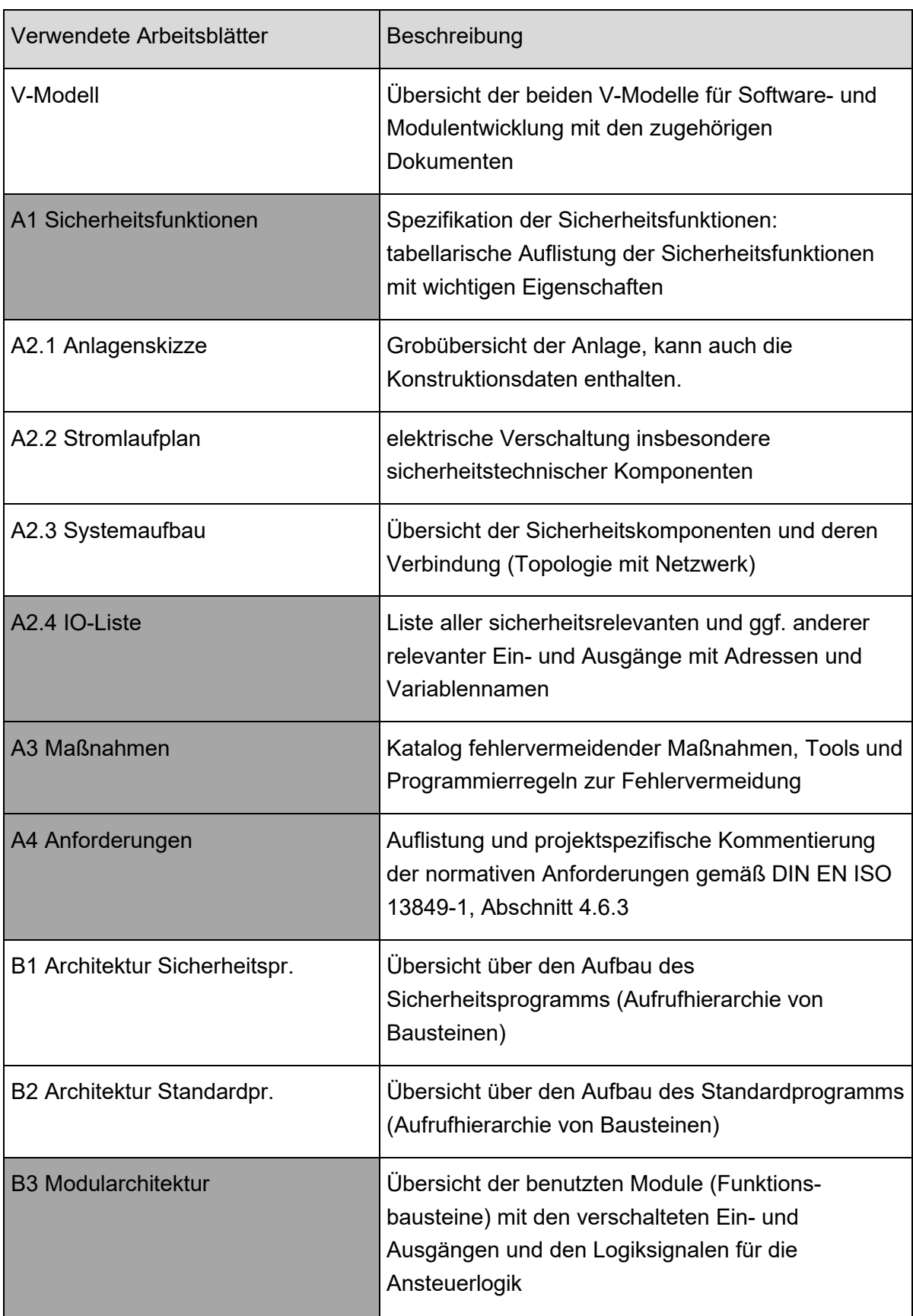

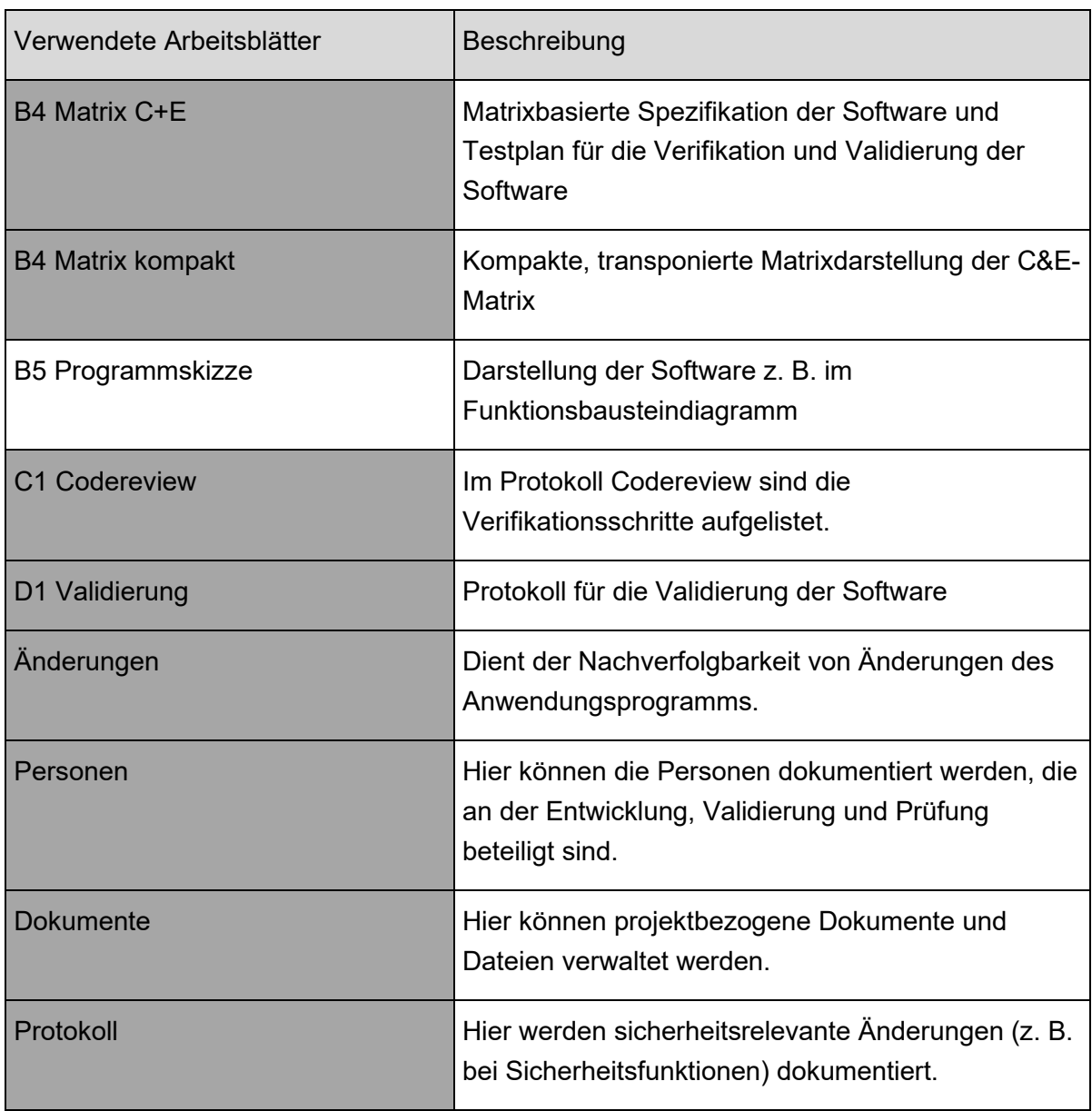

In dem zur Verfügung gestellten Template (siehe Abschnitt 5.1) sind alle in Tabelle 4 aufgelisteten Arbeitsblätter enthalten. Die Beispiele beinhalten in der Regel nur die erforderlichen Arbeitsblätter (in Tabelle 6 grau hinterlegt).

# **5.3 Aufbau eines Arbeitsblattes**

Beim Öffnen einer Projektdatei lädt SOFTEMA jedes erforderliche Arbeitsblatt in einen programminternen Arbeitsspeicher und analysiert den Aufbau des Arbeitsblattes. Das Arbeitsblatt muss dem nachfolgend beschriebenen Aufbau und den Inhalten entsprechen, sonst wird der Ladevorgang mit Fehlermeldungen (siehe unten) abgebrochen.

#### **5.3.1 Verbundene Zellen nicht erlaubt**

Mit SOFTEMA können in den Tabellen die Reihen und Spalten umsortiert werden. Dies funktioniert nur, wenn die Excel-Datei in den in [Tabelle 4](#page-31-1) genannten Arbeitsblättern bzw. Tabellen keine verbundenen Zellen aufweisen. Dies gilt für alle von SOFTEMA genutzten Excel-Arbeitsblätter.

Zusätzliche geladene Tabellen können dagegen verbundene Zellen enthalten, da die Funktionalität für diese Tabellen stark eingeschränkt ist.

#### **5.3.2 Steuerzeichen für den Tabellenanfang**

Welcher Teil des Arbeitsblatts in der entsprechenden SOFTEMA-Tabelle angezeigt und bearbeitet wird, lässt sich durch zwei Steuerzeichen in dafür vorgesehenen Zellen des Arbeitsblattes steuern. Beim Einlesen eines Arbeitsblattes werden diese beiden Steuerzeichen identifiziert. Als Steuerzeichen werden entweder die Zeichenkette **€€€€** oder **\$\$\$\$** in einer Zelle verwendet. SOFTEMA sucht zunächst nach dem ersten Auftreten eines Steuerzeichens (Zeile 4 in [Abbildung 14\)](#page-34-0). Alle Zeilen oberhalb und einschließlich der Zeile mit dem ersten Steuerzeichen werden von SOFTEMA ignoriert und auch nicht in der entsprechenden Tabelle dargestellt (Zeilen 1 bis 4 in [Abbildung 14\)](#page-34-0). Hier können die Projektierenden eigene Inhalte (nur Texte, keine Bilder oder Grafiken) eintragen, die dann aber nur in Excel dargestellt werden können. In der Zeile unterhalb des ersten Steuerzeichens werden dann die spezifischen Spaltenbezeichner gesucht (hier für die Tabelle "Projekt" die Bezeichner Nr, Bezeichnung, Text, usw.).

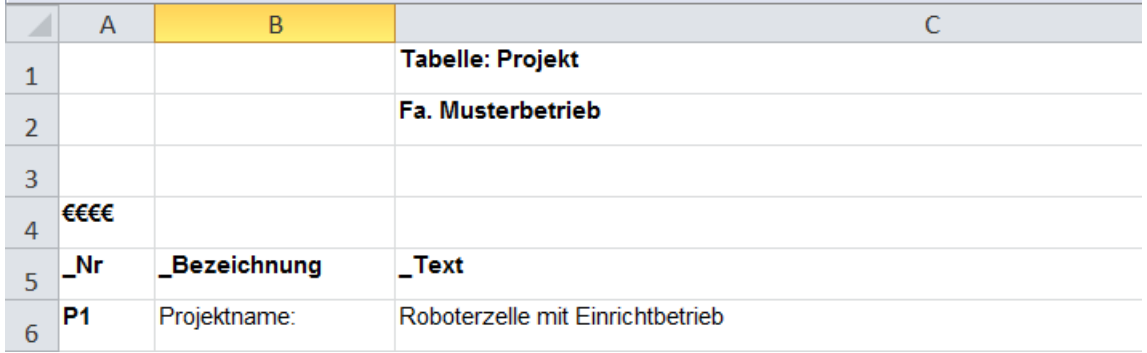

<span id="page-34-0"></span>Abbildung 14: Tabellenkopf mit erstem Steuerzeichen und Spaltenköpfen

Die Spalte, in der sich das erste Steuerzeichen befindet (hier A) definiert gleichzeitig die Spalte für die Zeilenbezeichner (unterhalb von \_Nr: P1, P2, usw.).

**Hinweis:** In der aktuellen Version von SOFTEMA muss sich das Steuerzeichen zwingend in der ersten Spalte A befinden.

#### **5.3.3 Steuerzeichen für das Tabellenende**

SOFTEMA sucht anschließend nach dem zweiten Auftreten eines Steuerzeichens (Zeile 24 in [Abbildung 15\)](#page-35-0). Alle Zeilen unterhalb und einschließlich der Zeile mit dem zweiten Steuerzeichen werden von SOFTEMA ignoriert und können nicht editiert, aber dennoch in der entsprechenden Tabelle dargestellt werden (Zeilen 24, 25 usw. in [Abbildung 15\)](#page-35-0). Hier können die Projektierenden ebenfalls eigene Inhalte (nur Texte, keine Bilder oder Grafiken) eintragen.

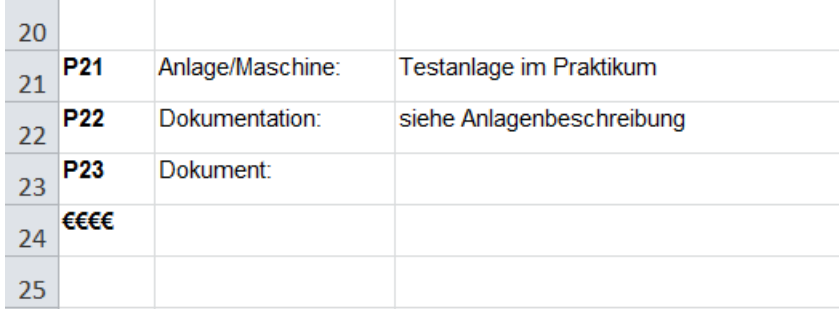

<span id="page-35-0"></span>Abbildung 15: Tabellenende mit letztem Steuerzeichen

Dennoch gibt es spezielle Zellen unterhalb der Tabelle (unterhalb des zweiten Steuerzeichens), die bearbeitet werden können. Es handelt sich um die Summenfelder unterhalb der Tabellen (siehe Abschnitt [5.6\)](#page-40-0).

#### **5.3.4 Fehlende Steuerzeichen**

Sind nicht beide Steuerzeichen vorhanden, erfolgt eine Fehlermeldung [\(Abbildung 16\)](#page-35-1) mit der Angabe des fehlerhaften Arbeitsblatts (bzw. der Tabelle) und SOFTEMA wird beendet.

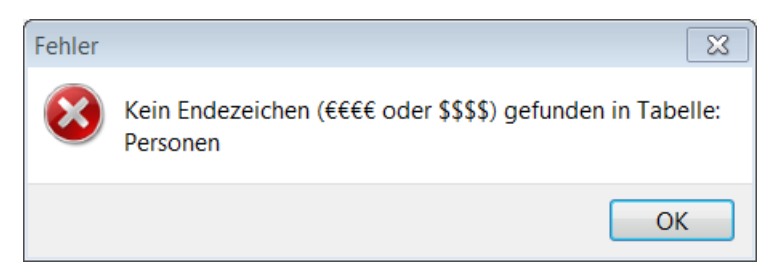

<span id="page-35-1"></span>Abbildung 16: Fehlermeldung bei fehlendem Steuerzeichen

Die Projektierenden sollten dann die Tabelle prüfen und gegebenenfalls die Steuerzeichen in Excel nachtragen.
# <span id="page-36-1"></span>**5.4 Spaltenbezeichner**

Unterhalb des Steuerzeichens für den Tabellenanfang erwartet SOFTEMA die Zeile mit den Spaltenbezeichnern. Bei jeder Tabelle muss eine durch die Programmversion festgeschriebene Anzahl vordefinierter Spaltenbezeichner vorhanden sein. Die Reihenfolge der Spalten sollte gegenüber der Projektvorlage nicht verändert werden. Für das Editieren der Spalten und die Ausführung von Befehlen in diesen Spalten gelten die Berechtigungen der jeweiligen Rollen (siehe Abschnitt [4.10\)](#page-18-0). Es gibt drei Kategorien der Spaltenbezeichner, die durch das führende Sonderzeichen charakterisiert sind:

- Vordefinierte Spaltenbezeichner: Durch SOFTEMA für eine Programmversion festgelegte Bezeichner mit einer definierten Funktion, siehe Abschnitt [5.4.1.](#page-37-0) Diese Bezeichner beginnen mit einem Unterstrich, z. B. "Kommentar". Diese Bezeichner müssen alle mit der festgelegten Schreibweise vorhanden sein.
- Projektspezifische Spaltenbezeichner: Durch die Projektierenden festgelegte Bezeichner für Zellen, die nur editiert werden können. Diese Bezeichner beginnen mit einem Hash, z. B. #Kommentar. Die Schreibweise dieser Bezeichner kann von SOFTEMA natürlich nicht geprüft werden. Mit diesen Bezeichnern können die Tabellen projektabhängig um Inhalte ergänzt werden. Diese Spalten können beliebig zwischen den vordefinierten Spalten eingefügt werden, aber erst nach den ersten, fixierten Spalten (meistens Spalte Nr).
- Projektspezifische Spaltenbezeichner mit Sonderfunktionen: Ebenfalls durch die Projektierenden festgelegte Bezeichner für Zellen einer Spalte, deren Funktion jedoch durch das Präfix definiert wird. Diese Bezeichner beginnen ebenfalls mit einem Hash, z. B. #CO\_Kommentar. Der Bezeichner kann nach dem Unterstrich des Präfix frei gewählt werden. Die derzeit definierten Präfixe sind in [Tabelle 5](#page-36-0) aufgeführt.
- Weitere Spaltenbezeichner: Alle Spalten mit Bezeichnern, die nicht mit Unterstrich oder Hash beginnen, oder Spalten ohne Bezeichner werden von SOFTEMA angezeigt, aber ignoriert. In diesen Spalten können die Zellen nicht von SOFTEMA (wohl aber in Excel) editiert werden. Hier könnten also Inhalte eingetragen sein, die in SOFTEMA nur lesbar sein sollen.

<span id="page-36-0"></span>Tabelle 5: Vordefinierte Präfixe für projektspezifische Spaltenbezeichner

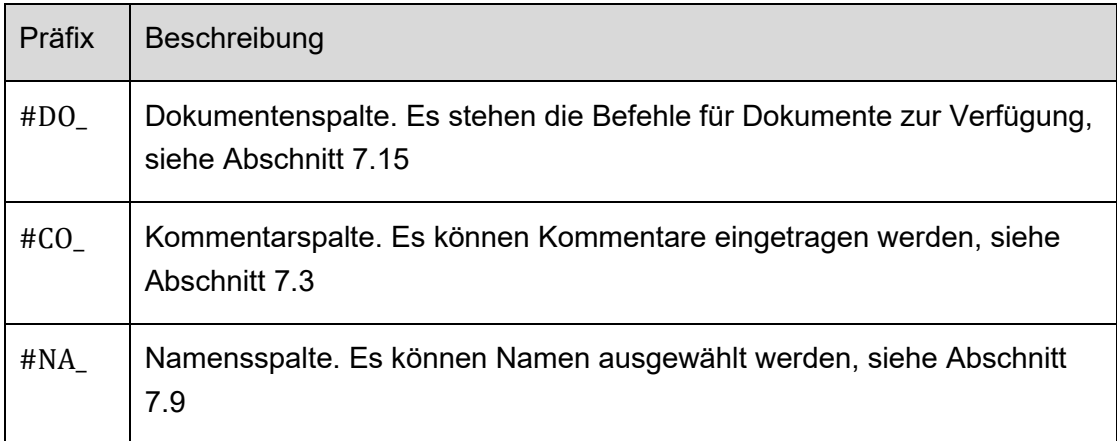

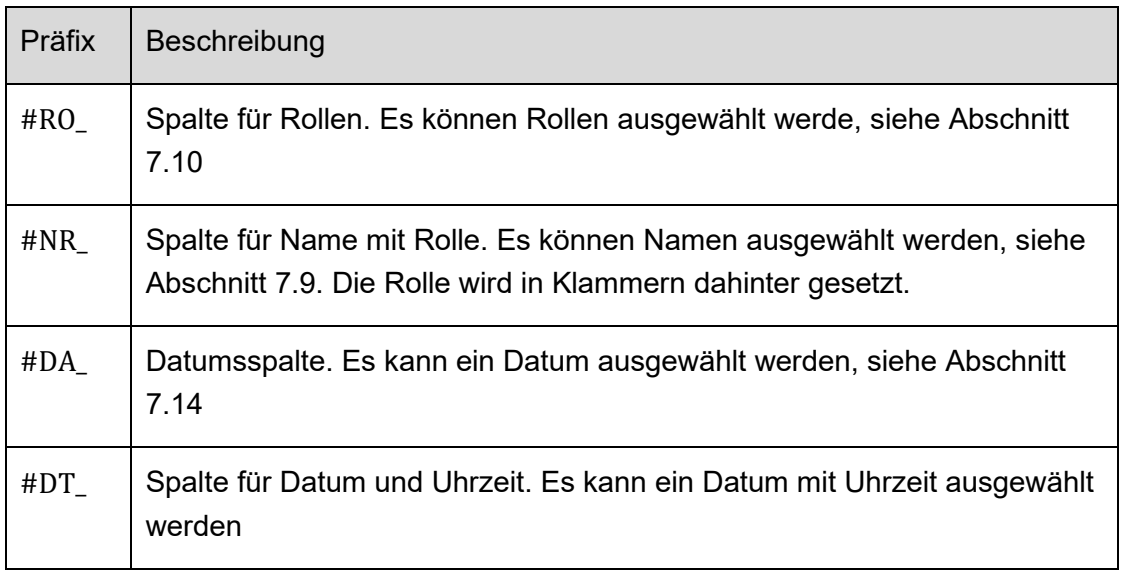

Nicht jede Spalte muss für die Projektierung zwingend ausgefüllt werden. Für manche Funktionen werden ausgefüllte Zellen vorausgesetzt; andere Zellen dienen nur der zusätzlichen Dokumentation. Um diese Unterschiede zu visualisieren, werden die Spaltenbezeichner der notwendigen vordefinierten "Pflichtspalten" automatisch durch Unterstreichung hervorgehoben. Die zusätzlichen projektspezifischen Spaltenbezeichner können von den Projektierenden ebenfalls durch Unterstreichung als "Pflichtspalte" gekennzeichnet werden. Alle nicht unterstrichenen Spaltenbezeichner werden durch den Menübefehl ANSICHT → NUR PFLICHTSPALTEN ausgeblendet.

In fast allen Tabellen können Zeilen gesperrt werden (siehe Abschnitt [7.2\)](#page-63-0). Das Sperren von Zeilen wirkt auf alle Spalten mit spezifischen Bezeichnern, die von Projektierenden festgelegt wurden. Das Sperren wirkt jedoch nur auf Spalten, die links von der Spalte \_Sperre eingefügt wurden. Auf Spalten rechts der Spalte \_Sperre wirkt die Sperre nicht.

# <span id="page-37-0"></span>**5.4.1 Vordefinierte Spaltenbezeichner**

Die vordefinierten Spaltenbezeichner werden für jede Tabelle im Abschnitt [8](#page-70-0) dokumentiert und gemeinsam mit den Funktionen der Tabelle beschrieben. Viele dieser Spaltenbezeichner werden in mehreren Tabellen verwendet. Diese sogenannten *Systemspalten* werden im Abschnitt [7](#page-63-1) beschrieben.

# **5.4.2 Fehlende Spaltenbezeichner**

Sind Spaltenbezeichner nicht vorhanden, erfolgt eine Fehlermeldung [\(Abbildung 17\)](#page-38-0) mit der Angabe des fehlerhaften Arbeitsblatts (bzw. der Tabelle), und SOFTEMA wird beendet. Die Projektierenden sollten dann die Tabelle prüfen und gegebenenfalls die Spaltenbezeichner in Excel nachtragen.

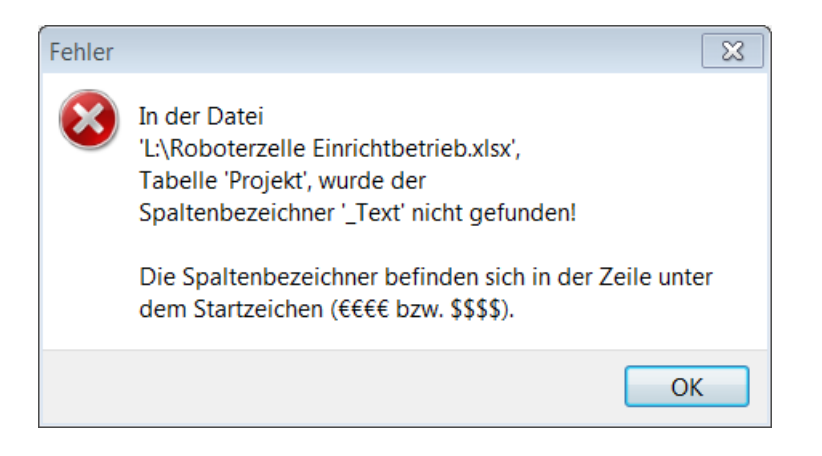

<span id="page-38-0"></span>Abbildung 17: Fehlermeldung bei fehlendem Spaltenbezeichner

# <span id="page-38-2"></span>**5.5 Zeilenbezeichner**

Unterhalb des Steuerzeichens für den Tabellenanfang erwartet SOFTEMA die Spalte mit den Zeilenbezeichnern. Diese Spalte trägt immer den Spaltenbezeichner \_Nr. Die Zeilenbezeichner werden von SOFTEMA eingetragen und zur eineindeutigen Identifikation der Zeilen im gesamten Projekt genutzt. Einmal gelöschte Zeilenbezeichner werden nicht wiederverwendet. Für neu eingefügte Zeilen werden die Zeilenbezeichner automatisch hochgezählt.

Beim Editieren der Tabellen mit Excel müssen die Zeilenbezeichner sorgfältig und den Konventionen der Tabelle entsprechend festgelegt werden. Es dürfen keine Dubletten der Zeilenbezeichner vorhanden sein. Für jede Tabelle sind ein oder mehrere festgelegte Buchstaben in Kombination mit einer laufenden Nummer definiert [\(Tabelle 6\)](#page-38-1).

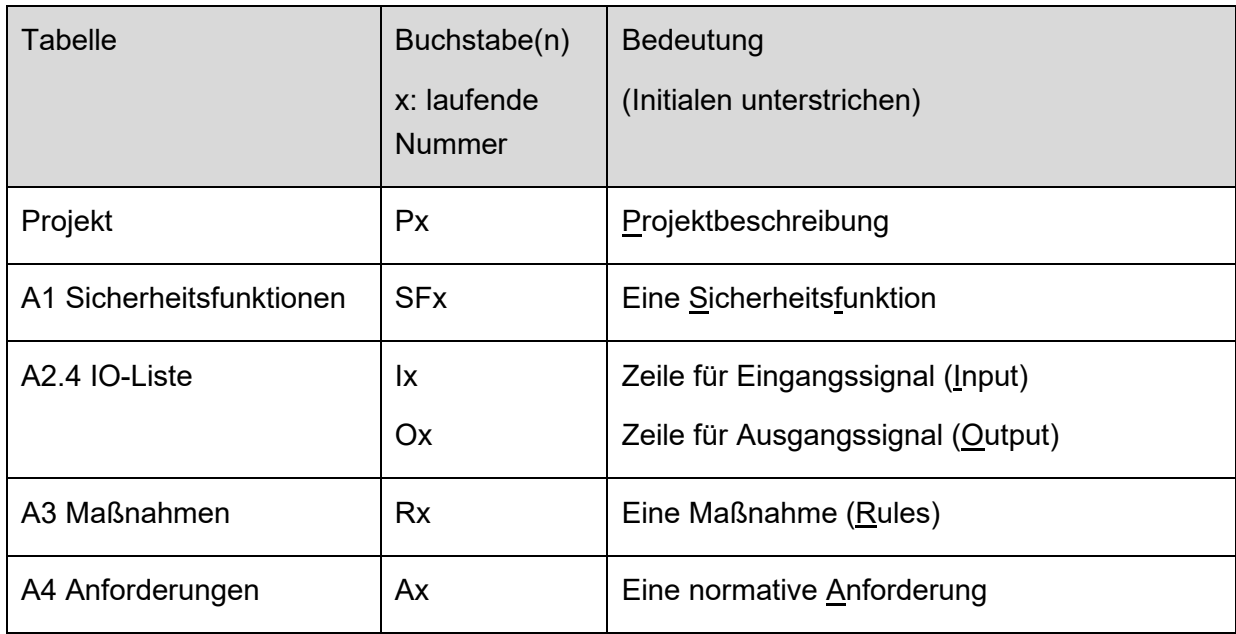

<span id="page-38-1"></span>Tabelle 6: Buchstaben für Zeilenbezeichner der Tabellen

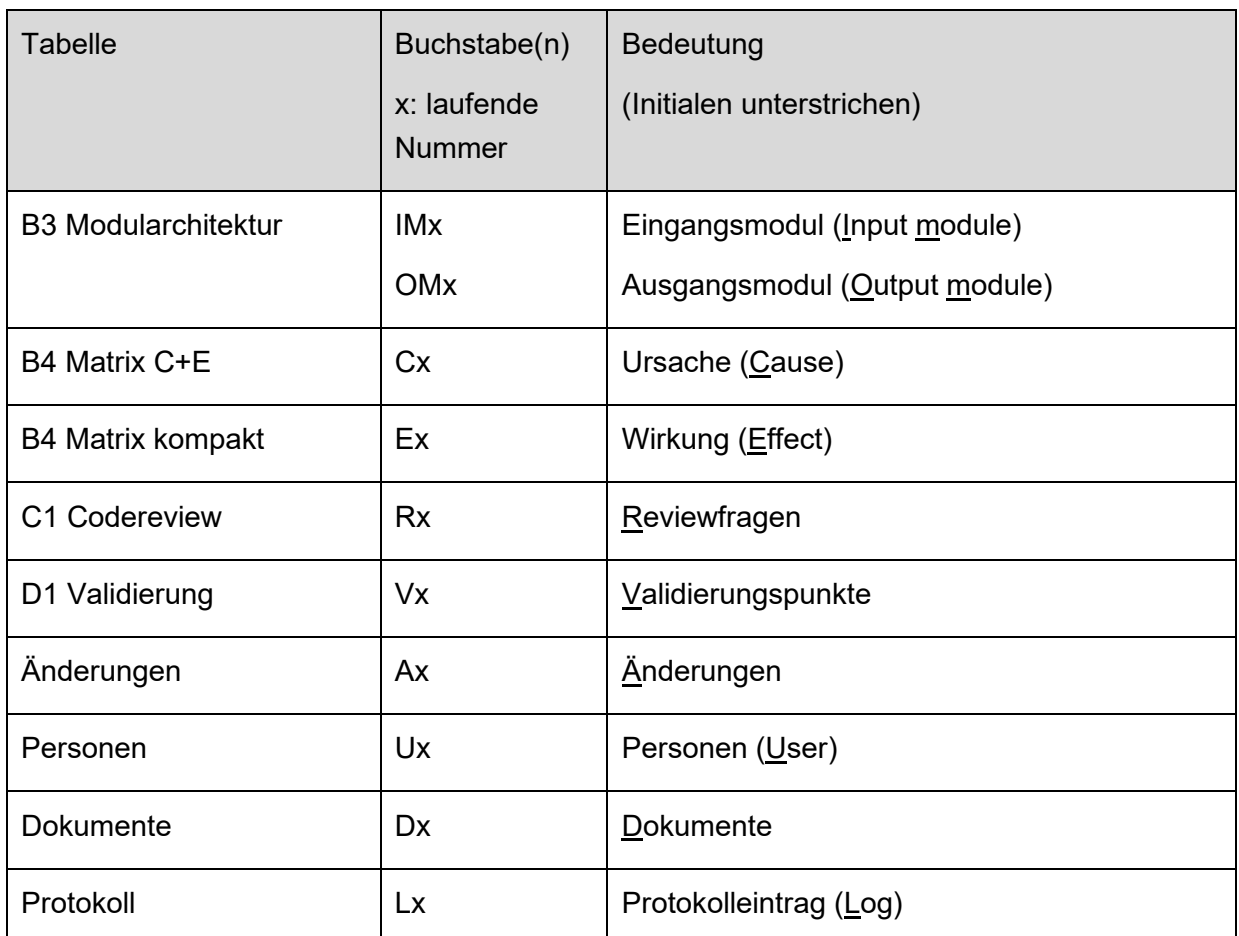

**Hinweis:** In der aktuellen SOFTEMA-Version sind noch keine projektspezifischen Zeilenbezeichner, die durch die Projektierenden festgelegt werden könnten, definiert.

Alle Zeilen ohne Bezeichner in dieser Spalte werden als Kommentarzeile interpretiert [\(Abbildung 18\)](#page-39-0). Die Zellen lassen sich – mit Ausnahme der Zelle der Zeilenbezeichner – editieren und formatieren. Auf diese Weise können die Tabellen projektspezifisch strukturiert und kommentiert werden. Kommentarzeilen können in SOFTEMA über Kontextmenübefehle eingefügt werden.

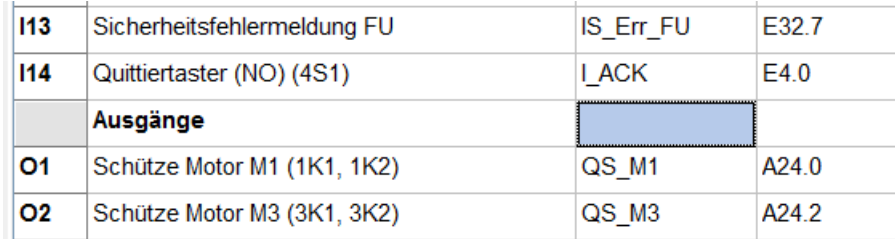

<span id="page-39-0"></span>Abbildung 18: Kommentarzeile ohne Zeilenbezeichner (zwischen I14 und O1)

Beim Laden einer Tabelle werden die Zellen der Zeilenbezeichner (Spalte \_Nr) auf zulässige Inhalte geprüft. Bei erkannten Fehlern erfolgt eine Meldung mit Hinweis auf die betroffene Tabelle und Excel-Zeile (Beispiel [Abbildung 19:](#page-40-0) Tabelle Projekt, Excel-Zeile 19). Das

Programm wird danach beendet. Zur Abhilfe sollte die Projektdatei in Excel geladen und die angezeigten Zellen sollten korrigiert werden.

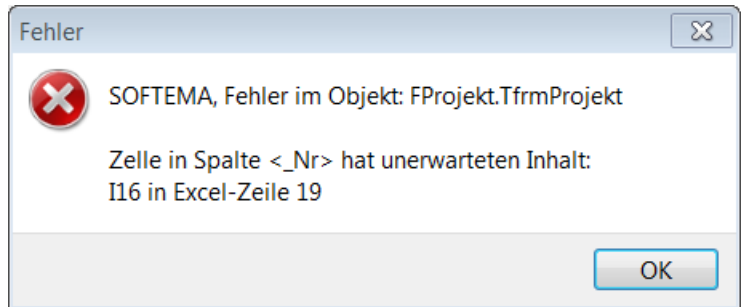

<span id="page-40-0"></span>Abbildung 19: Fehlermeldung bei der Prüfung der Zeilenbezeichner

### **5.6 Summen- und Protokollfelder**

Unterhalb der mit den Zeilenbezeichnern versehenen Inhaltszeilen erwartet SOFTEMA die Summenfelder [\(Abbildung 20,](#page-41-0) dritte Zeile). Diese Summenfelder stehen unterhalb der Systemspalten \_Verifikation, \_Validierung, \_SW-Verif., \_IO\_Test usw. (siehe Kapitel [7\)](#page-63-1). Die grünen OK- bzw. grauen not-OK-Felder fassen die darüberstehenden Bewertungen der Inhaltszeilen zusammen:

- OK steht für "Alle Inhaltszeilen sind mit **OK** bewertet" (OK = positiv bewertet)
- not OK steht für "mindestens eine Inhaltszeile ist mit not OK bewertet" (not OK = Durchgefallen)
- Prozentangabe beschreibt, wie viel Inhaltszeilen bereits mit **OK** bewertet sind
- das Kreuz im grünen Summenfeld in der Spalte Sperre steht für "Alle Inhaltszeilen sind gesperrt"
- der Kreis im gelben Summenfeld in der Spalte Sperre steht für "Mindestens eine Inhaltszeile ist nicht gesperrt"

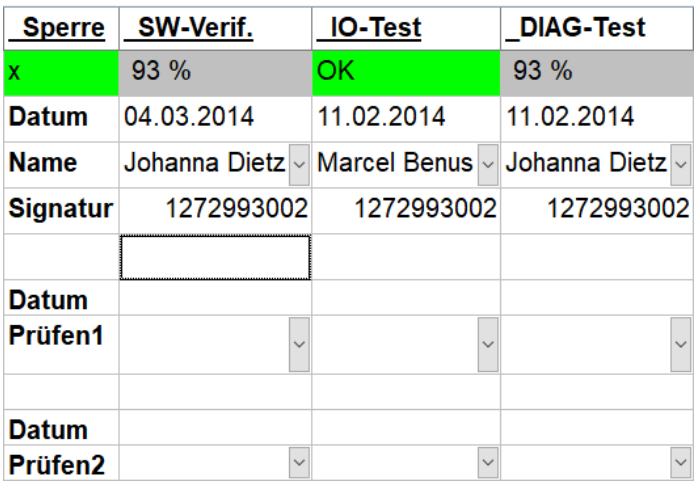

<span id="page-41-0"></span>Abbildung 20: Summen- und Protokollfelder der Tabelle "A2.4 IO-Liste" (Inhaltszeilen sind ausgeblendet)

Direkt unterhalb der Summenfelder sind mehrere Protokollfelder angeordnet. Hier können sich die Personen, die die Systemspalten bearbeitet haben, mit Namen, Datum und Signatur des betreffenden Anwendungsprogrammes eintragen. Darunter befinden sich für die Rollen "Prüfen1" und "Prüfen2" entsprechende Datums- und Namensfelder für Prüftätigkeiten dieser Systemspalten. Datum und Namen können aus Kalender und Liste ausgewählt, aber auch direkt editiert werden.

In den Summenfeldern für Verifikations- und Validierungsspalten (V&V-Spalten) wird neben der Farbe (grün für 100 % Erfüllung) auch der Erfüllungsgrad in Prozent angezeigt. Die Angabe wird dynamisch aus dem Verhältnis von mit "OK" bewerteten Zellen zu allen Zellen der V&V-Spalte errechnet. Diese Prozentangaben werden auch in die Tabellen "C1 Codereview" und "D1 Validierung" übertragen [\(Abbildung 21\)](#page-42-0).

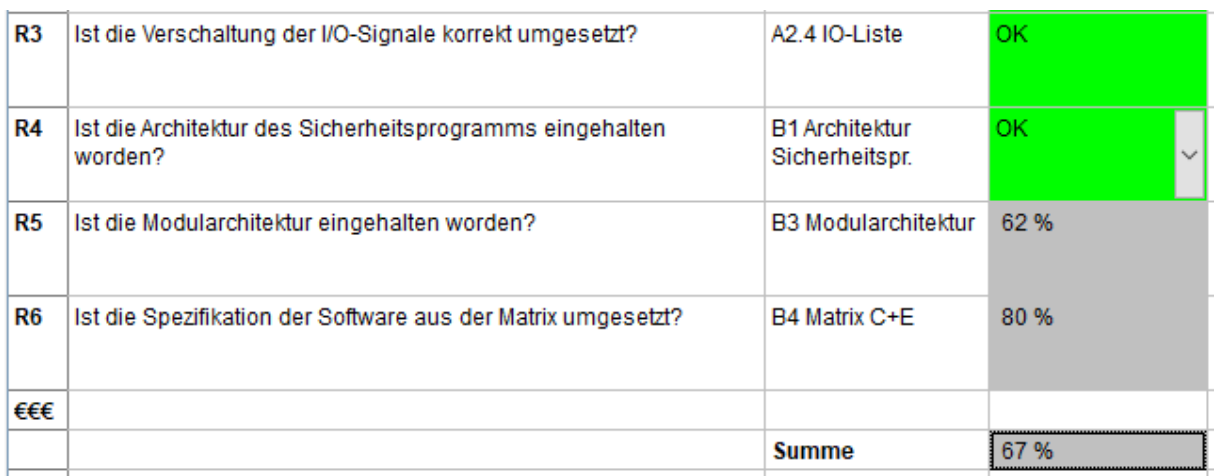

<span id="page-42-0"></span>Abbildung 21: Prozentuale Angabe der Erfüllung von Verifikation und Validierung

# **5.7 Automatische Projektaktualisierung**

Das in diesem Kapitel beschriebene Datenformat für SOFTEMA-Projekte kann sich in zukünftigen SOFTEMA-Versionen ändern und erweitern, z. B.:

- Geänderte Namen für vordefinierte Zeilen und Spaltenbezeichner
- Zusätzliche Spalten mit vordefinierten Spaltenbezeichnern, usw.

Daher ist die jeweils zur SOFTEMA-Version gültige Formatbeschreibung zu verwenden.

Die Version und das Datenformat eines Projekts sind an der SOFTEMA-Version in der Tabelle "Projekt" zu erkennen. Eine ältere Version könnte nicht ohne weitere Aktualisierung von einer neueren SOFTEMA-Version ohne Fehlermeldung eingelesen werden. Diese ältere Projektversion müsste dann vorher anhand der Formatbeschreibung manuell in Excel an das aktuelle Datenformat angepasst werden. Das wäre zeitraubend und fehleranfällig.

Daher enthält SOFTEMA eine automatische Versionsprüfung und Formataktualisierung für geladene Projekte. Eine Versionsdifferenz (Dateiversion ungleich SOFTEMA-Version) wird zunächst gemeldet [\(Abbildung 22\)](#page-43-0) und löst die Aktualisierung aus.

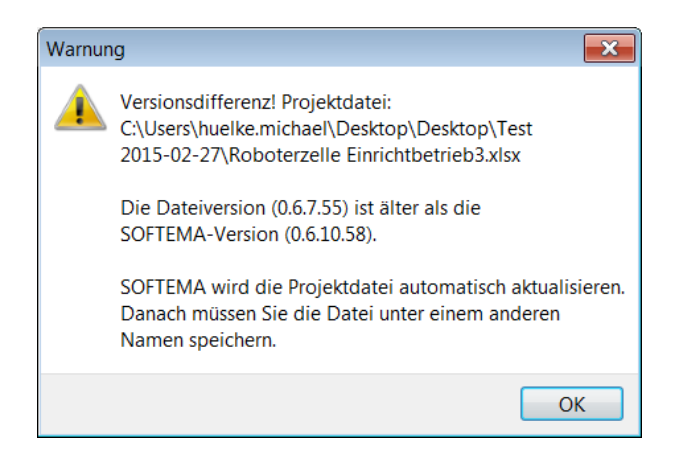

<span id="page-43-0"></span>Abbildung 22: Meldung einer Versionsdifferenz

Danach werden Schritt für Schritt alle notwendigen Aktualisierungen, auch über mehrere Versionen hinweg, von SOFTEMA durchgeführt. Das Projekt ist danach geladen und befindet sich in einem geänderten Zustand. Die SOFTEMA-Version in der Tabelle "Projekt" ist ebenfalls aktualisiert.

Danach muss das Projekt gespeichert werden, ansonsten gehen die Aktualisierungen verloren. Das Projekt kann unter dem ursprünglichen oder einem neuen Dateinamen abgespeichert werden. Durch die Aktualisierung hinzugefügte Spalten oder Zeilen werden mit sinnvollen Inhalten belegt (in der Regel leere Felder).

# **6 Die Benutzeroberfläche von SOFTEMA**

# **6.1 Aufbau der Benutzeroberfläche**

Die Benutzeroberfläche von SOFTEMA enthält im Wesentlichen die Registerkarten für die Projekttabellen sowie die Befehlsmenüs über den Registerkarten. Weitere Informationen werden in der Titel- und der Statusleiste dynamisch angezeigt. Zur Bearbeitung der Tabellen dienen Steuerelemente und Kontextmenüs.

# **6.2 Die Menüleiste**

Die Menüleiste enthält die sieben Menüs DATEI, BEARBEITEN, DRUCKEN, ANSICHT, EXTRAS, ROLLEN, PHASEN und HILFE. Die enthaltenen Befehle werden im Folgenden beschrieben.

### **6.2.1 Menübefehle: Datei**

Es gibt keinen Befehl DATEI → NEU, da SOFTEMA keine neue Projektdatei generieren kann. Es werden stattdessen Vorlagen für Projektdateien geöffnet (siehe Abschnitt [5.1\)](#page-31-0).

- DATEI → ZULETZT VERWENDET listet die zuletzt geöffneten Projektdateien auf, aus denen eine Datei ausgewählt und geöffnet werden kann.
- DATEI → ÖFFNEN zeigt den Dateimanager an, in dem eine Projektdatei ausgewählt werden kann. (Zur Erinnerung: Es kann nur eine Projektdatei pro SOFTEMA-Instanz geöffnet werden.)
- DATEI → SPEICHERN speichert die aktuell geöffnete Projektdatei unter ihrem aktuellen Dateinamen ab.
- DATEI → SPEICHERN UNTER… zeigt den Dateimanager an und die aktuell geöffnete Projektdatei kann unter einem anderen Dateinamen/Pfad abgespeichert werden. Der neue Dateiname und der Pfad werden in Titel- und Statusleiste angezeigt.
- DATEI → SCHLIEßEN schließt die aktuell geöffnete Projektdatei.
- DATEI → DRUCKEINRICHTUNG öffnet einen Dialog, in dem sich der für SOFTEMA aktive Drucker auswählen und konfigurieren lässt.
- DATEI → BEENDEN beendet SOFTEMA.

### **6.2.2 Menübefehle: Bearbeiten**

Folgende Befehle stehen im Menü BEARBEITEN zur Verfügung:

- BEARBEITEN → AUSSCHNEIDEN: Funktion der Windows-Zwischenablage: Ausschneiden eines markierten Textes in die Zwischenablage. Eine markierte *Zelle* kann derzeit nur mit der Tastenkombination Strg+X ausgeschnitten werden.
- BEARBEITEN → KOPIEREN: Funktion der Windows-Zwischenablage: Kopieren eines markierten Textes in die Zwischenablage. Eine markierte Zelle kann derzeit nur mit der Tastenkombination Strg+C kopiert werden.
- BEARBEITEN → EINFÜGEN: Funktion der Windows-Zwischenablage: Einfügen eines Textes aus der Zwischenablage an der Position in einer editierten Zelle. Eine markierte Zelle kann derzeit nur mit der Tastenkombination "Strg+V" eingefügt werden.
- BEARBEITEN → SUCHEN öffnet einen Dialog zum Suchen von Text in der aktuell dargestellten Tabelle.
- BEARBEITEN → ERSETZEN öffnet einen Dialog zum Ersetzen von Text in der aktuell dargestellten Tabelle.

# **6.2.3 Menübefehle: Drucken**

Folgende Befehle lassen sich im Menü DRUCKEN finden:

- DRUCKEN → TABELLE DRUCKEN öffnet einen Dialog zum Drucken der aktuell dargestellten Tabelle.
- DRUCKEN → ZUSAMMENFASSUNG öffnet einen Dialog zum Erstellen einer vollständigen Projektzusammenfassung. Standardmäßig öffnet sich eine Druckvorschau. Daraus kann die Zusammenfassung gedruckt oder als PDF gespeichert werden. Das Projekt muss vorher gespeichert werden, wobei die Prüfsumme neu berechnet wird. Diese Prüfsumme wird auf jeder Seite der Zusammenfassung in der Kopfzeile dargestellt. Anhand dieser Prüfsumme und des Datums der letzten Änderung lässt sich überprüfen, ob eine vorliegende Zusammenfassung und ein geladenes Projekt übereinstimmen.

### **6.2.4 Menübefehle: Ansicht**

Folgende Befehle stehen im Menü ANSICHT zur Verfügung:

- ANSICHT → ZEILENEDITOR öffnet den Zeileneditor (siehe Abschnitt [6.10\)](#page-60-0).
- ANSICHT → SPALTENEDITOR öffnet den Spalteneditor (siehe Abschnitt [6.10\)](#page-60-0).
- ANSICHT → WERKZEUGLEISTE blendet die Werkzeugleiste ein (Haken gesetzt) oder aus.
- ANSICHT → SUCHLEISTE blendet unter der Tabelle eine Suchfunktion ein. Im Beispiel der [Abbildung 23](#page-46-0) wurde der Suchbegriff "SG" eingetragen. In der Tabelle werden alle Fundstellen markiert. Mit den Schaltflächen VORWÄRTS und RÜCKWÄRTS kann man zwischen den Fundstellen navigieren.
- ANSICHT → STATUSLEISTE blendet die Statusleiste ein (Haken gesetzt) oder aus.
- ANSICHT → NUR PFLICHTSPALTEN blendet alle Spalten aus, die nicht Pflichtspalten sind (siehe Abschnitt [5.4\)](#page-36-1).

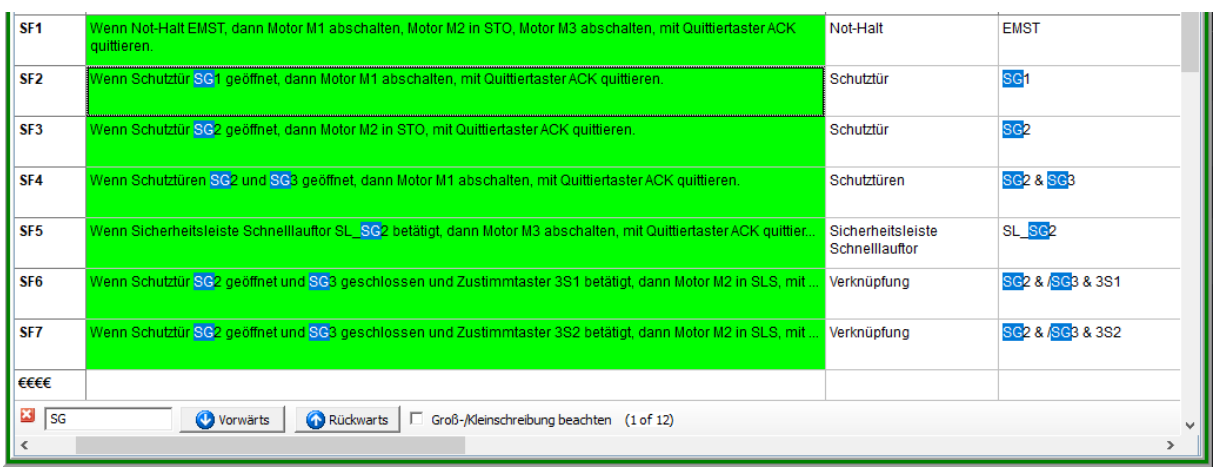

<span id="page-46-0"></span>Abbildung 23: Eingeblendete Suchleiste mit markiertem Suchbegriff

### **6.2.5 Menübefehle: Extras**

Folgende Befehle stehen im Menü EXTRAS zur Verfügung:

- EXTRAS → LOGIN/LOGOUT öffnet das separate Fenster für das An- und Abmelden eines Benutzers
- $\bullet$  EXTRAS  $\rightarrow$  PROJEKTTEAM öffnet das separate Fenster mit der Tabelle "Personen".
- EXTRAS → DOKUMENTE VERWALTEN öffnet das separate Fenster mit der Tabelle "Dokumente".
- EXTRAS → BENUTZERVERWALTUNG öffnet das separate Fenster für das Verwalten aller Benutzer (Abschnitt [4.11\)](#page-19-0)
- EXTRAS → OPTIONEN öffnet den Dialog für die SOFTEMA-Optionen (Abschnitt [9.4\)](#page-105-0).

### **6.2.6 Menübefehle: Rolle: Rollenname**

Hier kann die jeweils zutreffende Rolle des Nutzers (Abschnitt [4.10\)](#page-18-0) ausgewählt werden. Wird keine Rolle ausgewählt, bleibt die aktuelle Rolle bestehen. Standardeinstellung beim Start von SOFTEMA ist die Rolle "Lesemodus".

### <span id="page-46-1"></span>**6.2.7 Menübefehle: Phase: Phasenname**

Ein SOFTEMA-Projekt wird in mehreren Phasen bearbeitet. Jeder Projektphase lassen sich verschiedene Tabellen zuordnen. Manche Tabellen sind in jeder Phase relevant. Damit sich die Anwenderin bzw. der Anwender auf die gerade relevanten Tabellen konzentrieren kann, lassen sich die Phasen in diesem Menü auswählen. Nach der Auswahl werden nur die relevanten Tabellen angezeigt. Nach Abschluss der Arbeiten einer Phase kann in diesem Menü die darauffolgende Phase mit ihren Tabellen ausgewählt werden.

Folgende Befehle lassen sich im Menü PHASE finden:

• PHASE → ANFORDERUNGEN zeigt die Tabellen an, in denen die Anforderungen des Projekts verwaltet werden.

- PHASE → SPEZIFIKATIONEN zeigt die Tabellen an, in denen die Software spezifiziert wird.
- PHASE → VERIFIKATION/VALIDIERUNG zeigt die Tabellen für diese Aktivitäten an.
- PHASE → PRÜFUNG zeigt die Tabellen für eine Prüfung an.
- PHASE → ALLE PHASEN zeigt alle Tabellen an (Standardeinstellung).
- PHASE → BENUTZERDEFINIERT: Hier lassen sich Tabellen für eine individuelle Ansicht auswählen.

Die aktuelle Auswahl wird im Menü im Schriftzug PHASE: angezeigt.

# <span id="page-47-0"></span>**6.2.8 Menübefehle: Hilfe**

Folgende Befehle lassen sich im Menü HILFE finden:

- HILFE → SOFTEMA HOMEPAGE öffnet den Standardbrowser des Rechners und, falls dieser mit dem Internet verbunden ist, die Homepage von SOFTEMA im Internetangebot des IFA.
- HILFE → README öffnet die im Installationsverzeichnis gespeicherte Readme-Datei.
- HILFE → ERSTE SCHRITTE öffnet die IFA-Information "Erste Schritte" der SOFTEMA-Homepage.
- HILFE → HILFE-WIZARD öffnet einen Assistenten für den Einstieg in SOFTEMA [\(6.11\)](#page-61-0).
- HILFE → VERSIONSÜBERPRÜFUNG verbindet sich mit einer IFA-Datenbank, prüft, ob die installierte Version noch aktuell ist, und zeigt in einem separaten Fenster Hinweise zu der installierten sowie ggf. einer aktuelleren Version an.
- HILFE → NEWSLETTER ermöglicht eine Registrierung für den SOFTEMA-Newsletter.
- $\bullet$  HILFE  $\rightarrow$  SOFTEMA-KOCHBUCH 1 öffnet dieses SOFTEMA-Kochbuch 1.
- HILFE → SOFTEMA-KOCHBUCH 2 öffnet das SOFTEMA-Kochbuch 2 "Projektierungsleitfaden zu SOFTEMA".
- HILFE  $\rightarrow$  SOFTEMA FAQ (PDF) öffnet die Information zu häufig gestellten Fragen auf der SOFTEMA-Homepage.
- HILFE → SOFTEMA FEHLERLISTE verbindet sich mit einer IFA-Datenbank und öffnet in einem separaten Fenster die Information zu bekannten Programmfehlern und deren Abhilfe.
- HILFE → IFA "EN ISO 13849" PORTAL öffnet die IFA-Seite mit dem Portal zur Sicherheit von Maschinensteuerungen. Hier können weitere IFA-Tools und - Publikationen geladen werden.
- HILFE → INFO öffnet ein Informationsfenster (Hinweise, Version etc.) zu SOFTEMA.

# **6.3 Die Werkzeugleiste**

Sie finden die Werkzeugleiste [\(Abbildung 24\)](#page-48-0) direkt unterhalb der Menüleiste.

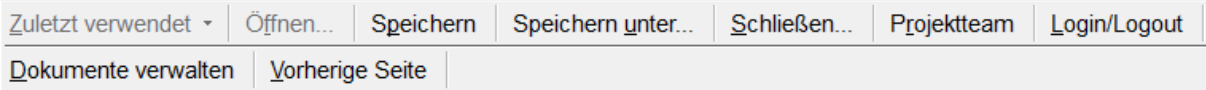

#### <span id="page-48-0"></span>Abbildung 24: Werkzeugleiste von SOFTEMA

Die Werkzeugleiste ermöglicht schnellen Zugriff auf die wichtigsten Befehle. Die meisten Menübefehle wurden in den vorherigen Abschnitten bereits erläutert.

Nach dem Neustart von SOFTEMA öffnet sich beim Klick auf den Befehl ZULETZT VERWENDET die zuletzt verwendete Projektdatei. Beim Klick auf den Pfeil rechts daneben öffnet sich eine Auswahlliste mit weiteren kürzlich verwendeten Projektdateien.

Mit dem Befehl VORHERIGE SEITE wechselt die Ansicht auf die vorher dargestellte Tabelle zurück. Dies ist z. B. dann praktisch, wenn man aus den Tabellen "C1 Codereview" und "D1 Validierung" heraus – über die Spalte \_Referenzblatt – eine Tabelle ausgewählt hat und danach wieder zu C1 oder D1 zurückwechseln möchte.

#### **6.4 Das Kontextmenü (Pop-up)**

Innerhalb der Tabellen erscheint beim Klicken der rechten Maustaste auf eine Zelle ein Kontextmenü als Aufklappmenü (Pop-up), das sich in der Nähe des Mauszeigers öffnet [\(Abbildung 25\)](#page-48-1). Das Kontextmenü enthält auch verschachtelte Untermenüs. Die Befehle beziehen sich auf die selektierte Zelle und gegebenenfalls auf die Spalte bzw. Zeile dieser Zelle. Es sind nur die Befehle verfügbar, die entsprechend dem Zellenkontext und der Rolle zulässig sind. Die Befehle werden in den folgenden Abschnitten beschrieben.

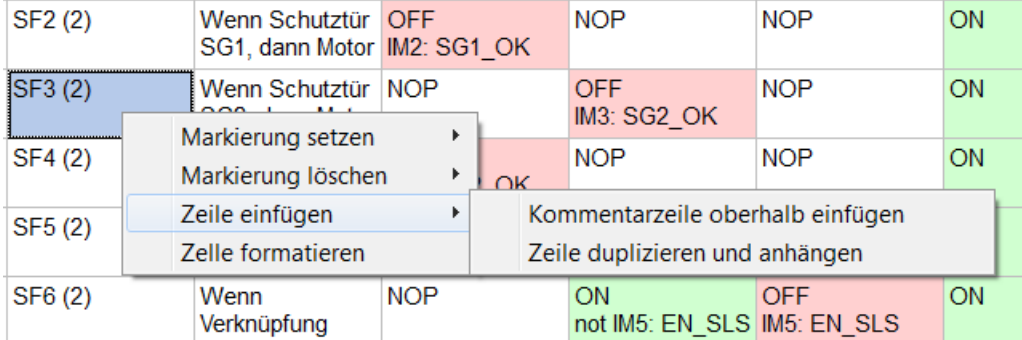

<span id="page-48-1"></span>Abbildung 25: Beispiel eines Kontextmenüs

#### **6.4.1 Kontextmenü: Markierung setzen**

[Tabelle 7](#page-49-0) führt die Befehle des Kontextmenüs MARKIERUNG SETZEN auf.

**Hinweis:** Markierungen (gelbe Hintergrundfarbe) werden nur auf Inhaltszellen sowie Spalten- und Zellenbezeichner gesetzt, aber nicht auf Systemzellen (Sperre, Validierung usw.).

<span id="page-49-0"></span>Tabelle 7: Befehle des Kontextmenüs "Markierung setzen"

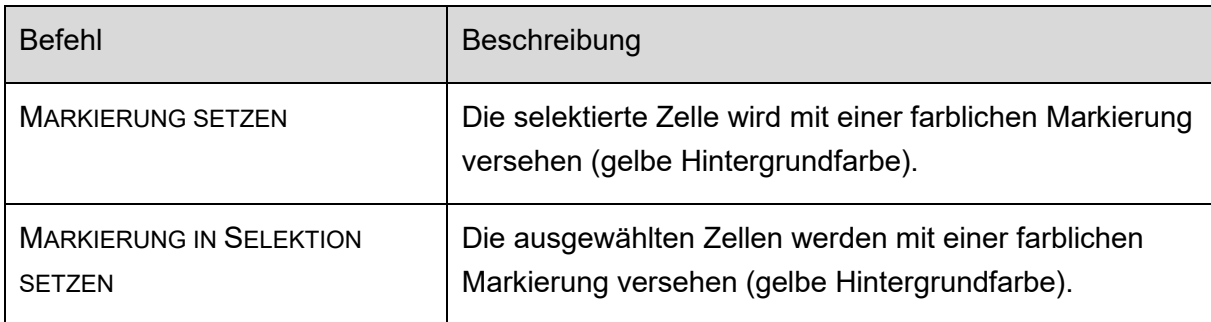

Markierungen können nicht in gesperrten Zellen gesetzt werden (Standardeinstellung). Per Option kann allerdings eingestellt werden, dass Markierungen auch in gesperrten Zellen geändert werden dürfen.

#### **6.4.2 Kontextmenü: Markierung lösche[n](#page-49-1)**

[Tabelle 8](#page-49-1) führt die Befehle des Kontextmenüs MARKIERUNG LÖSCHEN auf.

Für das Löschen von Markierungen in Spalten und Zeilen gibt es neben dem Kontextmenü eine weitere, schnellere Bedienmöglichkeit: Linke Maustaste und gleichzeitig STRG-Taste auf einem Zeilenbezeichner (1. Spalte) löscht alle Markierungen in der Zeile; analog löscht die linke Maustaste zusammen mit der STRG-Taste auf einem Spaltenbezeichner (1. Zeile) alle Markierungen in der Spalte.

Markierungen können nicht in gesperrten Zellen gelöscht werden (Standardeinstellung). Per Option kann eingestellt werden, dass Markierungen auch in gesperrten Zellen geändert werden dürfen.

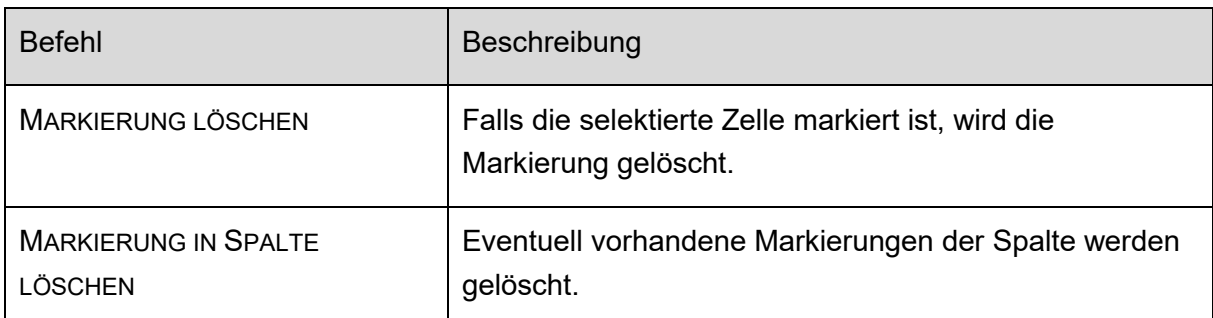

<span id="page-49-1"></span>Tabelle 8: Befehle des Kontextmenüs "Markierung löschen"

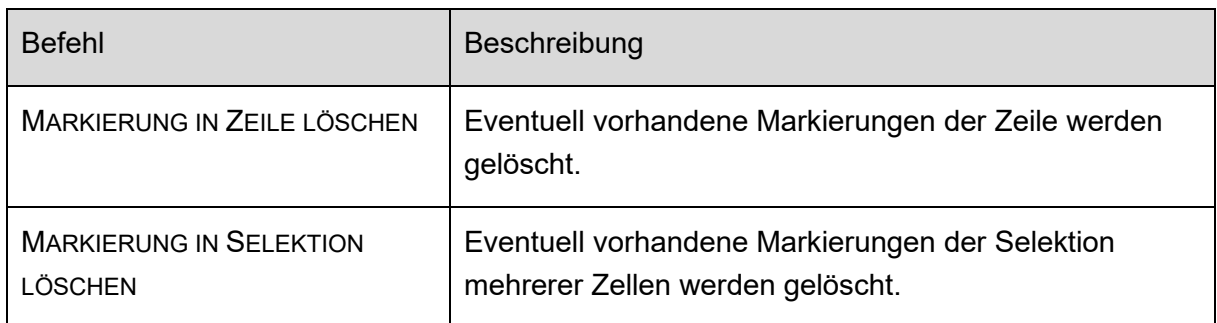

### **6.4.3 Kontextmenü: Zelle(n) …**

[Tabelle 9](#page-50-0) führt die Befehle des Kontextmenüs ZELLE(N)… auf.

Die Befehle werden nur auf die selektierten, sichtbaren Zellen zwischen dem Zeilenkopf (1. Spalte) und den Systemspalten (Spalte \_Sperre, \_Aktiv usw.) angewendet, also die Zellen, die inhaltlich bearbeitet werden. Kommentarzellen und ausgeblendete Zeilen werden nicht berücksichtigt. Befinden sich gesperrte Zellen in der Selektion, werden diese ebenfalls nicht berücksichtigt. Alle Befehle können im Dialog abgebrochen werden.

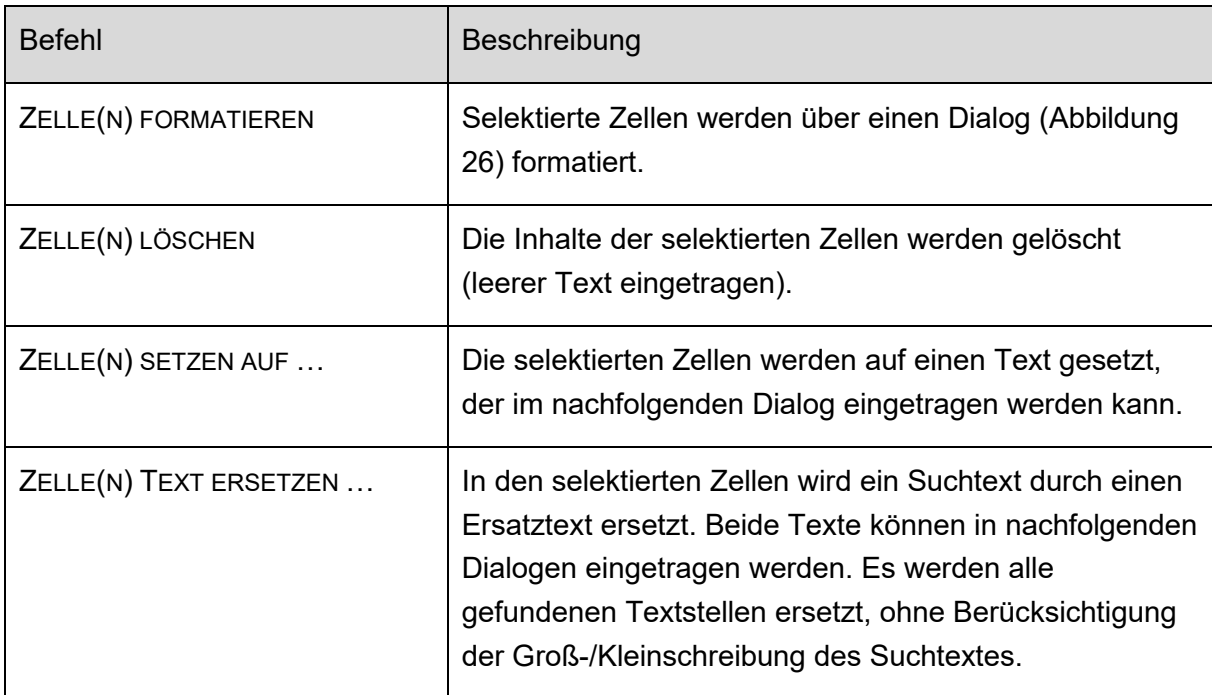

<span id="page-50-0"></span>Tabelle 9: Das Kontextmenü "Zelle(n)..."

Hinweis zur Formatierung: In SOFTEMA werden die Zelleninhalte entsprechend der Formatierung der Excel-Datei dargestellt. Über den oben genannten Menübefehl lassen sich Zellen in einem Dialog [\(Abbildung 26\)](#page-51-0) formatieren. Diese Formatierung wird dann in der Excel-Datei gespeichert und ist damit auch beim Laden der Projektdatei in Excel sichtbar.

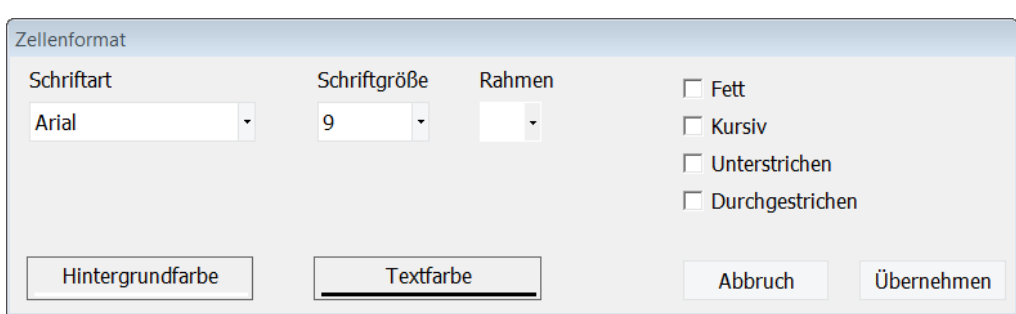

<span id="page-51-0"></span>Abbildung 26: Dialog zur Formatierung einer Zelle

### **6.4.4 Kontextmenü: Zeile setzen**

Tabelle 10: Das Kontextmenü "Zeile setzen"

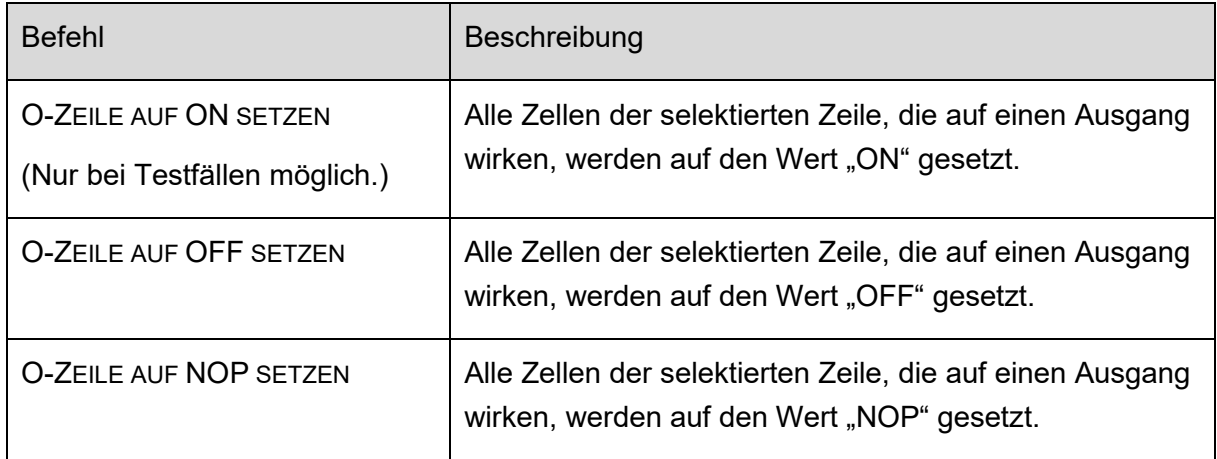

# **6.4.5 Kontextmenü: Zeile einfügen**

[Tabelle 11](#page-51-1) führt die Befehle des Kontextmenüs ZEILE EINFÜGEN auf.

<span id="page-51-1"></span>Tabelle 11: Das Kontextmenü "Zeile einfügen"

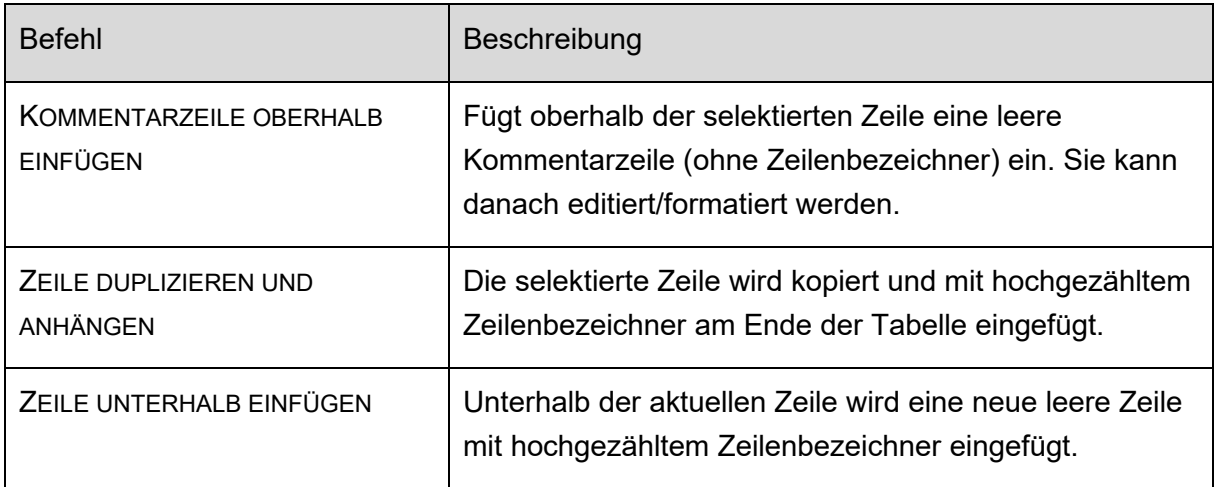

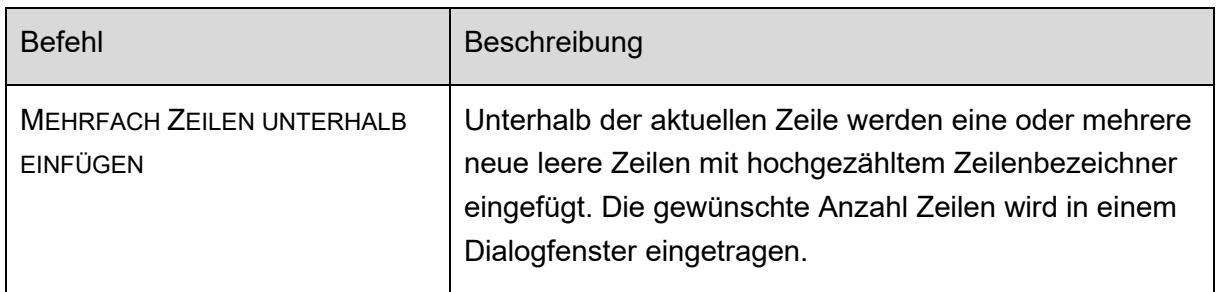

#### **6.4.6 Kontextmenü: Zeile löschen**

Dieses Kontextmenü enthält nur einen Befehl [\(Tabelle 12\)](#page-52-0).

<span id="page-52-0"></span>Tabelle 12: Das Kontextmenü "Zeile einfügen"

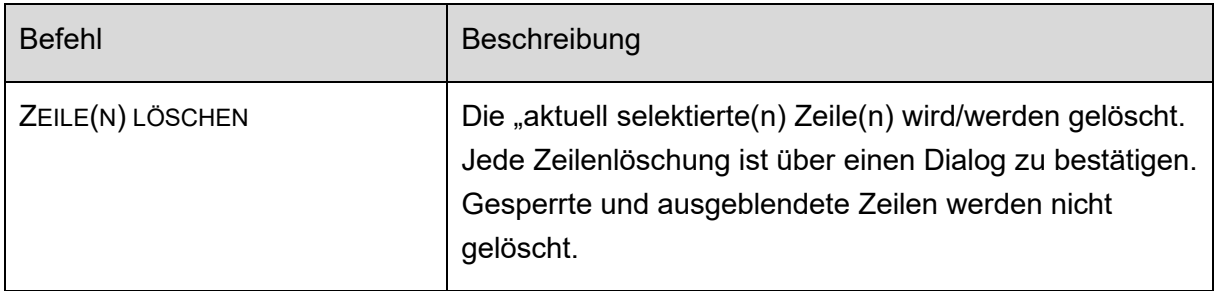

### **6.4.7 Kontextmenü: Spalte einfügen**

In der Registerkarte "A1 Sicherheitsfunktionen" ist es notwendig eigene Spalten für Quittiereinrichtungen (Q) und Betriebsmittel (BM) hinzufügen zu können. Die [Tabelle 13](#page-52-1) führt die Befehle des Kontextmenüs ZEILE EINFÜGEN auf welche dafür zur Verfügung stehen. Das Einfügen der Q- und BM-Spalten ist aber auch einfacher mit den Schaltflächen "Q-Spalte einfügen" und "BM-Spalte einfügen" im Steuerelement der Registerkarte möglich (siehe [Abbildung 27\)](#page-53-0). Beim Einfügen von Q- und BM-Spalten werden die beiden Kopfzellen mit den Texten "[Name]" und "[BMK]" (Betriebsmittelkennzeichnung) vorbesetzt. Diese Texte müssen dann durch eigene Texte ersetzt werden. Dazu ist in der Registerkarte das Steuerelement BEARBEITEN im Kasten "Spalten" zu aktivieren.

<span id="page-52-1"></span>Tabelle 13: Das Kontextmenü "Spalte einfügen"

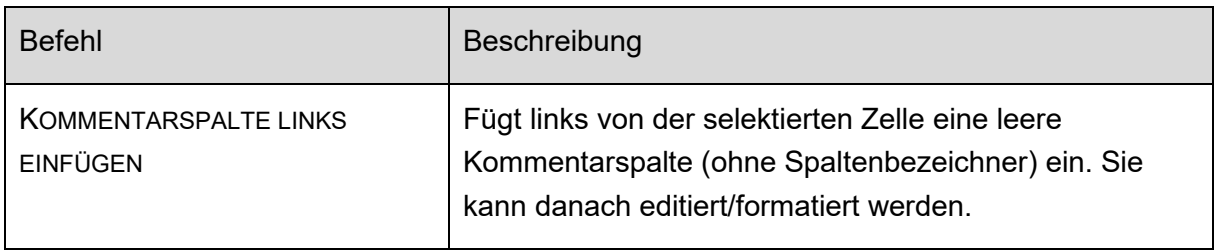

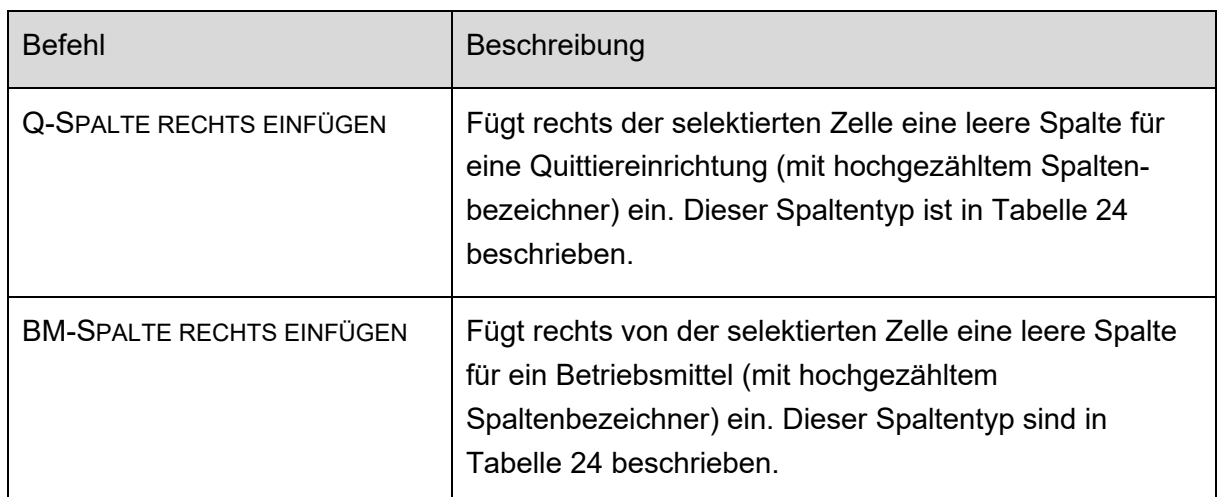

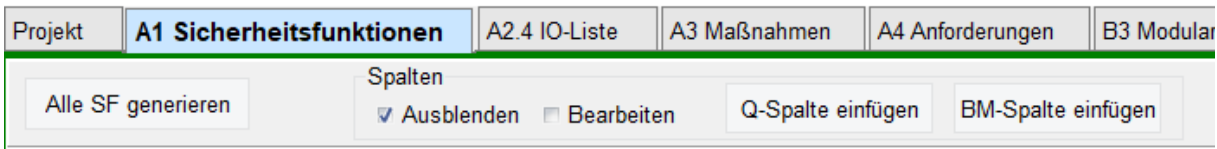

<span id="page-53-0"></span>Abbildung 27: Q- und BM-Spalten über Schaltfläche einfügen

#### **6.4.8 Kontextmenü: Spalte löschen**

Dieses Kontextmenü enthält nur einen Befehl [\(Tabelle 14\)](#page-53-1).

<span id="page-53-1"></span>Tabelle 14: Das Kontextmenü "Spalte löschen"

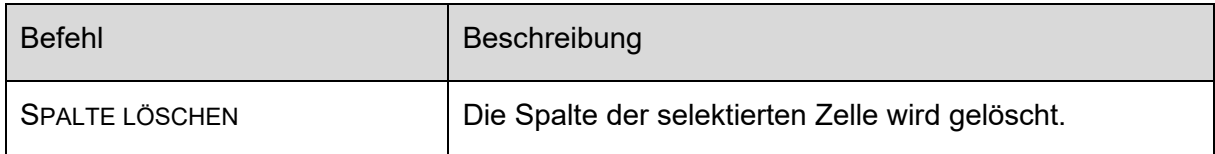

# **6.4.9 Kontextmenü: Spalte setzen**

Tabelle 15: Das Kontextmenü "Spalte setzen"

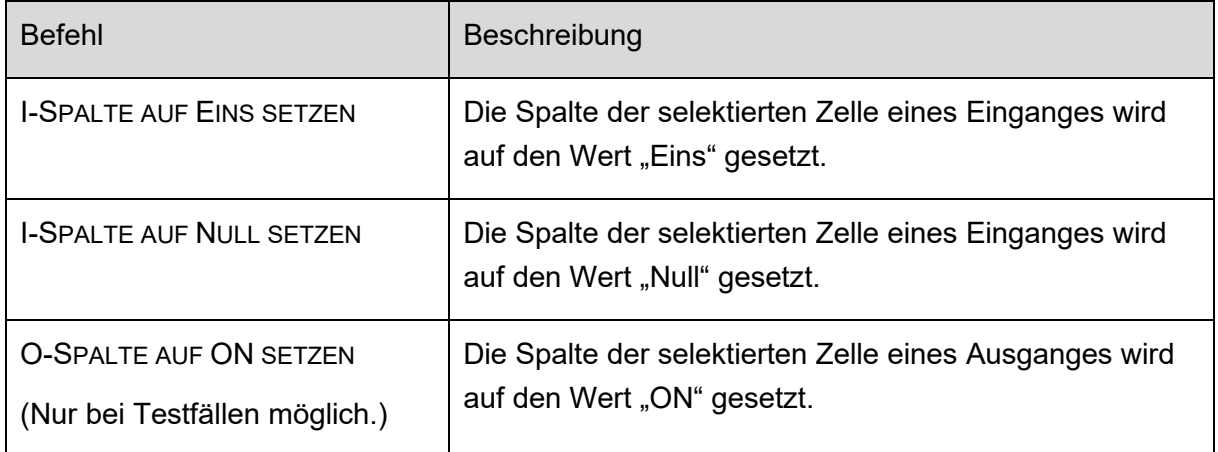

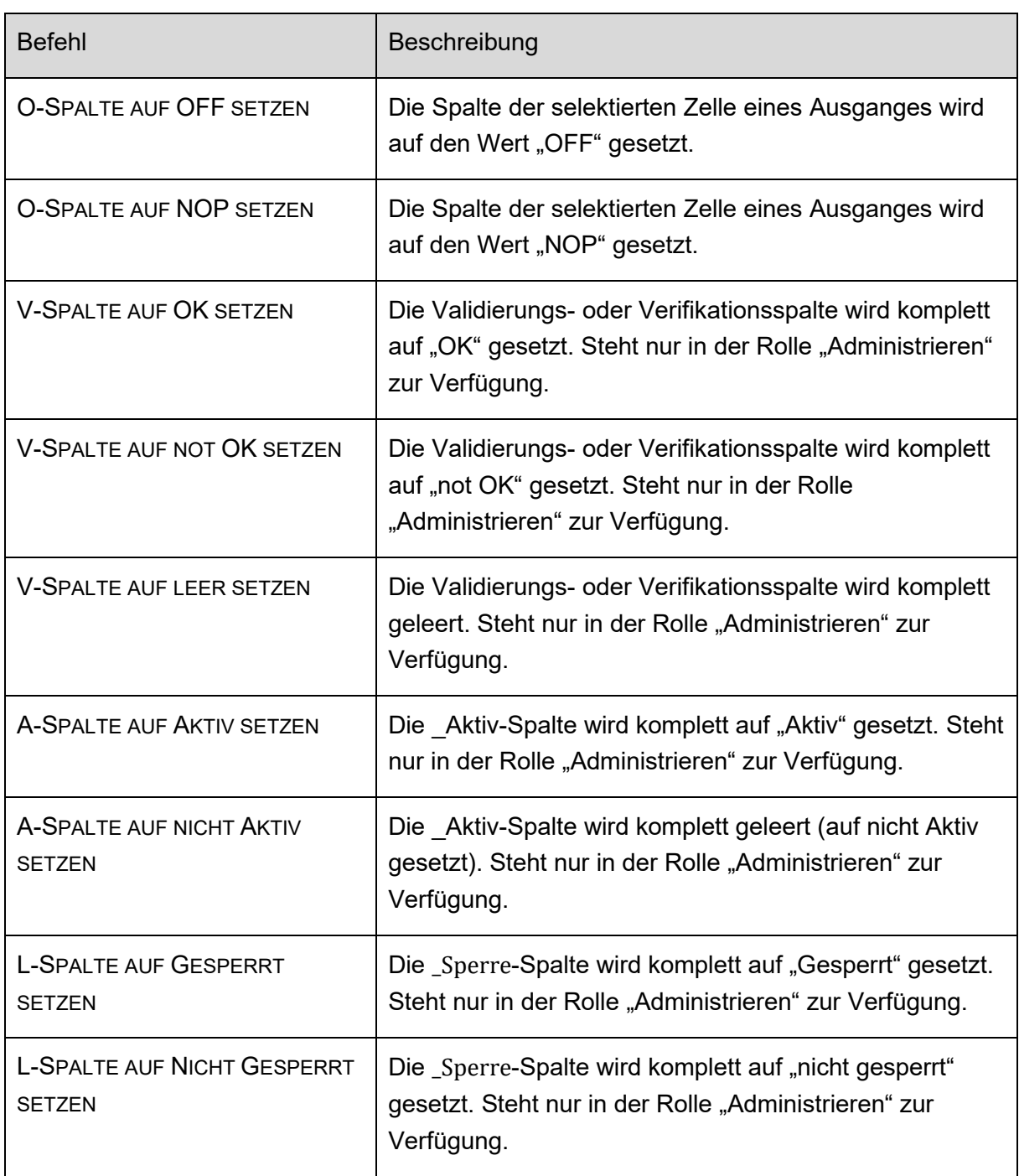

# **6.4.10 Kontextmenü: Sicherheitsfunktionen**

Dieses Kontextmenü enthält nur einen Befehl [\(Tabelle 16\)](#page-54-0).

<span id="page-54-0"></span>Tabelle 16: Das Kontextmenü "Sicherheitsfunktionen"

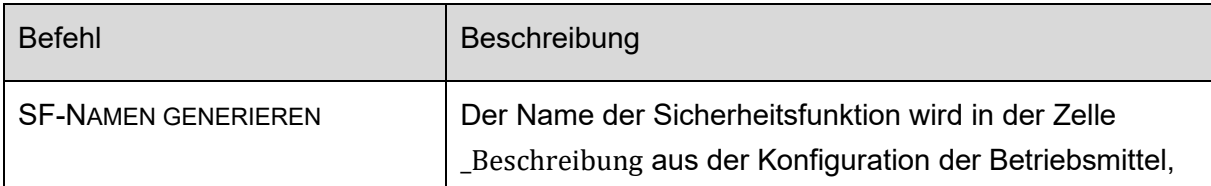

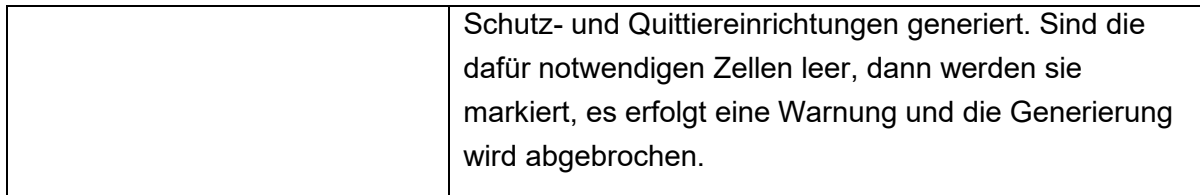

# **6.4.11 Kontextmenü: Änderungen**

Dieses Kontextmenü mit einem Befehl (siehe [Tabelle 17\)](#page-55-0) steht nur in der Tabelle "Änderungen" zur Verfügung.

<span id="page-55-0"></span>Tabelle 17: Das Kontextmenü "Änderungen"

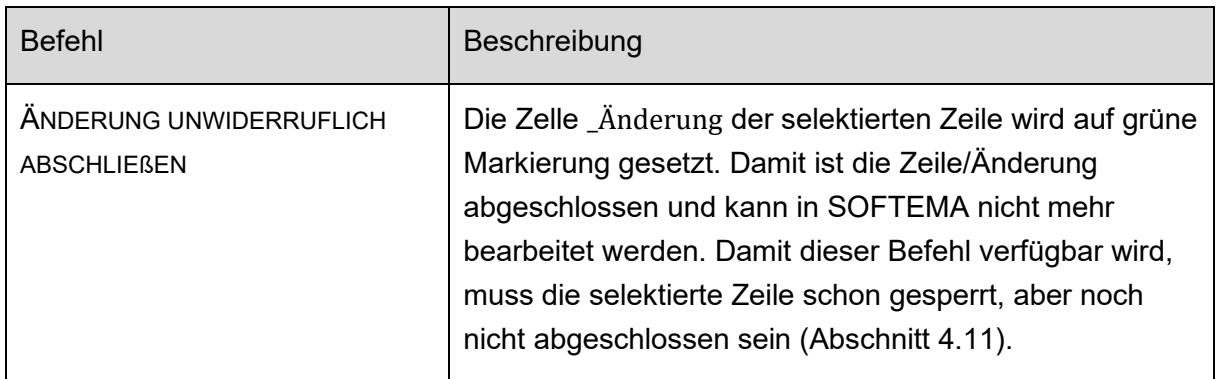

### <span id="page-55-1"></span>**6.4.12 Kontextmenü: Dokumente**

Dieses Kontextmenü steht nur in der Tabelle "Projekt" in Spalte \_Text in der Zeile Dokument: und unter dem Dialogfenster "SOFTEMA - Dokumente verwalten" in der Spalte \_Dokument zur Verfügung.

Tabelle 18: Das Kontextmenü "Dokumente"

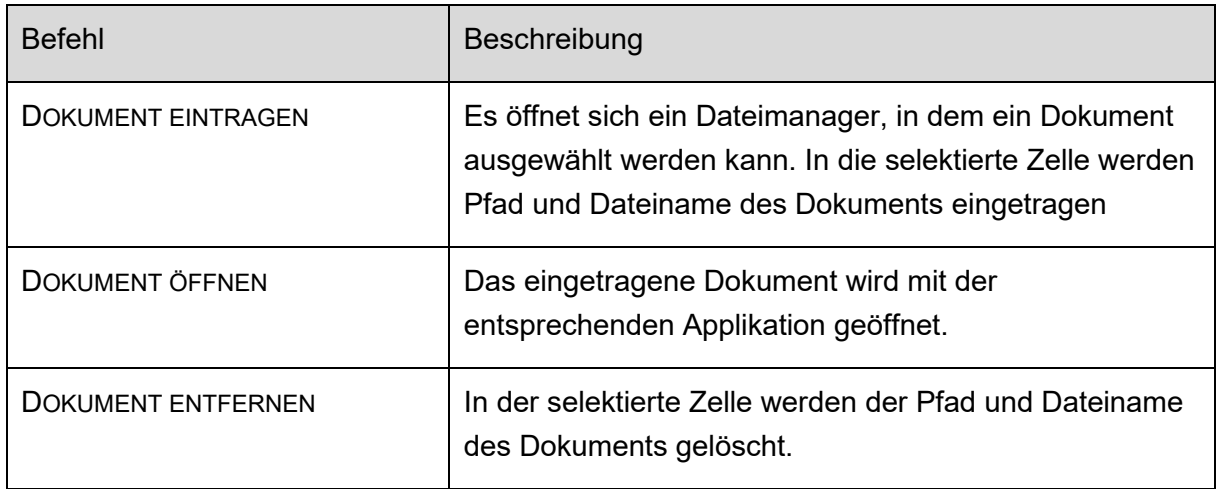

#### **6.4.13 Kontextmenü: SOFTEMA-Zwischenablage**

Hier wird die Zwischenablage (engl. Clipboard) von Microsoft Windows genutzt, indem ein eigenes Zwischenablageformat definiert wird ('SOFTEMA\_' + SOFTEMA-Version).

**Hinweis:** Es kann innerhalb einer Programminstanz oder zwischen mehreren gleichzeitig laufenden Programminstanzen von SOFTEMA kopiert werden. Diese müssen aber alle dieselbe SOFTEMA-Version haben.

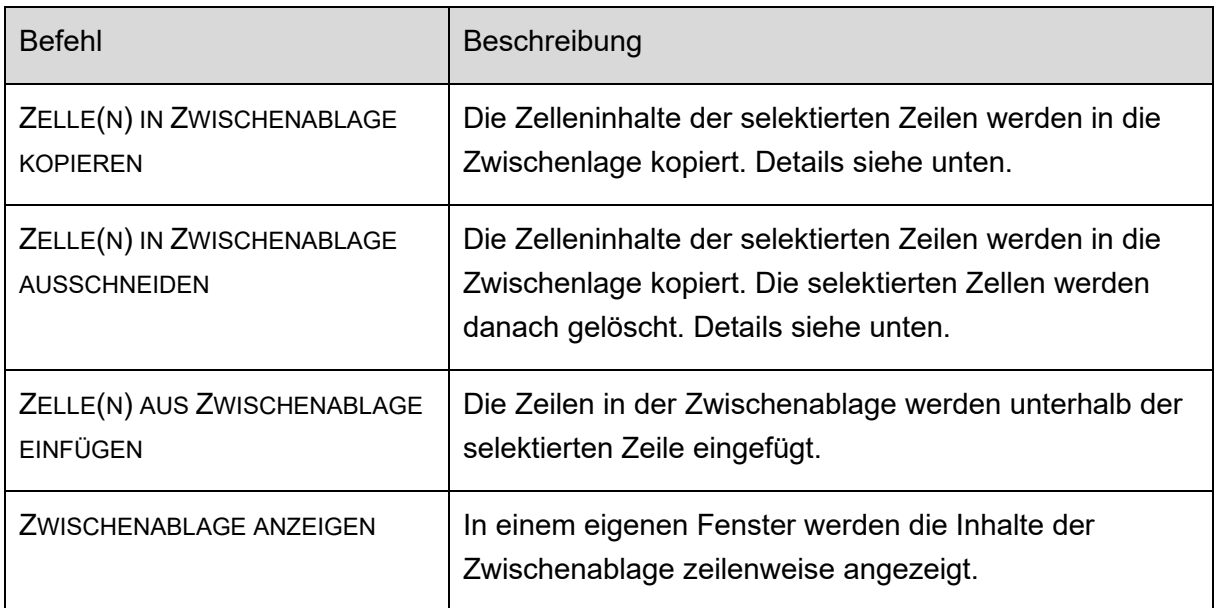

Tabelle 19: Das Kontextmenü "SOFTEMA-Zwischenablage"

In der aktuellen SOFTEMA-Version können eine oder mehrere selektierte Zeilen der Tabellen A1, A2.4, B3 und B4 kopiert werden. Andere Tabellen werden derzeit nicht unterstützt. In Tabelle B4 "Matrix C+E" lassen sich nur Testfälle TFx kopieren, da die anderen Zeilen SFx automatisch erzeugt werden. In Tabelle A2.4 und B3 werden die Eingangs- und Ausgangszeilen unterschieden. Eingangs- und Ausgangszeilen können nicht gemischt werden.

Die Zeilen müssen nicht komplett selektiert werden. Es genügt, einzelne Zellen einer Zeile zu selektieren, damit die Zeilen ausgewählt sind.

Es werden nur die Zelleninhalte der Spalten mit vordefinierten Spaltenbezeichnern kopiert (siehe Kapitel [8\)](#page-70-0), aber ohne die in Kapitel [7](#page-63-1) beschrieben Systemspalten wie z. B. \_Sperre, \_Validierung oder \_Kommentar. Projektspezifische Spalten oder Kommentarspalten werden nicht kopiert. Jeder Zelleninhalt wird in der Zwischenablage in der Form "Spaltenbezeichner=Zelleninhalt" dargestellt. Damit lässt sich der Zelleninhalt in der Zieltabelle unabhängig von der Spaltenposition des Spaltenbezeichners wieder korrekt zuordnen.

Beim Kopieren werden unabhängig von Berechtigungen oder der Zeilensperre die selektierten Zeilen immer in die Zwischenablage kopiert.

Beim Ausschneiden werden zunächst die selektierten Zeilen vollständig in die Zwischenablage kopiert und dann diese Zeilen gelöscht. Ohne gültige Berechtigung ist dieser Befehl nicht verfügbar. Beim Löschen wird zusätzlich die Zeilensperre geprüft. Daher kann es vorkommen, dass nicht alle Zeilen gelöscht werden können.

Das Einfügen dieser Zeilen funktioniert nur in einer Tabelle desselben Typs. Ohne gültige Berechtigung ist dieser Befehl nicht verfügbar. Beim Einfügen werden unterhalb der selektierten Zeile automatisch neue Zeilenbezeichner erzeugt. Die Zelleninhalte in der Zwischenablage werden den jeweiligen Spalten der Zieltabelle zugeordnet. So können Quell- und Zieltabelle durchaus unterschiedliche Spaltenkonfigurationen haben.

In der Statuszeile wird in der Form CB: der Typ des Inhalts der SOFTEMA-Zwischenablage angezeigt. Eine Zwischenablage, die keinen bzw. keinen für SOFTEMA verwertbaren Inhalt enthält, wird mit CB: <leer> angezeigt.

### **6.4.14 Kontextmenü: Sperre…**

Dieses Kontextmenü steht nur in der Spalte \_Sperre zur Verfügung. Vor der Ausführung der Befehle [\(Tabelle 20\)](#page-57-0) erfolgt eine Sicherheitsabfrage.

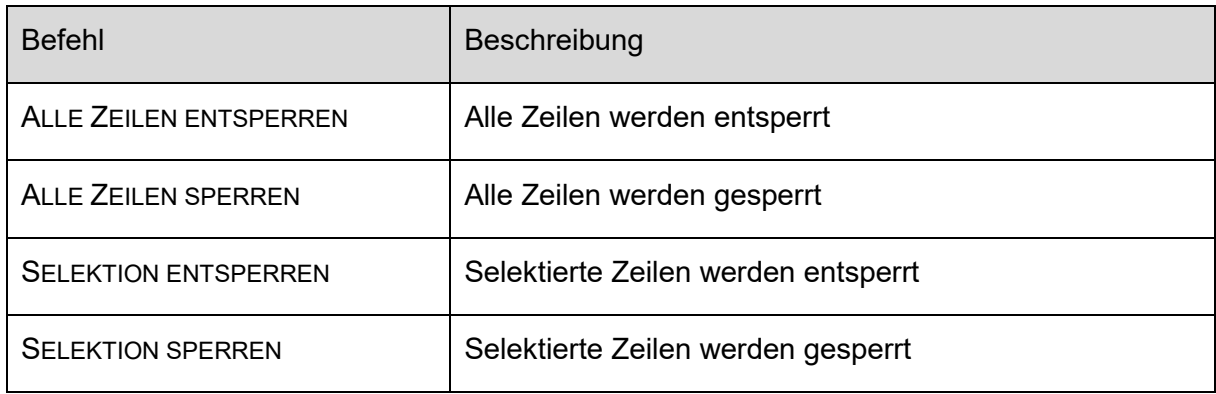

<span id="page-57-0"></span>Tabelle 20: Das Kontextmenü "Sperre"

# **6.5 Titelleiste und Statusleiste**

In der Titelleiste werden der Programmname SOFTEMA und die aktuell geöffnete Projektdatei angezeigt. In Klammern dahinter wird die aktuell gewählte Rolle (Abschnitt [4.10\)](#page-18-0) dargestellt. Kann die Datei nur schreibgeschützt geöffnet werden, dann ist dies ebenfalls in Klammern nach der Rolle dargestellt [\(Abbildung 28\)](#page-58-0).

sof SOFTEMA - Software von Steuerungen an Maschinen v1.0.0 - SOFTEMA\_Beispiel.xlsx (Ausgeloggt: Lesemodus) Datei Bearbeiten Drucken Ansicht Extras Rolle: Lesemodus Phase: Alle Phasen Hilfe

#### <span id="page-58-0"></span>Abbildung 28: Titelleiste

Die Statusleiste am unteren Fensterrand zeigt im linken Bereich das Arbeitsverzeichnis der Projektdatei an. In der Mitte der Statusleiste wird dargestellt, ob die aktuell ausgewählte Tabelle gespeichert oder geändert ist. Rechts davon wird angezeigt, ob und welche INI-Datei (Abschnitt [9.1\)](#page-97-0) geöffnet ist. Weiter rechts wird in der Form "CB: " der Typ des Inhaltes der SOFTEMA-Zwischenablage angezeigt.

### **6.6 Die Registerkarten**

Für den Zugriff auf die verschiedenen Tabellen verwendet SOFTEMA Steuerelemente mit Registerkarten. Registerkarten dienen dazu, Informationen und Eingabefelder auf mehreren hintereinanderliegenden Formularen und Tabellen anzuordnen. Dabei befindet sich immer nur eine Tabelle im Vordergrund. Durch Anklicken des entsprechenden Reiters gelangt eine andere Registerkarte in den Vordergrund, wobei die Informationen und ggf. getätigten Einstellungen auf den vorher genutzten Registerkarten bestehen bleiben. In SOFTEMA sind die Reiter oberhalb der Tabellen angeordnet, während bei Excel die Reiter unterhalb der Tabellen angeordnet sind. Das Bedienprinzip ist aber gleich.

Die einzelnen Reiter sind nach den erforderlichen Arbeitsblättern benannt (siehe auch [Tabelle 4\)](#page-31-1).

### **6.7 Auswahllisten**

Einige Zellen können über Auswahllisten editiert werden. Manche Zellen erlauben nur die Auswahl der Listentexte, andere können zusätzlich mit individuellem Text frei editiert werden [\(Abbildung 29\)](#page-59-0). Die ersten beiden Elemente haben eine besondere Funktion:

- <leer>: Die Zelle wird mit Auswahl dieses Listenelementes geleert (gelöscht)
- <nicht ändern>: Bei Auswahl dieses Listenelementes schließt die Auswahlliste und der Zelleninhalt wird nicht geändert.

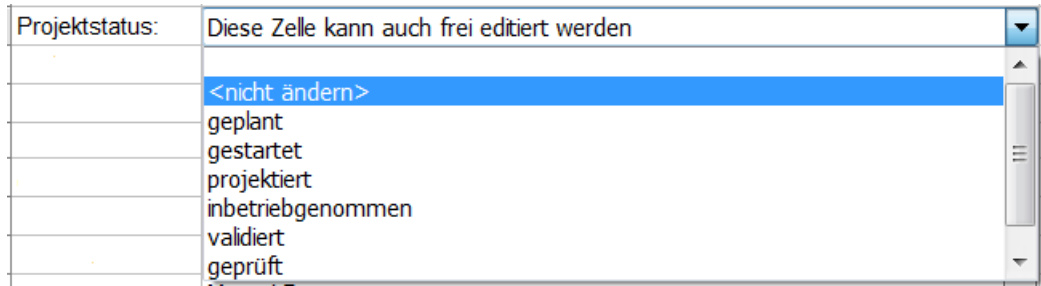

<span id="page-59-0"></span>Abbildung 29: Auswahlliste

# **6.8 Darstellung von URLs**

Jeder Hyperlink vom Typ *http://*, *https://*, *ftp://, nntp://, mailto:* und *file://*, der in einem Zellentext auftritt, wird automatisch in blauer Schriftfarbe unterstrichen dargestellt und reagiert als Hyperlink, wenn er angeklickt wird (Beispiele siehe [Abbildung 30\)](#page-59-1). Dabei kann der Hyperlink alleine in der Zelle stehen oder von anderem Text umgeben sein. Als Reaktion öffnet sich die entsprechende Standardapplikation, z. B. der Webbrowser oder der E-Mail-Client.

Zum Verlinken von Dateien kann der Schema-Bezeichner *file:///* (dreimal Schrägstrich!) vorangestellt werden, damit der absolute Dateiname – für lokale oder vernetzte Laufwerke – als Hyperlink dargestellt und angeklickt werden kann. Es öffnet sich die entsprechende Standardapplikation, z. B. der PDF-Reader.

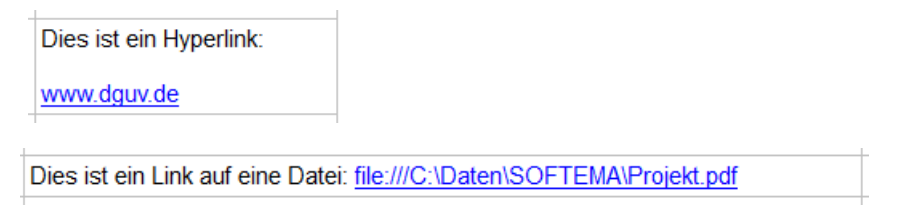

<span id="page-59-1"></span>Abbildung 30: Darstellungen von URLs in Zellen

### **6.9 Zeilen/Spalten verschieben**

In einigen Projektierungstabellen ist es nützlich und möglich, Zeilen und Spalten in der Reihenfolge zu vertauschen. Dabei hat eine geänderte Reihenfolge keinen Einfluss auf die Ergebnisse der Tabelle (Logiken, Validierung, Verifikation o. ä.). Das Verschieben von Zeilen/Spalten per Drag & Drop wird gestartet, indem auf einem Zeilenkopf (Spalte  $\langle Nr \rangle$ ) bzw. Spaltenkopf die linke Maustaste gedrückt wird. Zum Mauszeiger erscheint zusätzlich ein symbolisiertes Blatt und dieses kann bei gedrückter linker Maustaste auf die Zielposition (eine andere Zeile/Spalte) gezogen werden. Je nach Bewegungsrichtung (nach oben/nach unten; nach links/nach rechts) wird die Zeile/Spalte über/unter bzw. links/rechts von der Zielzeile/-spalte eingefügt.

Das Verschieben der Spalten ist nur in der Tabelle "B4 Matrix C+E" für die I/O-Spalten möglich. Das Verschieben der Zeilen ist hingegen in den Tabellen "A1 Sicherheitsfunktionen", "A2.4 IO-Liste", "A3 Maßnahmen", "B3 Modularchitektur", "B4 Matrix CE", "B4 Matrix kompakt" und "Änderungen" möglich.

#### <span id="page-60-0"></span>**6.10 Zeilen- und Spalteneditor**

In je einem Dialog für Zeilen und für Spalten einer Tabelle können die Zeilenhöhe sowie die Spaltenbreite eingestellt werden sowie Zeilen und Spalten aus- und eingeblendet werden. Die Dialogfenster können in Breite und Höhe angepasst und verschoben werden.

Für beide Editoren gilt: Beim Klick auf die Schaltfläche ÜBERNEHMEN werden die Einstellungen angewendet und der Editor bleibt für weitere Einstellungen geöffnet. Mit der Schaltfläche OK werden die Einstellungen endgültig angewendet und der Editor geschlossen. Beim Klick auf die Schaltfläche ABBRECHEN bzw. das rote Fensterkreuz rechts oben werden die Einstellungen verworfen.

Der Zeileneditor [\(Abbildung 31\)](#page-60-1) kann über das Menü ANSICHT geöffnet werden. Auf der linken Seite kann durch Setzen eines Häkchens eine Zeile eingeblendet (Häkchen gesetzt) oder ausgeblendet (nicht gesetzt) werden. Mit dem obersten Häkchen können alle Zeilen gleichzeitig ein- bzw. ausgeblendet werden. Auf der rechten Seite kann die Zeilenhöhe einzeln für den davor eingeblendeten Zeilenbezeichner eingestellt werden. Zusätzlich kann im obersten Eingabefeld ein Wert für die Zeilenhöhe eingetragen werden, der beim Klick auf die Schaltfläche ALLE ZEILENHÖHEN: auf alle Zeilen übertragen wird.

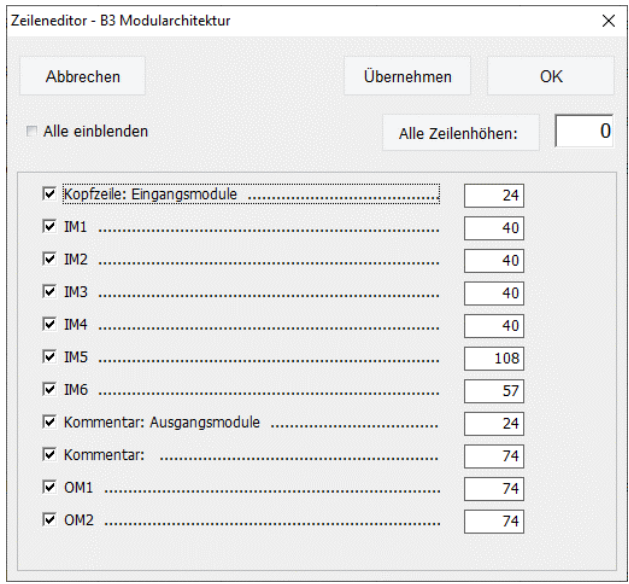

<span id="page-60-1"></span>Abbildung 31: Zeileneditor

Der Spalteneditor [\(Abbildung 32\)](#page-61-1) öffnet sich ebenfalls über den Befehl im Menü ANSICHT. Auf der linken Seite kann durch Setzen eines Häkchens eine Spalte eingeblendet (Häkchen gesetzt) oder ausgeblendet (nicht gesetzt) werden. Mit dem obersten Häkchen können alle

Spalten gleichzeitig ein- bzw. ausgeblendet werden. Auf der rechten Seite kann die Spaltenbreite einzeln für den davor eingeblendeten Spaltenbezeichner eingestellt werden. Zusätzlich kann im obersten Eingabefeld ein Wert für die Spaltenbreite eingetragen werden, der beim Klick auf die Schaltfläche ALLE SPALTENBREITEN: auf alle Spalten übertragen wird.

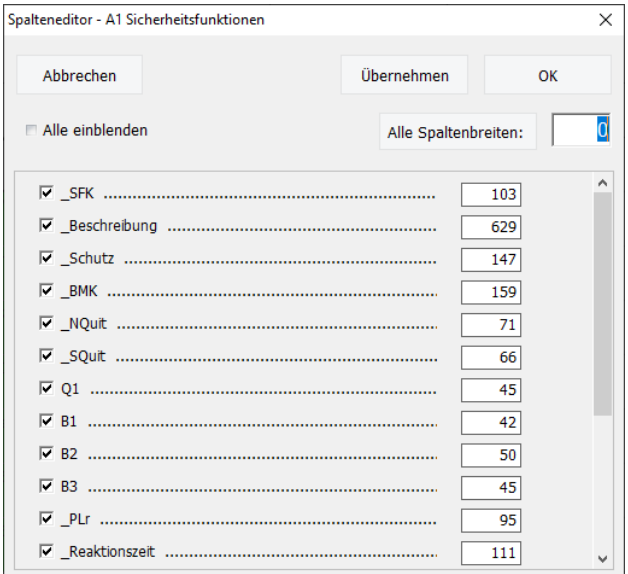

<span id="page-61-1"></span>Abbildung 32: Spalteneditor

# <span id="page-61-0"></span>**6.11 Hilfe-Wizard**

Der "Hilfe-Wizard" ist eine Assistenzfunktion [\(Abbildung 33\)](#page-62-0), die die erste Anwendung von SOFTEMA unterstützen soll. Die Unterstützung besteht darin, dass die verschiedenen Phasen eines SOFTEMA-Projektes und die zugehörigen Tabellen beschrieben werden. Gleichzeitig wird mit den Schaltflächen des Wizard die Anzeige der Tabellen (und damit der Registerkarten) gesteuert.

Der Wizard wird mit dem Befehl HILFE-WIZARD im Menü HILFE gestartet (Abschnitt [6.2.8\)](#page-47-0) und kann jederzeit durch Klick auf das X-Symbol im Fenstertitel wieder beendet werden. Das Fenster des Wizard ist nicht modal, d. h., SOFTEMA und die Tabellen können weiterhin bedient werden. Das Fenster bleibt dann aber in SOFTEMA immer sichtbar und muss eventuell in ungenutzte Bildschirmbereiche verschoben werden.

Die Oberfläche des Fensters ist zweigeteilt: In der oberen Hälfte werden die hinterlegten Phasen angezeigt und kurz erläutert. In der unteren Hälfte werden die (der ausgewählten Phase zugehörigen) Tabellen angezeigt und beschrieben.

Die Phasen entsprechen denjenigen, die im Menü PHASE ausgewählt werden können (Abschnitt [6.2.7\)](#page-46-1). Die Phasen können mit den Schaltflächen NÄCHSTE PHASE bzw. LETZTE PHASE eingestellt werden. Dies wird auch im Menü PHASE angezeigt.

Mit den Schaltflächen NÄCHSTE TABELLE bzw. LETZTE TABELLE wird innerhalb der ausgewählten Phase zwischen den zugehörigen Tabellen umgeschaltet.

Durch Setzen des Häkchens bei REGISTERKARTEN AUFBLENDEN werden die Registerkarten entsprechend der Auswahl im Wizard beim Klicken der Schaltfläche NÄCHSTE TABELLE der Reihe nach eingeblendet bzw. bei der Schaltfläche LETZTE TABELLE wieder ausgeblendet. Ist das Häkchen entfernt, werden wieder alle Tabellen/Registerkarten der gewählten Phase angezeigt.

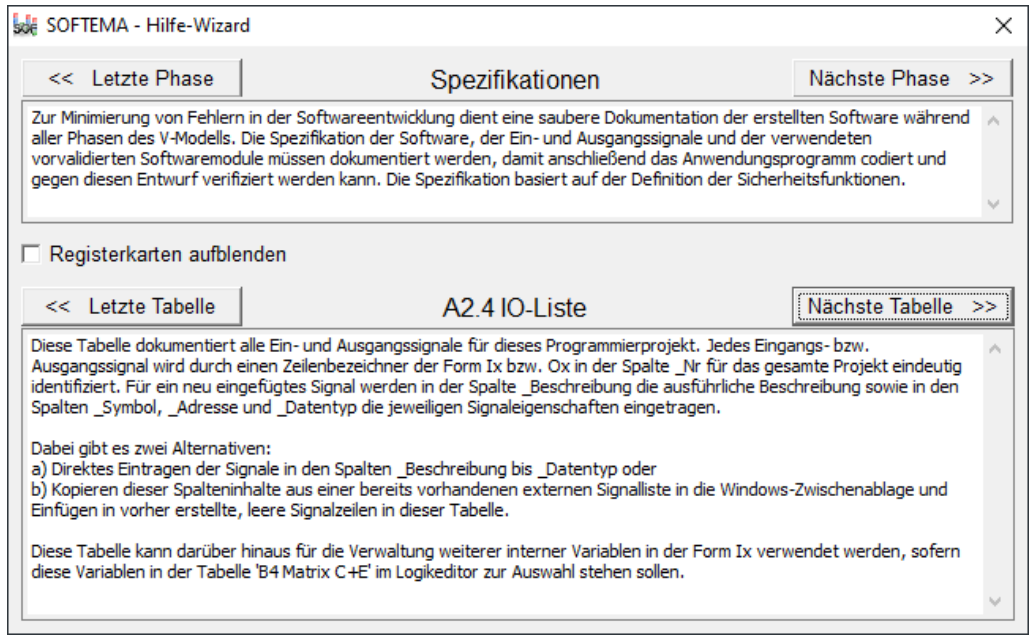

<span id="page-62-0"></span>Abbildung 33: Hilfe-Wizard

# <span id="page-63-1"></span>**7 Beschreibung der Systemspalten**

Die SOFTEMA-Tabellen enthalten neben den tabellenspezifischen Inhalten und Spalten auch eine Reihe von *Systemspalten*, die in mehreren Tabellen genutzt werden. In diesem Kapitel werden diese Systemspalten beschrieben.

# **7.1 Spalte \_Nr**

Diese Spalte ist immer die erste Spalte einer Tabelle. Die Spaltenzellen enthalten die Zellenbezeichner zur eineindeutigen Identifizierung der Zeilen (siehe Abschnitt [5.5\)](#page-38-2). Die Zellenbezeichner werden unter SOFTEMA automatisch generiert, z. B. beim Definieren neuer Zeilen.

# <span id="page-63-0"></span>**7.2 Spalte \_Sperre**

Die Bearbeitung von Tabellenzeilen ist meist durch eine Sperre blockiert, um versehentliche Änderungen zu verhindern. Diese Sperre kann in der Spalte \_Sperre für jede relevante Zeile gesetzt oder deaktiviert werden – allerdings nur, wenn die Rolle die Nutzerin/den Nutzer dazu berechtigt. Dazu ist auf der Zelle jeweils ein Doppelklick der linken Maustaste erforderlich.

Die Sperre wirkt in der Regel auf die Zeilenzellen links von ihr. Die Zeilenzellen rechts der Sperre sind meist ebenfalls Systemzellen (Validierung, Verifikation, Kommentar usw.), die auch bei aktiver Sperre bedient werden können. [Abbildung 34](#page-64-1) stellt drei Tabellenzeilen dar:

- Die erste Zeile mit der Adresse E8.0 ist gesperrt (x und grüner Hintergrund in der Spalte \_Sperre) und kann in den Zellen links der Sperre nicht bearbeitet werden
- Die zweite Zeile mit der Adresse E9.4 ist nicht gesperrt (o und gelber Hintergrund in der Spalte Sperre) und kann in den Zellen links der Sperre bearbeitet werden.
- Die dritte Zeile mit der Adresse E8.1 ist gesperrt (x und grüner Hintergrund in der Spalte \_Sperre) und kann in den Zellen links der Sperre nicht bearbeitet werden. Allerdings sind die Verifikations- und Validierungszellen rechts der Sperre noch zu bearbeiten.

| Adresse | _Sperre  _SW-Verif.  _IO-Test |    | Ð |
|---------|-------------------------------|----|---|
|         |                               |    |   |
| E8.0    | OK                            | ЮK |   |
| E9.4    |                               |    |   |
| E8.1    |                               |    |   |
|         |                               |    |   |

<span id="page-64-1"></span>Abbildung 34: Tabellenzeilen mit Sperre

Beim Deaktivieren der Sperre werden automatisch die Systemzellen zur Validierung und Verifikation gelöscht, da die Zelleninhalte nicht mehr gesperrt sind und damit verändert werden können. Erst nach erneuter Sperre können Validierung und Verifikation neu erfolgen.

# <span id="page-64-0"></span>**7.3 Spalten \_Kommentar und \_Kommentar\_Prüfen**

In diesen Spalten können alle projektbeteiligten Personen Kommentare eintragen. Die Rollen Prüfen1 und Prüfen2 tragen ihre Kommentare in der Spalte \_Kommentar\_Prüfen und alle anderen Rollen in der Spalte \_Kommentar ein. Beim Klick mit der linken Maustaste in diese Zellen öffnet sich ein mehrzeiliger Editor [\(Abbildung 35\)](#page-64-2), in den Text eingetragen bzw. kopiert werden kann. Nutzen mehrere Personen den Kommentar, dann sollten sie dies z. B. durch ihren Namen kenntlich machen.

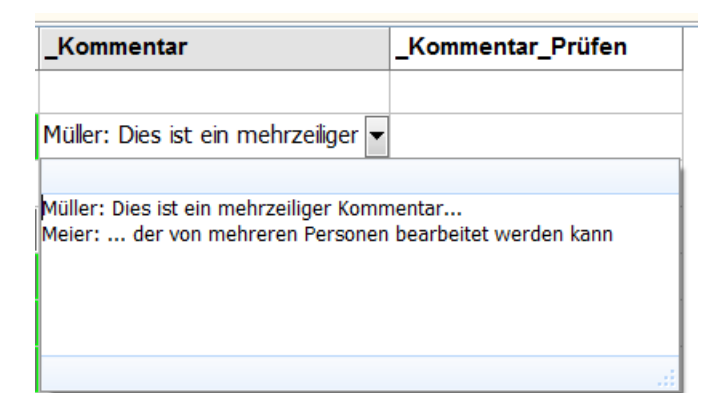

<span id="page-64-2"></span>Abbildung 35: Kommentarzelle mit geöffnetem Editor

Sobald der Editor geschlossen wird, z. B. mit der ESC-Taste, sind je nach Zeilenhöhe nur noch die erste(n) Zeile(n) sichtbar. Wird der Cursor auf dieser Zelle ohne Klick positioniert, erscheint nach kurzer Zeit ein Tooltip ("Schnellinfo"), der den kompletten Zelleninhalt anzeigt.

# <span id="page-64-3"></span>**7.4 Spalte \_Verifikation**

Im Rahmen der Matrixmethode des IFA ist in mehreren Tabellen die Aktivität der Verifikation durchzuführen (IFA Report 2/2016 [8], Abschnitte 5.2 bis 5.4 sowie 6.8). Zur Dokumentation dient die hier beschriebene Systemspalte \_Verifikation.

In der Zelle dieser Spalte kann eine berechtigte Rolle (Projektleiten, Projektieren oder Superuser) den Inhalt der betreffenden Zeile als "verifiziert" kennzeichnen. Dazu kann ein Dropdown-Listenfeld (Klappliste) mit der eingeblendeten Schaltfläche am rechten Zellenrand bedient werden. Es gibt nur zwei Listeneinträge: "not OK" (grau hinterlegt) für eine nicht erfolgreiche Verifikation, "OK" (grün hinterlegt) für eine erfolgreiche Verifikation. Ein leerer Listeneintrag (ohne Hintergrundfarbe) ist nicht vorgesehen. Eine leere Verifikationszelle signalisiert, dass entweder noch keine Verifikation und kein Eintrag erfolgt ist oder dass nach einer Verifikation die Zeile wieder entsperrt und damit die Verifikationszelle gelöscht wurde.

Ist eine Rolle nicht berechtigt, dann wird diese Schaltfläche nicht angezeigt. Wenn eine Zeile nicht gesperrt ist, dann ist eine Bedienung der Zelle \_Verifikation in dieser Zeile generell nicht möglich. [Abbildung 36](#page-65-0) stellt vier Tabellenzeilen dar:

- Die erste Zeile ist nicht gesperrt (0 und gelber Hintergrund in der Spalte \_Sperre). Die Verifikationszelle wurde gelöscht und kann nicht bedient werden.
- Die zweite Zeile ist gesperrt (x und grüner Hintergrund in der Spalte Sperre) und kann in der Verifikationszelle bedient werden (Schaltfläche mit Dreieck sichtbar). Die Zelle ist noch leer, wurde also noch nicht bedient.
- Die dritte Zeile ist gesperrt und die Verifikationszelle wurde schon bedient. Allerdings ist die Verifikation noch nicht abgeschlossen (not OK). Eventuell findet sich ein Kommentar dazu in der Kommentarzelle. Die Schaltfläche ist noch sichtbar, d. h. die aktuelle Rolle kann die Klappliste bedienen.
- Die vierte Zeile ist gesperrt und die Verifikationszelle wurde schon bedient. Hier ist die Verifikation abgeschlossen (OK). Die Schaltfläche ist noch sichtbar, d. h. die aktuelle Rolle kann die Klappliste bedienen. Unter Umständen muss die Zelle später wieder auf "not OK" zurückgestellt werden.

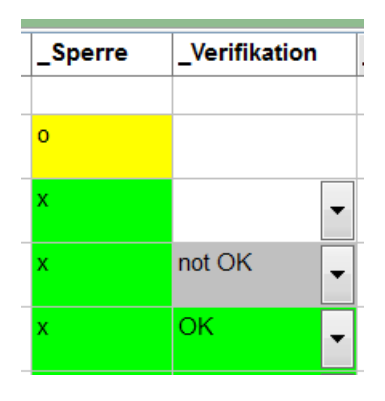

<span id="page-65-0"></span>Abbildung 36: Verifikationszellen in verschiedenen Zuständen

# **7.5 Spalten \_SW-Verif., \_IO-Test, \_DIAG-Test**

Diese Spalten werden nur in der Tabelle "A2.4 IO-Liste" verwendet:

- \_SW-Verif. dient zur Verifikation der Verschaltung der Ein- und Ausgänge und ihrer Bezeichnung in der Software
- \_DIAG-Test dient zur Verifikation der Diagnose/Tests der Ein- und Ausgangssignale
- \_IO-Test dient zur Validierung der Hardware-Verschaltung der Ein- und Ausgänge

Für diese Spalten gilt Abschnitt [7.4](#page-64-3) analog.

# **7.6 Spalte \_Validierung**

Im Rahmen der Matrixmethode des IFA ist in mehreren Tabellen eine *Validierung* durchzuführen (IFA Report 2/2016 [8], Abschnitte 5.2 bis 5.4 sowie 6.8). Zur Dokumentation dient die hier beschriebene Systemspalte \_Validierung.

In der Zelle dieser Spalte kann eine berechtigte Rolle den Inhalt der betreffenden Zeile als "validiert" kennzeichnen. Für die Bedienung der Spalte Validierung gilt Abschnitt [7.4](#page-64-3) analog.

# **7.7 Spalte \_Aktiv**

In einigen Tabellen – derzeit "A3 Maßnahmen" und "A4 Anforderungen" – können einzelne Zeilen aktiviert bzw. deaktiviert werden. Bei Aktivierung sind die Zeilen für das Projekt relevant und bei Deaktivierung sind die Zeilen zwar noch sichtbar, werden aber bei Verifikation und Validierung nicht berücksichtigt. So können Maßnahmen und Anforderungen projektübergreifend in einer Projektvorlage aufgelistet, im einzelnen Projekt jedoch auch deaktiviert werden.

#### **Hinweis:** In den zugehörigen Kommentarzellen sollte dies auch begründet werden!

Diese Aktivierung kann in der Spalte \_Aktiv für jede relevante Zeile gesetzt und zurückgesetzt werden – allerdings nur, wenn die Rolle dazu berechtigt ist (derzeit ist das nur die Rolle "Projektleiten"). Dazu wird auf der Zelle jeweils ein Doppelklick der linken Maustaste ausgeführt. Bei Deaktivierung einer Zeile kommt eine Abfrage zur Bestätigung [\(Abbildung](#page-66-0)  [37\)](#page-66-0). Bei einer Aktivierung hingegen wird keine Bestätigung verlangt.

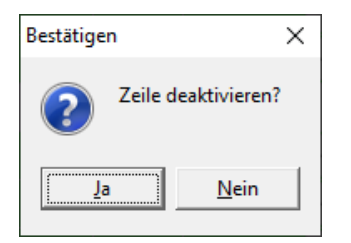

<span id="page-66-0"></span>Abbildung 37: Bestätigung zur Deaktivierung einer Zeile

Die Deaktivierung löscht die Inhalte der Systemzellen Validierung und Verifikation, da diese nicht mehr relevant sind. Bei erneuter Aktivierung müssen diese Systemzellen wieder ausgefüllt werden. [Abbildung 38](#page-67-1) zeigt die beiden möglichen Zustände:

- Die erste Zeile R1 ist deaktiviert (Bindestrich und grauer Hintergrund in der Spalte \_Aktiv). Die Zelle \_Verifikation ist leer bzw. wurde gelöscht. Sie ist nicht relevant für die Auswertung der Spalte \_Verifikation.
- Die zweite Zeile R2 ist aktiviert ("Aktiv" und grüner Hintergrund in der Spalte Aktiv). Die Zelle \_Verifikation ist relevant und in diesem Fall mit "OK" belegt.

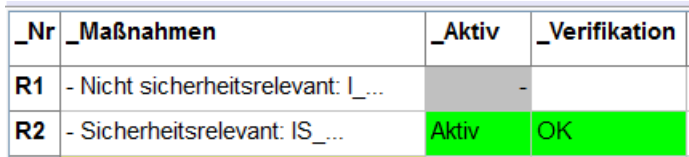

<span id="page-67-1"></span>Abbildung 38: Mögliche Zustände der Zellen in Spalte " Aktiv"

# **7.8 Spalte \_Referenzblatt**

In einigen Tabellen – derzeit "C1 Codereview" und "D1 Validierung" – wird die Spalte \_Referenzblatt eingesetzt. In diese Zellen wird eingetragen, auf welches Arbeitsblatt/welche Tabelle sich die Verifikation bzw. Validierung der jeweiligen Zeile bezieht [\(Abbildung 39\)](#page-67-2). Eine weitere Funktion besteht darin, dass bei Doppelklick mit linker Maustaste auf diese Zelle zur dort benannten Tabelle gewechselt wird. So können sich z. B. die Rollen "Validieren" bzw. "Prüfen" einen Überblick über die benannte Tabelle verschaffen, aber auch schnell wieder zurückwechseln (Werkzeugleiste: Schaltfläche VORHERIGE SEITE).

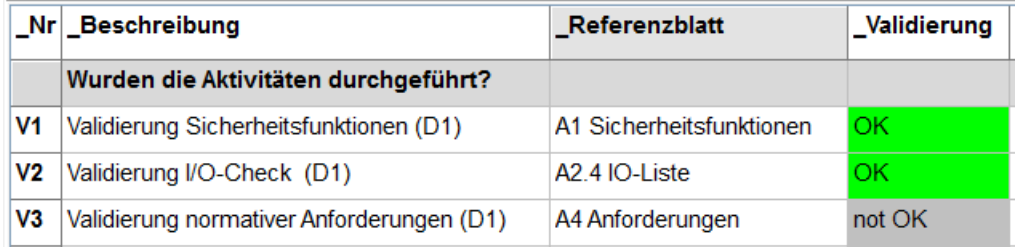

<span id="page-67-2"></span>Abbildung 39: Spalte " Referenzblatt" gefüllt mit Tabellennamen

Die Zellen der Spalte Referenzblatt können in SOFTEMA derzeit nicht editiert werden. In der Projektvorlage sind die Tabellen C1 und D1 mit Standardinhalten und den entsprechenden Tabellenamen belegt. Diese Inhalte können aber in Excel geändert und ergänzt werden. Dort können z. B. weitere Zeilen eingefügt werden, bei denen auch die Zelle für \_Referenzblatt mit einem gültigen Arbeitsblattnamen belegt werden sollte.

# <span id="page-67-0"></span>**7.9 Spalte \_Name**

Bei Tabellen mit der Spalte \_Name kann dort über ein Dropdown-Listenfeld (Klappliste) je Zeile ein zugehöriger Name ausgewählt werden [\(Abbildung 40\)](#page-68-2). Diese Namen werden aus der Tabelle "Personen" gelesen, müssen also zunächst dort eingetragen werden (Befehl "Personen verwalten"). Allerdings werden in der Klappliste nur die Namen der Personen mit der aktuell eingestellten Rolle angeboten.

Das erste Element der Klappliste ist immer leer: Mit dieser Auswahl kann die Zelle gelöscht werden. Das zweite Element der Klappliste enthält den Befehl <NICHT ÄNDERN>: Bei dieser Auswahl bleibt die Zelle unverändert und die Klappliste schließt sich wieder.

Bei einigen Tabellen mit dieser Klappliste lässt sich die Zelle zusätzlich editieren, um mehrere Namen einzutragen. Bei gesperrten Zeilen kann die Klappliste gar nicht bedient werden.

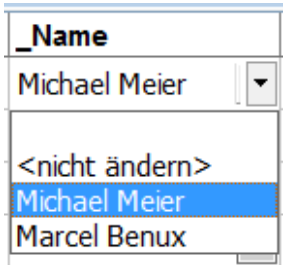

<span id="page-68-2"></span>Abbildung 40: Spalte "Name" mit Klappliste

# <span id="page-68-0"></span>**7.10 Spalte \_Rolle**

Diese Spalte kann nicht editiert werden. Die Rollen der Benutzer werden über die Benutzerverwaltung gesteuert und automatisch von SOFTEMA (verschlüsselt) eingetragen (Abschnitt [4.11\)](#page-19-0). Für eine einzelne Person können mehrere Rollen definiert werden.

# **7.11 Spalte \_Password**

Das Passwort eines Benutzers wird über die Benutzerverwaltung definiert und von SOFTEMA in die Tabelle "Personen" (verschlüsselt) eingetragen (Abschnitt [4.11\)](#page-19-0).

# **7.12 Spalte \_Sicherheitsabfrage**

Die Sicherheitsabfrage eines Benutzers wird über die Benutzerverwaltung definiert und von SOFTEMA in die Tabelle "Personen" (verschlüsselt) eingetragen (Abschnitt [4.11\)](#page-19-0).

### **7.13 Spalte \_Sicherheitsantwort**

Die Sicherheitsantwort auf die Sicherheitsabfrage eines Benutzers wird über die Benutzerverwaltung definiert und von SOFTEMA in die Tabelle "Personen" (verschlüsselt) eingetragen (Abschnitt [4.11\)](#page-19-0).

### <span id="page-68-1"></span>**7.14 Spalte \_Datum**

Bei Tabellen mit der Spalte \_Datum (derzeit nur in Tabelle "Änderungen") kann dort über einen Datepicker (Kalendersteuerelement) für jede Zeile numerisch ein Datum eingetragen werden. Alternativ kann über das Dropdown-Steuerelement (Schaltfläche mit Dreieck am rechten Zellenrand) das Datum aus einem herunterklappenden Kalender ausgewählt werden [\(Abbildung 41\)](#page-69-1).

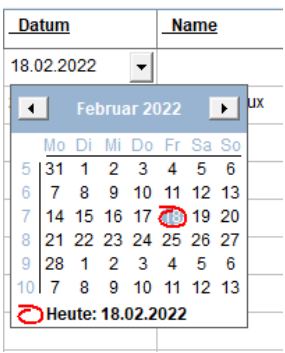

<span id="page-69-1"></span>Abbildung 41: Spalte "\_Datum" mit Kalendersteuerelement

# <span id="page-69-0"></span>**7.15 Spalte \_Dokument**

Bei Tabellen mit der Spalte \_Dokument (derzeit nur in Tabelle "Dokumente") bzw. der projektspezifischen Spalte #D\_<Bezeichnung> (siehe Abschnitt [5.4\)](#page-36-1) erscheint für eine ausgewählte Zelle im Kontextmenü die Befehlsgruppe DOKUMENTE [\(Abbildung 42\)](#page-69-2). Die Befehle sind in Abschnitt [6.4.12](#page-55-1) beschrieben. Mit einem Doppelklick der linken Maustaste lässt sich ein eingetragenes Dokument ebenfalls öffnen.

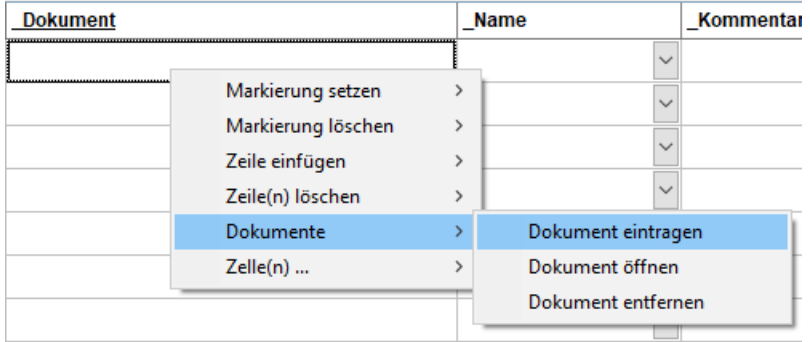

<span id="page-69-2"></span>Abbildung 42: Spalte "Dokument" mit dem Kontextmenü "Dokumente"

# <span id="page-70-0"></span>**8 Aufbau und Funktionen der Registerkarten und Tabellen**

In den folgenden Abschnitten werden die Registerkarten und Tabellen mit allen Funktionen und Details beschrieben. Jede Registerkarte enthält ein im oberen Teil angeordnetes Panel (Formularfläche) mit Steuerelementen und die darunterliegende Tabelle (als Beispiel [Abbildung 43\)](#page-70-1). Die Steuerelemente ermöglichen spezifische Funktionen für die jeweilige Tabelle.

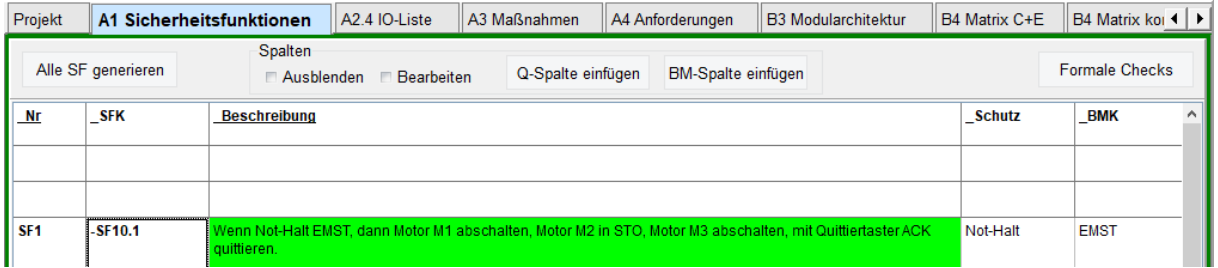

<span id="page-70-1"></span>Abbildung 43: Mehrere Reiter sowie ausgewählte Registerkarte mit Steuerelementen und **Tabelle** 

# **8.1 Die Tabellen**

### **8.1.1 Bedienung der Tabellen**

Die Ansicht der Tabellen kann auf eine gewünschte Größe gezoomt werden, indem bei gedrückter Strg-Taste das Maus-Scrollrad bewegt wird.

Wie bei Excel-Tabellen können die Spaltenbreite und Zeilenhöhe mit der Maus eingestellt werden. Die Zeilenhöhe lässt sich allerdings nur dann manuell einstellen, wenn die Option "Zeilenhöhe der Tabellen automatisch anpassen" (Abschnitt [9.4\)](#page-105-0) deaktiviert ist. Wenn diese Option aktiv ist, wird nach Einstellung der Spaltenbreite automatisch die Zeilenhöhe angepasst.

Wenn der Mauszeiger in den fixen Zeilen/Spalten auf die Trennlinie zwischen zwei Zellen positioniert wird, dann verändert sich der Mauszeiger in die in [Abbildung 44](#page-70-2) dargestellten Symbole. Es gibt dann mehrere Optionen:

- Mit gedrückter linker Maustaste kann die jeweilige Spaltenbreite und Zeilenhöhe manuell angepasst werden.
- Mit gedrückter linker Maustaste und gleichzeitig gedrückter Strg-Taste lassen sich alle Spaltenbreiten und Zeilenhöhen der Tabelle gleichzeitig manuell anpassen.
- Ein Doppelklick mit linker Maustaste passt die Spaltenbreite links von der Trennlinie automatisch an den Text in der Spalte an. Die Zeilenhöhe lässt sich nicht automatisch anpassen.

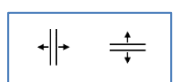

<span id="page-70-2"></span>Abbildung 44: Mauszeiger zum Anpassen von Spaltenbreite (links) und Zeilenhöhe (rechts)

## **8.1.2 Registerkarte: Projekt**

Diese Registerkarte enthält in der aktuellen SOFTEMA-Version noch keine Steuerelemente.

In [Tabelle 21](#page-71-0) sind die für "Projekt" vordefinierten Spaltenbezeichner (Abschnitt [5.4\)](#page-36-1) aufgeführt.

<span id="page-71-0"></span>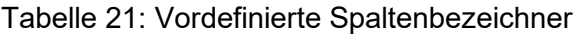

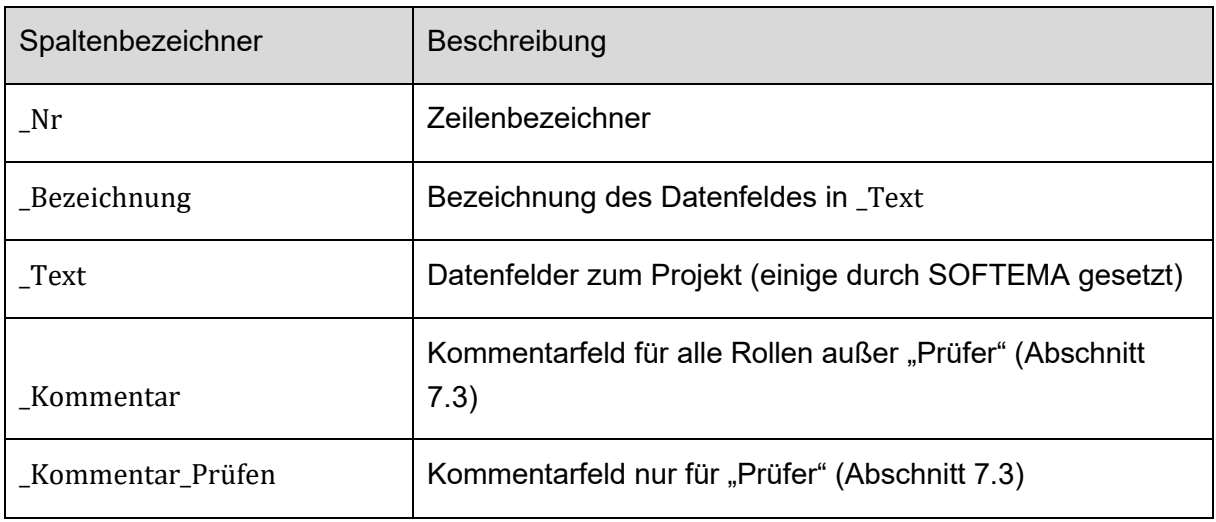

Die Tabelle "Projekt" enthält übergreifende Angaben zum Programmierprojekt. Die Zeilen mit den fest definierten Zeilenbezeichnern Px haben die im Folgenden beschriebenen Bedeutungen [\(Tabelle 22\)](#page-71-1). Darüber hinaus können mit den nicht vorab definierten Zeilenbezeichnern individuelle Zeilen definiert werden (siehe ebenfalls [Tabelle 22\)](#page-71-1). Diese Anpassungen können zurzeit nicht mit SOFTEMA, sondern nur mit Excel erfolgen.

<span id="page-71-1"></span>Tabelle 22: Zeilenbezeichner

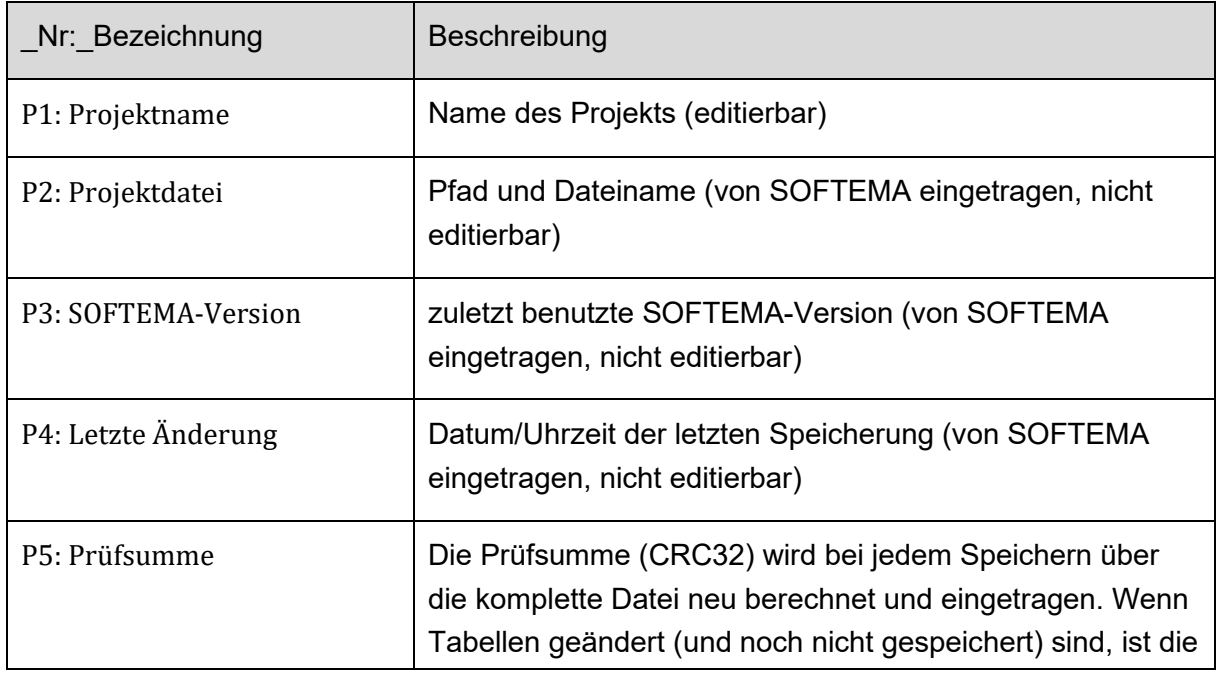
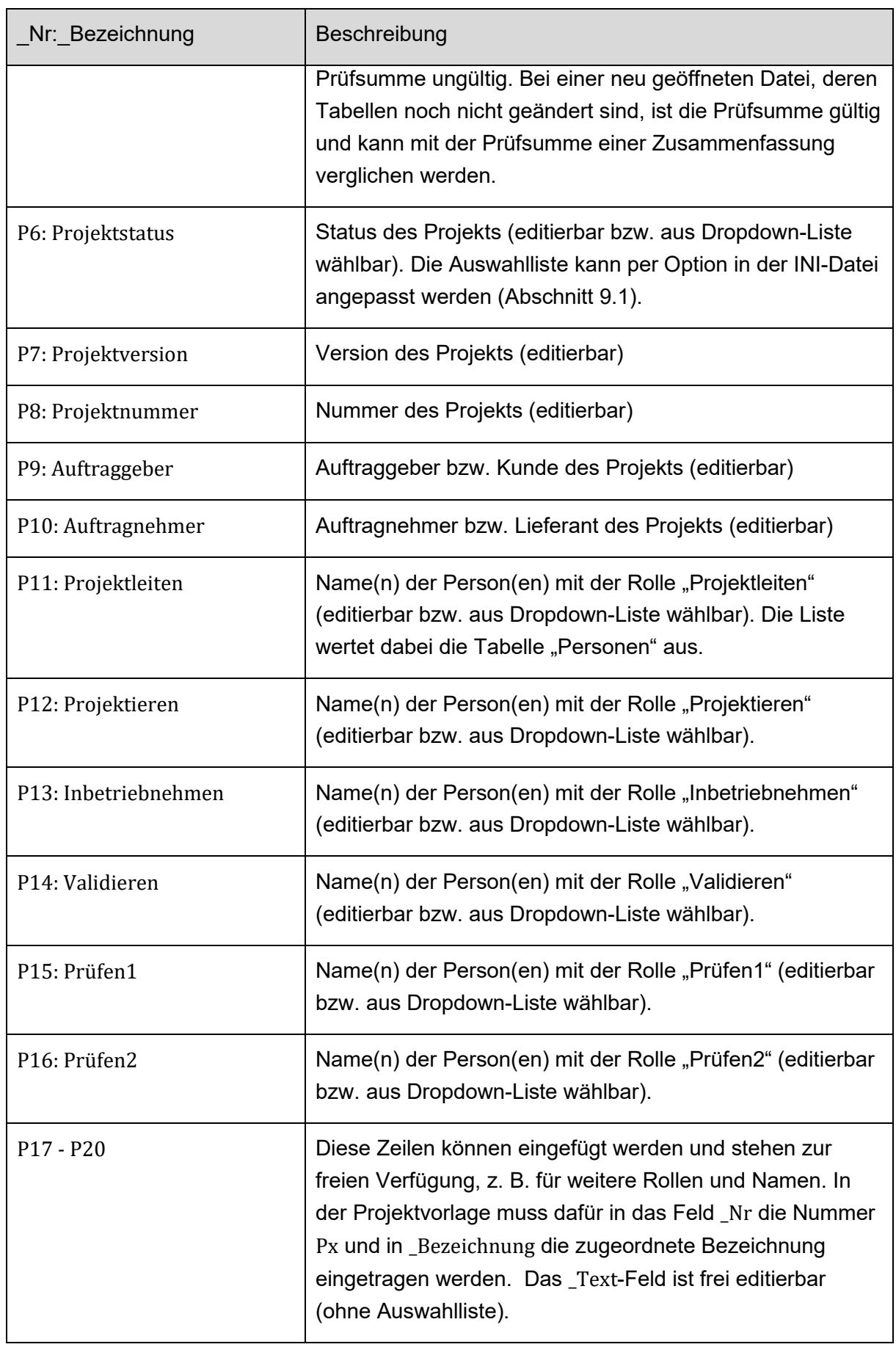

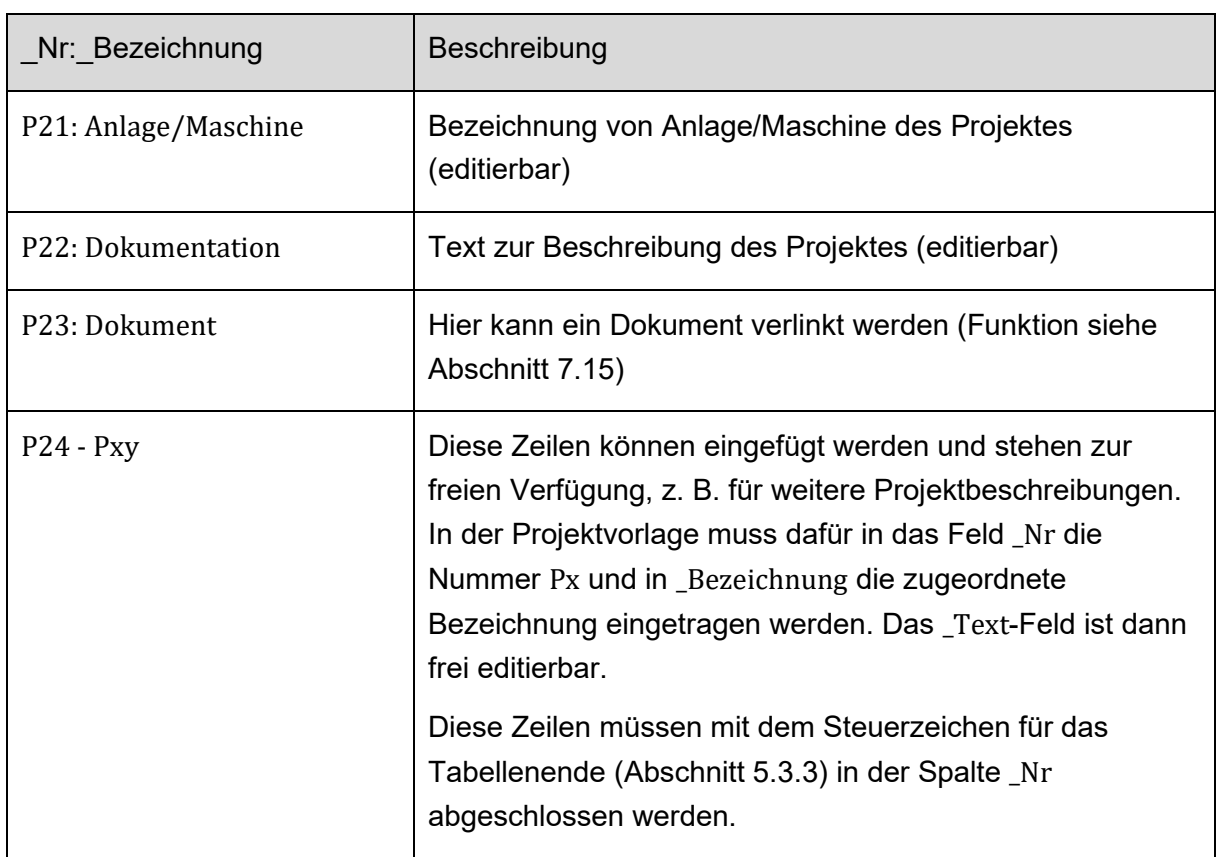

# <span id="page-73-1"></span>**8.1.3 Registerkarte: A1 Sicherheitsfunktionen**

Diese Registerkarte enthält die in [Tabelle 23](#page-73-0) beschriebenen Steuerelemente:

<span id="page-73-0"></span>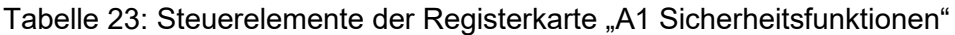

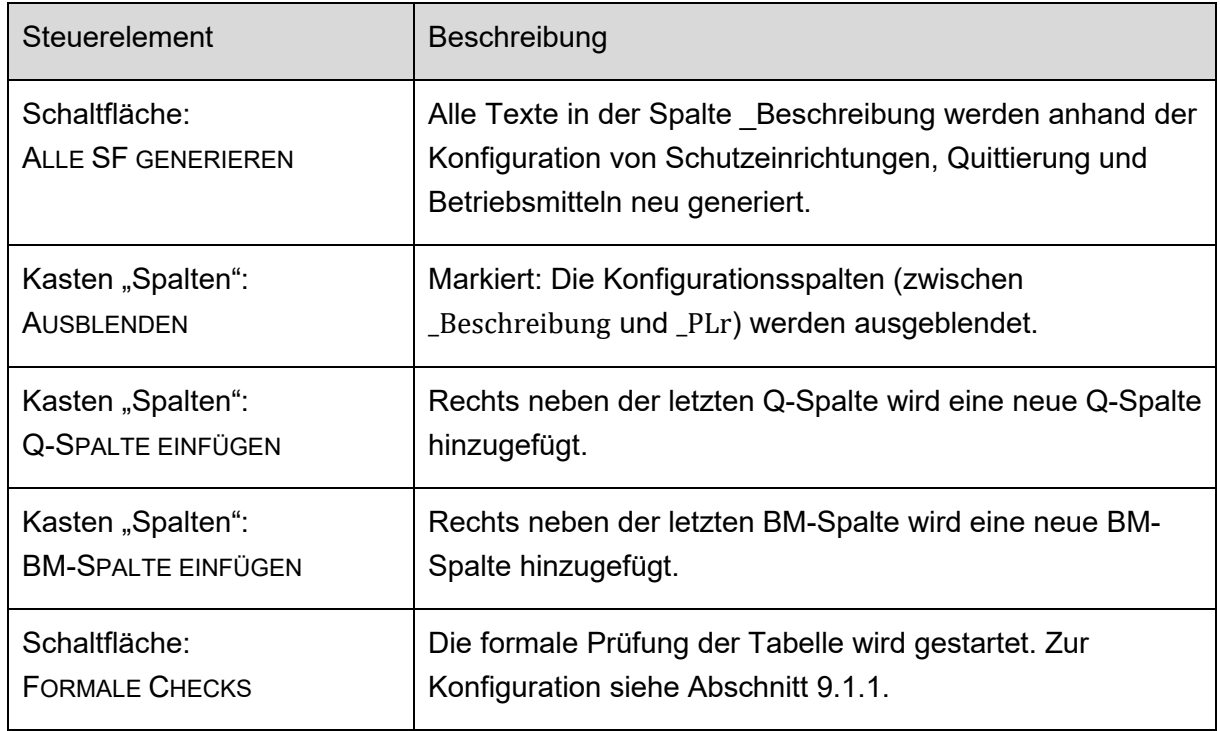

Die in [Tabelle 24](#page-74-0) aufgeführten Spaltenbezeichner (Abschnitt [5.4\)](#page-36-0) sind für "A1 Sicherheitsfunktionen" vordefiniert:

<span id="page-74-0"></span>Tabelle 24: Vordefinierte Spaltenbezeichner in "A1 Sicherheitsfunktionen"

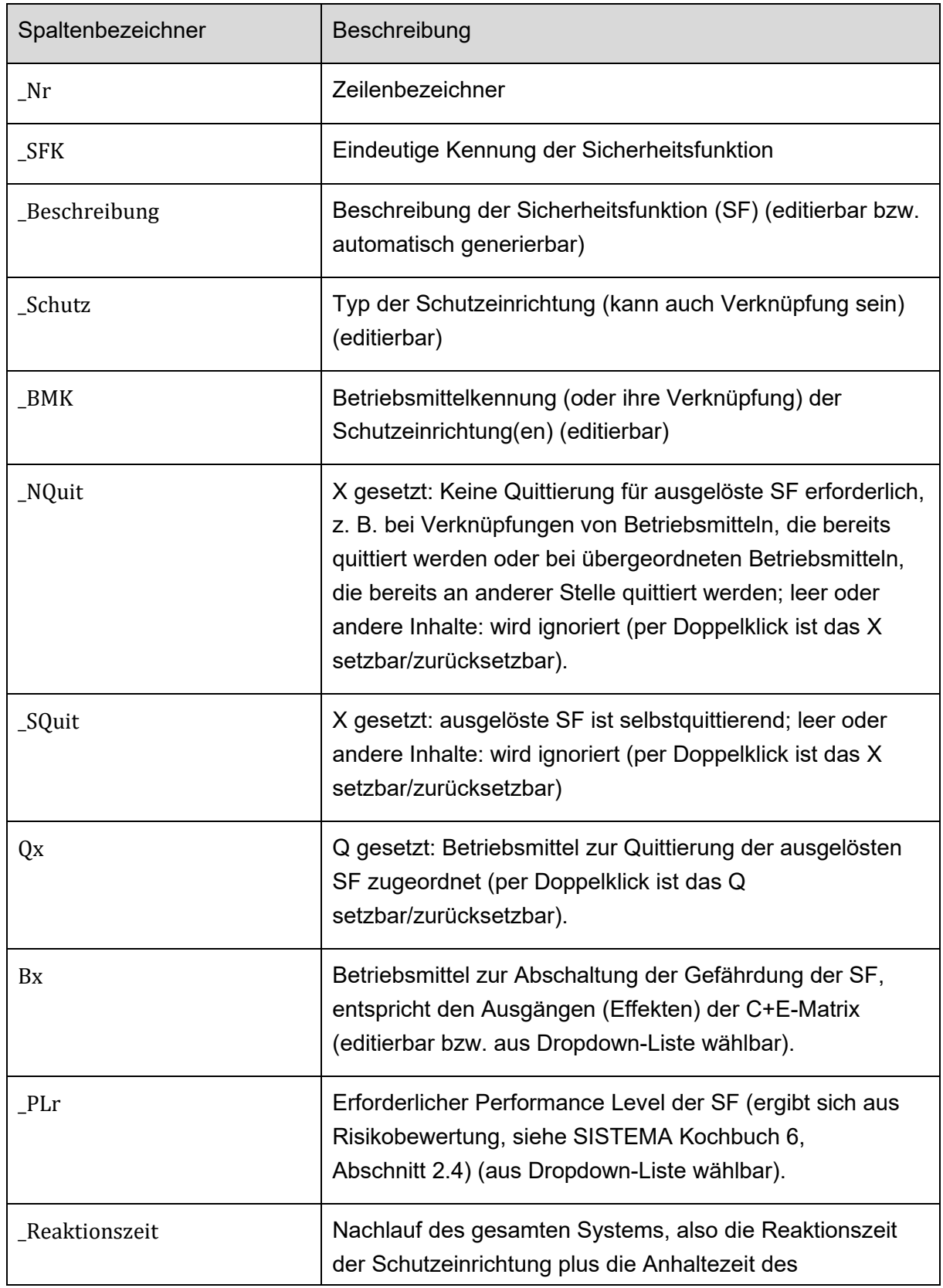

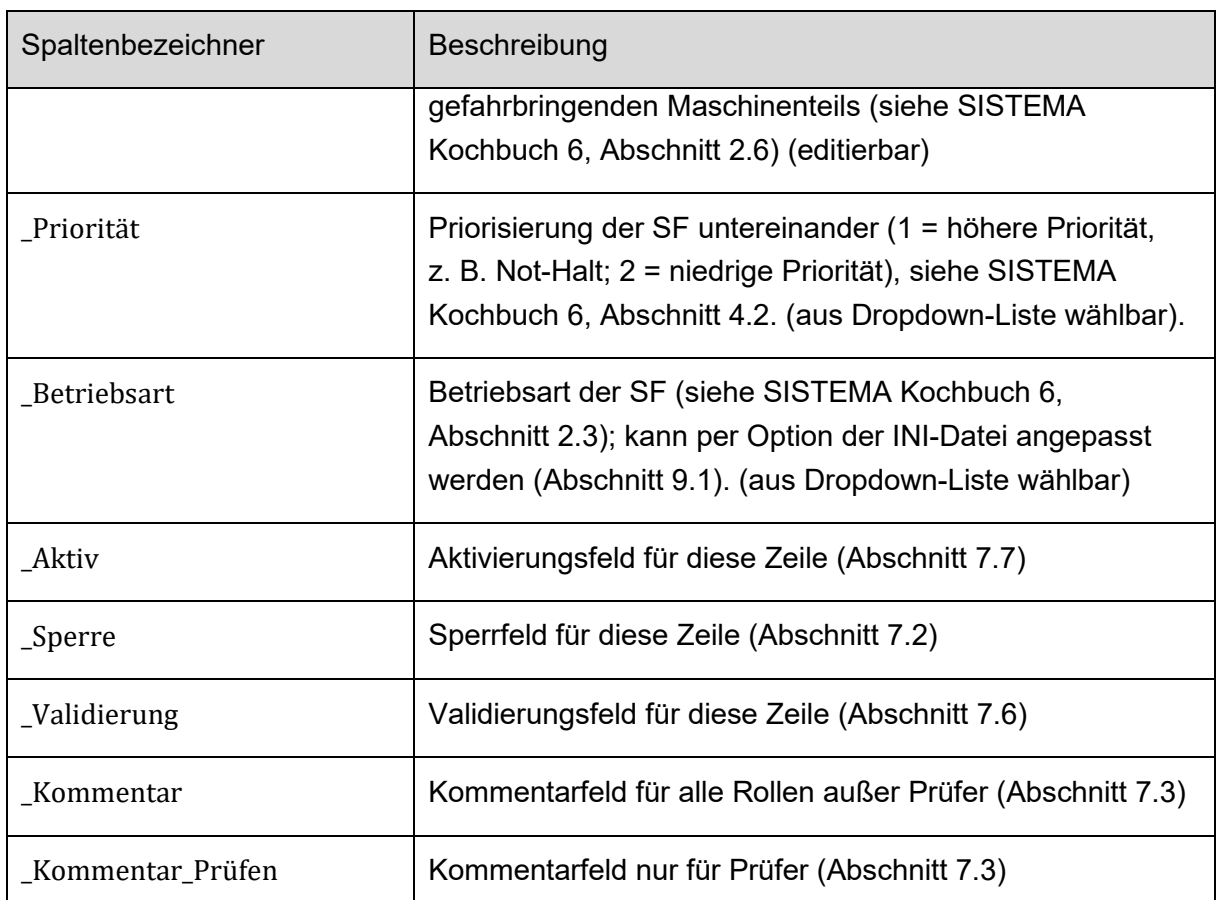

Diese Tabelle dokumentiert alle Sicherheitsfunktionen für dieses Programmierprojekt. Jede Sicherheitsfunktion wird durch einen Zeilenbezeichner der Form SFx in der Spalte \_Nr für das gesamte Projekt eindeutig identifiziert. Für eine neu eingefügte Sicherheitsfunktion werden in der Spalte \_SFK eine Kennung der Sicherheitsfunktion und in der Spalte \_Beschreibung die ausführliche Beschreibung sowie in den Spalten \_PLr, \_Reaktionszeit, \_Priorität und \_Betriebsart die jeweiligen Eigenschaften eingetragen.

Die Kennung einer Sicherheitsfunktion soll eine projekt- bzw. anlagenweite eindeutige Identifikation ermöglichen und kann als beliebiger Text frei vergeben werden. Es bietet sich an, analog zur Betriebsmittelkennzeichnung vorangestellte Anlagen- und Ortskennzeichen zu verwenden, z. B. "=B05.D04+A10-SF10.2.5". In diesem Beispiel wird die Sicherheitsfunktion mit -SF10.2.5 spezifiziert, dabei können die einzelnen Nummern bedeuten:

- 1. Stelle "10": Typ der Sicherheitsfunktion, z. B. Not-Halt
- 2. Stelle "2": zweites Not-Halt-Gerät
- 3. Stelle "5": Wirkung auf Gefährdung Nr. 5

Alternativ könnten direkt die Betriebsmittelkennzeichnungen der relevanten Geräte verwendet werden, z. B. mit der Kennung "-SF/ESTOP/S2/M5". Diese Kennungen sind auch wichtig, um eine Tool und Gewerke übergreifende Nachvollziehbarkeit aller Sicherheitsfunktionen zu erreichen. Sie sollten dann auch in der Risikobeurteilung und in SISTEMA [11] verwendet werden.

Die Spalten \_Schutz bis \_SQuit sowie die Spaltengruppen Qx und Bx (im Folgenden als Konfigurationsspalten bzw. -zellen bezeichnet) sind dagegen optional. Sie können zur Konfiguration und detaillierteren Dokumentation der Sicherheitsfunktionen verwendet werden: Zunächst werden in den Zellen \_Schutz und \_BMK die Schutzeinrichtung bzw. die Kombination mehrerer Schutzeinrichtungen/Sensoren mit Beschreibung und BMK eingetragen. Für jede Sicherheitsfunktion muss die Quittierung nach Auslösung in eine der Spalten \_NQuit, SQUIT oder Qx durch Doppelklick auf diese Zellen konfiguriert werden. Ein "X" oder ein "Q" mit grünem Hintergrund bedeutet: Diese Quittierung wirkt auf die Sicherheitsfunktion in dieser Zeile. Mehrere Betriebsmittel zur Quittierung können durch zusätzliche Spalten Qx zuvor eingefügt werden. Damit kann eine Sicherheitsfunktion durchaus auch mehreren Quittier-Betriebsmittel durch Doppelklick zugeordnet werden.

In den darauffolgenden Spalten Bx kann die grundsätzliche Wirkung einer Sicherheitsfunktion auf die Aktoren Bx eingetragen werden. Dazu müssen diese Aktoren ebenfalls vorher durch zusätzliche Spalten vorgegeben werden. Für jede Zelle in den Spalten Bx erscheint eine Auswahlliste mit den typischen grundlegenden Steuerbefehlen:

- A, ZA: Ausschalten, zeitverzögert Ausschalten
- E, ZE: Einschalten, zeitverzögert Einschalten
- STO, SS1, SS2, usw.: Antriebsfunktionen
- < nicht ändern>: Zelleninhalt wird nicht geändert
- leeres Element: Zelle (Steuerbefehl) wird gelöscht

Eine detailliertere Spezifikation der Steuerbefehle (Zeit- und Steuerparameter) ist an dieser Stelle nicht möglich. Gleichwohl können die Steuerbefehle dieser Auswahlliste über die Optionen der INI-Datei (Abschnitt [9.1\)](#page-97-0) individuell vorgegeben werden und dabei eventuell um Parameter ergänzt werden.

#### **Automatische Generierung der Beschreibung:**

Ist die oben beschriebene Konfiguration der Spalten \_Schutz bis \_SQuit sowie der Spaltengruppen Qx und Bx vollständig und inhaltlich sowie formal geprüft worden, können die Beschreibungen automatisch in einer formalen Sprache generiert werden (über Schaltfläche ALLE SF GENERIEREN bzw. für einzelne Zeilen im Kontextmenü SICHERHEITSFUNKTIONEN → SF-NAMEN GENERIEREN).

# Hinweis: Diese Befehle müssen ggf. zunächst im Menü EXTRAS → OPTIONEN in der Registerkarte TABELLEN aktiviert werden.

Mit diesen Funktionen wird der Name der Sicherheitsfunktion in der Zelle Beschreibung aus der Konfiguration der Betriebsmittel, Schutz- und Quittiereinrichtungen generiert. Sind die dafür notwendigen Zellen leer, dann werden sie markiert, es erfolgt eine Warnung und die Generierung wird abgebrochen. Nach der Vervollständigung der markierten Zellen kann die Generierung erneut gestartet werden.

Nach einer erfolgreichen Generierung wird die Zelle \_Beschreibung **grün markiert** (OK-Zustand). Wird eine der für die Generierung notwendigen Konfigurationszellen geändert oder gelöscht, dann wird die Zelle \_Beschreibung **gelb markiert**. Nun gibt es zwei Alternativen:

- Wenn die Änderung gewollt war: die Generierung neu starten.
- Nach dieser Änderung kann bewusst auf die Generierung verzichtet werden. Die Beschreibung manuell anpassen und dann die gelbe Markierung löschen. Die Zelle \_Beschreibung **ohne Markierung** bedeutet: Die Beschreibung wurde manuell erstellt und ist aus Sicht der Anwenderin bzw. des Anwenders vollständig und korrekt. Diese manuell erstellte Beschreibung sollte mit den Konfigurationszellen konsistent sein, falls diese ausgefüllt werden.
- **Hinweis:** Ob die Beschreibung manuell editiert oder automatisch generiert wurde: In beiden Fällen wird nur diese Beschreibung in die Tabelle "B4 Matrix C+E" kopiert und weiterverwendet. Die Konfigurationszellen werden dagegen in anderen Tabellen nicht weiterverwendet.

Werden die oben beschriebenen Konfigurationsspalten nicht benutzt, so können sie mit dem Steuerelement SPALTEN → AUSBLENDEN ausgeblendet werden. Die Spalte \_Beschreibung wird dann manuell eingetragen.

Mit der Schaltfläche FORMALE CHECKS kann die Tabelle abschließend formal verifiziert werden (Optionen zur formalen Verifikation siehe Abschnitt [9.1.1\)](#page-101-0).

# **8.1.4 Registerkarte: A2.4 IO-Liste**

Diese Registerkarte enthält die in [Tabelle 25](#page-77-0) beschriebenen Steuerelemente:

<span id="page-77-0"></span>Tabelle 25: Steuerelemente in "A2.4 IO-Liste"

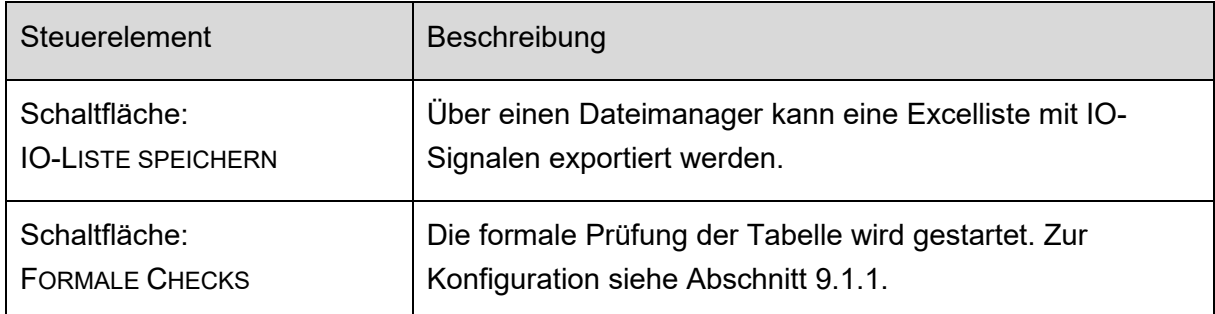

Außerdem sind die in [Tabelle 26](#page-77-1) beschriebenen Spaltenbezeichner (Abschnitt [5.4\)](#page-36-0) für "A2.4 IO-Liste" vordefiniert:

<span id="page-77-1"></span>Tabelle 26: Spaltenbezeichner in "A2.4 IO-Liste"

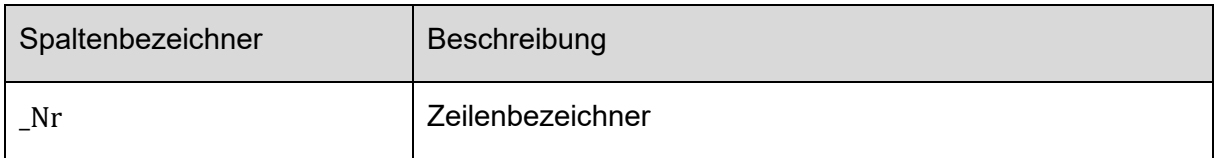

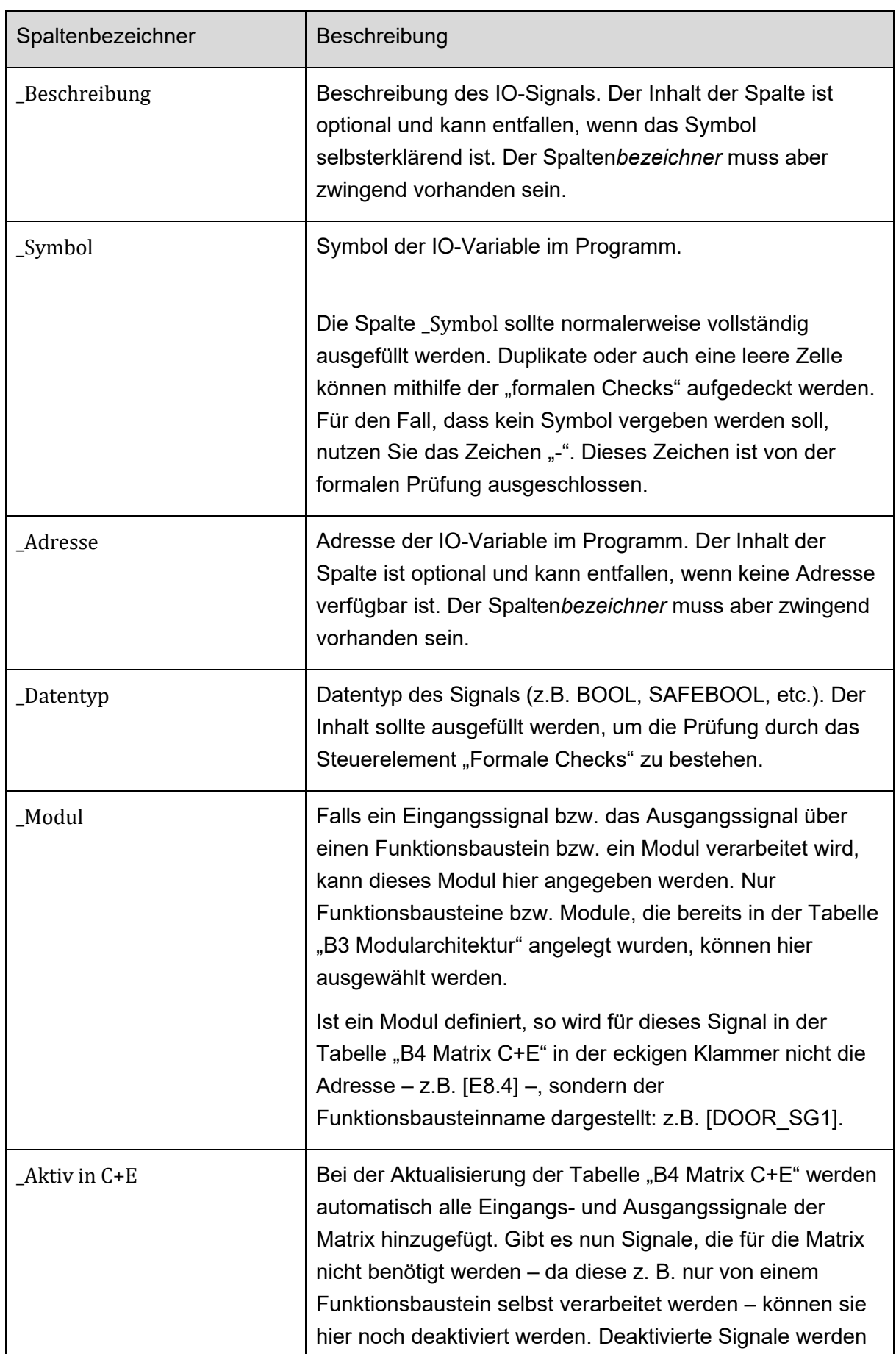

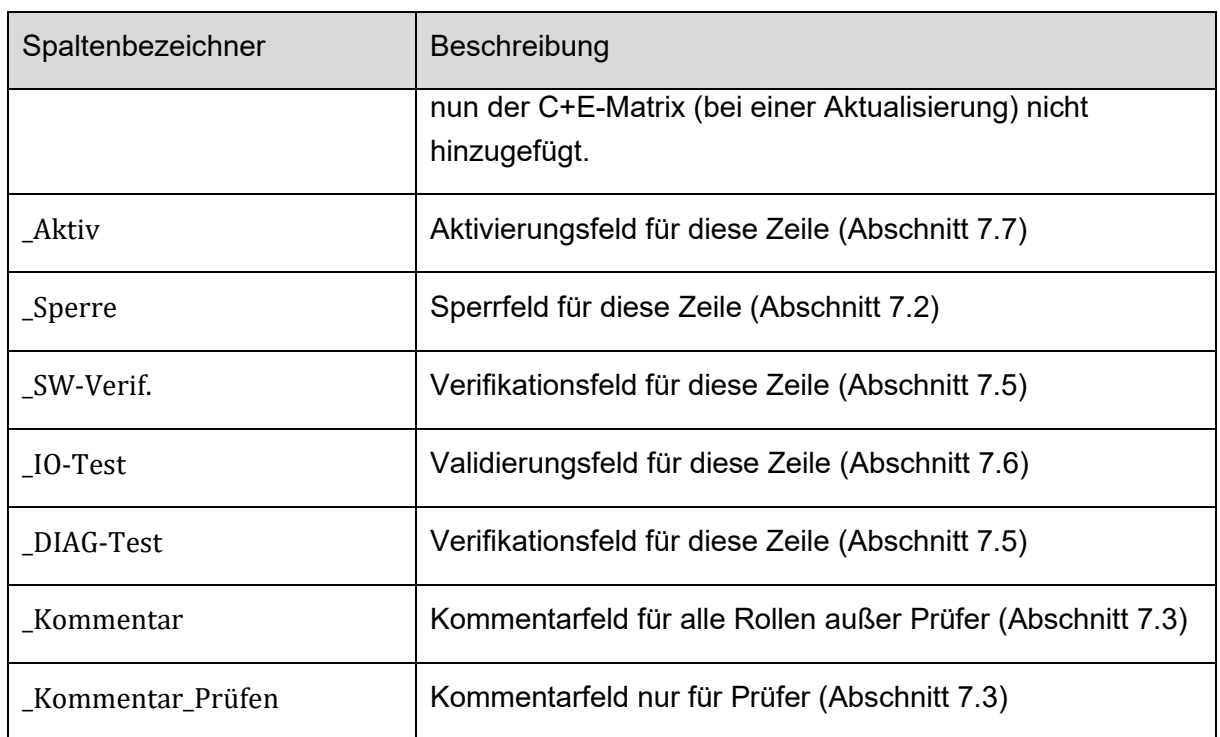

Diese Tabelle dokumentiert alle Ein- und Ausgangssignale für dieses Programmierprojekt. Jedes Eingangs- bzw. Ausgangssignal wird durch einen Zeilenbezeichner der Form Ix bzw. Ox in der Spalte \_Nr für das gesamte Projekt eindeutig identifiziert. Für ein neu eingefügtes Signal werden in der Spalte \_Beschreibung die ausführliche Beschreibung sowie in den Spalten \_Symbol und \_Adresse die jeweiligen Signaleigenschaften eingetragen.

Diese Tabelle kann darüber hinaus für die Verwaltung weiterer interner Variablen in der Form Ix verwendet werden, sofern diese Variablen in der Tabelle "B4 Matrix C+E" im Logikeditor zur Auswahl stehen sollen.

# **8.1.5 Registerkarte: A3 Maßnahmen**

Diese Registerkarte enthält in der aktuellen SOFTEMA-Version noch keine Steuerelemente.

Die vordefinierten Spaltenbezeichner (Abschnitt [5.4\)](#page-36-0) sind in der [Tabelle 27](#page-79-0) aufgeführt:

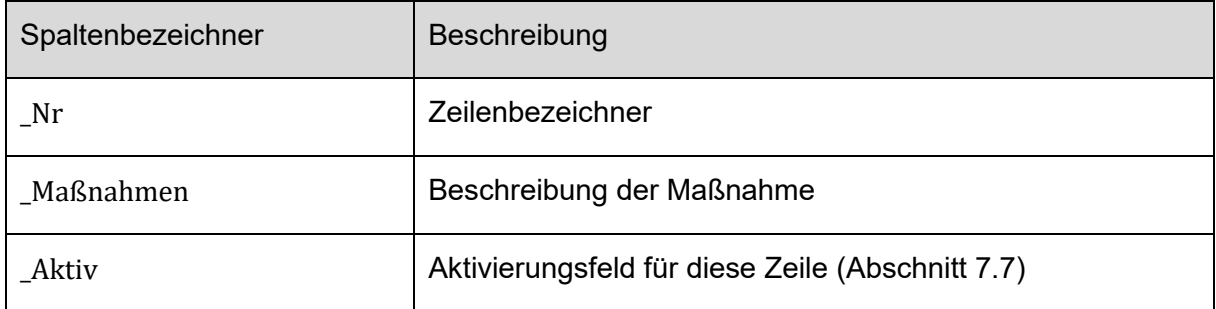

<span id="page-79-0"></span>Tabelle 27: Spaltenbezeichner für "A3 Maßnahmen"

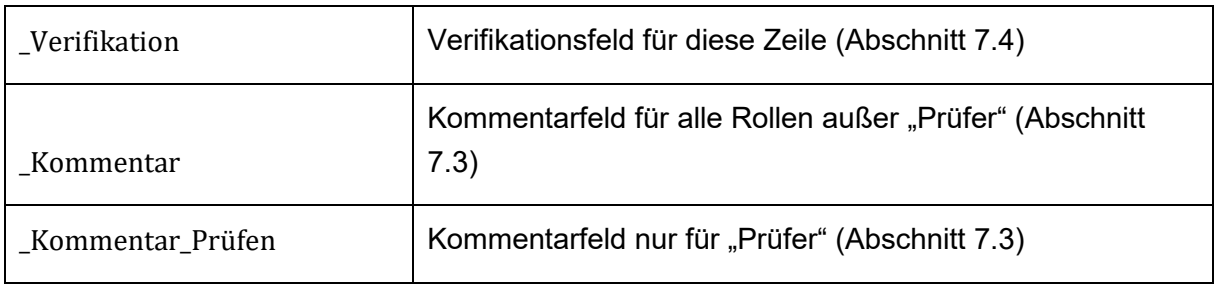

Diese Tabelle dokumentiert alle getroffenen Maßnahmen (Programmierregeln, Tools, Konventionen, Fehlererkennung und -beherrschung, etc.) für dieses Programmierprojekt. Jede Maßnahme wird durch einen Zeilenbezeichner der Form Rx in der Spalte \_Nr für das gesamte Projekt eindeutig identifiziert. Dieses Arbeitsblatt sollte mit Excel schon in der Projektvorlagedatei (*\_\_SOFTEMA\_Template\_\_.xlsx*) vorbereitet werden. In der Rolle "Projektleiten" oder "Superuser" kann diese Tabelle in der konkreten Projektdatei später noch bearbeitet werden. Auch ist es möglich, mit der SOFTEMA-GUI bestimmte Maßnahmen projektabhängig zu deaktivieren (Spalte \_Aktiv).

### **8.1.6 Registerkarte: A4 Anforderungen**

Diese Registerkarte enthält in der aktuellen SOFTEMA-Version noch keine Steuerelemente[.](#page-80-0)

<span id="page-80-0"></span>[Tabelle](#page-80-0) 28 führt die für diese Registerkarte definierten Spaltenbezeichner auf.

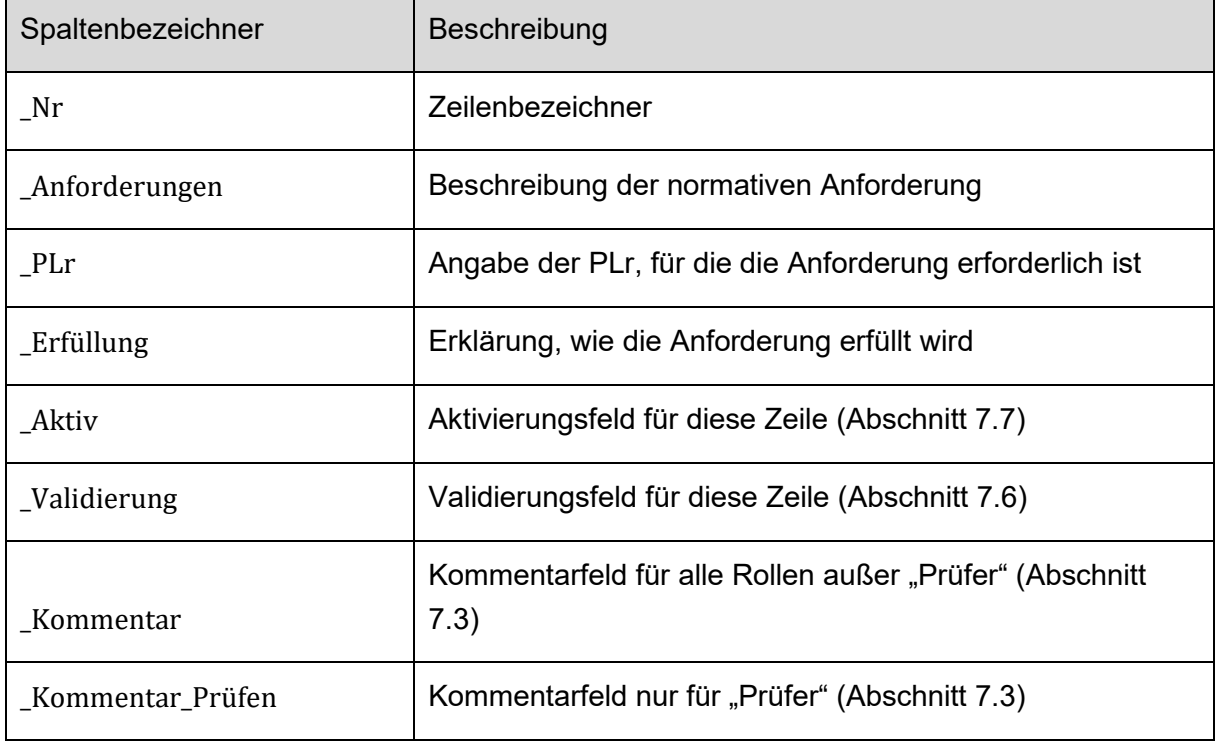

Tabelle 28: Vordefinierte Spaltenbezeichner für "A4 Anforderungen"

Diese Tabelle dokumentiert, welche normativen Anforderungen für dieses Programmierprojekt relevant sind. Jede Anforderung wird durch einen Zeilenbezeichner der Form Ax in der Spalte \_Nr für das gesamte Projekt eindeutig identifiziert. Die Anforderungen lassen sich in der vorliegenden SOFTEMA-Version noch nicht editieren. Dieses Arbeitsblatt sollte daher mit Excel schon in der Projektvorlagedatei (*\_\_SOFTEMA\_Template\_\_.xlsx*) vorbereitet und später in der konkreten Projektdatei ebenfalls mit Excel bearbeitet werden. Es ist aber möglich, mit der SOFTEMA-GUI bestimmte Anforderungen projektabhängig zu deaktivieren (Spalte \_Aktiv). In der Spalte \_Erfüllung kann erklärt werden, wie die Anforderungen erfüllt werden.

#### <span id="page-81-1"></span>**8.1.7 Registerkarte: B3 Modularchitektur**

Diese Registerkarte enthält in der aktuellen SOFTEMA-Version das Steuerelement "Modul-Manager". Der Modul Manager kann Ihnen helfen, Ihre Modul- bzw. Funktionsbausteinvorlagen zu verwalten. Details entnehmen Sie bitte dem Abschnitt [9.2](#page-102-0)[.](#page-81-0)

<span id="page-81-0"></span>[Tabelle 29](#page-81-0) führt die für diese Registerkarte definierten Spaltenbezeichner auf.

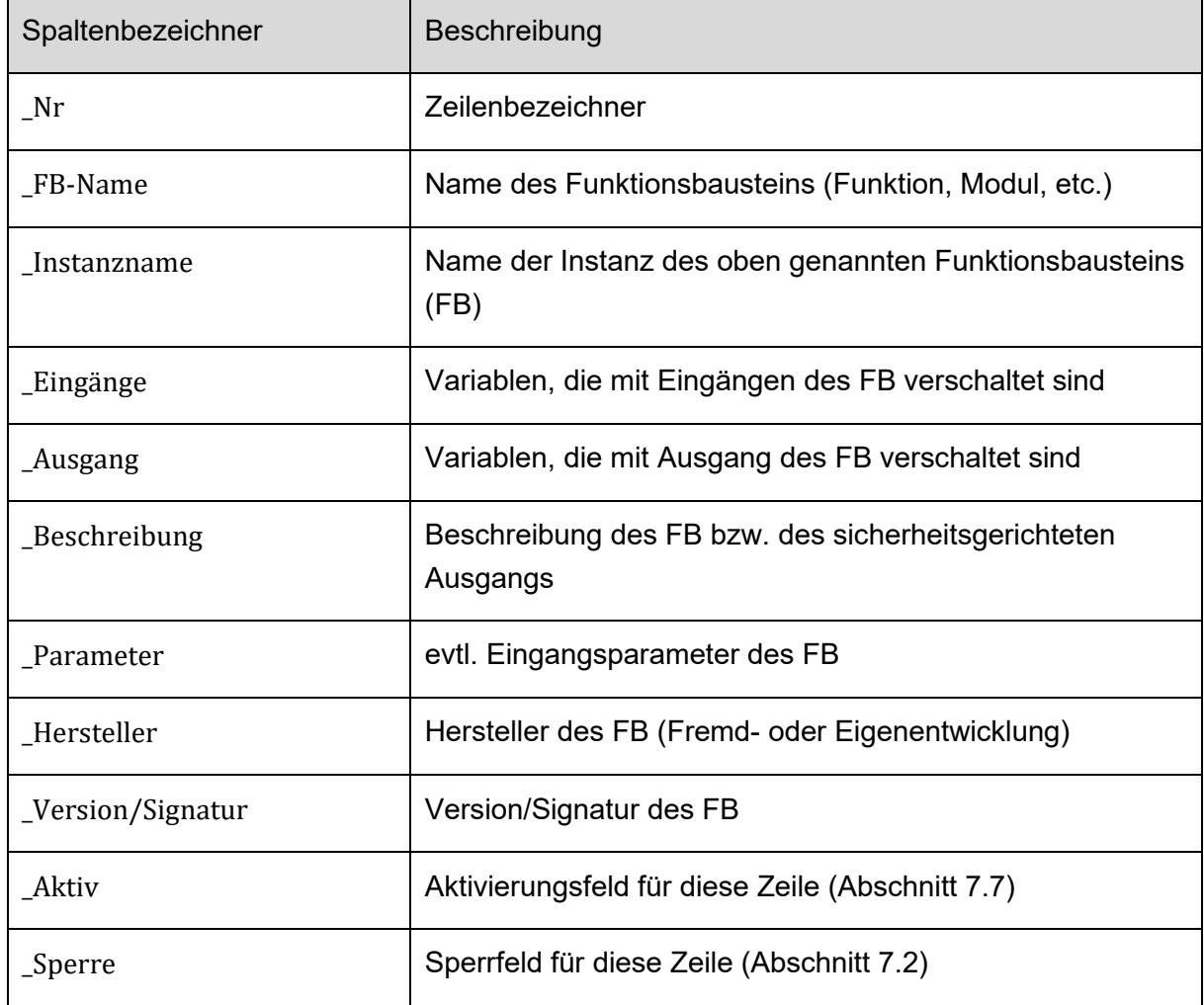

Tabelle 29: Vordefinierte Spaltenbezeichner für "B3 Modularchitektur"

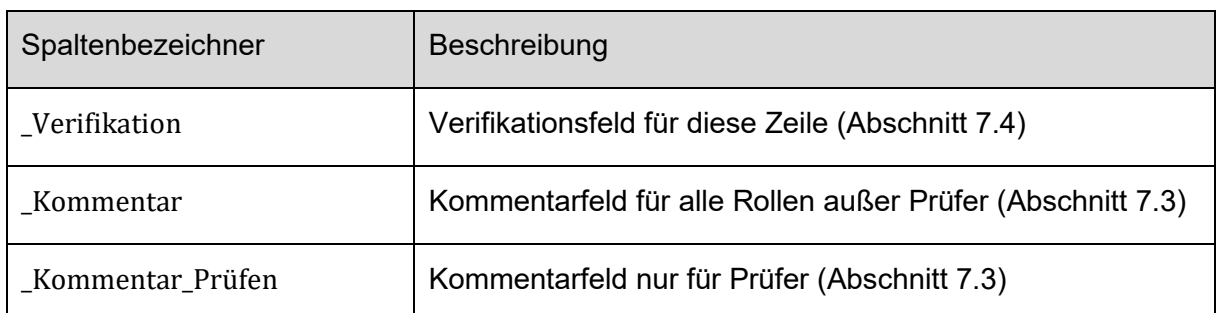

Diese Tabelle listet die Instanzen aller Funktionsbausteine/Module auf, die für dieses Programmierprojekt eingesetzt werden. Jedes Eingangs- bzw. Ausgangsmodul wird durch einen Zeilenbezeichner der Form IMx bzw. OMx in der Spalte \_Nr für das gesamte Projekt eindeutig identifiziert. Für jedes Modul können in der Spalte \_Beschreibung die ausführliche Beschreibung sowie in den weiteren Spalten die Namen, Parameter, Signale usw. eingetragen werden.

In der Zelle \_FB-Name öffnet sich eine Auswahlliste mit Elementen, die durch eine Optionsdatei (Abschnitt [9.2\)](#page-102-0) vorgegeben werden kann. Die Optionsdatei kann z. B. mithilfe des Modul Managers (Abschnitt [9.2\)](#page-102-0) verwaltet werden. Mit dieser Auswahl können die Zellen \_FB-Name, \_Instanzname, \_Beschreibung, \_Hersteller und \_Version/Signatur auf vordefinierte Texte gesetzt werden. Die Auswahlliste enthält als erstes ein leeres Element, mit dem die vorher genannten Zellen gelöscht werden. Bei Auswahl des zweiten Elements <Nichts ändern> werden keine Zellen geändert. Die Zelle lässt sich aber auch direkt manuell editieren, ohne dass eines der Listenelemente gesetzt wird. Ihre manuelle Bearbeitung müssen Sie dann mit "Return" bestätigen.

#### **8.1.8 Registerkarte: B4 Matrix C+E**

Diese Registerkarte enthält die in [Tabelle 30](#page-82-0) beschriebenen Steuerelemente.

<span id="page-82-0"></span>Tabelle 30: Steuerelemente in "B4 Matrix C+E"

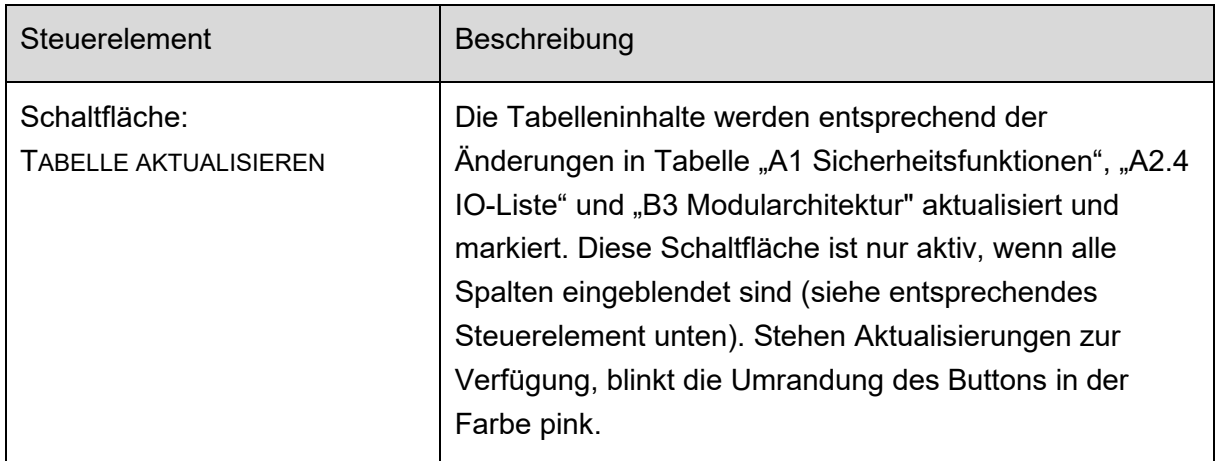

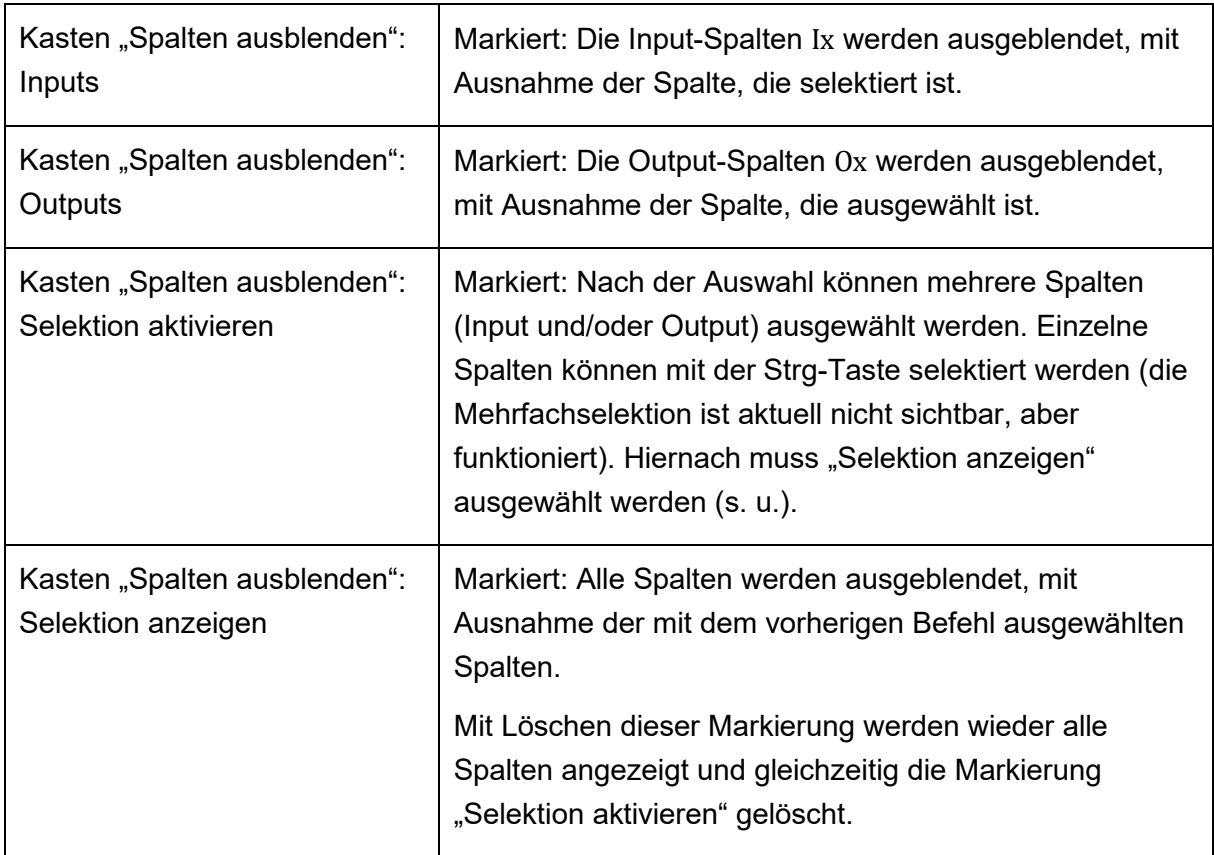

Die für "B4 Matrix C+E" vordefinierten Spaltenbezeichner (Abschnitt [5.4\)](#page-36-0) sind in [Tabelle 31](#page-83-0) beschrieben.

<span id="page-83-0"></span>Tabelle 31: Spaltenbezeichner für "B4 Matrix C+E"

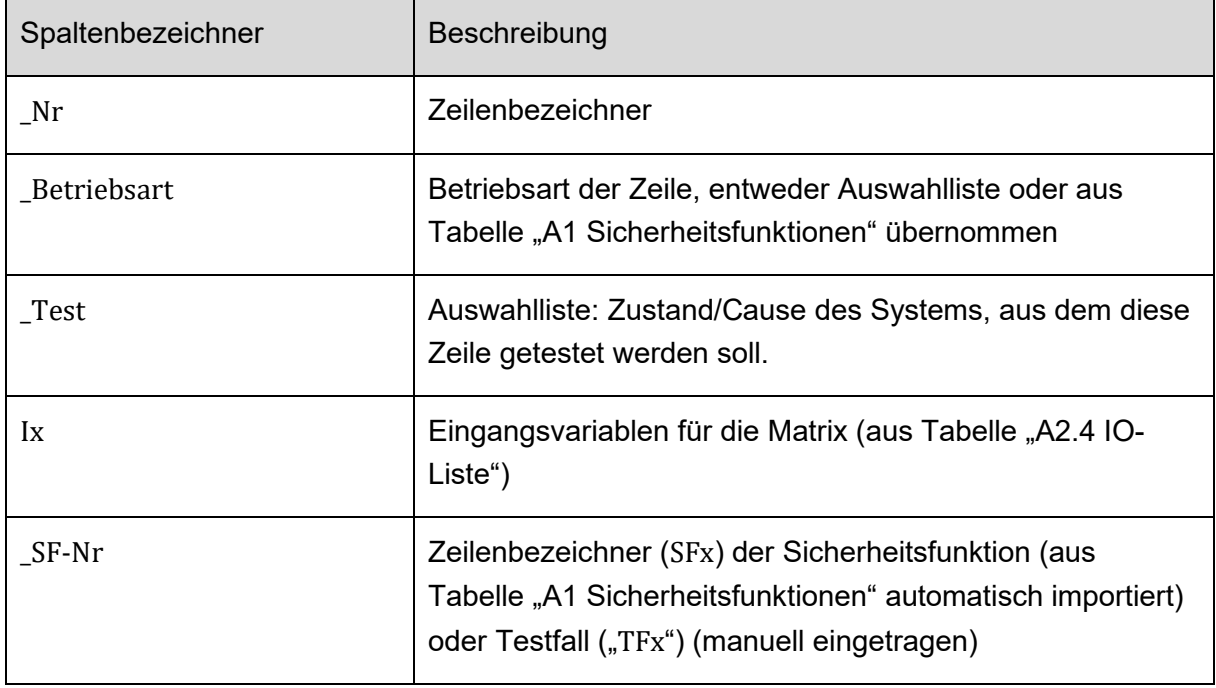

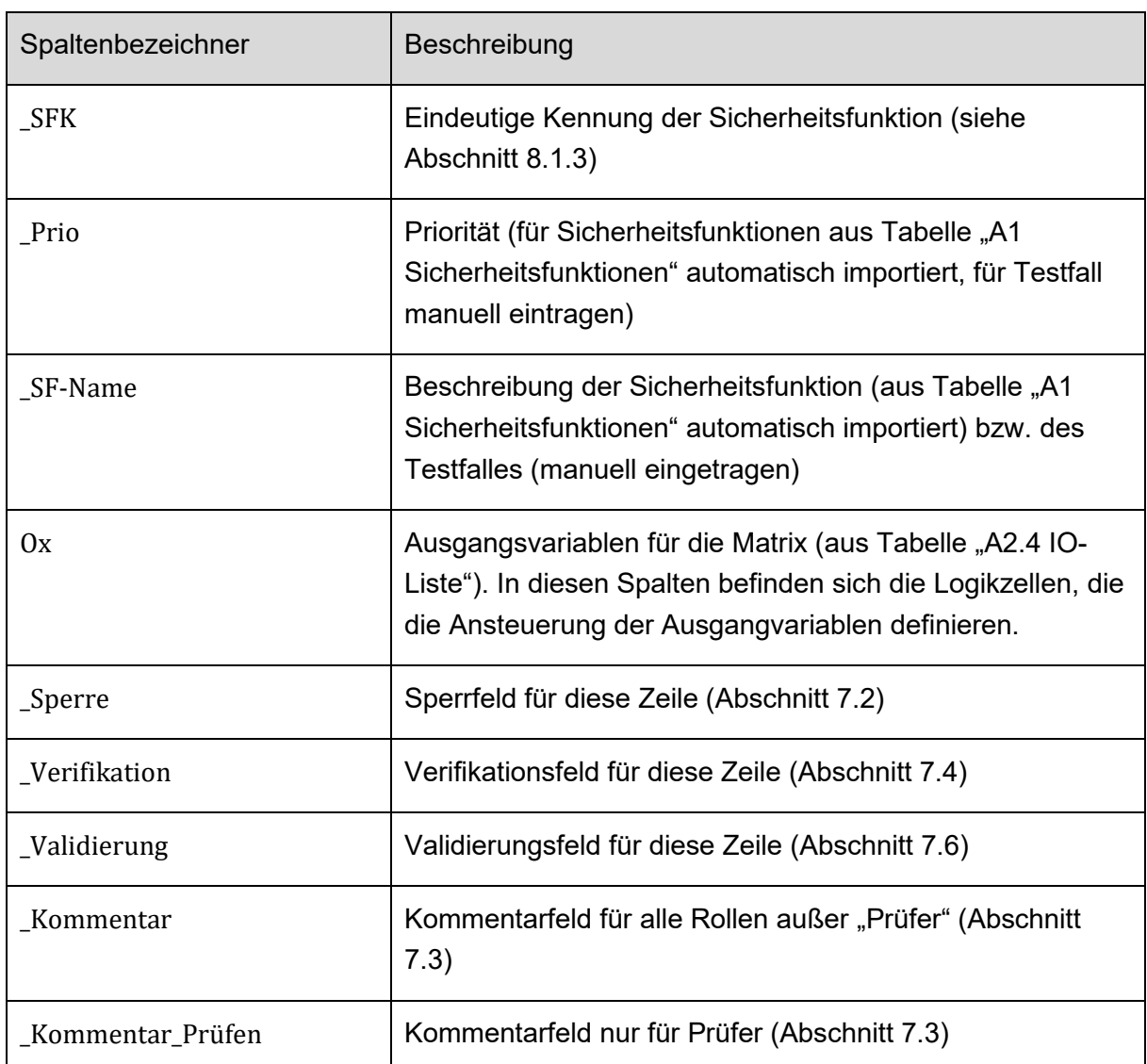

Diese Tabelle enthält in jeder Zeile Cx die Spezifikation für je eine Sicherheitsfunktion SFx oder für einen Testfall TFx, entsprechend der Darstellung in der Spalte \_SF-Nr. Die Sicherheitsfunktionen können nur per Aktualisierung anhand der Tabelle A1 geändert werden. Die Testfälle können dagegen nur manuell eingetragen und geändert werden.

Bei Aktualisierung der Tabelle A1 werden die betroffenen Zellen wie folgt markiert:

- Bei neu eingefügten Zeilen (Sicherheitsfunktionen) bzw. Spalten (I/O-Signale) werden alle neuen Zellen **gelb** markiert. Diese Zellen sind zu prüfen und ggf. zu bearbeiten. Die Markierung kann danach gelöscht werden.
- Bei Zeilen bzw. Spalten, die in ihren Ursprungstabellen gelöscht oder deaktiviert sind, wird der Zeilen- bzw. Spaltenkopf **rot** markiert. Diese Zeilen und Spalten müssen manuell gelöscht werden. Die rote Markierung lässt sich nicht löschen.

#### **Grundsätzliche Funktionen:**

Mit den vorbereiteten Tabellen "A1 Sicherheitsfunktionen", "A2.4 IO-Liste" und "B3 Modularchitektur" kann die Tabelle "B4 Matrix C+E" ausgefüllt werden. Dies erfolgt mit der Schaltfläche TABELLE AKTUALISIEREN zur automatischen Aktualisierung für I/O-Signale und Sicherheitsfunktionen. Die eigentliche Softwarespezifikation erfolgt danach durch

- Zuordnen von Eingangssignalen zu den einzelnen Sicherheitsfunktionen und
- Eintragen der logischen Verknüpfung der Signale für die Schaltvorgänge auf die Ausgangssignale in den Logikzellen der Spalten Ox.

Letzteres wird für die Codierung der Ansteuerlogik benötigt. Ein spezialisierter Logikeditor (siehe Abschnitt [8.2\)](#page-94-0) hilft bei dieser Verknüpfung.

#### **Funktionen im Detail:**

Spalte \_Test: Nach der Aktualisierung einer Sicherheitsfunktion bzw. dem Einfügen eines Testfalls muss die Zelle in der Spalte \_Test angepasst werden. Diese Zelle gibt den Zustand/Cause des Systems an, aus dem diese Zeile getestet werden soll. Meistens ist dies der Cause C0, in dem alle Sicherheitsfunktionen entweder deaktiviert oder nicht angefordert sind. Aus diesem Zustand C0 heraus wird üblicherweise eine Sicherheitsfunktion oder ein Testfall angefordert.

Spalten Ix: Diese Spalten stehen für je eine Eingangsvariable aus Tabelle "A2.4 IO-Liste". In den Zellen dieser Spalten wird der Zustand der Eingangsvariablen (0 bei active-low-Signalen; 1 bei active-high-Signalen) bei Aktivierung der betrachteten Sicherheitsfunktion/des Testfalls eingetragen. Diese Angaben sind optional zur Unterstützung der späteren Verifikation/Validierung gedacht. Wenn auf diese Angaben verzichtet wird, dann können die Spalten Ix ausgeblendet werden (siehe Steuerelement über der Tabelle).

Spalten Ox: Diese Spalten enthalten die Logikzellen für die Ansteuerung je einer Ausgangsvariable aus Tabelle "A2.4 IO-Liste". Weitere Informationen dazu finden sich im IFA Report 2/2016 [8], Abschnitt 6.7. Auch die Spalten Ox lassen sich zum Zwecke der besseren Übersichtlichkeit der Tabelle komplett oder selektiv ausblenden.

In den Logikzellen dieser Spalten wird in der ersten Zeile eingetragen, wie diese Ausgangsvariable bei Aktivierung der betrachteten Sicherheitsfunktion/des Testfalls angesteuert werden soll.

Es gibt die drei Steueralternativen, die auch die Hintergrundfarbe der Zelle einfärben:

- OFF (roter Hintergrund) bedeutet: Die Ausgangsvariable wird mit 0/False angesteuert (typisch für verdrahtete Schütz- oder Ventilansteuerungen).
- ON (grün) bedeutet: Die Ausgangsvariable wird mit 1/True angesteuert (typisch für kommunikationsbasierte Ansteuerungen von Antriebsfunktionen) und ist nur bei Testfunktionen verfügbar.
- NOP (weiß) bedeutet: Es gibt keine Ansteuerung dieser Ausgangsvariable.

In den darunter folgenden Zeilen der Logikzelle werden die Schaltbedingungen eingetragen, nach denen die Ausgangsvariable angesteuert werden soll. SOFTEMA stellt bei Doppelklick

auf die Zelle für das Editieren dieser Bedingungen in einem Dialogfenster den Logikeditor zur Verfügung (siehe Abschnitt [8.2\)](#page-94-0).

#### **8.1.9 Registerkarte: B4 Matrix kompakt**

Diese Registerkarte enthält die in [Tabelle 32](#page-86-0) beschriebenen Steuerelemente:

<span id="page-86-0"></span>Tabelle 32: Steuerelemente in "B4 Matrix kompakt"

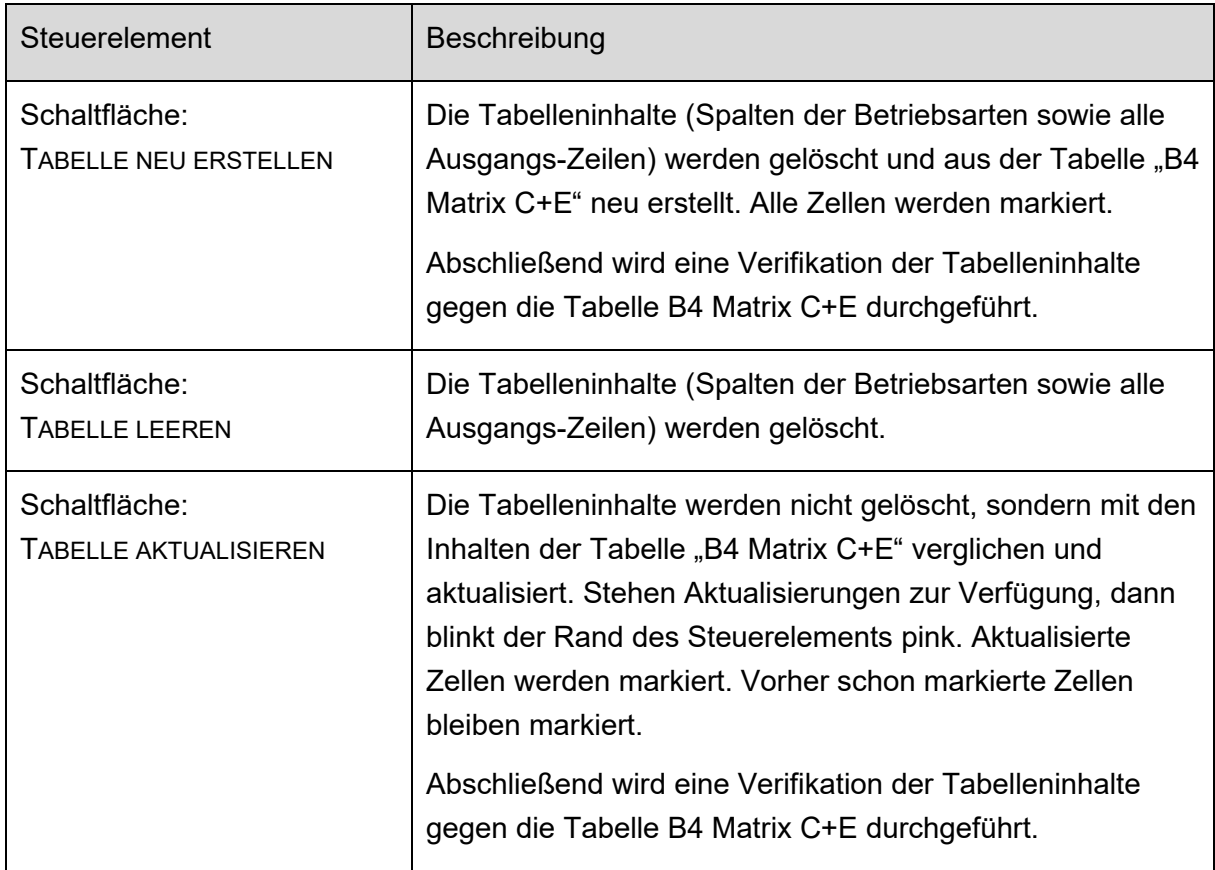

Für "B4 Matrix kompakt" sind folgende Spaltenbezeichner (Abschnitt [5.4\)](#page-36-0) vordefiniert:

Tabelle 33: Vordefinierte Spaltenbezeichner in "B4 Matrix kompakt"

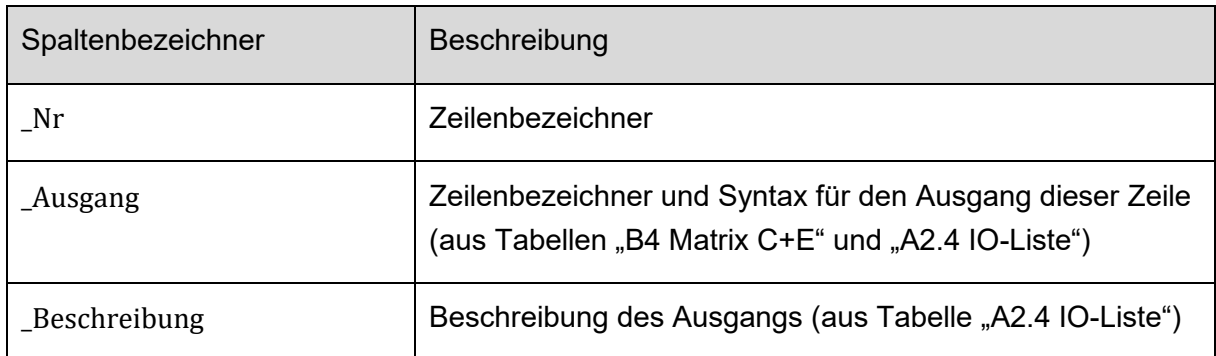

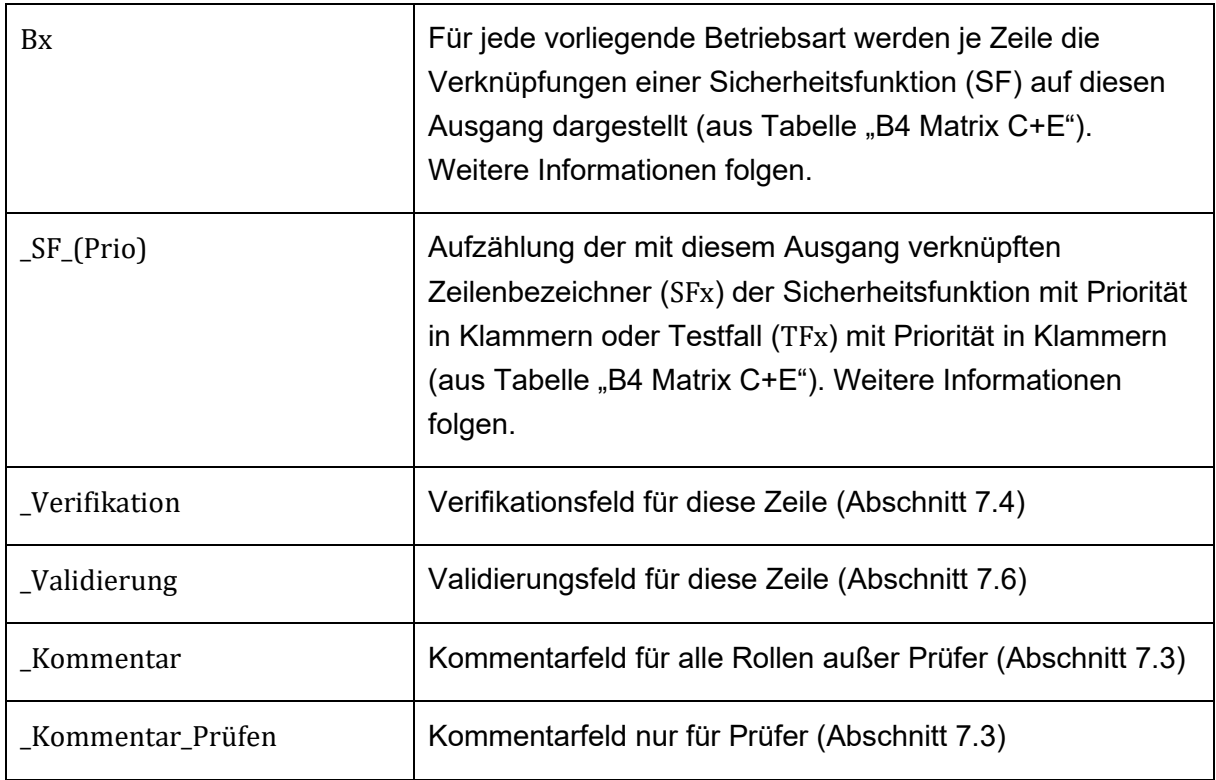

Diese Tabelle dokumentiert ebenfalls die Verknüpfungen des Logikmoduls in einer transponierten, kompakten Matrix. Diese Matrix wird von SOFTEMA generiert.

Im Folgenden wird die Darstellung der Tabelle erläutert. Für jede Betriebsart Bx, die in der Tabelle "B4 Matrix C+E" verwendet wird, bildet SOFTEMA eine Spalte. Jede Zeile steht für einen Ausgang, der von Sicherheitsfunktionen angesteuert wird [\(Abbildung 45\)](#page-88-0). Beispiel: Die Zeile E1 steht für den Ausgang "O1: QS\_M1".

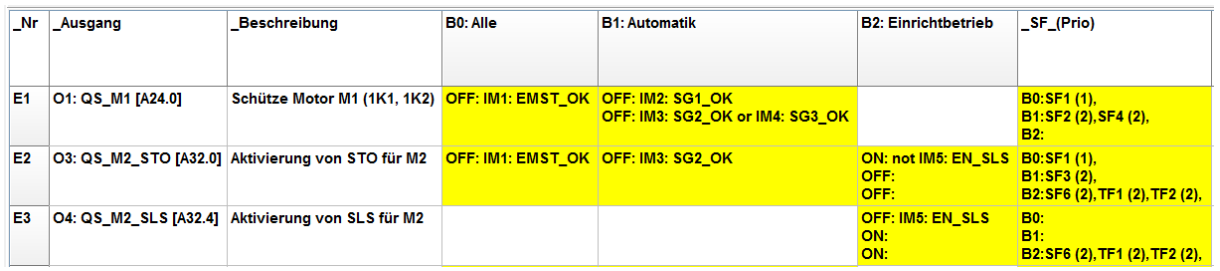

<span id="page-88-0"></span>Abbildung 45: Tabelle "B4 Matrix kompakt" (Ausschnitt mit 3 Ausgängen)

In den Zellen der Spalte SF (Prio) werden je Betriebsart Bx die Sicherheitsfunktionen aufgelistet, die einen Ausgang ansteuern. In [Abbildung 46](#page-88-1) rechts sind untereinander alle drei verwendeten Betriebsarten B0, B1 und B2 in jeweils einer Zeile aufgelistet. Hinter jeder Betriebsart folgen die Sicherheitsfunktion(en) SFx, die in dieser Betriebsart auf den Ausgang der Zeile (hier E1) wirken. Die Ziffern in Klammern geben die Prioritäten der Sicherheitsfunktionen an.

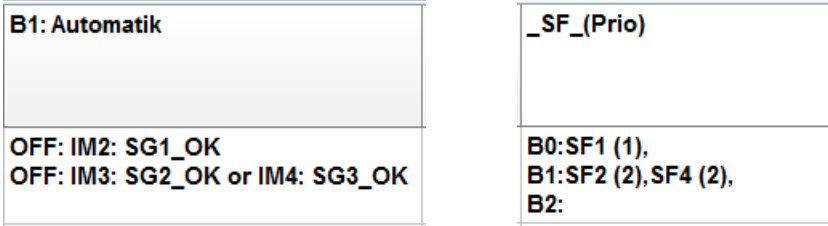

<span id="page-88-1"></span>Abbildung 46: Ausschnitte aus der Tabelle "B4 Matrix kompakt"

Erläuterung der [Abbildung 46:](#page-88-1)

- In der Betriebsart B1 wirken auf den ersten Ausgang 01: QS\_M1 die Funktionen SF2 und SF4 (rechts in der Abbildung).
- In der Spalte Bx steht ie Zeile eine Steuerlogik für eine SF, mit OFF oder ON beginnend. Die erste Steuerlogik gehört zu der ersten Sicherheitsfunktion in der Aufzählung usw. In diesem Beispiel in der Abbildung links gehört in der Betriebsart B1 zur SF2 die Steuerlogik OFF: IM2: SG1\_OK und zur SF4 die Steuerlogik OFF: IM3: SG2\_OK or IM4: SG3\_OK.
- In der Betriebsart B0 wirkt nur die Funktion SF1 (Spalte B0 und Steuerlogik hier nicht dargestellt) und in der Betriebsart B2 wirkt keine Funktion auf den hier betrachteten Ausgang der Zeile (Zelle in der Spalte B2 bleibt leer).

#### **8.1.10 Registerkarte: C1 Codereview**

Diese Registerkarte enthält in der aktuellen SOFTEMA-Version noch keine Steuerelemente.

Folgende Spaltenbezeichner (Abschnitt [5.4\)](#page-36-0) sind in dieser Registerkarte vordefiniert:

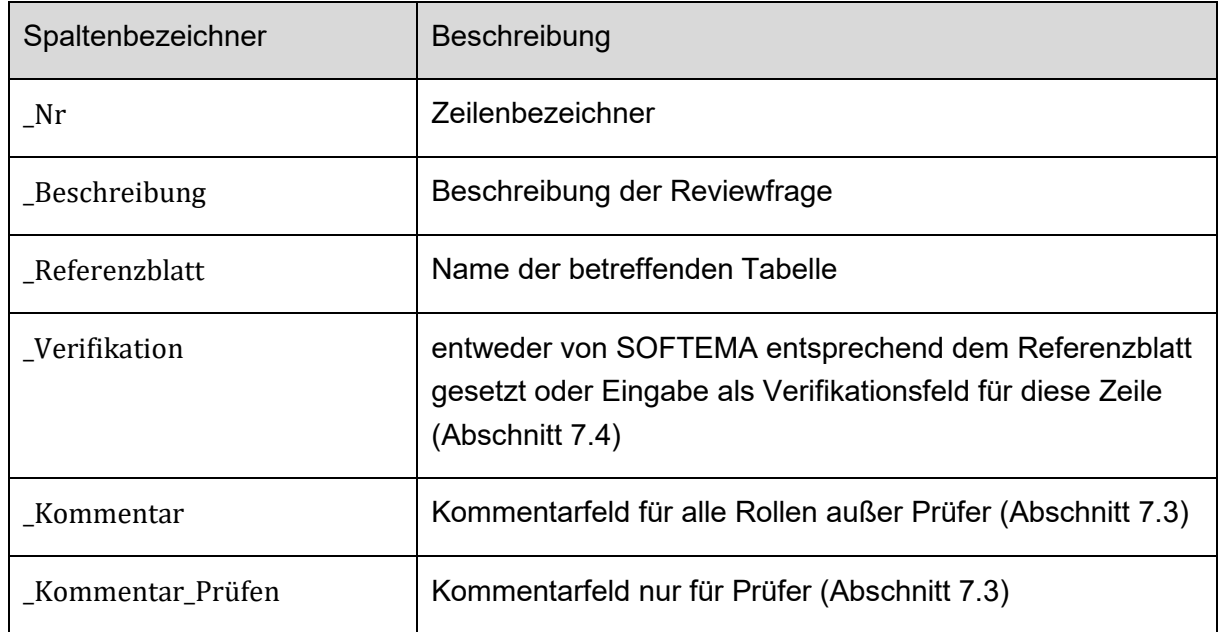

Tabelle 34: Vordefinierte Spaltenbezeichner in "C1 Codereview"

Diese Tabelle dokumentiert den Codereview für dieses Programmierprojekt. Änderungen können nur mit MS Excel durchgeführt werden.

Die Positionen der Zeilen R1 bis R6 sind fest vergeben und dürfen nicht verändert werden. Es sind auch keine Kommentarzeilen dazwischen möglich.

Unterhalb von R6 bis zum Endezeichen können aber weitere Reviewfragen R7 bis Rx und Kommentarzeilen eingefügt und formuliert werden. In der Spalte \_Referenzblatt kann eine betreffende Tabelle benannt werden. In der Spalte \_Verifikation erscheint die übliche Auswahlliste.

#### **8.1.11 Registerkarte: D1 Validierung**

Diese Registerkarte enthält in der aktuellen SOFTEMA-Version noch keine Steuerelemente.

Folgende Spaltenbezeichner (Abschnitt [5.4\)](#page-36-0) sind für diese Registerkarte vordefiniert:

Tabelle 35: Vordefinierte Spaltenbezeichner in "D1 Validierung"

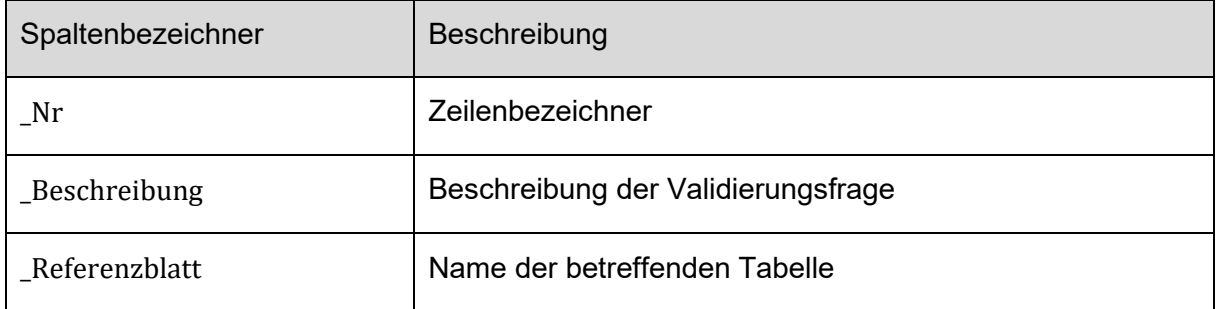

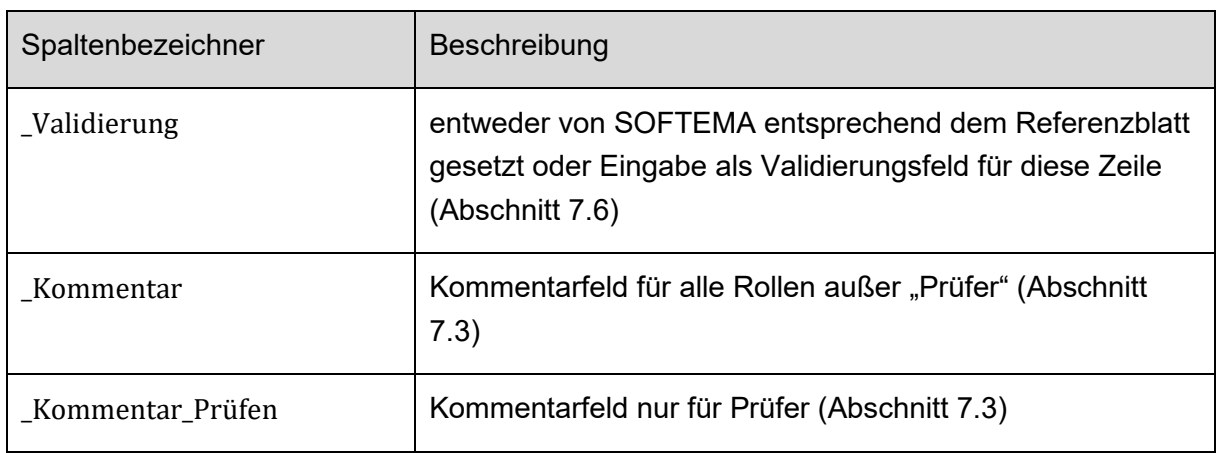

Diese Tabelle dokumentiert alle Validierungen für dieses Programmierprojekt. Änderungen können nur mit MS Excel durchgeführt werden.

Die Positionen der Zeilen V1 bis V7 sind fest vergeben und dürfen nicht verändert werden. Es sind auch keine Kommentarzeilen dazwischen möglich.

Unterhalb von V7 bis zum Endezeichen können aber weitere Validierungsfragen V8 bis Vx, Fragen zur Dokumentation D1 bis Dx sowie Kommentarzeilen eingefügt und formuliert werden. In der Spalte Referenzblatt kann eine betreffende Tabelle benannt werden. In der Spalte Validierung erscheint die übliche Auswahlliste.

# **8.1.12 Registerkarte: Änderungen**

Diese Registerkarte enthält in der aktuellen SOFTEMA-Version noch keine Steuerelemente.

Folgende Spaltenbezeichner (Abschnitt [5.4\)](#page-36-0) sind für diese Registerkarte vordefiniert:

Tabelle 36: Vordefinierte Spaltenbezeichner in Tabelle "Änderungen"

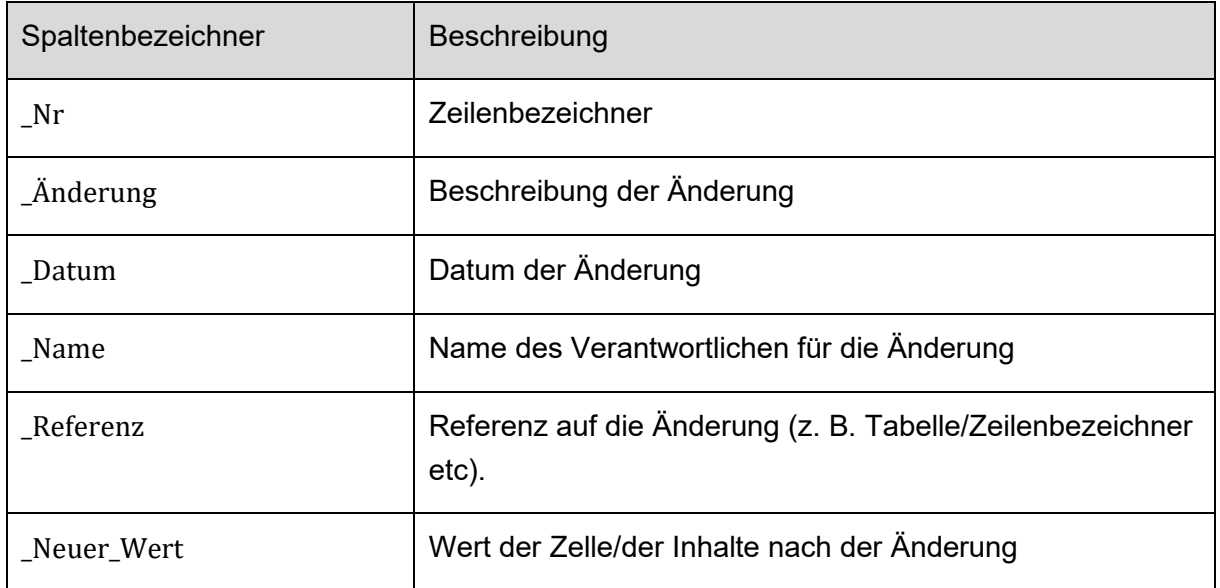

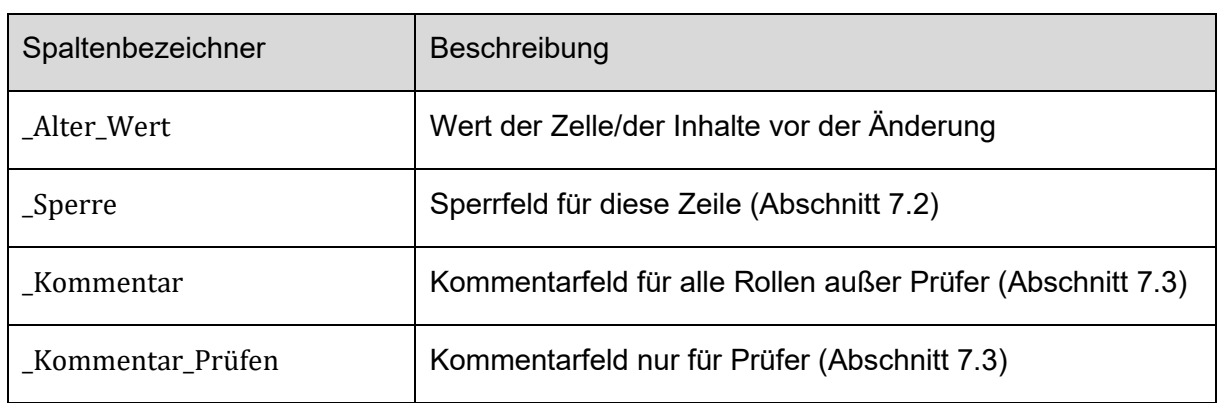

In dieser Tabelle lassen sich Änderungen in den Projektierungstabellen dokumentieren.

### **8.1.13 Registerkarte: Protokoll**

Diese Registerkarte enthält in der aktuellen SOFTEMA-Version noch keine Steuerelemente.

Folgende Spaltenbezeichner (Abschnitt [5.4\)](#page-36-0) sind in "Protokoll" vordefiniert:

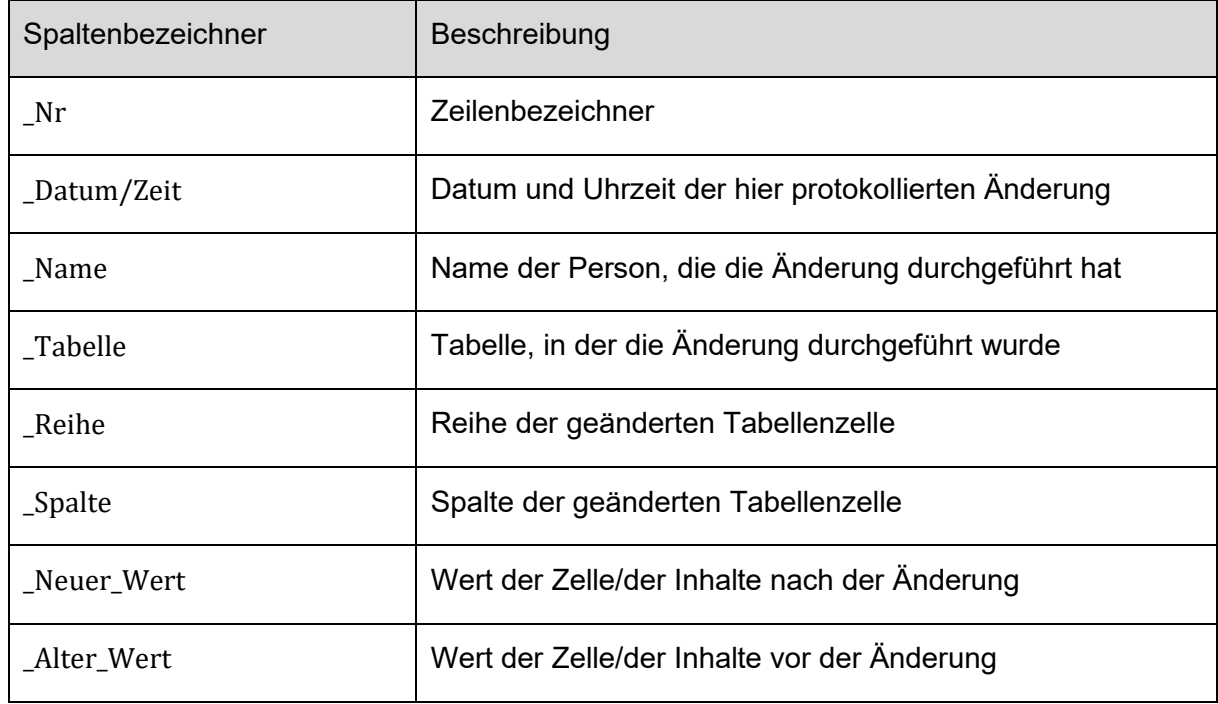

Tabelle 37: Vordefinierte Spaltenbezeichner in der Tabelle "Protokoll"

In dieser Tabelle dokumentiert SOFTEMA besonders sicherheitsrelevante Änderungen in den Projektierungstabellen.

**Hinweis:** In der aktuellen Version werden die Änderungen des PLr in der Tabelle "A1 Sicherheitsfunktionen" protokolliert. Weitere Protokollierungen sind in Planung.

#### **8.1.14 Formular: Projektteam**

Dieses Formular wird nicht über eine Registerkarte, sondern im Menü unter EXTRAS und dann unter PROJEKTTEAM bzw. der Werkzeugleiste aufgerufen. Es enthält folgende Steuerelemente:

Tabelle 38: Steuerelemente in "Projektteam"

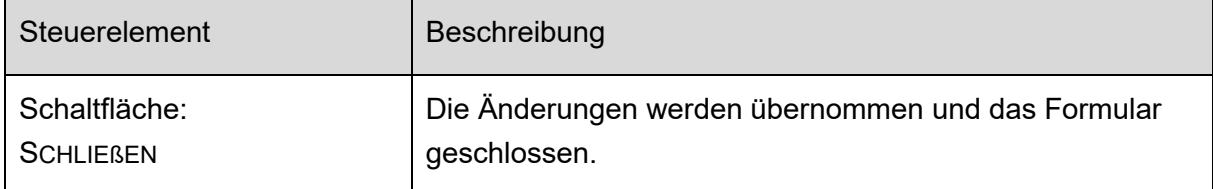

Das Formular PROJEKTTEAM zeigt die Inhalte der Tabelle "Personen" an.

Folgende Spaltenbezeichner (Abschnitt [5.4\)](#page-36-0) sind im Formular "Projektteam" vordefiniert:

Tabelle 39: Vordefinierte Spaltenbezeichner in "Personen verwalten"

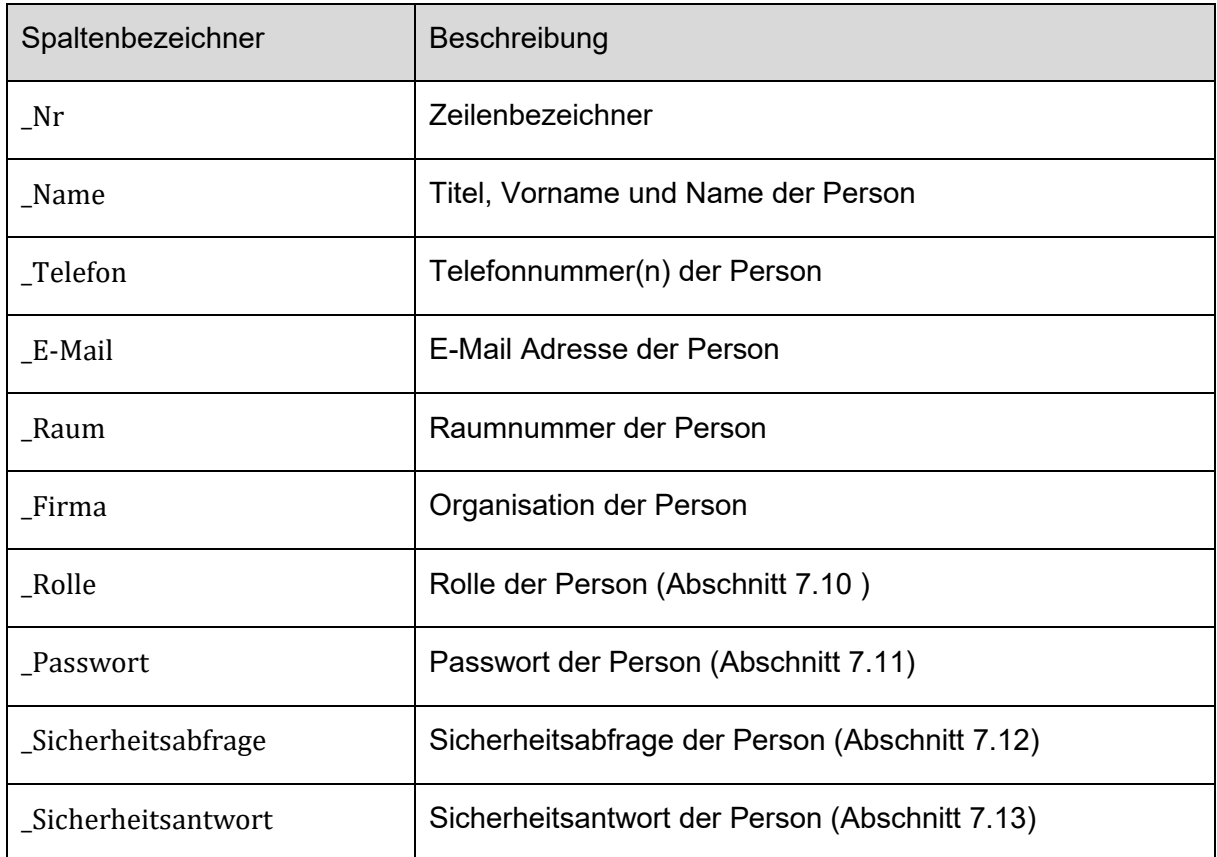

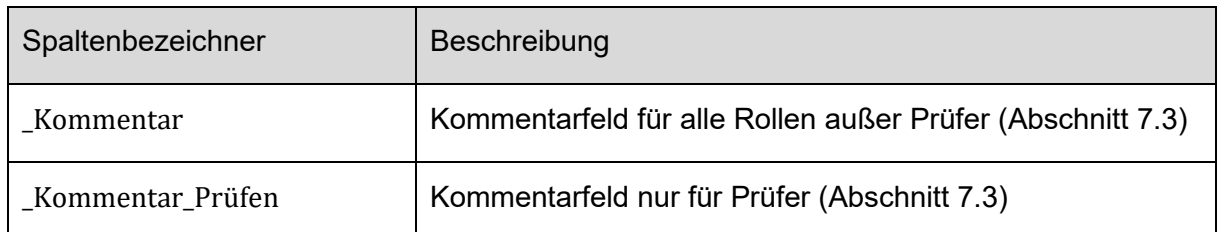

In dieser Tabelle werden alle mit dem Programmierprojekt verbundenen Personen dokumentiert.

#### **8.1.15 Formular: Dokumente verwalten**

Dieses Formular wird nicht über eine Registerkarte, sondern im Menü unter EXTRAS und dann unter DOKUMENTE VERWALTEN bzw. der Werkzeugleiste aufgerufen. Es enthält folgende Steuerelemente:

Tabelle 40: Steuerelemente in "Dokumente verwalten"

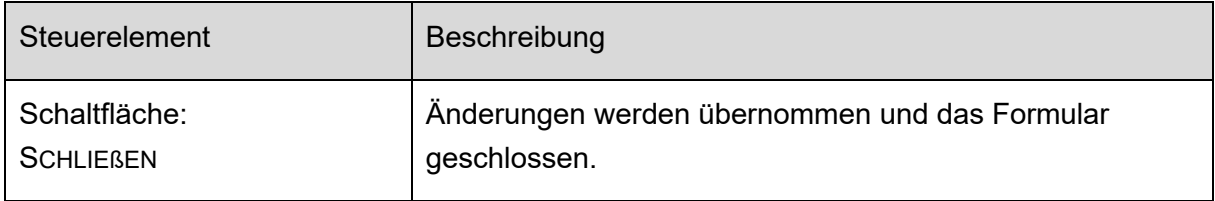

Folgende Spaltenbezeichner (Abschnitt [5.4\)](#page-36-0) sind in der Tabelle vordefiniert:

Tabelle 41: Vordefinierte Spaltenbezeichner in "Dokumente verwalten"

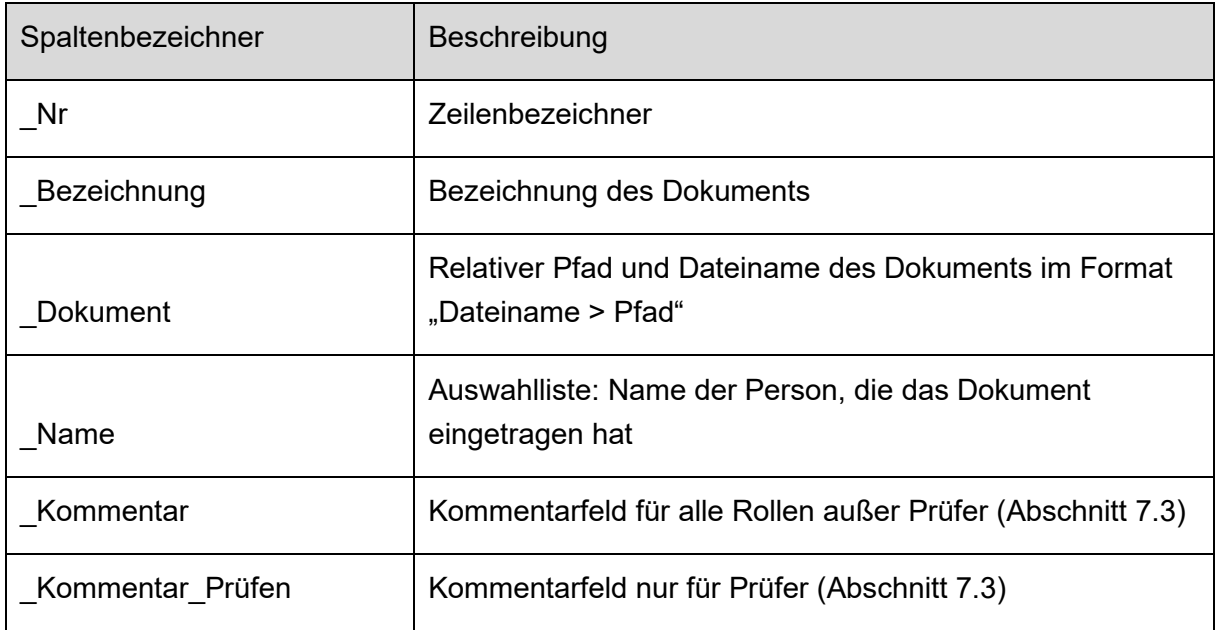

In dieser Tabelle können für das Programmierprojekt relevante Dokumente verwaltet und bearbeitet werden.

#### **8.1.16 Registerkarte: Tabelle laden**

Diese Registerkarte [\(Abbildung 47\)](#page-94-1) enthält das folgende Steuerelement.

Der Name dieser Registerkarte wird durch die Auswahl der hier vorhandenen Dropdown-Liste bestimmt. Es handelt sich immer um die Registerkarte ganz rechts (die letzte angezeigte Registerkarte).

Tabelle 42: Steuerelement in "Tabelle laden"

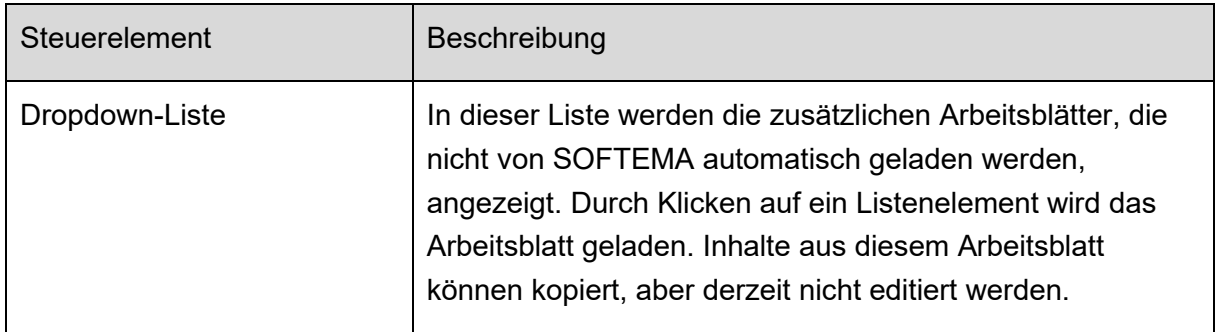

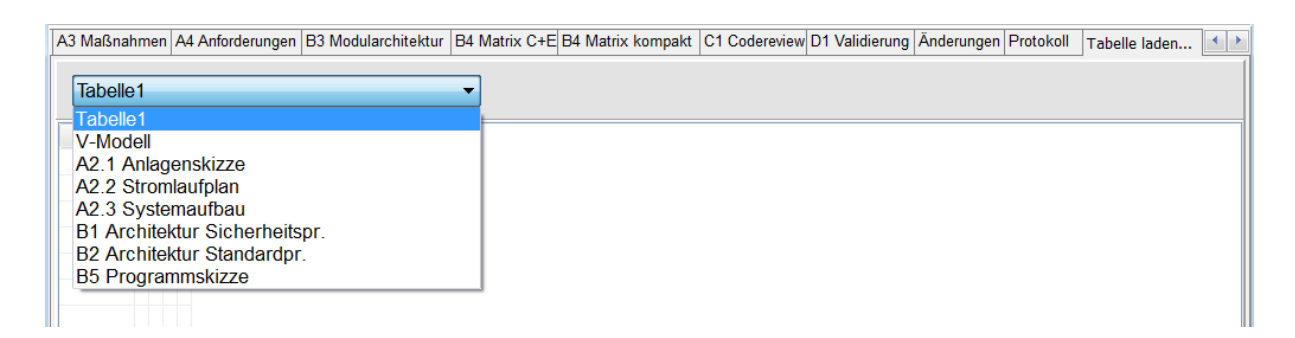

<span id="page-94-1"></span>Abbildung 47: Formular "Tabelle laden ..." mit Dropdown-Liste der zusätzlichen Arbeitsblätter

Es sind keine Spaltenbezeichner definiert, da es sich um eine externe Tabelle handelt.

In diese Tabelle können zusätzliche Arbeitsblätter, die nicht von SOFTEMA automatisch geladen werden, angezeigt werden.

# <span id="page-94-0"></span>**8.2 Der Logikeditor**

Der Logikeditor [\(Abbildung 48\)](#page-95-0) wird mit einem Doppelklick der linken Maustaste auf einer Logikzelle in der Tabelle "B4 Matrix C+E" aufgerufen. Beim Verlassen des Editors werden die Schaltbedingungen in die gerade editierte Logikzelle eingetragen. Wenn die Zeile der betrachteten Sicherheitsfunktion/des Testfalls gesperrt ist, können im Editor keine Änderungen vorgenommen werden.

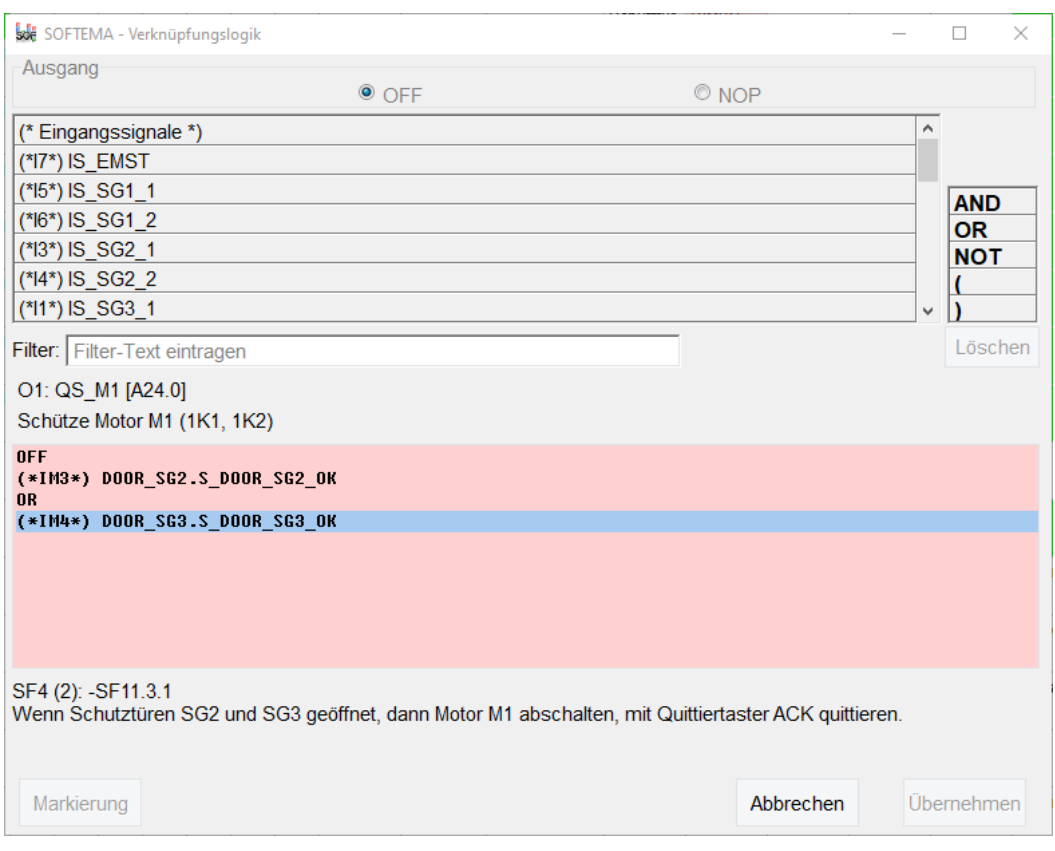

#### <span id="page-95-0"></span>Abbildung 48: Der Logikeditor

Die Steuerelemente werden ihrer Anordnung im Formular entsprechend von oben nach unten erklärt:

- Im Bereich "Ausgang" können die zwei grundsätzlichen Schaltbefehle OFF, NOP ausgewählt werden. Dies ändert dann die Hintergrundfarbe der zentralen Logikverknüpfung.
- Darunter befindet sich eine Liste der Signale Ix, Ox aus der Tabelle "A2.4 IO-Liste" sowie der Module IMx, OMx aus der Tabelle "B3 Modularchitektur". Mit Doppelklick auf ein Listenelement wird dieses in die Logikverknüpfung unterhalb der selektierten Zeile (in [Abbildung 48](#page-95-0) blau dargestellt) eingefügt. Bereits in der Logik verwendete Listenelemente werden in der Liste durch einen Stern markiert, können aber erneut eingefügt werden. Die Auswahl und Gestaltung der Listenelemente können über Optionen (Abschnitt [9.1\)](#page-97-0) angepasst werden.
- Rechts neben diesen Eingangselementen sind die verfügbaren logischen Operatoren dargestellt. Auch diese lassen sich durch Doppelklick unterhalb der selektierten Zelle einfügen. Der Operator "NOT" wird direkt auf die selektierte Zeile angewendet. Mit den Klammern können verschachtelte Logikbedingungen erstellt werden. Beim Verlassen des Logikeditors wird überprüft, ob gleich viele öffnende und schließende Klammern verwendet werden.
- Unter den Operatoren befindet sich die Schaltfläche LÖSCHEN. Hier reicht ein einfacher Klick mit der linken Maustaste, um die selektierte Logikzeile zu löschen.
- Unter den Eingangselementen und Operatoren wird die betrachtete Ausgangsvariable mit Beschreibung, Symbol und Adresse dargestellt.
- Darunter folgt der Editierbereich der Logikverknüpfung: In der ersten Zeile der Schaltbefehl, darunter die Bedingungen, die entsprechend der Matrixmethode des IFA zum Schalten führen. In der [Abbildung 48](#page-95-0) bedeutet die Bedingung: Wenn das Schnelllauftor SG2 und gleichzeitig das Hubtor SG3 geöffnet sind (SG2.SG\_OK = False *und* SG3.SG\_OK = False), dann wird das Schütz für Motor M1 abgeschaltet (OFF, dem entspricht QS\_M1 = False).
- Unter der Logikverknüpfung wird die betrachtete Sicherheitsfunktionen/der Testfall dargestellt.
- Beim Logikeditor einer Testfunktion gibt es zusätzlich den Schaltbefehl ON.

Am unteren Rand des Editors befinden sich Schaltflächen. Mit der Schaltfläche MARKIERUNG lässt sich die Markierungsfarbe für die Zelle setzen bzw. löschen. Mit ABBRECHEN wird der Editor verlassen, die Logikverknüpfung aber nicht übernommen und damit der ursprüngliche Zelleninhalt nicht geändert. Mit ÜBERNEHMEN wird die Zelle aktualisiert.

# **9 Optionen**

SOFTEMA verwaltet programmspezifische Optionen (für alle Projektdateien) in der Registrierdatenbank von Windows (Registry). Zusätzlich können projektspezifische Optionen in verschiedenen INI-Dateien geschrieben und gelesen werden. Die Optionen der INI-Dateien können dann zusammen mit der Projektdatei bzw. den -dateien auch von anderen Personen geöffnet werden, während die Optionen der Registrierdatenbank an eine SOFTEMA-Installation (den Rechner) gebunden sind. Die projektspezifischen INI-Dateien lassen sich mit einem Editor (z. B. Notepad) bearbeiten oder innerhalb SOFTEMA mithilfe des "SOFTEMA.ini-Managers" und des "Modul-Managers" steuern.

Den "SOFTEMA.ini-Manager" zum Verwalten der SOFTEMA.INI (Abschnitt [9.1\)](#page-97-1), finden Sie über die Schaltfläche der Steuerelementleiste der Arbeitsblätter "Projekte", "A1 Sicherheitsfunktionen", "A2.4 IO-Liste", "B3 Modularchitektur" und "B4 Matrix C+E".

Die Funktionsbausteinvorlagen (SOFTEMA\_FB.ini Abschnitt [9.2\)](#page-102-1) lassen sich mithilfe des "Modul-Manager" verwalten, der in der Steuerelementleiste des Arbeitsblattes "B3 Modularchitektur" zu finden ist.

# <span id="page-97-1"></span>**9.1 Optionen der SOFTEMA.INI-Datei**

Eine Initialisierungsdatei (kurz INI-Datei) ist eine normale Textdatei mit der Dateiendung *.ini*. Die Dateiendung ist bei Windows für einen Texteditor registriert und kann einfach bearbeitet werden (z. B. über den in SOFTEMA integrierten "SOFTEMA.ini-Manager"). Der grundsätzliche Aufbau des Textes ist:

```
; Kommentar
[Sektion1]
Schlüssel1=Eintrag
; Schlüssel2=anderer Eintrag (wird als Kommentar betrachtet)
[Sektion2]
Schlüssel3=Eintrag
```
Kommentare werden mit einem Semikolon eingeleitet und dürfen nur auf separaten Zeilen (nicht hinter Sektionen oder Schlüsseln) stehen. SOFTEMA verwendet in der vorliegenden Version für allgemeine Optionen eine festgelegte Datei "SOFTEMA.ini". Diese INI-Datei wird im Arbeitsverzeichnis der geöffneten Projektdatei gesucht und beim Öffnen dieser Datei sofort vollständig ausgewertet. Änderungen der INI-Datei wirken sich erst dann aus, wenn erneut dieselbe oder eine andere Projektdatei geöffnet werden.

Wird keine solche INI-Datei gefunden, erfolgt eine Meldung in der Statusleiste (Abschnitt [6.5\)](#page-57-0) und als Hinweisfenster. Die

<span id="page-98-0"></span>[Tabelle 43](#page-98-0) zeigt alle allgemeinen Sektionen und Schlüssel, die ausgewertet werden. Falls die INI-Datei oder einzelne Sektionen bzw. Schlüssel nicht vorhanden sind, verwendet SOFTEMA die angegebenen Default-Werte.

Tabelle 43: Definitionen der INI-Datei

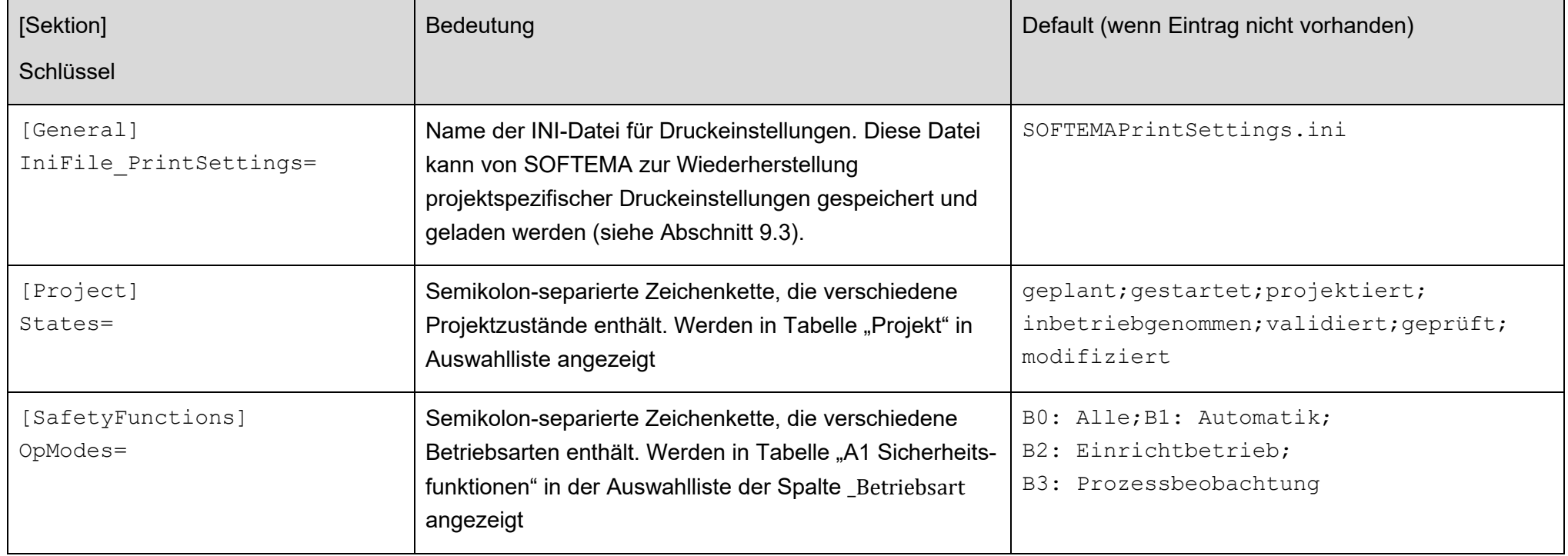

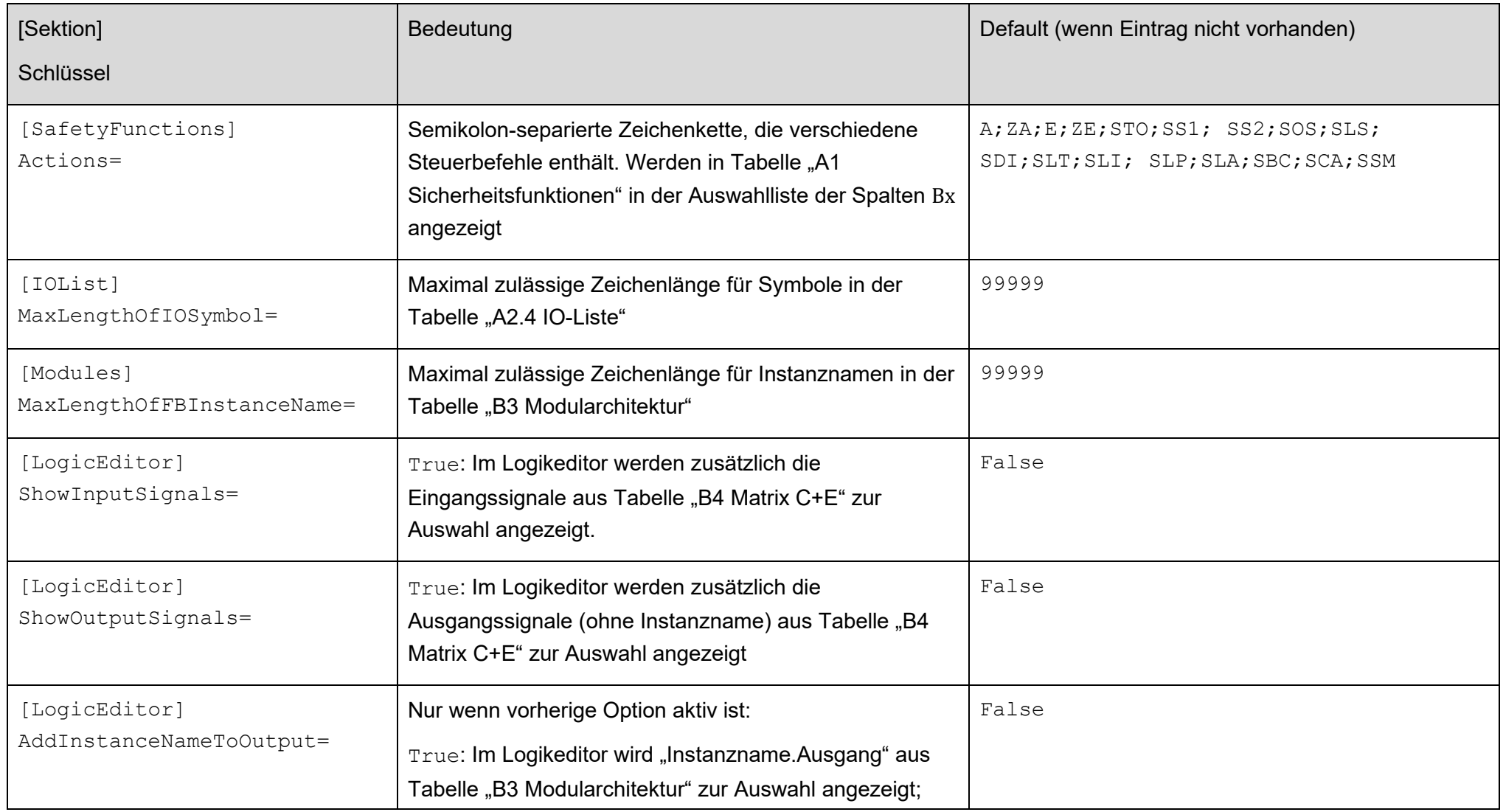

.

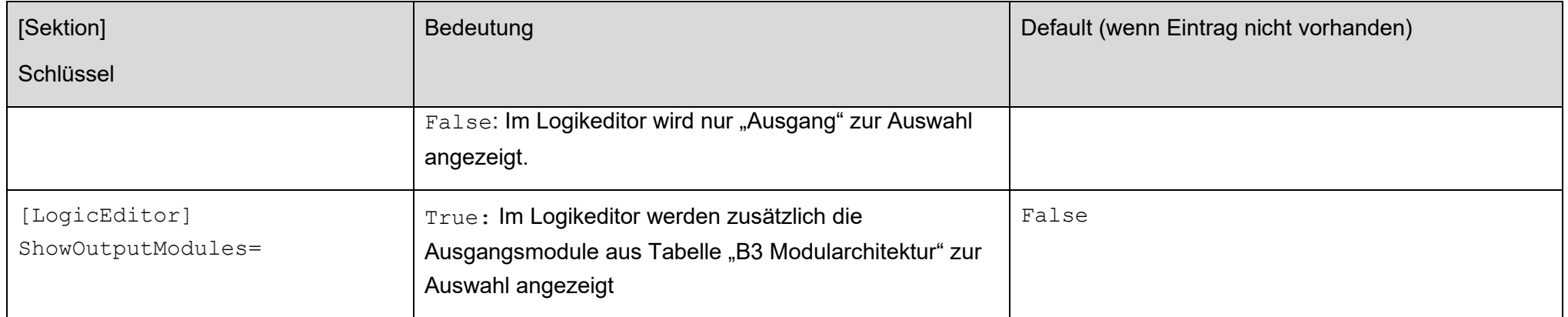

### <span id="page-101-0"></span>**9.1.1 Optionen für formale Checks**

Welche einzelnen formalen Überprüfungen in den relevanten Tabellen ausgeführt werden, lässt sich durch die unten dargestellten Optionen der INI-Datei steuern [\(Tabelle 44\)](#page-101-1).

Beispiel: FCheck\_SF\_PropertiesComplete=True.

Wenn die INI-Datei nicht vorhanden ist oder die einzelnen Optionen in der Datei fehlen, werden die Checks immer ausgeführt (Default = True). Einzelne Checks können auf False gesetzt und damit abgeschaltet werden. Beim Ausführen der Checks werden die Einstellungen der Optionen im Dialog aufgelistet [\(Abbildung 49\)](#page-102-2).

<span id="page-101-1"></span>Tabelle 44: Optionen für formale Checks

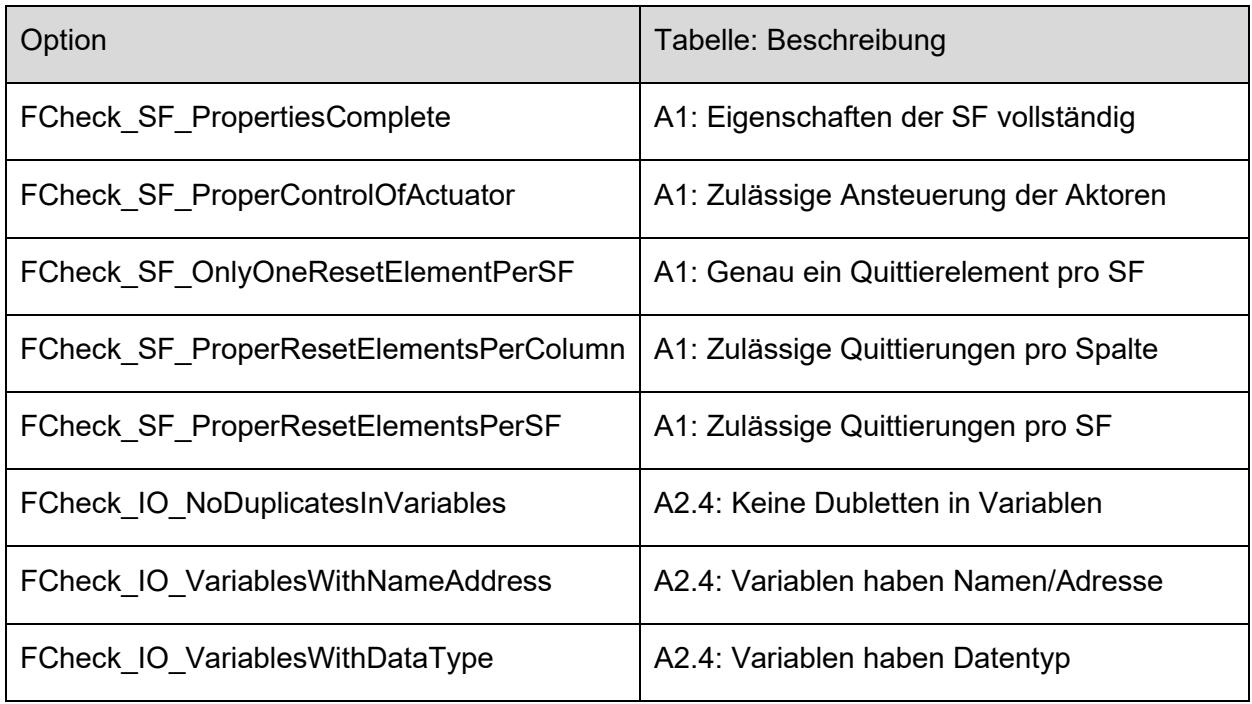

Diese Optionen sind zunächst nur für Tabelle "A1-Sicherheitsfunktionen" sowie "A2.4 IO-Liste" implementiert.

<span id="page-102-1"></span>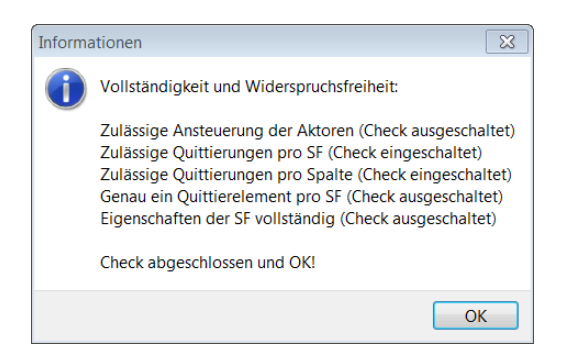

<span id="page-102-2"></span>Abbildung 49: Dialog für Optionen der Formalen Checks

# <span id="page-102-0"></span>**9.2 Optionen der SOFTEMA\_FB.INI-Datei**

Die Initialisierungsdatei *SOFTEMA\_FB.ini* (Beispiel in [Abbildung 50\)](#page-103-0) enthält die Liste verfügbarer Funktionsbausteine mit ihren Eigenschaften, die in die Tabelle "B3 Modularchitektur" über eine Auswahlliste eingetragen werden können. Der grundsätzliche Aufbau der Textzeilen orientiert sich an den Spalten der Tabelle B3 (siehe Abschnitt [8.1.7\)](#page-81-1):

```
…
; Kommentarzeile beginnt mit Semikolon als erstes Zeichen
FB-Name1; Version/Signatur1; Hersteller1; Beschreibung1; 
Instanzname1; Ausgang1; Parameter1 
FB-Name2; Version/Signatur2; Hersteller2; Beschreibung2; 
Instanzname2; Ausgang2; Parameter2
; weitere Kommentarzeile
```
… Leerzeilen oder Zeilen nur mit Leerzeichen werden ignoriert. Kommentarzeilen beginnen mit einem Semikolon. Die sechs Elemente einer Zeile werden mit dem alleinigen Trennzeichen Semikolon (;) getrennt. Führende oder dem Element nachgestellte Leerzeichen werden ignoriert. Wenn nicht alle sechs Elemente eingetragen sind, dann werden diese als leere Elemente eingelesen und als Leertext in die Tabelle "B3 Modularchitektur" eingetragen. Zwei Semikola hintereinander werden als leeres Element interpretiert. In der letzten Spalte "Parameter" werden einzelne Parameter durch Kommata getrennt und zeilenweise in die Zelle \_Parameter übertragen.

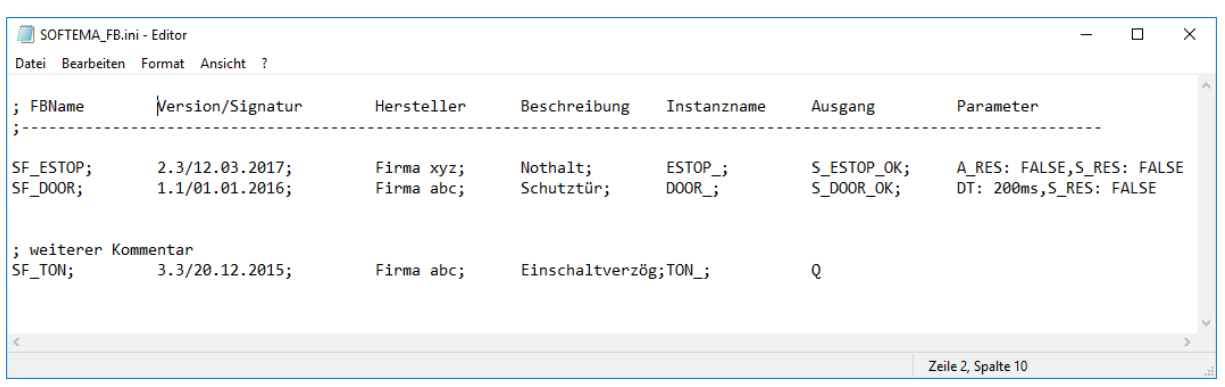

<span id="page-103-0"></span>Abbildung 50: Beispiel für eine SOFTEMA\_FB.ini-Datei

Der hier in der Datei dargestellte Instanzname wird bei der späteren Auswahl in die Spalte \_Instanzname eingetragen und soll dann zu einem individuellen Instanznamen ergänzt werden, z. B. zu ESTOP\_SG1. Auch die Beschreibung kann in der Tabelle ergänzt werden.

Auch die Datei *SOFTEMA\_FB.ini* wird im Arbeitsverzeichnis der geöffneten Projektdatei gesucht und beim Öffnen dieser Datei sofort vollständig ausgewertet. Änderungen dieser INI-Datei wirken sich erst dann aus, wenn erneut dieselbe oder eine andere Projektdatei geöffnet werden. Wird die Datei nicht gefunden, erfolgt eine Meldung in einem Hinweisfenster.

Um das Verwalten dieser Datei zu vereinfachen, wurde ein "Modul-Manager" in SOFTEMA integriert. Sie erreichen den Modul Manager über die Steuerelementleiste des Arbeitsblattes "B3 Modularchitektur" (siehe [Abbildung 51\)](#page-103-1).

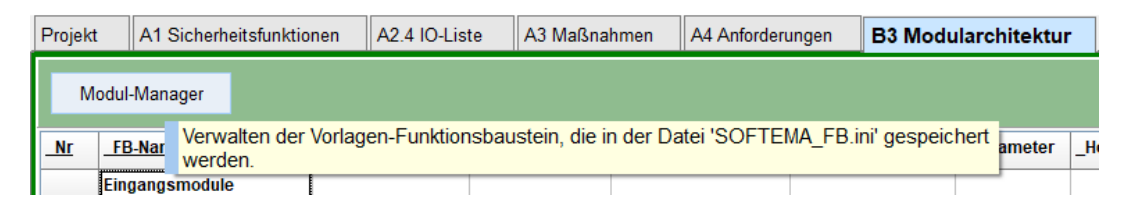

<span id="page-103-1"></span>Abbildung 51: Schaltfläche "Modul Manager"

Mithilfe des Modul Manager können Sie ihre Funktionsbausteinvorlagen hinzufügen, ändern und entfernen. Pflichtfelder sind bei jedem Modul / Funktionsbaustein der Name selbst und wenn ein Parameter hinzugefügt wird, auch der Name des Parameters. Eine Übersicht der Eingabefelder sehen Sie in [Abbildung 52.](#page-104-1) Sie können die Initialisierungsdatei *SOFTEMA\_FB.ini* weiterhin auch anderweitig bearbeiten, der Modul Manager ist eine zusätzliche Hilfe.

<span id="page-104-0"></span>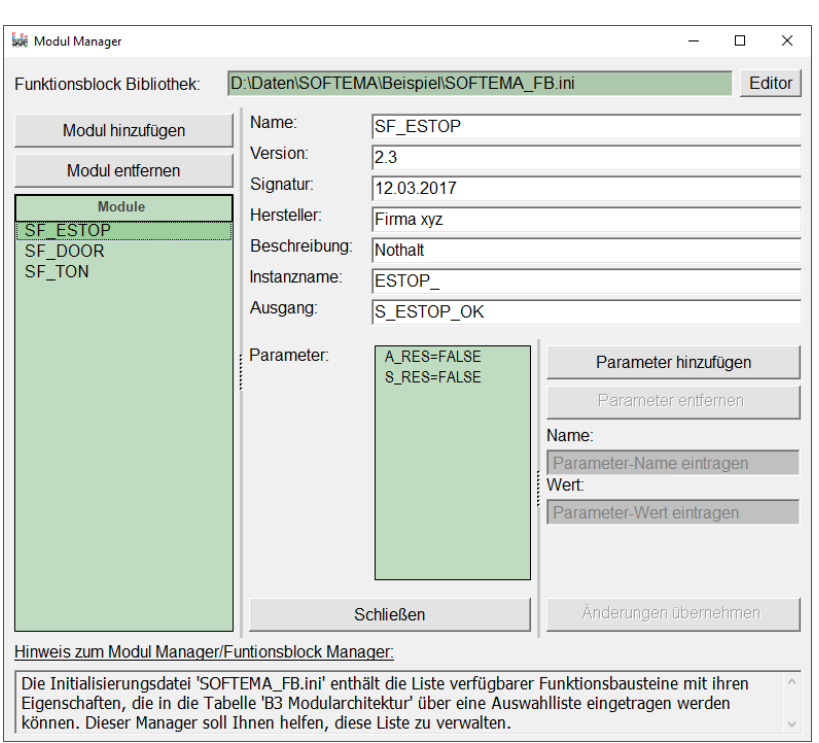

<span id="page-104-1"></span>Abbildung 52: Modul Manager

# **9.3 Optionen der SOFTEMAPrintSettings.INI-Datei**

Die Druckeinstellungen können im Dialog "SOFTEMA-Tabelle Drucken" verändert (Menüleiste Befehl DRUCKEN → TABELLE DRUCKEN) und über die Registerkarte EINSTELLUNGEN in der dort angegebenen Initialisierungsdatei, im Arbeitsverzeichnis der geöffneten Projektdatei, gespeichert werden [\(Abbildung 53\)](#page-104-2). Danach werden sie für die folgenden Druckvorgänge automatisch geladen und verwendet.

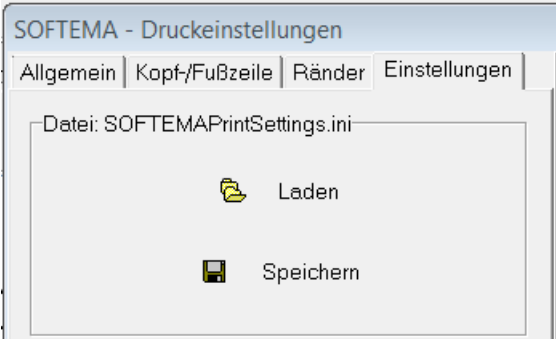

<span id="page-104-2"></span>Abbildung 53: SOFTEMA Druckeinstellungen speichern

Der Name der Initialisierungsdatei kann in der Datei SOFTEMA.ini angepasst werden (Default: SOFTEMAPrintSettings.ini). Diese Datei muss sich aber im Arbeitsverzeichnis der geöffneten Projektdatei befinden.

# **9.4 SOFTEMA Optionen**

Die SOFTEMA-Optionen [\(Tabelle 45\)](#page-105-0) werden für jede SOFTEMA-Version und für jeden Anwender separat auf dem Rechner gespeichert. Sie gelten somit für alle Projekte, die ein Anwender mit dieser Installation bearbeitet. Bei Weitergabe der Projektdateien an andere Personen können diese Optionen anders eingestellt sein. Die SOFTEMA-Optionen werden in der Menüleiste mit dem Befehl EXTRAS → OPTIONEN eingestellt. Es öffnet sich ein Dialog [\(Abbildung 54\)](#page-105-1), in dem auf der linken Seite die Optionenkategorie angewählt werden kann. Für jede Kategorie befinden sich rechts in einzelnen Unterkategorien die möglichen Optionen mit ihren Beschreibungen.

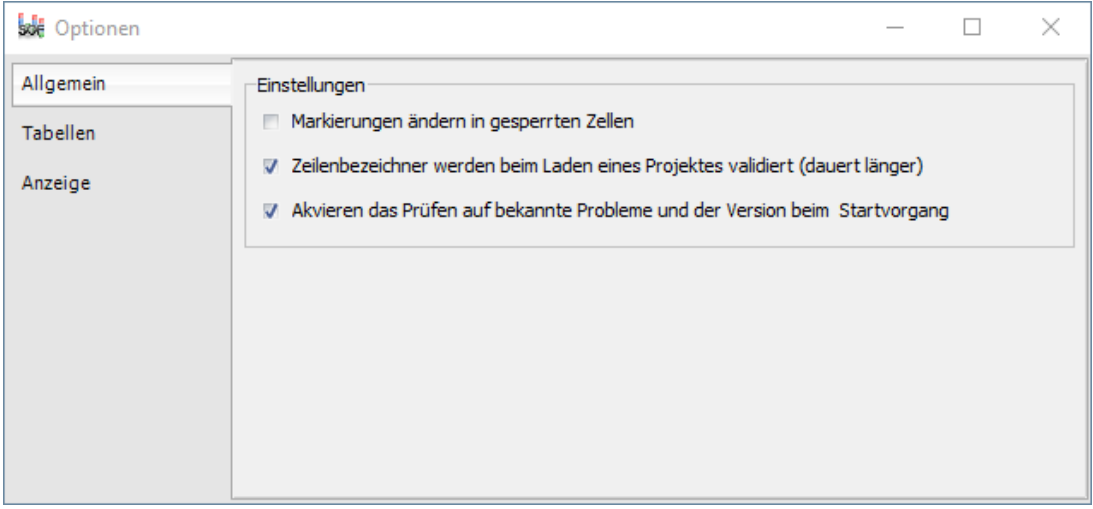

<span id="page-105-1"></span>Abbildung 54: Dialog für SOFTEMA Optionen

<span id="page-105-0"></span>Tabelle 45: Liste der SOFTEMA Optionen

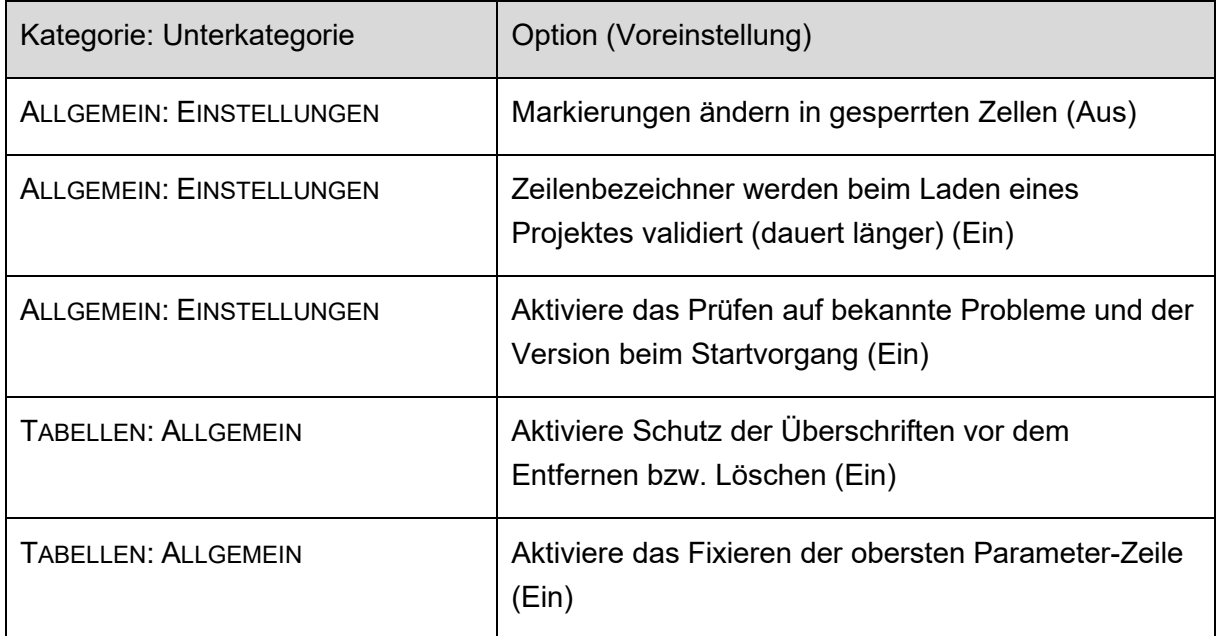

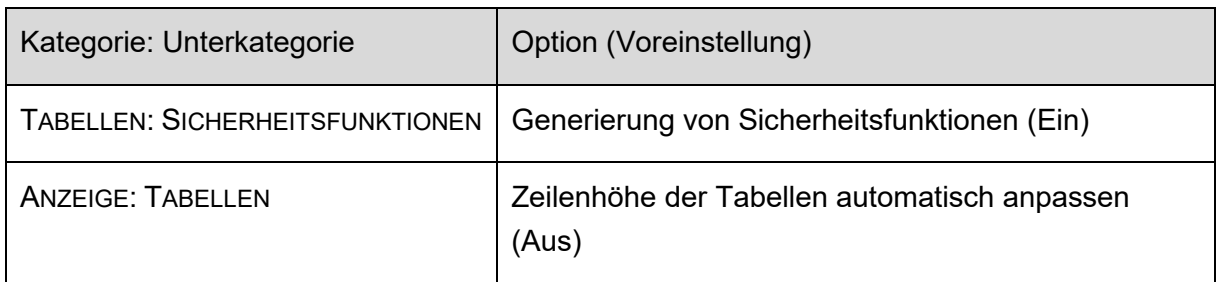

# **Anhang A: Rollenberechtigungen**

## **Einleitung**

In SOFTEMA sind verschiedene Rollen für die projektbeteiligten Personen definiert. Jede beteiligte Person sollte sich die für ihre Aufgabe passende Rolle auswählen. Jede Rolle wiederum hat festgelegte Berechtigungen. Dieses Konzept hilft, unbeabsichtigte und unbefugte Änderungen zu vermeiden.

Dieser Anhang beschreibt, welche Berechtigungen für die verschiedenen Rollen definiert sind. Diese Berechtigungen sind fest kodiert und lassen sich nicht ändern. Weitere Informationen zu dem Konzept der Rollen finden sich im Abschnitt [4.10](#page-18-0) dieses Kochbuchs.

### **Tabellenfunktionen**

Folgende Funktionen werden bezüglich der Rollenberechtigungen unterschieden [\(Tabelle](#page-107-0)  [46\)](#page-107-0):

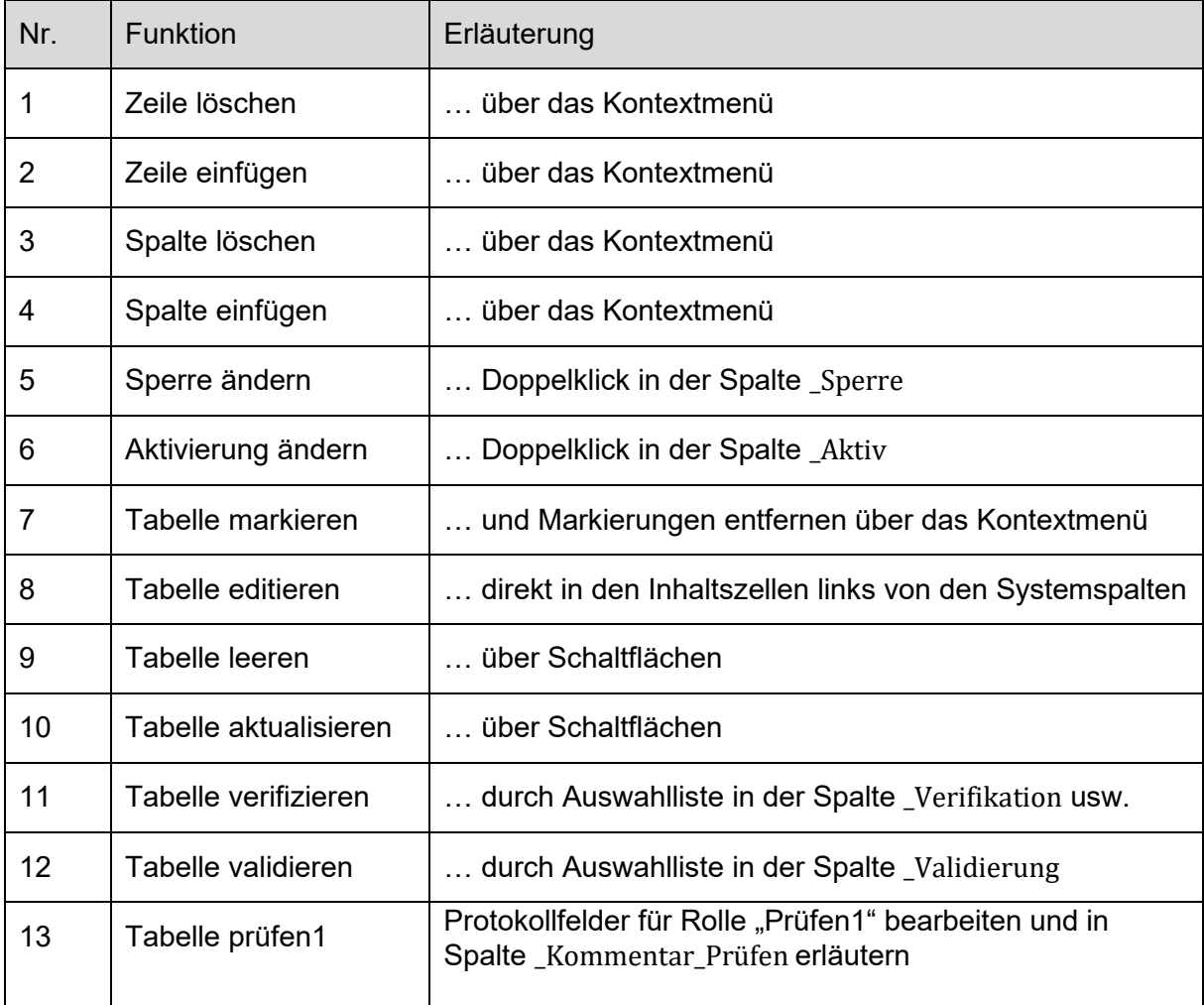

<span id="page-107-0"></span>Tabelle 46: Funktionen der Tabellenbearbeitung
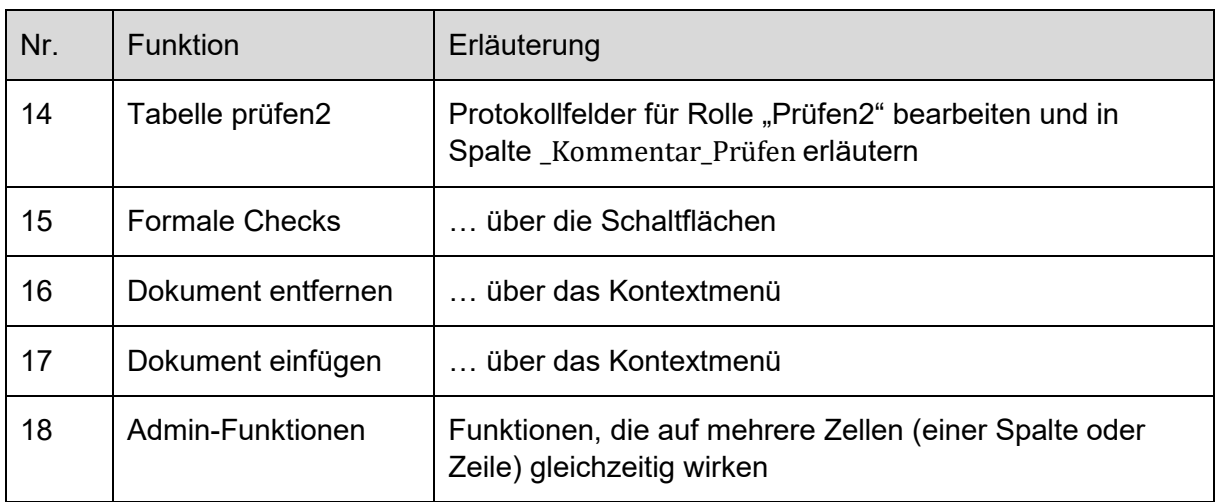

### **Rollenberechtigungen**

Für jede Projekttabelle ist festgelegt, zu welchen Funktionen eine Rolle berechtigt ist. Die folgenden Tabellen stellen diese Berechtigungen für jede Rolle getrennt dar: für die Projektleitung [\(Tabelle 47\)](#page-109-0), für projektierende Personen [\(Tabelle 48\)](#page-110-0), in Betrieb nehmende Personen [\(Tabelle 49\)](#page-111-0), validierende Personen [\(Tabelle 50\)](#page-112-0), prüfende Personen 1 [\(Tabelle](#page-113-0)  [51\)](#page-113-0), prüfende Personen 2 [\(Tabelle 52\)](#page-114-0) und für administrierende Personen bzw. Superuser [\(Tabelle 53\)](#page-115-0).

In den Spalten von links nach rechts sind alle Tabellen in SOFTEMA aufgeführt. In den Zeilen sind von oben nach unten die Funktionen gelistet, wie sie in [Tabelle 46](#page-107-0) beschrieben sind. Ein Kreuz ("X") in einer Zelle bedeutet: Diese Funktion ist in der Tabelle erlaubt.

#### <span id="page-109-0"></span>Tabelle 47: Rollenberechtigungen für projektleitende Personen

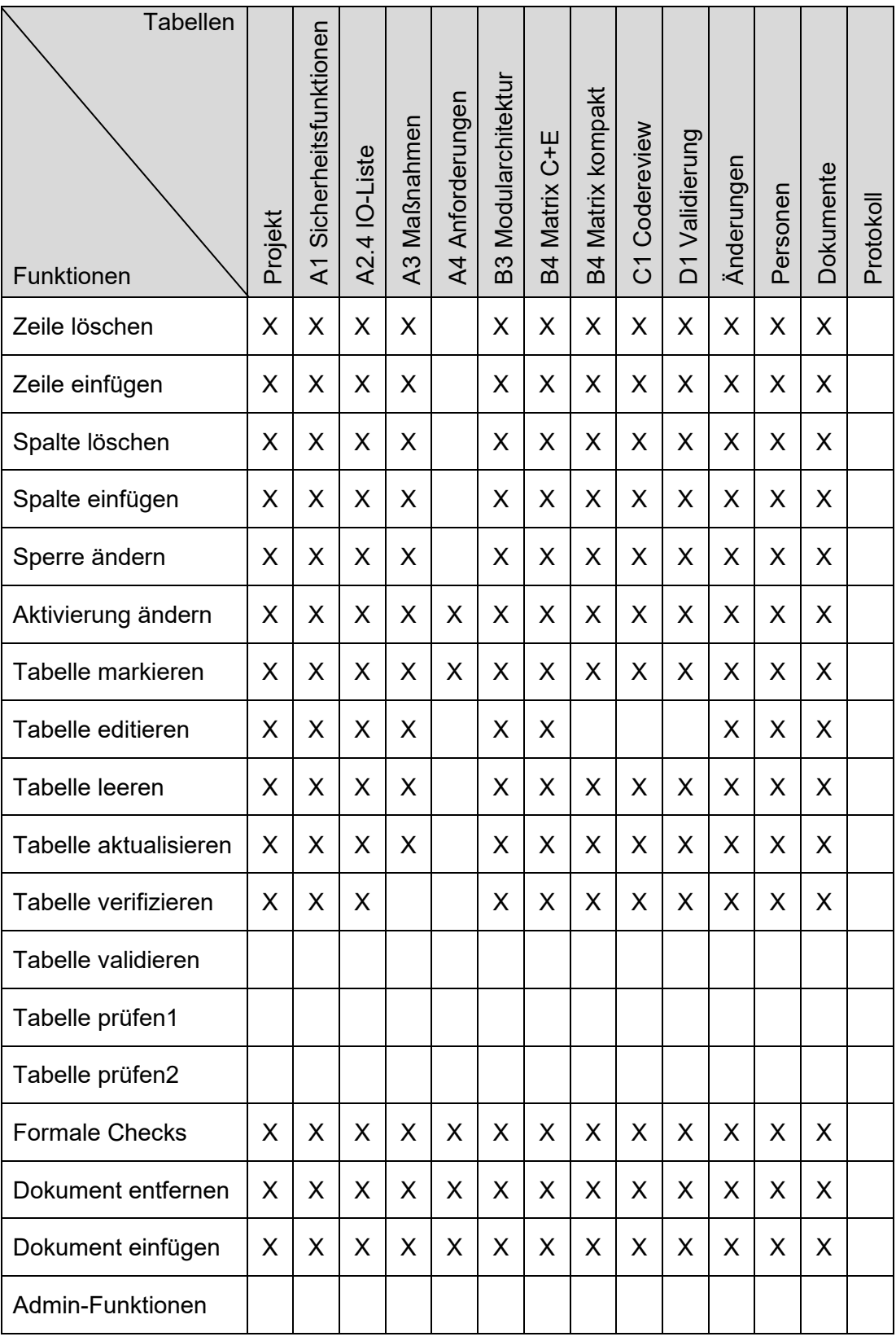

#### <span id="page-110-0"></span>Tabelle 48: Rollenberechtigungen für projektierende Personen

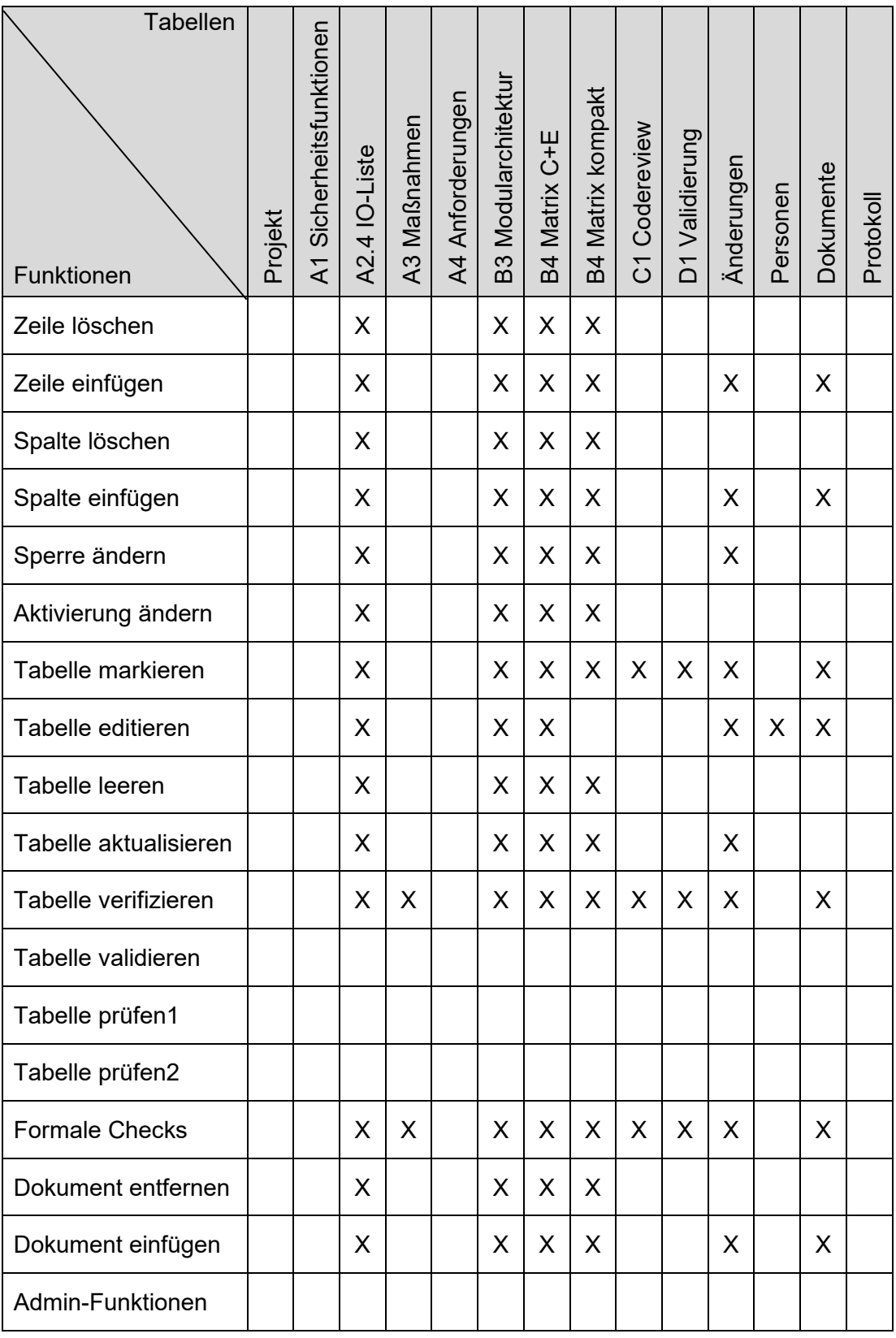

#### <span id="page-111-0"></span>Tabelle 49: Rollenberechtigungen für in Betrieb nehmende Personen

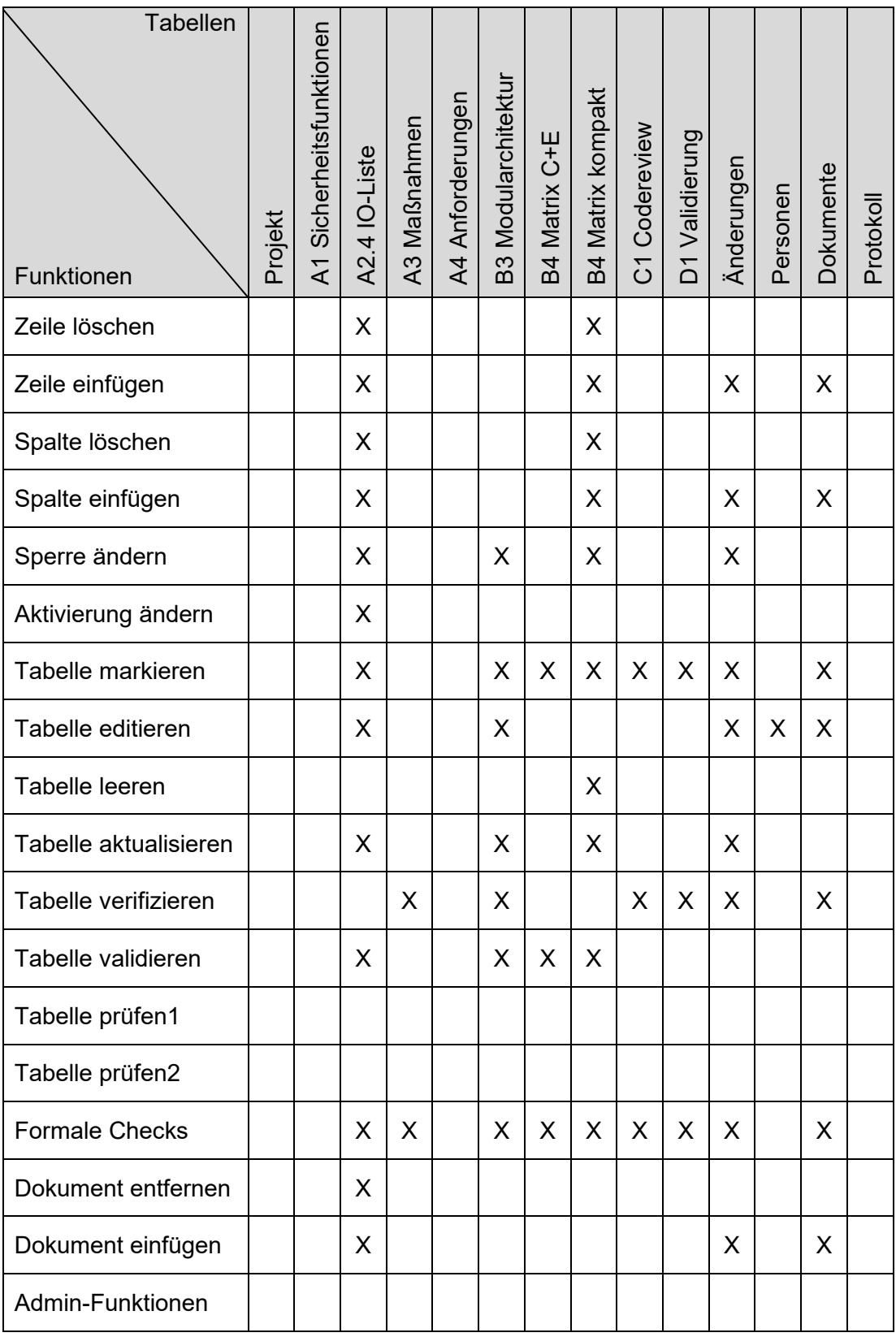

#### <span id="page-112-0"></span>Tabelle 50: Rollenberechtigungen für validierende Personen

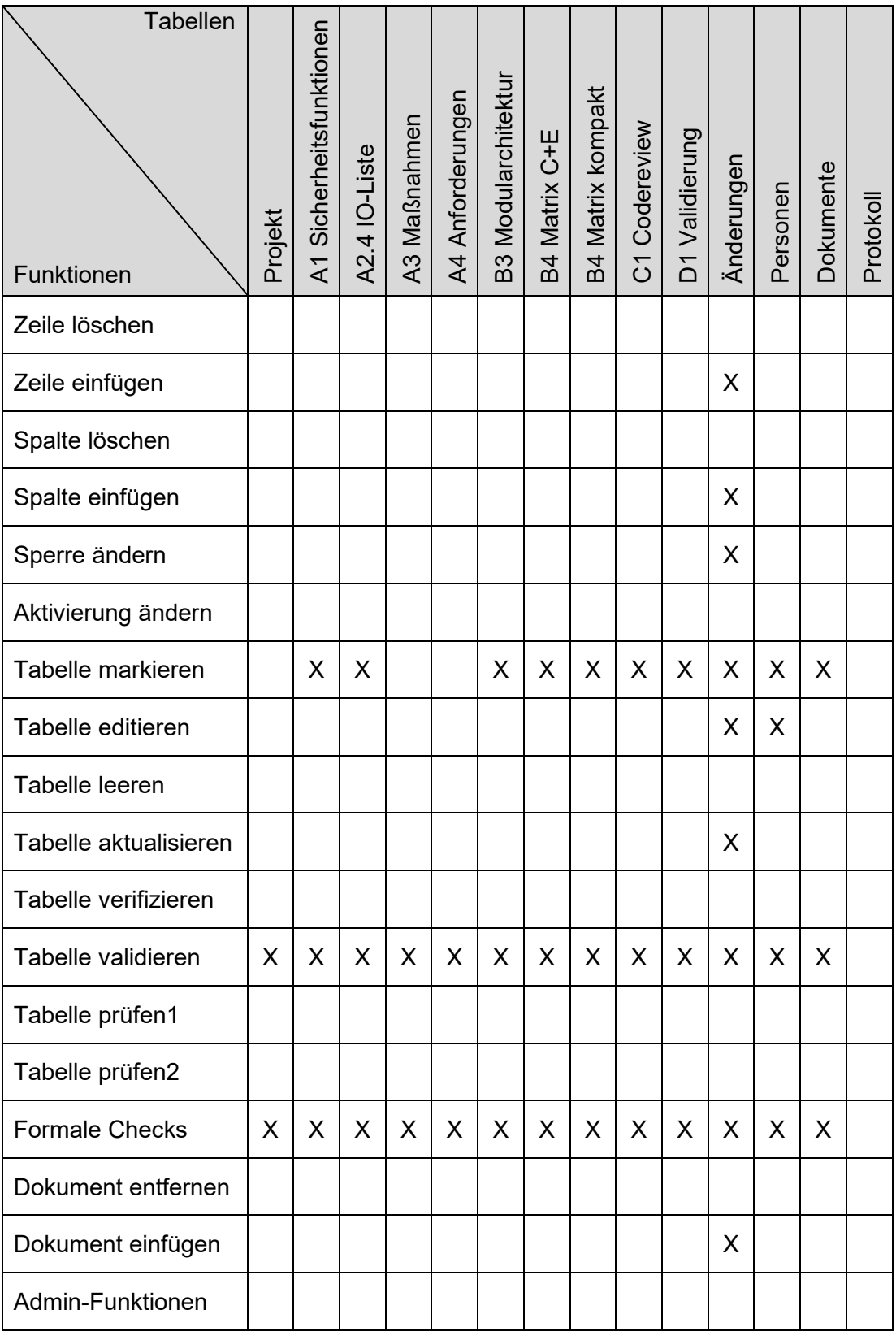

#### <span id="page-113-0"></span>Tabelle 51: Rollenberechtigungen für prüfende Personen 1

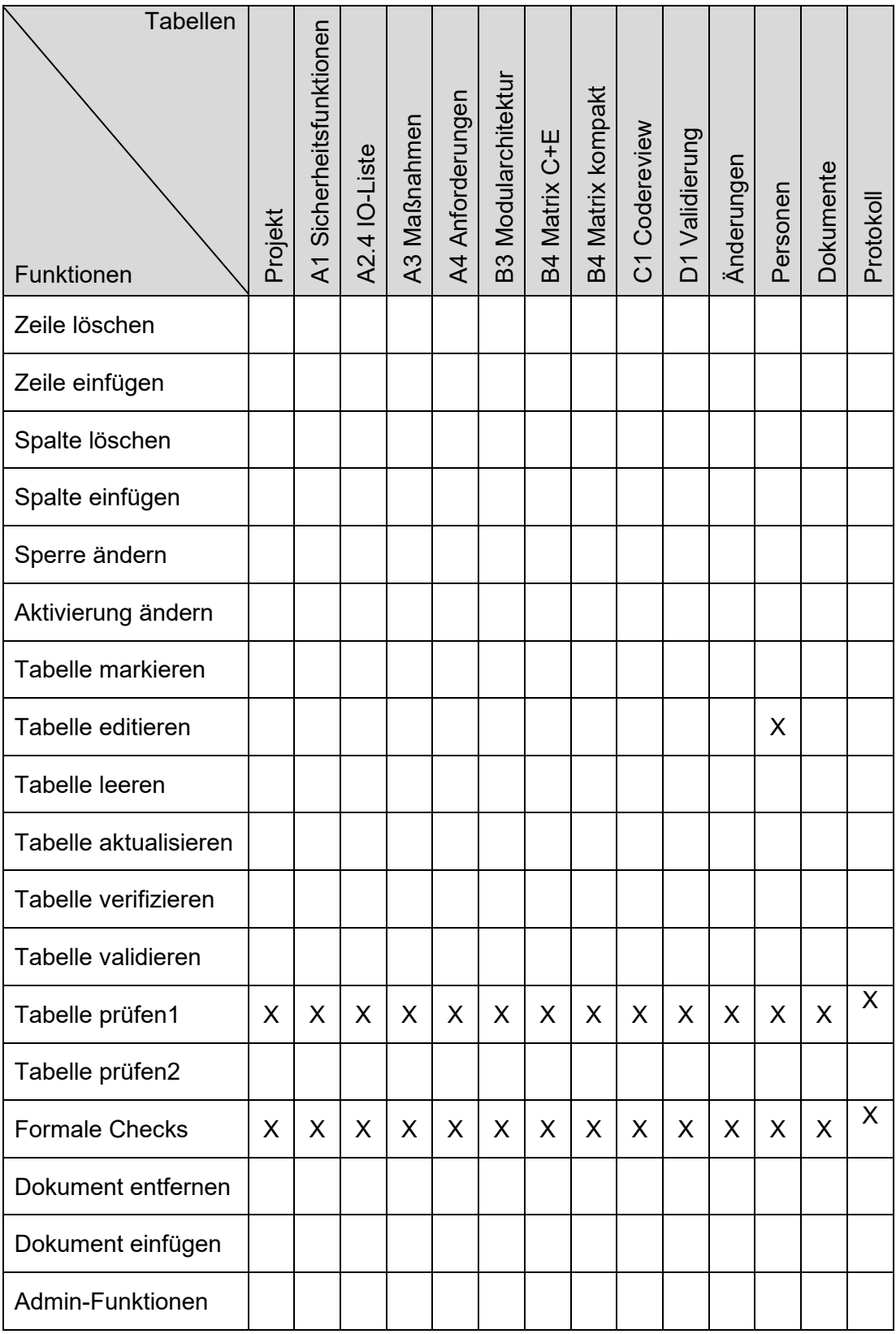

#### <span id="page-114-0"></span>Tabelle 52: Rollenberechtigungen für prüfende Personen 2

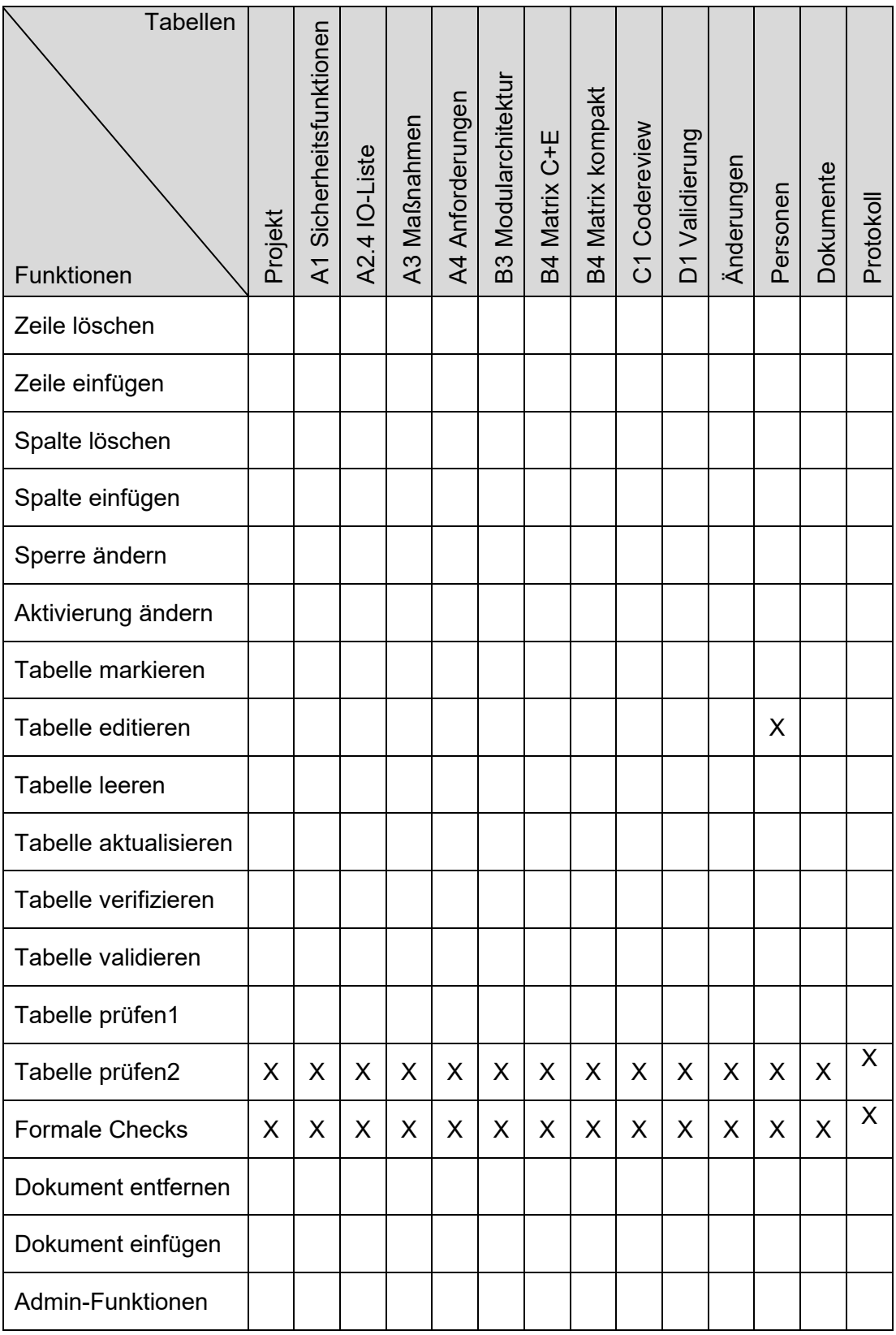

<span id="page-115-0"></span>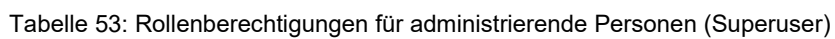

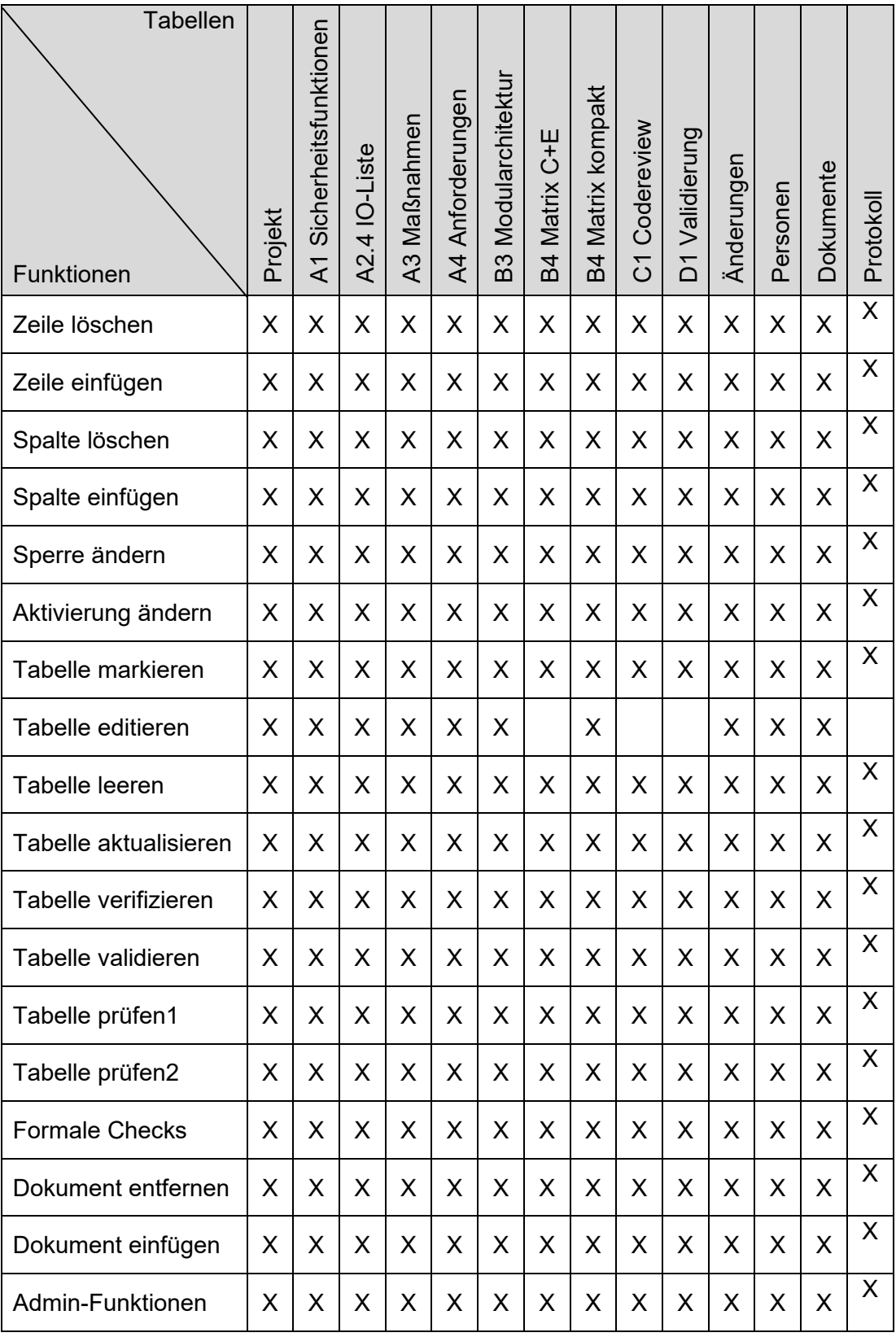

### **Anhang B: Literatur**

[1] DIN EN ISO 13849-1: Sicherheit von Maschinen – Sicherheitsbezogene Teile von Steuerungen – Teil 1: Allgemeine Gestaltungsleitsätze (12/2008); sowie Änderung 1 der DIN EN ISO 13849-1 (2016). Beuth, Berlin 2008/2016

[2] DIN EN 954-1: Sicherheit von Maschinen – Sicherheitsbezogene Teile von Steuerungen – Teil 1: Allgemeine Gestaltungsleitsätze (3/1997). Beuth, Berlin 1997 (nicht mehr gültig)

[3] DIN EN 62061: Sicherheit von Maschinen – Funktionale Sicherheit sicherheitsbezogener elektrischer, elektronischer und programmierbarer elektronischer Steuerungssysteme (09/2013). Beuth, Berlin 2013

[4] DIN ISO/TR 23849: Leitfaden zur Anwendung von ISO 13849-1 und IEC 62061 bei der Gestaltung von sicherheitsbezogenen Steuerungen für Maschinen (12/2014). Beuth, Berlin 2014

[5] DIN EN ISO 13849-2: Sicherheit von Maschinen – Sicherheitsbezogene Teile von Steuerungen – Teil 2: Validierung (2/2013). Beuth, Berlin 2013

[6] DIN EN 61508: Funktionale Sicherheit sicherheitsbezogener elektrischer/elektronischer/ programmierbarer elektronischer Systeme – Teil 1 bis Teil 7 (alle 02/2011). Beuth, Berlin 2011

[7] Hauke, M.; Schaefer, M.; Apfeld, R.; Bömer, T.; Huelke, M. et al.: Funktionale Sicherheit von Maschinensteuerungen – Anwendung der DIN EN ISO 13849 (IFA Report 2/2017). Hrsg.: Deutsche Gesetzliche Unfallversicherung (DGUV), Berlin 2017

[8] Huelke, M.; Becker, N.; Eggeling, M.: Sicherheitsbezogene Anwendungssoftware von Maschinen – Die Matrixmethode des IFA – (IFA Report 2/2016). Hrsg.: Deutsche Gesetzliche Unfallversicherung (DGUV), Berlin 2016. <http://www.dguv.de/webcode/d1023063>

[9] Dokument der IEC/SC 65A/MT 61508-3, -4, -6 and -7, "Proposal for change No. 5, Tool Qualification, Revision E.4, Date: 2016-12-02

[10] Definition von Sicherheitsfunktionen – Was ist wichtig? (SISTEMA-Kochbuch 6). Hrsg.: Deutsche Gesetzliche Unfallversicherung (DGUV), Berlin 2015. [http://www.dguv.de/ifa,](http://www.dguv.de/medien/ifa/de/pra/softwa/sistema/kochbuch/sistema_kochbuch_6_de.pdf) Webcode d109240

[11] Software-Assistent SISTEMA. Hrsg.: Deutsche Gesetzliche Unfallversicherung (DGUV), Berlin. [http://www.dguv.de/ifa,](http://www.dguv.de/ifa/praxishilfen/praxishilfen-maschinenschutz/software-sistema/index.jsp) Webcode d11223

[12] Becker, N.; Eggeling, M.: Abschlussbericht zum DGUV Projekt Nr. FF-FP0319: Normgerechte Entwicklung und Dokumentation von sicherheitsbezogener Anwendersoftware im Maschinenbau. Hrsg.: Deutsche Gesetzliche Unfallversicherung (DGUV), Berlin 2013. [http://www.dguv.de,](http://www.dguv.de/ifa/forschung/projektverzeichnis/ff-fp_0319.jsp) Webcode dp54444

[13] Software-Assistent SOFTEMA. Hrsg.: Deutsche Gesetzliche Unfallversicherung (DGUV), Berlin. [https://www.dguv.de/ifa,](https://www.dguv.de/ifa) Webcode d1082520

# **Anhang C: Abkürzungsverzeichnis**

[Tabelle 54](#page-118-0) enthält die in diesem Kochbuch verwendeten Abkürzungen.

<span id="page-118-0"></span>Tabelle 54: In diesem Kochbuch verwendete Abkürzungen

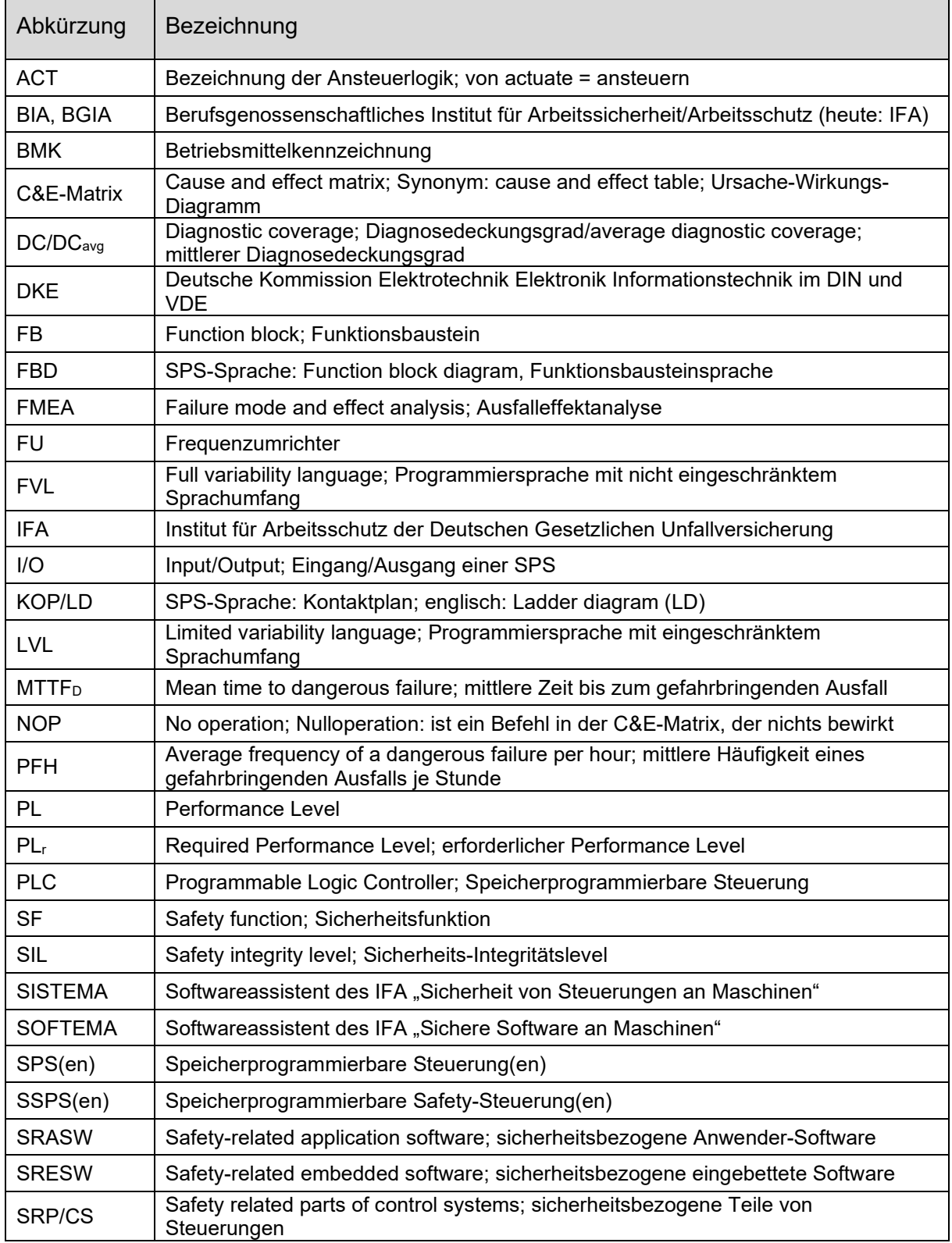

## **Anhang D: Änderungshistorie**

Die Version dieses Kochbuchs entspricht der zugehörigen SOFTEMA-Version. Änderungen zur vorherigen Kochbuchversion sind in Kapitel 2 auf Seite [9](#page-8-0) aufgeführt und im Text gelb markiert.

#### **Änderungen in früheren Versionen dieses Kochbuchs:**

Betaversionen 0.7.X: Kochbuch zu SOFTEMA Beta-Version 0.7.X

• erste Beta Veröffentlichung

Betaversionen 0.8.X: Kochbuch zu SOFTEMA Beta-Version 0.8.X

- Zeilen- und Spalteneditor lassen sich über das Menü ANSICHT öffnen (siehe Abschnitt [6.2.4\)](#page-45-0);
- Markierungen können spalten- und zeilenweise über Schaltflächen auf den Spaltenund Zeilenbezeichnern gelöscht werden (siehe Abschnitt [6.4.2\)](#page-49-0);
- Es gibt einen zusätzlichen Befehl MEHRFACH ZEILEN UNTERHALB EINFÜGEN im Kontextmenü (siehe Abschnitt [6.4.5\)](#page-51-0);
- Pflichtspalten sind im Spaltenkopf besonders gekennzeichnet (siehe Abschnitt [5.4\)](#page-36-0);
- Dazu gibt es einen neuen Befehl im Menü ANSICHT → NUR PFLICHTSPALTEN (siehe Abschnitt [6.2.4\)](#page-45-0);
- Hinzu gekommen ist auch ein neues Kontextmenü SPERRE … zum Sperren/Entsperren mehrerer Zeilen (siehe Abschnitt [6.4.14\)](#page-57-0);
- Zellen einer projektspezifischen Spalte können ebenfalls gesperrt werden (siehe Abschnitt [5.4\)](#page-36-0);
- Summenfelder von Verifikations- und Validierungsspalten stellen den Grad der Erfüllung als Prozentangabe dar (siehe Abschnitt [5.6\)](#page-40-0);
- Es wurde der "Hilfe-Wizard", eine Assistenzfunktion für den Einstieg in SOFTEMA, implementiert (siehe Abschnitt [6.11\)](#page-61-0). Er wird mit dem Befehl HILFE-WIZARD im Menü HILFE gestartet (siehe Abschnitt [6.2.8\)](#page-47-0);
- Es gibt ein neues Menü PHASE, mit dem die Anzeige der Registerkarten abhängig von der Projektphase gesteuert werden kann (siehe Abschnitt [6.2.7\)](#page-46-0);
- Um die Tabellen herum wird ein dünner, roter bzw. grüner Rahmen angezeigt. Damit wird die von der aktiven Rolle abhängige Berechtigung zum Editieren der Tabelle visualisiert (rot = kein Editieren möglich; grün = Editieren möglich) (siehe Abschnitt [6.6\)](#page-58-0).
- Wenn INI-Dateien nicht gefunden werden, erfolgt eine Meldung (siehe Abschnitte [9.1](#page-97-0) und [9.2\)](#page-102-0);
- Der Optionsdatei SOFTEMA\_FB.ini wurde ein zusätzlicher Parameter hinzugefügt (siehe Abschnitt [9.2\)](#page-102-0);
- Eine neue Option steht zur Verfügung: die Generierung von Sicherheitsfunktionen (siehe Abschnitt [9.4\)](#page-105-0);
- In der Tabelle "Projekt" gibt es zwei neue vordefinierte Zeilen: P9: Auftraggeber und P10: Auftragnehmer (siehe Abschnitt [8.1.2\)](#page-71-0);
- In der Tabelle "A1 Sicherheitsfunktionen" werden leere Zellen bei der Generierung von Sicherheitsfunktionen markiert (siehe Abschnitt [6.4.10\)](#page-54-0);
- In der Tabelle "A1 Sicherheitsfunktionen" werden beim Einfügen von Q- und BM-Spalten die Kopfzellen vorbesetzt (siehe Abschnitt [6.4.7\)](#page-52-0);
- In der Tabelle "A1 Sicherheitsfunktionen" wurde eine Spalte Aktiv ergänzt (siehe Abschnitt [8.1.3\)](#page-73-0);
- In der Tabelle "A1 Sicherheitsfunktionen" ist die Auswahl der Priorität nun auf die Werte 1 oder 2 beschränkt (siehe Abschnitt [8.1.3\)](#page-73-0);
- Tabelle "A1 Sicherheitsfunktionen": Die Markierungsfunktionen im Zusammenhang mit der automatischen Generierung der Spalte \_Beschreibung wurden angepasst, erweitert und ausführlicher beschrieben (siehe Abschnitt [8.1.3\)](#page-73-0);
- In der Tabelle "A2.4 IO-Liste" gibt es eine neue vordefinierte Spalte Datentyp (siehe Abschnitt [8.1.4\)](#page-77-0);
- Die Tabelle "A3 Maßnahmen" kann in der Rolle "Projektleiten" editiert werden (siehe Abschnitt [8.1.5\)](#page-79-0);
- In der Tabelle "A4 Anforderungen" gibt es eine neue vordefinierte Spalte Erfüllung (siehe Abschnitt [8.1.6\)](#page-80-0);
- In der Tabelle "B3 Modularchitektur" wurde eine Spalte \_Aktiv ergänzt (siehe Abschnitt [8.1.7\)](#page-81-0);
- Tabelle "B4 Matrix C+E": Die Aktualisierungsfunktion wird genauer erläutert (siehe Abschnitt[.8.1.8\)](#page-82-0);
- Tabelle "B4 Matrix C+E": Es gibt eine neue vordefinierte Spalte \_Prio und die bisherige Spalte \_SF\_(Prio) wurde umbenannt in \_SF-Nr. Beim Update von Version 0.7.x werden die Inhalte von \_SF\_(Prio) entsprechend auf die neuen Spalten verteilt (siehe Abschnitt[.8.1.8\)](#page-82-0);
- Tabelle "B4 Matrix C+E": Die Schaltfläche AKTUALISIEREN wird aktiv und blinkt, sobald eine der Quelltabellen A1, A2.4 oder B3 relevant geändert wurde. Dadurch wird auf eine notwendige manuelle Aktualisierung hingewiesen (siehe Abschnitt [8.1.8\)](#page-82-0).
- Tabelle "B4 Matrix kompakt": Die Schaltfläche AKTUALISIEREN wird aktiv und blinkt, sobald die Quelltabelle "B4 Matrix C+E" relevant geändert wurde. Dadurch wird auf eine notwendige manuelle Aktualisierung hingewiesen (siehe Abschnitt [8.1.9\)](#page-86-0).
- Tabellen "C1 Codereview" und "D1 Validierung": Beim Doppelklick in der Spalte \_Referenzblatt werden dort benannte und in der Projektdatei vorhandene Arbeitsblätter, die aber nicht von SOFTEMA verwaltet werden, in der Registerkarte "Tabelle laden ..." geladen (siehe Abschnitt [8.1.16\)](#page-94-0);
- In den Tabellen "Personen" und "Dokumente" werden Änderungen durch den Text "Tabelle geändert" links unten im Fenster angezeigt (siehe Abschnitte [8.1.14](#page-92-0) und [8.1.15\)](#page-93-0);
- In der Tabelle "Änderungen" wurden die Spalten \_Alter\_Wert und \_Neuer\_Wert ergänzt (siehe Abschnitt [8.1.12\)](#page-90-0);
- Tabelle "Protokoll": Es wurde die Spalte \_Alter\_Wert ergänzt, die Spalte \_Wert wurde in \_Neuer\_Wert umbenannt (siehe Abschnitt [8.1.13\)](#page-91-0);

Betaversionen 0.9.0:

- Allgemeine Fehlerbehebung.
- Neue Benutzerverwaltung hinzugefügt.
- In der Tabelle "B4 Matrix C+E" Schaltbedingung "ON" bei Sicherheitsfunktionen deaktiviert / ausgeblendet (nur für Testfunktionen verfügbar)
- In der Tabelle "A3 Maßnahmen" können Projektleiter Zeilen editieren, hinzufügen und löschen.
- Tastenkombination "Strg+M" hinzugefügt, zum Ein- und Ausblenden von Pflichtspalten.
- Bei "Speichern unter" können die INI-Dateien mitgespeichert werden.
- In der Tabelle "B3 Modularchitektur" wurde Spaltenbezeichner \_Ausgänge in \_Ausgang umbenannt.
- In der Tabelle "A2.4 IO-Liste" wird beim Ausführen von "Formale Checks", auch der Datentyp und die Adresse überprüft.

Version 1.0.0:

- Allgemeine Fehlerbehebung.
- Das rollenbasiertes Speichern wurde überarbeitet. Im Lesemodus ist das Speichern nicht mehr möglich.
- Das Admin-Passwort muss für den vollen Zugriff auf die Benutzerverwaltung beim ersten Anmelden geändert werden.
- In "B4 Matrix C+E" können "ON"-Werte nur noch für Testfunktionen gesetzt werden.
- Es wurden mehrere neue Einstellmöglichkeiten hinzugefügt (EXTRAS → OPTIONEN).
- Neue Spalten ("Modul" und "Aktiv in C+E") wurden in "A2.4 IO-Liste" hinzugefügt, um die Wirkung der Ein- und Ausgangssignale genauer spezifizieren zu können.
- Die ersten Zeilen in der Tabelle "A1 Sicherheitsfunktionen" und "B4 Matrix C+E" sind nun fixiert. Diese Fixierung kann der Anwender auch aufheben (EXTRAS → OPTIONEN  $\rightarrow$  TABELLE).
- Das Hinzufügen von Quittiertaster- und Betriebsmittelspalten (in "A1 Sicherheitsfunktionen") über eine Schaltfläche, da ein Kontextmenü in fixierten Zellen nicht angezeigt werden kann.
- Es wurde eine Sicherheitsabfrage für das Zurücksetzen des Admin-Passworts implementiert.
- Es gibt nun die Möglichkeit, den Firmennamen eines Benutzers zu ändern.
- Die "Undo-/Redo"-Funktionalität steht nicht mehr zur Verfügung, da diese aktuell nicht vollständig implementiert ist (eine vollständige Implementierung ist in Arbeit).

Version 1.1.0:

- Allgemeine Fehlerbehebung.
- Der neue "Modul-Manager" dient dem Verwalten der Funktionsbausteine aus Arbeitsblatt "B4 Modularchitektur", siehe Abschnitt [8.1.7.](#page-81-0)
- Mithilfe des neuen "SOFTEMA.ini-Manager" lassen sich die SOFTEMA.ini-Einstellungen (Kapitel [9\)](#page-97-1) komfortabel verwalten.
- Punktuelle optische und strukturelle Überarbeitung der Benutzerverwaltung
- Neu: Für den Fall, dass in der Tabelle "A2.4 IO-Liste" in der Spalte " Symbol" eine Zelle nicht definiert werden soll, kann der Platzhalter "-" verwendet werden. Dieser Platzhalter wird bei den formalen Checks ignoriert und generiert keine Hinweise.
- In "Dokumente verwalten" werden Pfade als relative Pfade zu den Dokumenten angezeigt.
- Der Standard-Installationspfad bei nicht-Admin-Benutzern ist jetzt "C:\Users\%USERNAME%"
- Wenn eine Projektdatei geschlossen wird und der Benutzer ausschließlich im "Lesemodus" gearbeitet hat, wird keine Abfrage zum Speichern mehr gestellt.
- Bei Änderungen in der Benutzerverwaltung verlangt SOFTEMA nicht mehr, die Projektdatei in einer neuen Datei zu speichern.

Version 1.2.0:

- Allgemeine Fehlerbehebung.
- Optionen aus dem Optionsmenu werden nun ordnungsgemäß gespeichert.
- Mehrfachselektion im Verknüpfungslogik-Editor hatte zum Absturz geführt, dies ist nun behoben.
- Sicherheitsfrage in der Benutzerverwaltung kann nun bei Auswahl nicht editiert werden.
- Eingangsmodule im Bereich der Verknüpfungslogik und Option sind auswählbar.
- Die Markierung einer gesamten Zeile kann nun mit der Tastenkombination "Strg+Linksklick" auf den Zeilenbezeichner entfernt werden.

Version 1.2.1:

• Verweis auf die aktuelle Norm DIN EN ISO 13849-1:2023.

- Direktes Schreiben in Zellen führt beim Öffnen des erweiterten Textfelds nicht mehr zur Löschung des ersten Zeichens.
- Fehler bei der Erstellung des PDF-Reports (ungültige und fehlende Angaben) behoben.
- Formatierung im Dialog "Informationen (CE-Matrix aktualisieren)" angepasst.
- Beschriftung des Buttons TABELLE AKTUALISIEREN ist in CE-Matrix nun komplett sichtbar.
- Bei den Funktionen "Passwort ändern" und "Logout" wurde jeweils ein überschüssiger Button entfernt.
- Reihenfolge der Steuerelemente im Dialog/Formular LOGIN verbessert (mit Tabulator).